# リファレンス

# **Novell**. **ZENworks. 10 Asset Management SP3**

**10.3** 2010 年 3 月 30 日

**www.novell.com**

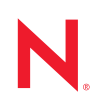

#### 保証と著作権

米国 Novell, Inc. およびノベル株式会社は、本書の内容または本書を使用した結果について、いかなる保 証、表明または約束も行っていません。また、本書の商品性、および特定の目的への適合性について、 いかなる明示的または黙示的な保証も否認し、排除します。また、本書の内容は予告なく変更されるこ とがあります。

米国 Novell, Inc. およびノベル株式会社は、すべてのノベル製ソフトウェアについて、いかなる保証、表 明または約束も行っていません。また、ノベル製ソフトウェアの商品性、および特定の目的への適合性 について、いかなる明示的または黙示的な保証も否認し、排除します。米国 Novell, Inc. およびノベル株 式会社は、ノベル製ソフトウェアの内容を変更する権利を常に留保します。

本契約の下で提供される製品または技術情報はすべて、米国の輸出規制および他国の商法の制限を受け ます。お客様は、すべての輸出規制を遵守し、製品の輸出、再輸出、または輸入に必要なすべての許可 または等級を取得するものとします。お客様は、現在の米国の輸出除外リストに掲載されている企業、 および米国の輸出管理規定で指定された輸出禁止国またはテロリスト国に本製品を輸出または再輸出し ないものとします。お客様は、取引対象製品を、禁止されている核兵器、ミサイル、または生物化学兵 器を最終目的として使用しないものとします。ノベル製ソフトウェアの輸出に関する詳細については、 [Novell International Trade Services](http://www.novell.com/info/exports/) の Web ページ (http://www.novell.com/info/exports/) を参照してください。 弊社は、お客様が必要な輸出承認を取得しなかったことに対し如何なる責任も負わないものとします。

Copyright © 2007-2010 Novell, Inc. All rights reserved. 本ドキュメントの一部または全体を無断で複写転載す ることは、その形態を問わず禁じます。

本書に記載された製品で使用されている技術に関連する知的所有権は、弊社に帰属します。これらの知 的所有権は、[Novell Legal Patents](http://www.novell.com/company/legal/patents/) の Web ページ (http://www.novell.com/company/legal/patents/) に記載され ている 1 つ以上の米国特許、および米国ならびにその他の国における 1 つ以上の特許または出願中の特 許を含む場合があります。

Novell, Inc. 404 Wyman Street, Suite 500 Waltham, MA 02451 U.S.A. www.novell.com

オンラインマニュアル *:* 本製品とその他の Novell 製品の最新のオンラインマニュアルにアクセスするに は、Novell [マニュアルの](http://www.novell.com/documentation) Web ページ (http://www.novell.com/documentation) を参照してください。

#### **Novell** の商標

Novell の商標一覧については、[「商標とサービスの一覧](http://www.novell.com/company/legal/trademarks/tmlist.html) (http://www.novell.com/company/legal/trademarks/ tmlist.html)」を参照してください。

## サードパーティ資料

サードパーティの商標は、それぞれの所有者に帰属します。

目次

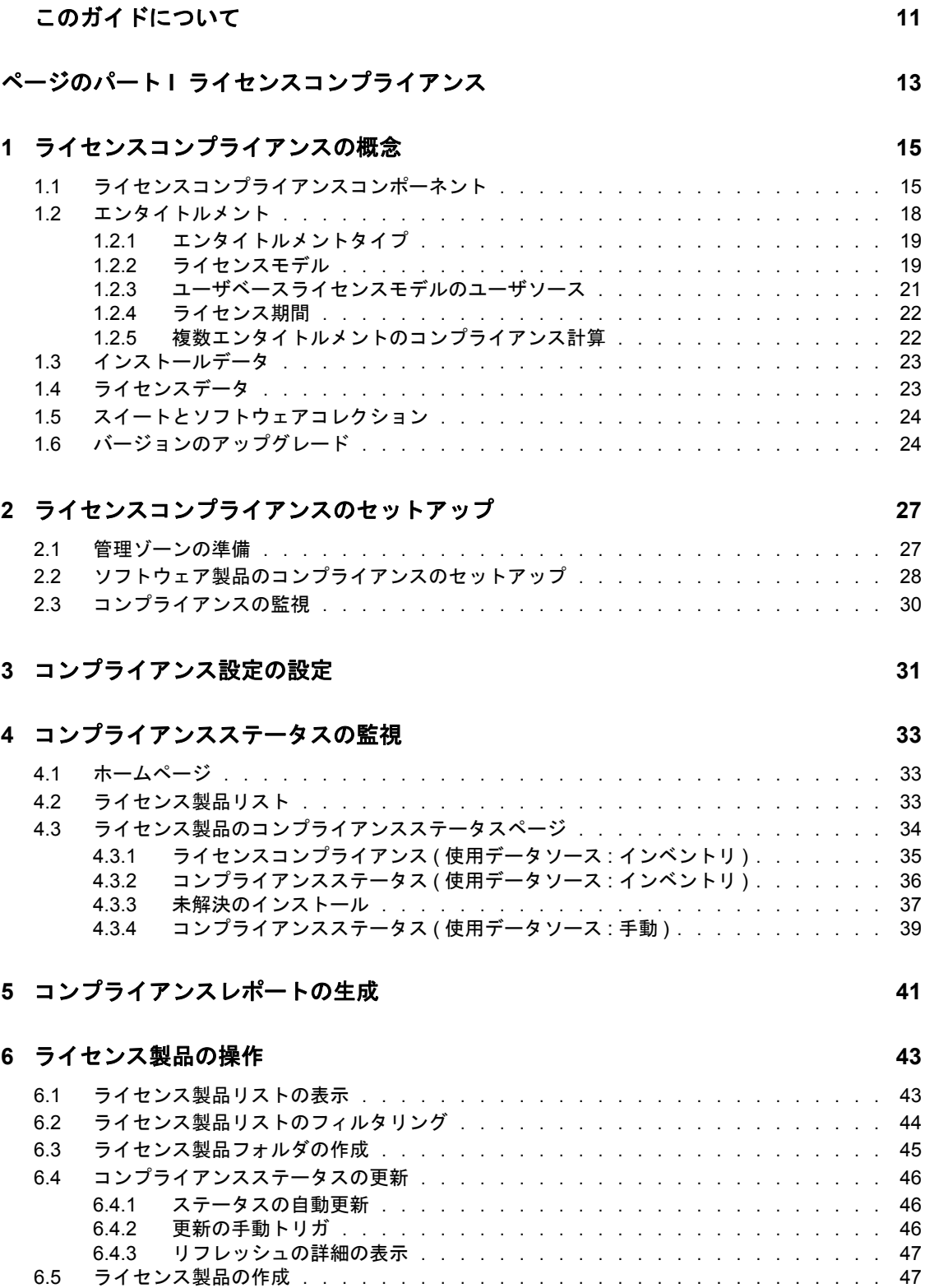

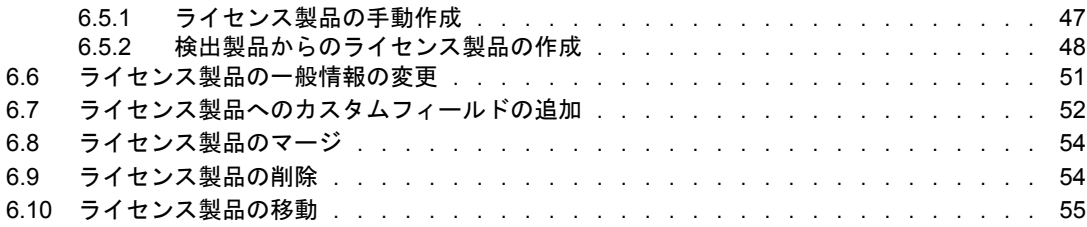

#### **[7](#page-56-0)** エンタイトルメントの操作 **57**

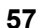

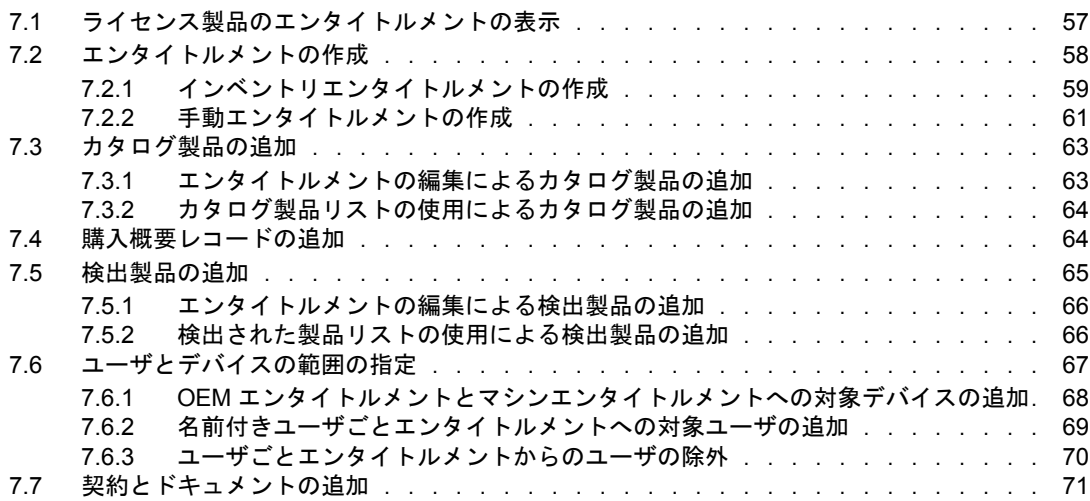

#### **[8](#page-72-0)** 検出製品の操作 **73**

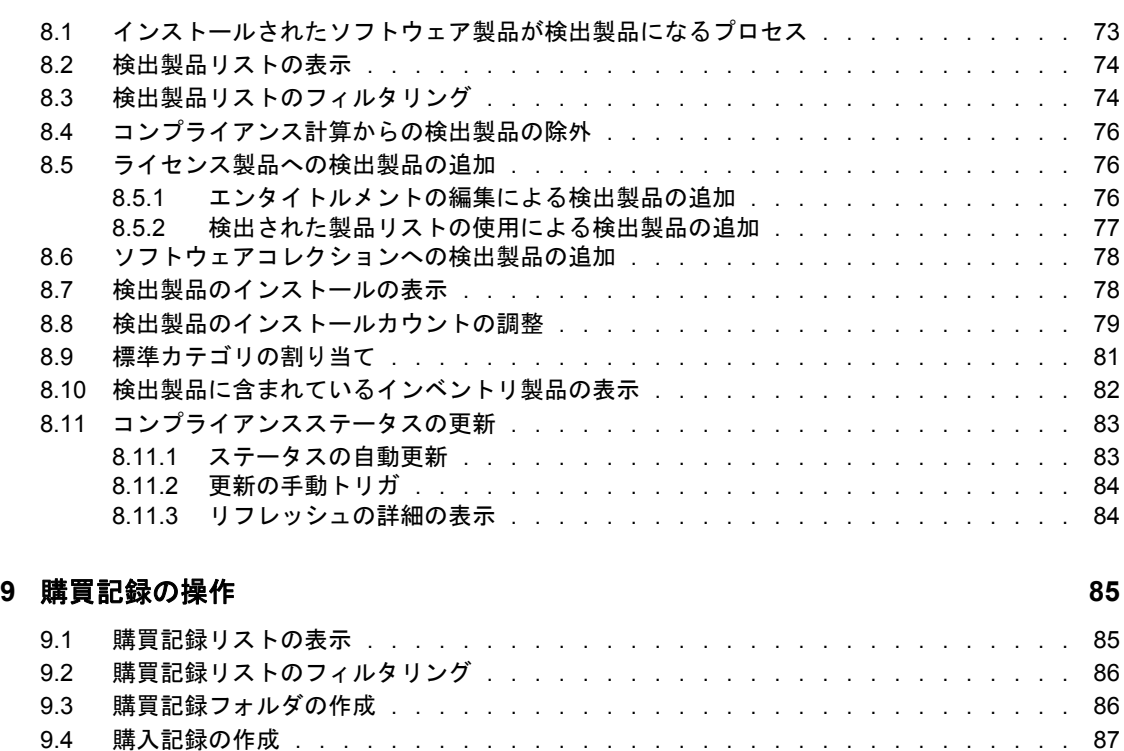

9.4.1 [購入記録のインポート . . . . . . . . . . . . . . . . . . . . . . . . . .](#page-86-1) 87 9.4.2 [手動での購入記録の作成 . . . . . . . . . . . . . . . . . . . . . . . . .](#page-88-0) 89

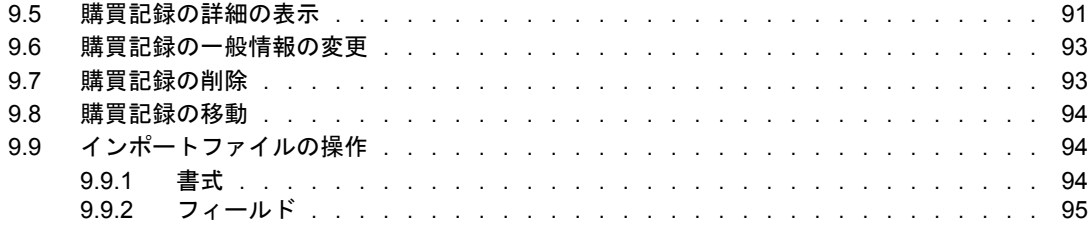

#### **[10](#page-100-0)** カタログ製品の操作 **101**

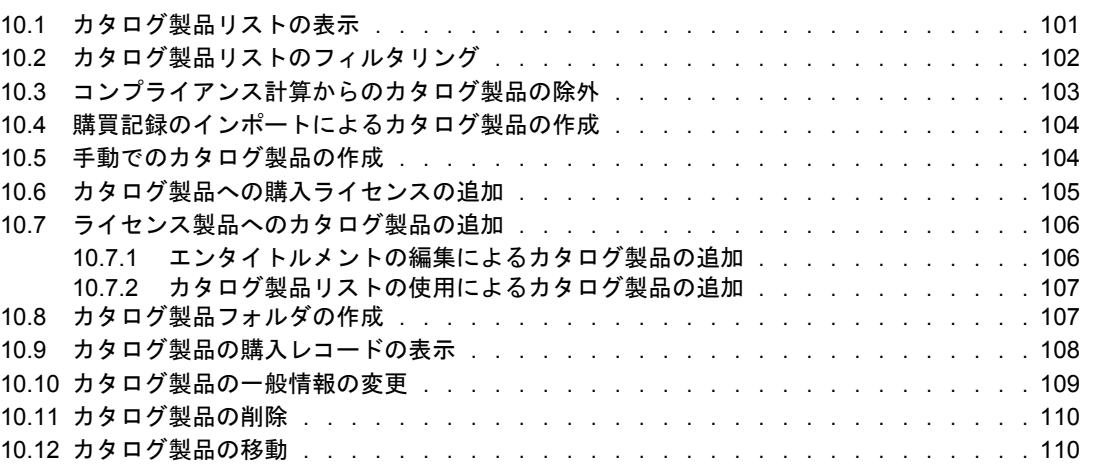

### **[11](#page-110-0)** ソフトウェアコレクションの操作 **111**

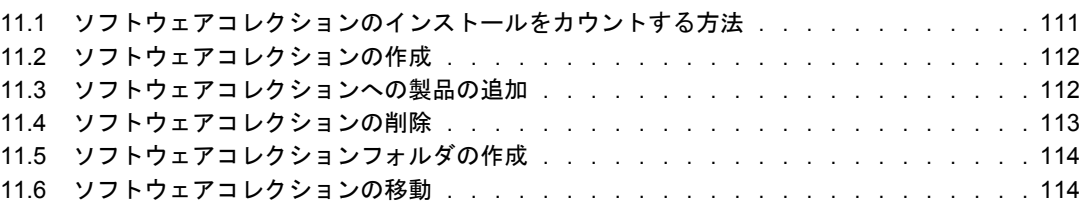

### ページのパート **II** [ライセンスの割り当て](#page-114-0) **115**

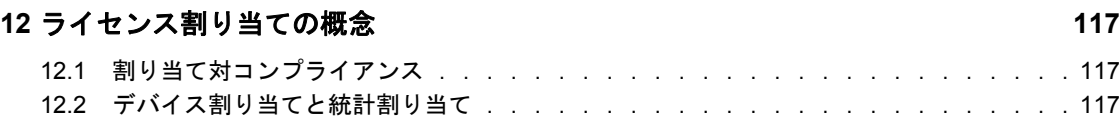

### **[13](#page-118-0)** 統計データの準備 **119**

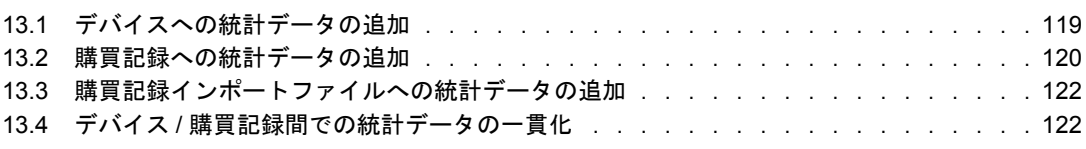

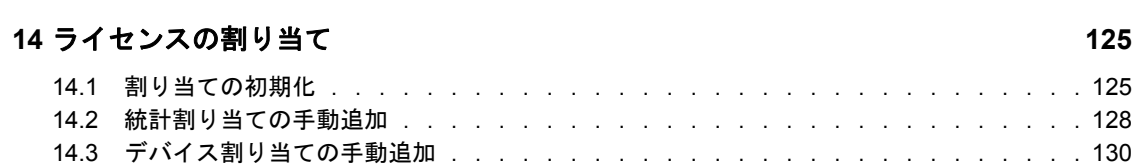

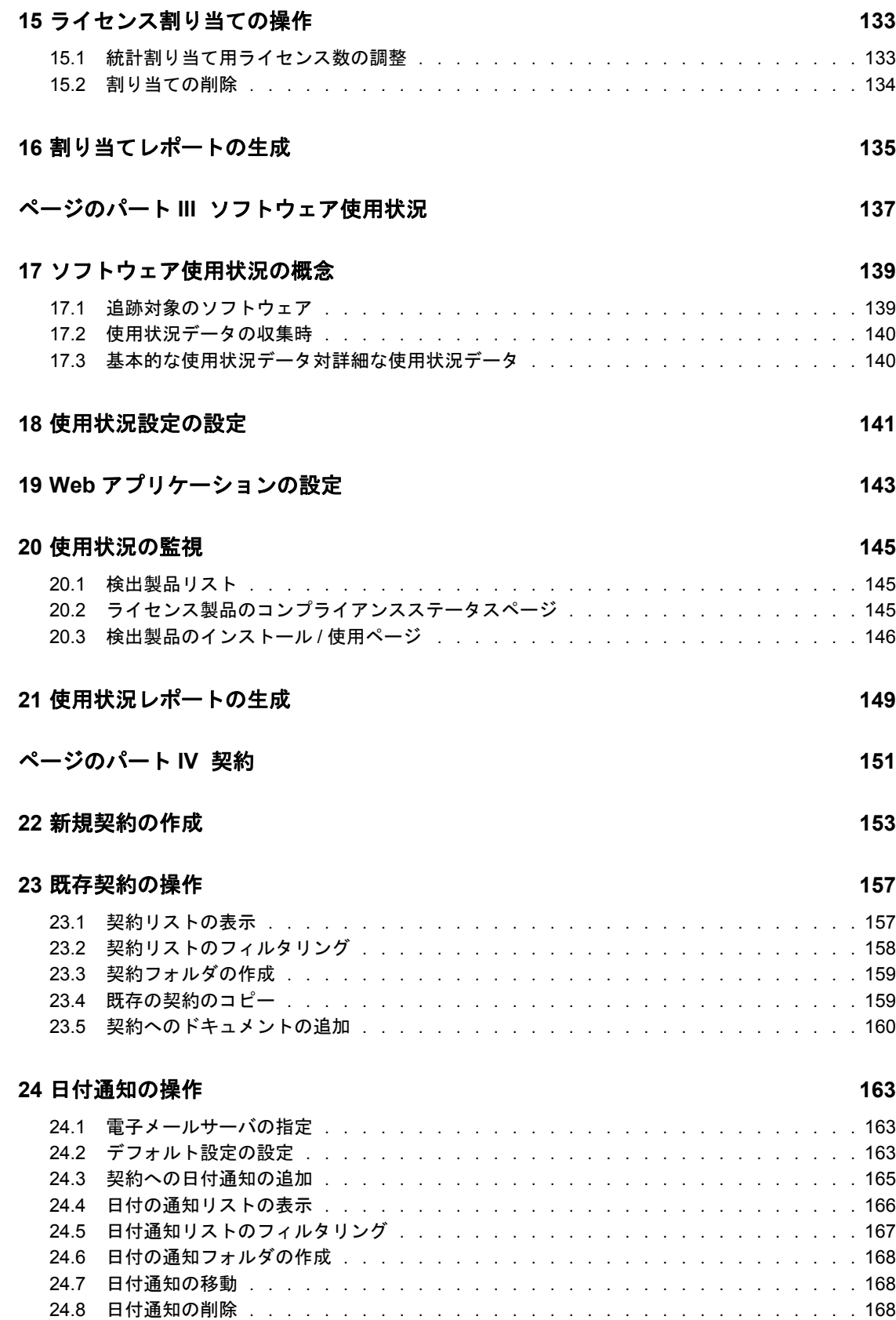

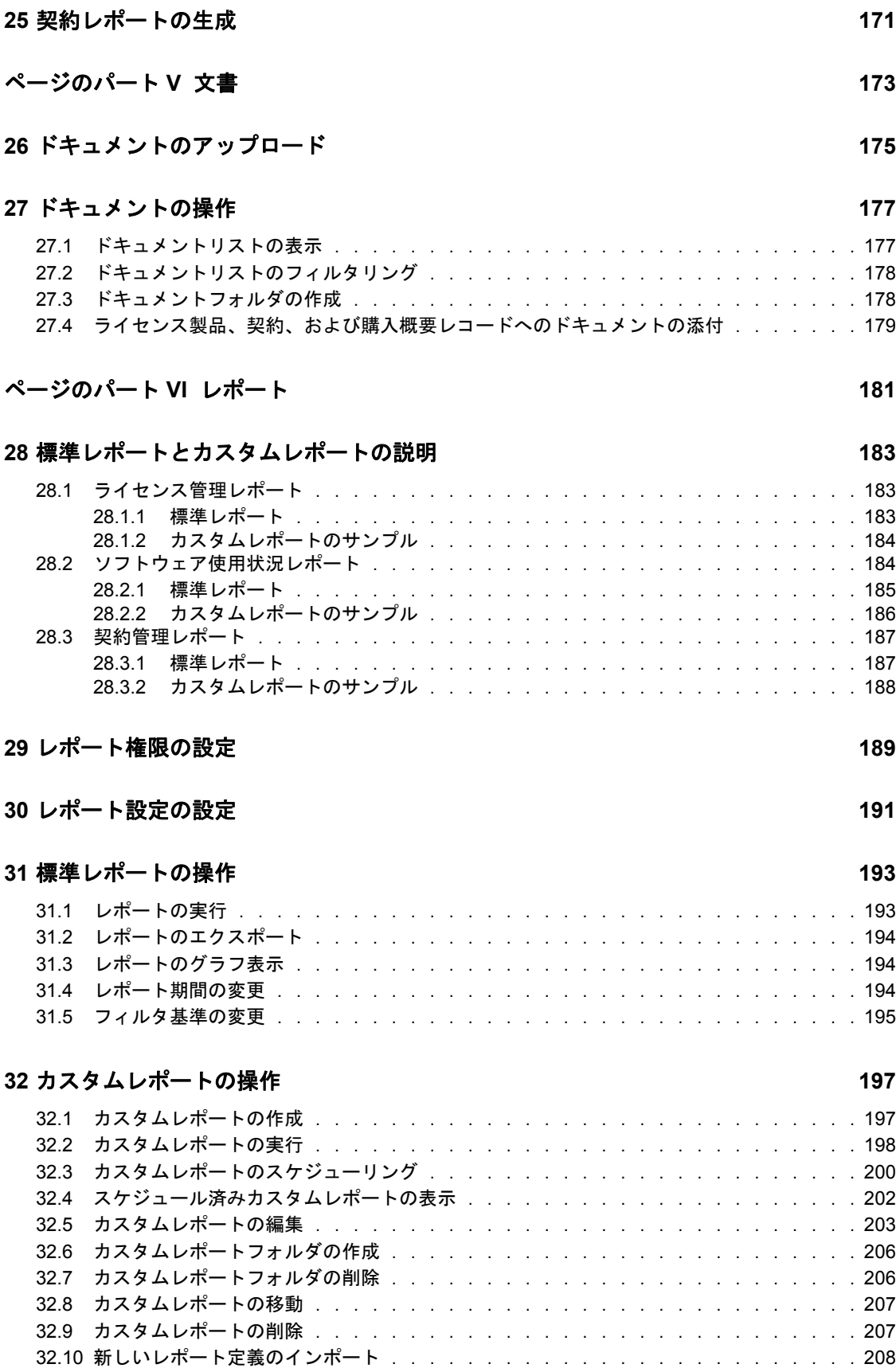

### **[33](#page-208-0) ZENworks Reporting Server** レポートの操作 **209**

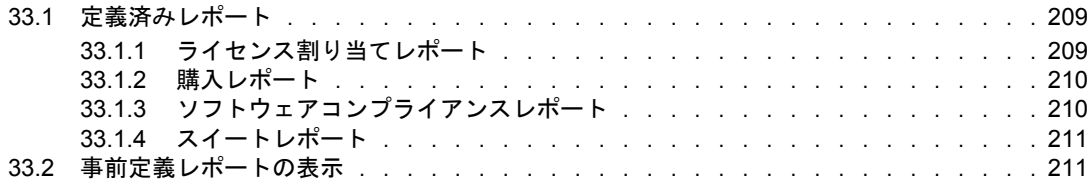

# <span id="page-10-0"></span>このガイドについて

この『*Novell ZENworks 10 Asset Management* リファレンス』には、組織内でのソフトウェ アライセンスの管理に役立つ情報が含まれています。このガイドの情報は、次のように構 成されます。

- 13 ページのパート I[「ライセンスコンプライアンス」](#page-12-0)
- 115 ページのパート II[「ライセンスの割り当て」](#page-114-0)
- 137 ページのパート III[「ソフトウェア使用状況」](#page-136-0)
- ◆ 151 [ページのパート](#page-150-0) IV「契約」
- 173 [ページのパート](#page-172-0) V「文書」
- 181 [ページのパート](#page-180-0) VI「レポート」

#### 対象読者

このガイドは、Novell® ZENworks® の管理者を対象としています。

#### フィードバック

本マニュアルおよびこの製品に含まれているその他のマニュアルについて、皆様のご意見 やご要望をお寄せください。オンラインマニュアルの各ページの下部にあるユーザコメン ト機能を使用するか、または [Novell Documentation Feedback](http://www.novell.com/documentation/feedback.html) サイト (http://www.novell.com/ documentation/feedback.html) にアクセスして、ご意見をお寄せください。

#### 追加のマニュアル

ZENworks 10 Asset Management には、製品について学習したり、製品を実装したりするた めに使用できるその他のマニュアル (PDF 形式および HTML 形式の両方 ) も用意されてい ます。[ZENworks 10 Configuration Management](http://www.novell.com/documentation/zcm10/index.html) のマニュアル (http://www.novell.com/ documentation/zcm10/index.html)。

#### マニュアルの表記規則

Novell のマニュアルでは、「より大きい」記号 (>) を使用して手順内の操作と相互参照パ ス内の項目の順序を示します。

商標記号 (<sup>®</sup>、™など) は、Novell の商標を示します .。アスタリスク (\*) は、サードパー ティの商標を示します。

# <span id="page-12-0"></span><sup>I</sup> ライセンスコンプライアンス

Novell® ZENworks® Asset Management を使用すると、組織内のソフトウェア製品を監視す ることによって、ソフトウェアの展開がソフトウェアライセンスに準拠しているかどうか 知ることができます。

- 15 ページの第1[章「ライセンスコンプライアンスの概念」](#page-14-2)
- 27 ページの第 2 [章「ライセンスコンプライアンスのセットアップ」](#page-26-2)
- 31 ページの第3[章「コンプライアンス設定の設定」](#page-30-1)
- 33 ページの第4[章「コンプライアンスステータスの監視」](#page-32-3)
- 41 ページの第5[章「コンプライアンスレポートの生成」](#page-40-1)
- 43 ページの第6[章「ライセンス製品の操作」](#page-42-2)
- ◆ 57ページの第7[章「エンタイトルメントの操作」](#page-56-2)
- 73 ページの第 8 [章「検出製品の操作」](#page-72-2)
- 85 ページの第 9 [章「購買記録の操作」](#page-84-2)
- 101 ページの第10[章「カタログ製品の操作」](#page-100-2)
- 111 ページの第11 [章「ソフトウェアコレクションの操作」](#page-110-2)

I

# <span id="page-14-2"></span><span id="page-14-0"></span><sup>1</sup> ライセンスコンプライアンスの概念

ユーザによってインストールされた製品に必要なライセンスが組織の所有であることを確 認することは、ライセンス管理の重要なコンポーネントです。一方、必要な数だけライセ ンスを購入することによって、コストを最小限に抑える必要もあります。

Novell® ZENworks® Asset Management は、ソフトウェア製品のライセンスコンプライアン スステータス ( 適合、適合超過、適合未満 )) の監視と報告によって、このバランスの達成 を支援します。

次の各セクションでは、アセット管理を効果的に使用して組織内のソフトウェアライセン スコンプライアンスを管理する上で、理解しておく必要がある概念を紹介しています。

- 15 ページのセクション 1.1[「ライセンスコンプライアンスコンポーネント」](#page-14-1)
- 18 ページのセクション 1.2[「エンタイトルメント」](#page-17-0)
- 23 ページのセクション 1.3[「インストールデータ」](#page-22-0)
- 23 ページのセクション 1.4[「ライセンスデータ」](#page-22-1)
- 24 ページのセクション 1.5[「スイートとソフトウェアコレクション」](#page-23-0)
- 24 ページのセクション 1.6[「バージョンのアップグレード」](#page-23-1)

# <span id="page-14-1"></span>**1.1** ライセンスコンプライアンスコンポーネント

組織内でのソフトウェア製品の展開がソフトウェア製品のライセンス記録に準拠している かどうか知るには、その製品に関する 3 つの重要な情報を調整しなければなりません。

- エンタイトルメント **:** ソフトウェア製品に対する権利。次のような使用方法、使用場 所、使用期間などを含みます。製品のプレインストール先の OEM マシンでしかその 製品を使用できないかどうか。1 つのライセンスで複数のマシンに製品をインストー ルできるかどうか。製品のインストールごとにライセンスが必要かどうか。製品に有 効期限があるかないか。これらの情報は、ソフトウェア製品の使用許諾契約またはソ フトウェア購入契約に含まれています。
- ライセンス **:** 組織が購入したソフトウェア製品のライセンス数。通常、この情報は、 ソフトウェアベンダが提供する購買記録に含まれています。
- **◆ インストール数: 組織内での実際のソフトウェア製品のインストール数。この情報** は、ZENworks Asset Inventory で組織内のデバイスをスキャンすることにより取得で きます ( それらのデバイスが ZENworks 管理ゾーンで登録されている場合のみ )。こ の情報は、手動でも取得できます。

次の図は、アセット管理が製品情報をまとめるために使用するコンポーネントを示してい ます。

1

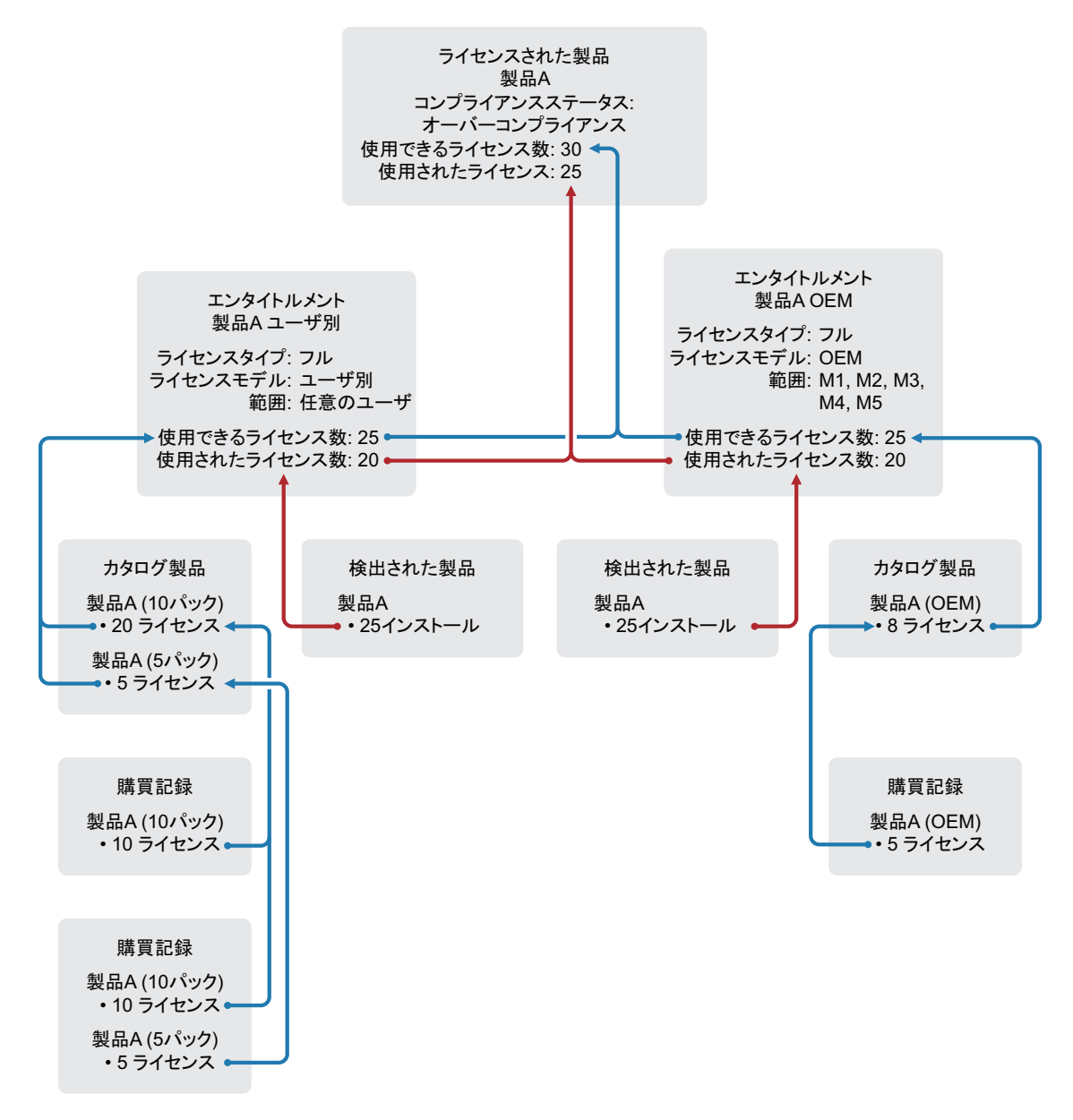

ライセンス製品 **:** ライセンス製品は、監視対象のライセンスコンプライアンスステータス を持つソフトウェア製品です。コンプライアンスステータスの決定に必要な情報 ( エンタ イトルメント、インストール数、および購入ライセンス数 ) は、ライセンス製品のコン ポーネント(エンタイトルメント、検出製品、カタログ製品、および購買記録)から取得 されます。

ライセンス製品には、複数のバージョンをカバーするバージョンから独立した製品 ( 製品 A など ) と、バージョン固有の製品 ( 製品 B バージョン 11 など ) があります。

ライセンスエンタイトルメント **:** ほとんどの場合、同じ使用許諾契約によってソフトウェ ア製品のすべての購入がカバーされることはありません。一部の契約では、異なるライセ ンスタイプ ( フル、アップグレードなど )、異なるライセンスモデル ( ユーザごと、イン ストールごと、OEM など )、または異なるライセンス期間 ( 永久または期限付き ) が指定 される場合があります。

ソフトウェア製品に関する異なる使用許諾契約は、それぞれ、一意のライセンスエンタイ トルメントで表す必要があります。ライセンスエンタイトルメントは、ライセンスタイ プ、ライセンスモデル、ライセンス期間など、契約の詳細を定義します。さらに、ライセ ンスエンタイトルメントは、製品のインストール数、購入ライセンス数、およびエンタイ トルメントでカバーできる製品インストールのユーザとデバイスの情報も含みます。ア セット管理は、エンタイトルメントの詳細、利用可能なライセンス数、( インストールに よって ) 使用されたライセンス数、および範囲情報に基づいて、ライセンス製品のコンプ ライアンスステータスを決定します。

この例の製品 A には、2 つのエンタイトルメントがあり、それらは、異なるライセンスモ デルを持つ 2 つの使用許諾契約を表しています。

- OEM 使用許諾契約。OEM 使用許諾契約へのコンプライアンスを監視するため、カ バーされている OEM マシン (M1、M2、M3、M4、M5) への製品のインストールが、 OEM 使用許諾契約に照らし合わせて追跡されます。
- ユーザごと使用許諾契約 .。ユーザごとの使用許諾契約へのコンプライアンスを監視 するため、他のすべてのインストールが、ユーザごとの使用許諾契約に照らし合わせ て追跡されます。

エンタイトルメントの詳細については、18 [ページのセクション](#page-17-0) 1.2「エンタイトルメン [ト」を](#page-17-0)参照してください。

カタログ製品 **:** カタログ製品は、購入したライセンスの対象であるソフトウェア製品を識 別します。カタログ製品のライセンスは、エンタイトルメントに追加されると、エンタイ トルメントのインストールで使用できるようになります。

通常、カタログ製品は、特定の製品部品番号に対応します。たとえば、同じソフトウェア 製品の 1 コピー、10 パック、および 100 パックを購入すると、それぞれの製品部品番号 は異なります。その結果、それぞれが別個のカタログ製品になります。同様に、同じソフ トウェア製品の 10 パックを 2 つ購入した場合も (1 つはフルライセンスパック、もう 1 つ はアップグレードライセンスパック )、各パックが別個のカタログ製品になります。

結果として、1 つのソフトウェア製品に複数のカタログ製品が存在することがあります。 これによって、適切なエンタイトルメントに該当するカタログ製品を割り当てることがで きます。この例では、製品 A の非 OEM バージョンを表すカタログ製品を、製品 A の ユーザごとエンタイトルメントに関連付けることにより、25 個のライセンスが利用可能 になりました。製品 A の OEM カタログ製品は、製品 A の OEM エンタイトルメントに関 連付けられて、5 個のライセンスが利用可能になっています。

カタログ製品の詳細については、23 ページのセクション 1.4[「ライセンスデータ」を](#page-22-1)参照 してください。

購買記録 **:** 購買記録は、ソフトウェア製品用に購入されたライセンスの数の詳細を示しま す。これらのライセンスは、購入されたソフトウェア製品を表すカタログ製品にロール アップされます。

ソフトウェア製品の購入を繰り返すと、同じソフトウェア製品の購買記録がいくつも存在 するようになります。この場合は、( 各購買記録に含まれた ) そのソフトウェア製品のラ イセンスが同じカタログ製品にロールアップされます。この例では、異なる 2 つの時期に 製品 A(10 パック ) が購入されていますが、両方の購買記録からのライセンスを製品 A(10 パック ) のカタログ製品としてまとめています。

購買記録の電子ファイルがある場合は、それらの購買記録をインポートできます。購買記 録ファイルのインポート時には、アセット管理によって、ファイルに記録されているソフ トウェア製品のカタログ製品が生成されます。購買記録ファイルがない場合は、手動で購 買記録を入力し、手動でカタログ製品を作成する必要があります。

詳細なソフトウェア購入情報を含む購買記録がない場合は、購入したライセンスを表す*購* 入概要レコードを作成できます。購入の証拠として、補足資料を購入概要レコードに添付 できます。

購買記録の詳細については、23 ページのセクション 1.4[「ライセンスデータ」を](#page-22-1)参照して ください。

検出された製品 **:** 検出製品は、管理ゾーン内のインストールされたソフトウェア製品を表 します。検出製品のインストールでは、エンタイトルメントに関連付けられていると、そ のエンタイトルメントのライセンスを使用できます。

検出製品のインストールを ( 同じライセンス製品の ) 異なるエンタイトルメントでカバー できる場合は、各エンタイトルメントにその検出製品を割り当てることができます。ア セット管理のコンプライアンスエンジンは、エンタイトルメントのライセンスモデルと範 囲に基づいて、各インストールをカバーするエンタイトルメントを決定します。

この例では、製品 A( 検出製品 ) は、両方のエンタイトルメントに関連付けられています。 製品 A の OEM エンタイトルメントでは、5 つのインストール (M1、M2、M3、M4、M5) でライセンスが使用されます。製品 A のユーザごとエンタイトルメントでは、他の 20 の インストールでライセンスが使用されます。

検出製品の詳細については、23 ページのセクション 1.3[「インストールデータ」](#page-22-0)を参照し てください。

## <span id="page-17-0"></span>**1.2** エンタイトルメント

15 ページのセクション 1.1[「ライセンスコンプライアンスコンポーネント」](#page-14-1)で説明されて いるように、ライセンスエンタイトルメントは、ソフトウェア製品のライセンスコンプラ イアンスを効果的に保守するために理解し管理する必要のある 3 つの情報の 1 つです。次 の各セクションでは、エンタイトルメントに適用される概念を説明します。

- 19 ページのセクション 1.2.1[「エンタイトルメントタイプ」](#page-18-0)
- 19 ページのセクション 1.2.2[「ライセンスモデル」](#page-18-1)
- 21 ページのセクション 1.2.3[「ユーザベースライセンスモデルのユーザソース」](#page-20-0)
- ◆ 22 [ページのセクション](#page-21-0) 1.2.4「ライセンス期間」
- ◆ 22ページのセクション 1.2.5[「複数エンタイトルメントのコンプライアンス計算」](#page-21-1)

## <span id="page-18-0"></span>**1.2.1** エンタイトルメントタイプ

エンタイトルメントの作成時には、エンタイトルメントのタイプを指定します。エンタイ トルメントには 3 つの異なるタイプがあります。

- フルライセンス **:** 以前のバージョンを所有せずに製品をインストールする権利をユー ザに与える使用許諾契約を表します。
- ライセンス **/** 保守 **:** 購入したバージョンと以降のメンテナンスバージョンに対するフ ルライセンスの権利をユーザに与える使用許諾契約を表します。
- バージョンのアップグレード **:** 以前の製品バージョンを新バージョンにアップグレー ドする権利をユーザに与える使用許諾契約を表します。バージョンのアップグレード エンタイトルメントは、基本エンタイトルメントを参照して、それ自体と基本エンタ イトルメント間で利用可能なライセンスを自動調整します。バージョンのアップグ レードエンタイトルメントの詳細については、24 [ページのセクション](#page-23-1) 1.6「バージョ [ンのアップグレード」を](#page-23-1)参照してください。

### <span id="page-18-1"></span>**1.2.2** ライセンスモデル

エンタイトルメントの作成時には、エンタイトルメントのライセンスモデルを指定してく ださい。エンタイトルメントのライセンスモデルによって、1) ライセンス使用の計算方 法と 2) そのエンタイトルメントでカバーできる製品のインストールが決まります。

インベントリによるインストールデータを使用するエンタイトルメントと手動入力による インストールデータを使用するエンタイトルメントでは、ライセンスモデルが異なりま す。

- 19 ページの[「インベントリエンタイトルメントのライセンスモデル」](#page-18-2)
- ◆ 20 ページの [「手動エンタイトルメントのライセンスモデル」](#page-19-0)

#### <span id="page-18-2"></span>インベントリエンタイトルメントのライセンスモデル

検出製品のインベントリデータは、製品のインストール先デバイスとそれらのデバイスに 関連付けられたプライマリユーザに関する情報を含みます。このインストール/デバイス / ユーザの関連付けは、次の表に示すデバイスベースのライセンスモデルとユーザベース のライセンスモデルをサポートします。

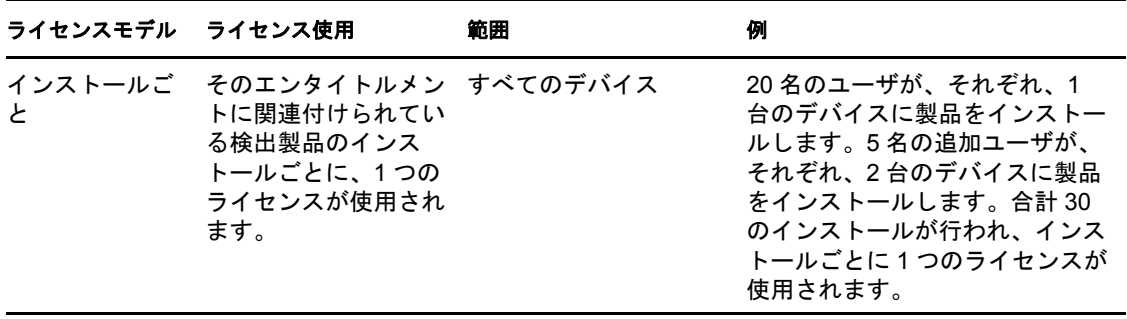

表 *1-1* インベントリエンタイトルメントのライセンスモデル

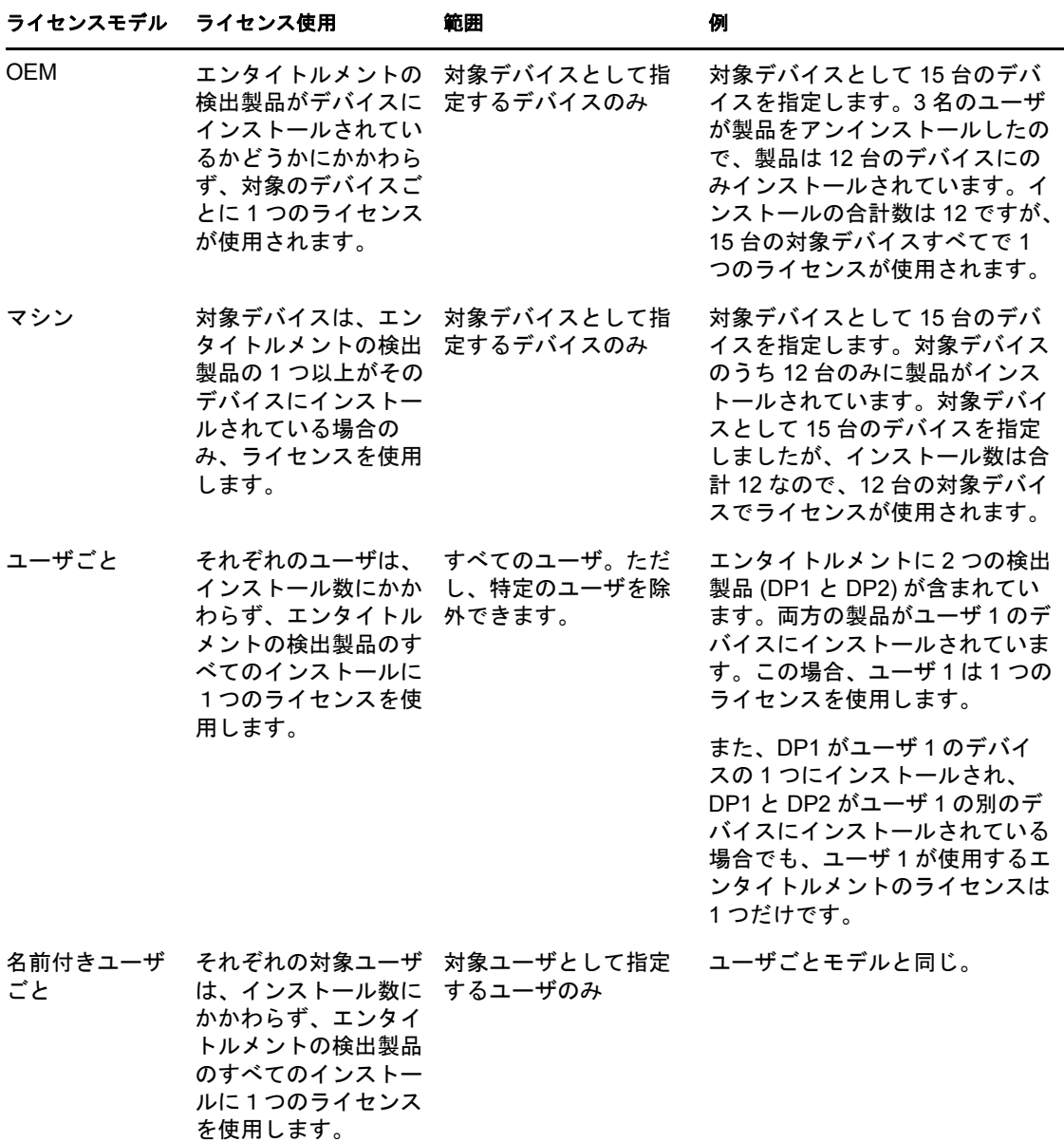

#### <span id="page-19-0"></span>手動エンタイトルメントのライセンスモデル

( インベントリデータの使用でなく ) 手動入力のインストールデータを使用する場合は、 デバイスやユーザの情報がインストールに関連付けられることはありません。このため、 手動データをソースにするエンタイトルメントは、インストールベースのライセンスモデ ルだけをサポートします。インストールの総数を入力すると、その数で、エンタイトルメ ントの利用可能なすべてのライセンスが使用されます。

手動エンタイトルメントには、いくつかの事前定義のライセンスモデルがあります。これ らのライセンスモデルは、使用許諾契約で最もよく使用されるライセンスモデルに一致す ることを目指しています。目的のライセンスモデルが定義されていない場合は、自分で定 義できます。

表 *1-2* 手動エンタイトルメントのライセンスモデル

| ライセンスモデル                                                            | ライセンス使用                          | 範囲              | 例                                                                                                    |
|---------------------------------------------------------------------|----------------------------------|-----------------|----------------------------------------------------------------------------------------------------|
| 無制限<br>正規のデスクトッ<br>プ<br><b>CPU</b><br>ユーザ<br>名前付きユーザ<br>サーバ<br>CAL. | インストールごとに1<br>つのライセンスを使用<br>します。 | 指定したイン<br>ストール数 | 例 1: 20 名のユーザが製品をインストール<br>します。使用許諾契約では、ユーザライセ<br>ンスモデルが指定されています。エンタイ<br>トルメントのライセンスモデルとして<br>「ユーザ」を選択し、インストール総数 20<br>を入力して、製品のインストール範囲を力<br>バーします。20 のインストールで、エン<br>タイトルメントに関連付けられたすべての<br>ライセンスを使用します。    |
| サイト<br>エンタープライズ                                                     |                                  |                 | 例 2: 15 台のサーバでサーバ製品をインス<br>トールします。使用許諾契約では、サーバ<br>ライセンスモデルが指定されています。エ<br>ンタイトルメントのライセンスモデルとし<br>て「サーバ」を選択し、インストール総数<br>15 を入力して、製品のインストール範囲<br>をカバーします。15 のインストールで、<br>エンタイトルメントに関連付けられたすべ<br>てのライセンスを使用します。 |

#### <span id="page-20-0"></span>**1.2.3** ユーザベースライセンスモデルのユーザソース

検出製品のインストールは、デバイスに関連付けられます。たとえば、検出製品が 2 つの デバイス上で検出された場合、両方のデバイスが検出製品の情報に記録されます。このイ ンストール / デバイスの関連付けにより、デバイスベースのライセンスモデル ( インス トールごと、OEM、マシン ) の使用が可能になります。

ユーザベースのライセンスモデル (ユーザごと、名前付きユーザごと)を有効にするに は、アセット管理でインストール / デバイス / ユーザの関連付けを使用します。これは、 各デバイスにユーザを関連付ける必要があることを意味します。この関連付けを提供でき る 2 つの異なるユーザソースがあります。それらのどちらかを選択しなければなりませ  $h_n$ 

- インベントリユーザデータ **:** 各デバイスのインベントリデータにはユーザフィールド が含まれています。そのフィールドには、アセットインベントリが自動的にデータを 入力することはありません。そのユーザ情報を入力するには、次の 3 つの方法があり ます。1) 自動化されたインベントリコレクションデータフォームでユーザから情報 を収集する。2)ZENworks コントロールセンターでデバイスのインベントリデータを 編集することによって、ユーザ情報を手動入力する。3) ZENworks 7.5 Asset Management からインベントリデータを移行する。
- 信頼できるユーザソース **:** これは、ZENworks 管理ゾーンがユーザ情報の取得のため に接続する LDAP ディレクトリです。ZENworks システムは、デフォルトでは、この ソースからのユーザをデバイスのプライマリユーザとして自動的に割り当てるように 設定されています。デバイスに複数のユーザがいる場合は、計算方法 ( 使用ベース、 ログインベース、または直接割り当て ) を選択して、プライマリユーザを決定できま す。

両オプションは、同様によく機能します。信頼されたユーザソースの方法では、手動で ユーザ情報を入力したり、情報を移行したり、自動コレクションフォームの完了をユーザ に依存したりする必要がないので、自動化がより促進されます。

ZENworks 7 Desktop Management でアセット管理を使用する場合は、インベントリユーザ データの方法を使用する必要があります。信頼されたユーザソースの方法で必要な ZENworks Adaptive Agent のユーザ管理機能は、ZENworks 7 Desktop Management Agent と 同じデバイス上に共存させることはできません。そのユーザ管理機能をインストールする と、ZENworks 7 Desktop Management Agent は自動的にアンインストールされます。

## <span id="page-21-0"></span>**1.2.4** ライセンス期間

使用許諾契約で、製品を使用できる期間が規定されている場合があります。エンタイトル メントの作成時に、ライセンス期間を永久にするか ( 終了しないか )、または限定するか 指定してください。期限付きにする場合は、開始日と終了日を指定します。

## <span id="page-21-1"></span>**1.2.5** 複数エンタイトルメントのコンプライアンス計算

ライセンス製品が、同じ検出製品を共有する複数のエンタイトルメントを持つことがよく あります。その場合は、ソフトウェアコンプライアンスエンジンが、各エンタイトルメン トに検出製品のインストールを割り当てる方法を決定する必要があります。

ソフトウェアコンプライアンスエンジンは、まず、最も制約の厳しいライセンスモデルを 持つエンタイトルメントを処理します。エンタイトルメントの制約が厳しくなると、その 制約を満たすインストール数も少なくなります。それらのエンタイトルメントを最初に処 理することによって、エンタイトルメントに対して処理されるインストール数を最大化で きるので、使用できるエンタイトルメントのライセンス数が増加します。

エンタイトルメントは、次の順序 ( 最も制約の厳しいエンタイトルメントから最も制約の 少ないエンタイトルメントに至る順序 ) で処理されます。

- **1. OEM:** 指定のデバイスにインストールされる場合のみ、そのインストールをカバーし ます。
- **2.** マシン **:** 指定のデバイスにインストールされる場合のみ、そのインストールをカバー します。
- **3.** 名前付きユーザ **:** 指定のユーザに関連付けられる場合のみ、そのインストールをカ バーします。
- **4.** ユーザごと **(** インストール数 **>1):** 製品を 2 回以上インストールしたユーザに関連付 けられる場合のみ、そのインストールをカバーします。
- **5.** インストールごと 任意のデバイスへのインストールをカバーします。
- **6.** ユーザごと **(** インストール数 **=1):** 任意のユーザに関連付けられたインストールをカ バーします。
- **7.** 手動 **:** 手動で指定された数のインストールをカバーします。

ライセンス製品のエンタイトルメントをすべて処理した後で、エンタイトルメントでまだ 使用されていない検出製品のインストールが存在する場合は、ソフトウェアコンプライア ンスエンジンがそのライセンス製品を適合未満 ( ライセンス数よりインストール数が多い ) として報告します。未使用の各インストールも、ライセンス製品の[コンプライアンスス テータス]ページで「未解決のインストール」として報告されます。

# <span id="page-22-0"></span>**1.3** インストールデータ

15 ページのセクション 1.1[「ライセンスコンプライアンスコンポーネント」](#page-14-1)で説明されて いるように、製品のインストール数は、製品のライセンスコンプライアンスを決定する上 で必要な 3 つの主要情報の 1 つです。インストールデータは、次の 2 つのソースから取得 できます。

 インベントリデータ **:** アセットインベントリは、ZENworks 管理ソーンのデバイスを スキャンし、インストール済みソフトウェア製品の情報を ZENworks データベースに 保存します。アセット管理は、そのインストール情報を検出製品にマップします。検 出製品がエンタイトルメントに関連付けられると、検出製品のインストールでエンタ イトルメントのライセンスの 1 つを使用できるようになります。

インストールデータを供給するのためには、インベントリを使用する方法が最も自動 化されているので、推奨のアプローチです。製品がデバイス上でインストールまたは アンインストールされた場合、その変更は、次のインベントリスキャンの後で自動的 にデータ ( および対応する検出製品 ) に反映されます。さらに、インベントリデータ を使用すると、デバイスベースとユーザベースの両方のライセンスモデルを使用でき ます (19 ページの [「インベントリエンタイトルメントのライセンスモデル」を](#page-18-2)参照 )。

 手動データ **:** エンタイトルメントは、手動で編集して (ZENworks コントロールセン ター内 )、製品のインストール数を入力できます。このためには、製品がインストー ルされているデバイスの数を知り、インストールの追加時または削除時にその数を変 更する必要があります。また、使用できるライセンスモデルがインストールベースに 制限され、デバイスベースとユーザベースのライセンスモデルは使用できません [\(20](#page-19-0)  ページの [「手動エンタイトルメントのライセンスモデル」を](#page-19-0)参照 )。

各エンタイトルメントのインストールデータ には、1 つのソースしか使用できません。た だし、ライセンス製品は、複数のエンタイトルメントを含むことができます。その場合、 一部のエンタイトルメントではインベントリデータからインストールデータを取得し、他 のエンタイトルメントでは手動データを使用することができます。

## <span id="page-22-1"></span>**1.4** ライセンスデータ

15 ページのセクション 1.1[「ライセンスコンプライアンスコンポーネント」](#page-14-1)で説明されて いるように、購入したライセンスの数は、製品のライセンスコンプライアンスを決定する 上で必要な 3 つの主要情報の 1 つです。ライセンスデータは、次の 2 つのソースから取得 できます。

 カタログ製品と購買記録 **:** カタログ製品は、購入したライセンスの対象であるソフト ウェア製品を識別します。カタログ製品のライセンスは、エンタイトルメントに追加 されると、エンタイトルメントのインストールで使用できるようになります。

カタログ製品のライセンスは、ソフトウェア製品の購買記録から取得されます。複数 の購買記録にソフトウェア製品のライセンス購入が記録されている場合は、すべての ライセンスがカタログ製品にロールアップされます。

購入したライセンスのデータソースとしてカタログ製品と購買記録を使用することを お勧めします。ソフトウェア製品の購買記録を追加するたびに、新しいライセンスの 数だけ、カタログ製品の利用可能なライセンス数が自動的に増加します。

 購入概要レコード **:** 購入概要レコードを使用すると、エンタイトルメントにライセン スの数量を直接入力できます。この概要レコードは、製品の説明、コスト、およびラ イセンス数を記録します。ただし、購入概要レコードの使用では、カタログ製品と購 買記録から製品ライセンスの追跡ができないという欠点があります。

エンタイトルメントでは、その使用可能なライセンスのソースとして、これらのどれか 1 つまたは両方を使用できます。

## <span id="page-23-0"></span>**1.5** スイートとソフトウェアコレクション

アセット管理では、スタンドアロン製品に加えて、スイート製品 (\* Office および OpenOffice.org\* など ) のライセンスコンプライアンスを保守できます。スイートは、 ZENworks Knowledgebase に検出製品として含まれます。スイート検出製品には、スイー トメンバーに関する情報が含まれます。

インベントリスキャンで ( たとえば、レジストリ設定によって ) デバイスにインストール されたスイートが検出されると、そのインストールは、スイートメンバーのインストール 合計ではなく、スイートのインストール合計に加算されます。たとえば、Microsoft Word、 Microsoft Excel\*、および Microsoft PowerPoint\* が Microsoft Office スイートとしてデバイス にインストールされた場合、そのインストールは、Microsoft Office の検出製品に適用さ れ、Word、Excel、および PowerPoint の検出製品には適用されません。ただし、これらの アプリケーションがスタンドアロン製品として (Microsoft Office のインストールとしてで はなく ) 検出された場合は、そのインストールは、個々の検出製品に適用されます。

ソフトウェアコレクションは、管理者定義のスイートです。ソフトウェアコレクションを 使用して、ZENworks Knowledgebase に含まれていないスイートを表すことができます。 ソフトウェアコレクションの場合は、ソフトウェアコレクションのインストールとして資 格を与えるには、メンバー製品を定義し、デバイスにインストールする必要のあるメン バー製品を指定する必要があります。すべての必要なメンバー製品がデバイスにインス トールされると、そのインストールはソフトウェアコレクションとして加算されます。必 要なメンバー製品の一部が不足している場合、そのメンバー製品のインストールは個々の 検出製品として加算されます。

## <span id="page-23-1"></span>**1.6** バージョンのアップグレード

ソフトウェアバージョンのアップグレードに関する通常の使用許諾契約では、基本製品の インストールをアップグレード製品で置き換えることが規定されています。言い換えれ ば、ライセンスエンタイトルメント ( 使用法、数量など ) が基本製品からアップグレード 製品に移動されます。

たとえば、基本製品の 10 ライセンスを購入し、次に、アップグレード製品の 6 ライセン スを購入した場合は、基本製品を 4 つインストールし、アップグレード製品を 6 つインス トールできます。インストールできる合計数 (10) は同じままです。

アセット管理では、バージョンのアップグレードを表す「バージョンのアップグレード」 と呼ばれるエンタイトルメントタイプを用意しています。バージョンのアップグレードエ ンタイトルメントを使用する場合は、アップグレードの基本エンタイトルメントを指定す る必要があります。基本エンタイトルメントには、次の規定があります。

 基本エンタイトルメントは、アップグレードエンタイトルメントと同じライセンス製 品に属する必要があります。つまり、LicensedProduct1 でバージョンのアップグレー ドエンタイトルメントを作成し、LicensedProduct2 の基本エンタイトルメントを使用 することはできません。

- 基本エンタイトルメントは、3 つのエンタイトルメントタイプ ( フルライセンス、ライ センス / 保守、バージョンのアップグレード ) のいずれであっても構いません。これ は、アップグレードのアップグレードをサポートします。
- 基本エンタイトルメントは、複数のバージョンのアップグレードエンタイトルメント をサポートできます。たとえば、EntitlementA を、VersionUpgradeEntitlement1 と VersionUpgradeEntitlement2 の基本エンタイトルメントにすることができます。

ライセンス製品がバージョンのアップグレードエンタイトルメントを含む場合、ソフト ウェアコンプライアンスエンジンは、バージョンのアップグレードエンタイトルメントに 利用できるライセンス数を計算し、そのライセンス数を基本エンタイトルメントから差し 引きます。

# <span id="page-26-2"></span><span id="page-26-0"></span><sup>2</sup> ライセンスコンプライアンスのセッ トアップ

次の各セクションでは、ソフトウェア製品のライセンスコンプライアンスのセットアップ に役立つ説明を提供します。

- ◆ 27ページのセクション 2.1[「管理ゾーンの準備」](#page-26-1)
- 28 ページのセクション 2.2[「ソフトウェア製品のコンプライアンスのセットアップ」](#page-27-0)
- 30 ページのセクション 2.3[「コンプライアンスの監視」](#page-29-0)

15 ページの第 1 [章「ライセンスコンプライアンスの概念」に](#page-14-2)示されている概念を確認し ていない場合は、この章にとりかかる前にそれらを復習してください。特に、15 [ページ](#page-14-1) のセクション 1.1[「ライセンスコンプライアンスコンポーネント」で](#page-14-1)紹介されたコンポー ネントをしっかり理解しておく必要があります。

## <span id="page-26-1"></span>**2.1** 管理ゾーンの準備

ソフトウェア製品のコンプライアンスのセットアップを始める前に、ZENworks® 管理 ゾーンを準備する必要があります。この準備には、いくつかの管理ゾーン設定を行い、管 理ゾーン内でデバイスにインストールされているソフトウェア製品を検出し、管理ゾーン にソフトウェア購入情報を入力することが含まれます。

次の表では、完了する必要のあるタスクについて説明し、それらのタスクを完了するのに 役立つ特定の指示が記載された参照ページを示します。

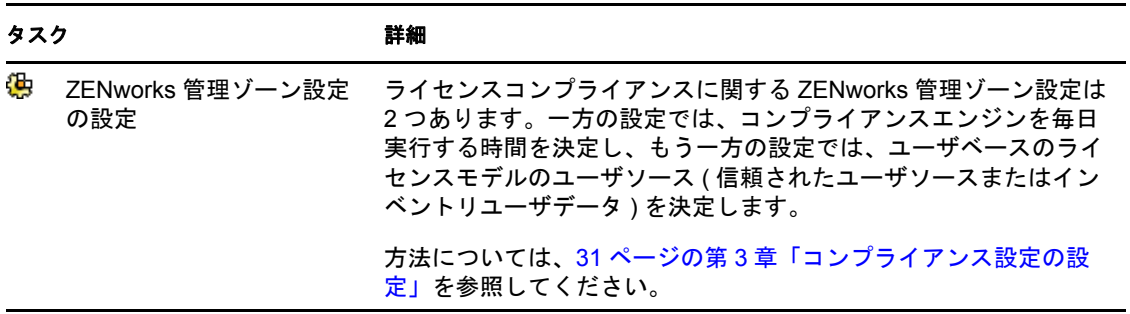

表 *2-1* 管理ゾーンの準備タスク

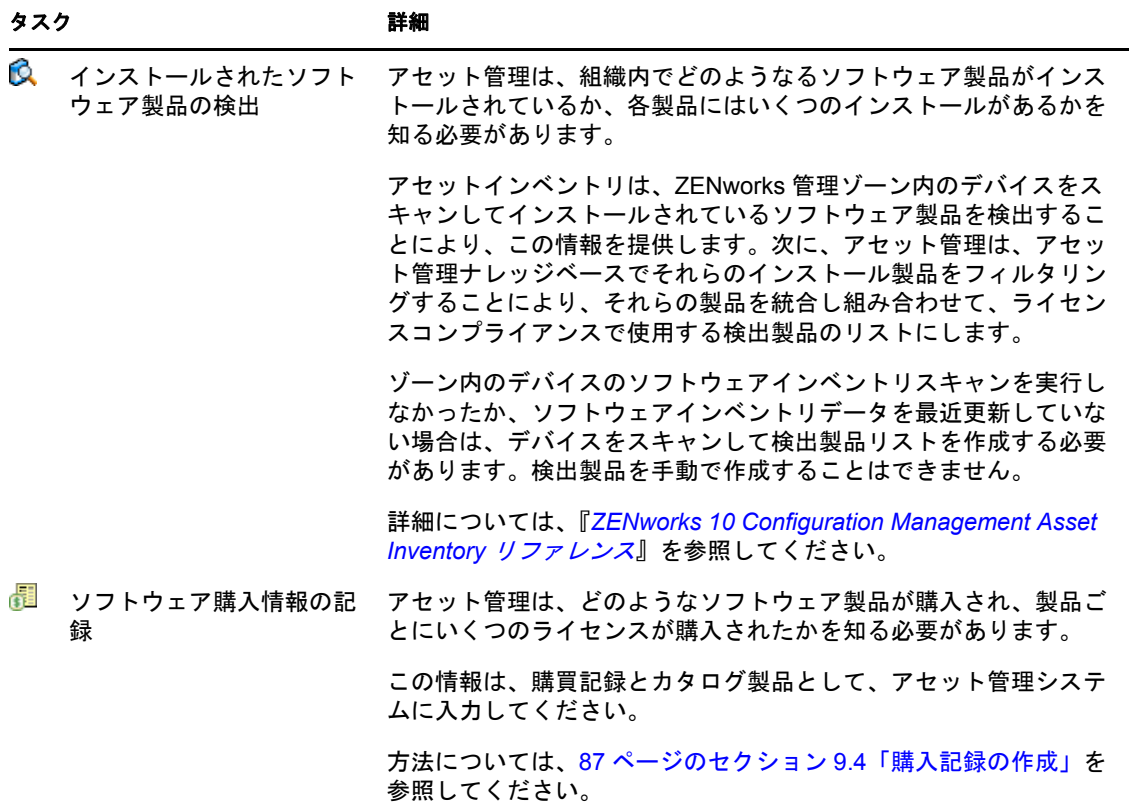

## <span id="page-27-0"></span>**2.2** ソフトウェア製品のコンプライアンスのセット アップ

次の表では、ライセンスコンプライアンスのためにソフトウェア製品を設定する際に完了 する必要のあるタスクについて説明します。

これらのタスクでは、27 ページのセクション 2.1[「管理ゾーンの準備」](#page-26-1)のタスクがすでに 完了され、検出製品とカタログ製品が ZENworks 管理ゾーンに入力されていると想定して います。

表 *2-2* コンプライアンスセットアップタスク

|    | タスク        | 詳細                                                                                                    |
|----|------------|----------------------------------------------------------------------------------------------------|
| G. | ライセンス製品の作成 | ライセンス製品は、監視対象のライセンスコンプライアンスを持つ<br>ソフトウェア製品を表します。ライセンス製品のコンプライアンス<br>ステータスの決定に必要なすべての情報 (インストール、購入した<br>ライセンス、ライセンス使用契約)は、ライセンス製品に関連付け<br>られたコンポーネントを介して提供されます。 |
|    |            | 方法については、47 ページのセクション 6.5「ライセンス製品の作<br>成」を参照してください。                                                                                                    |

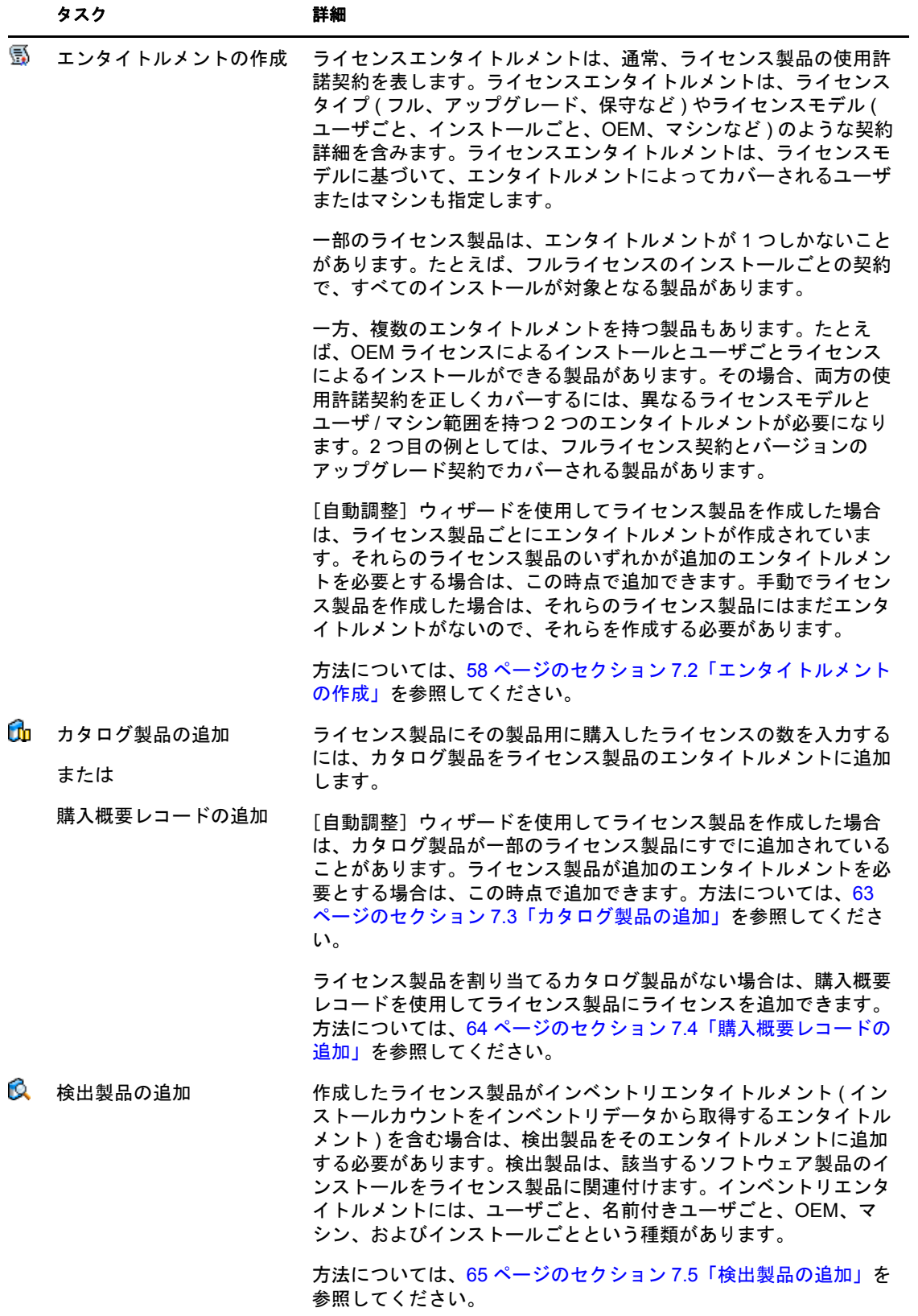

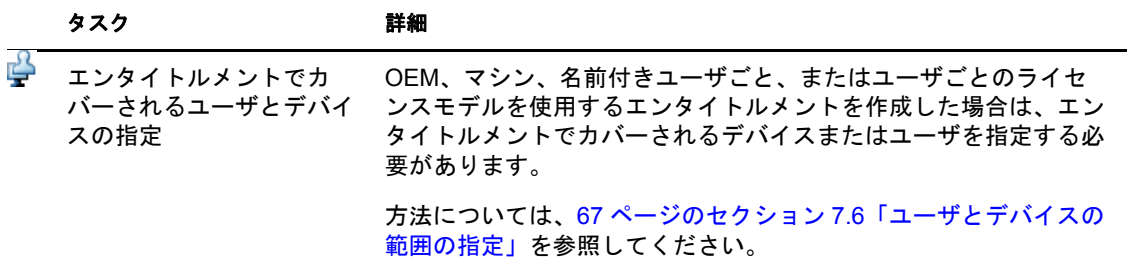

# <span id="page-29-0"></span>**2.3** コンプライアンスの監視

次の表では、製品のコンプライアンスステータスを監視する方法について説明します。

表 *2-3* コンプライアンス監視タスク

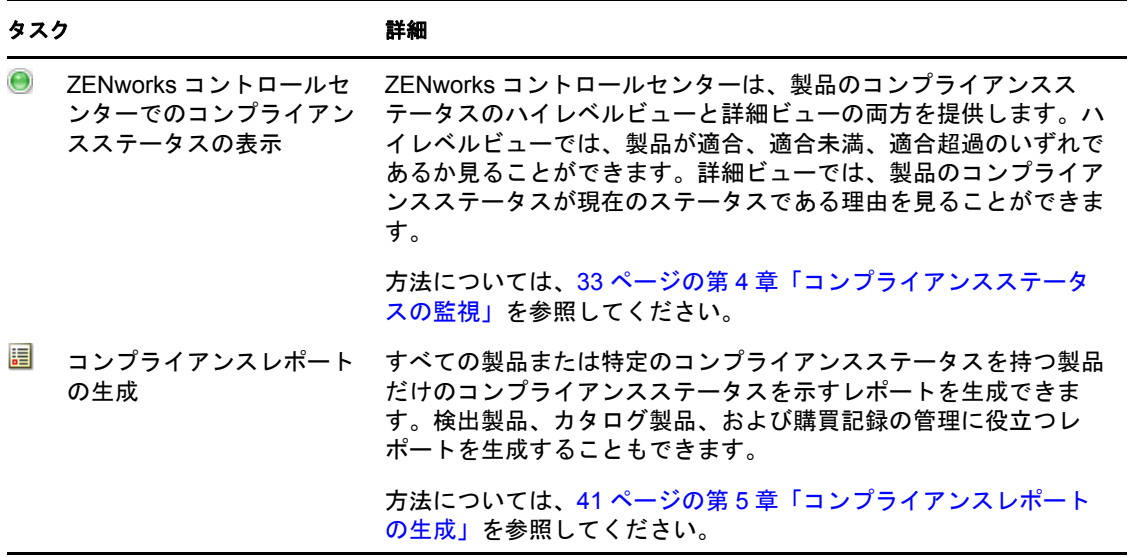

<span id="page-30-1"></span><span id="page-30-0"></span><sup>3</sup> コンプライアンス設定の設定

ライセンスコンプライアンスに関して、2 つの ZENworks® 管理ゾーン設定があります。 一方の設定では、コンプライアンスエンジンを毎日実行する時間を決定し、もう一方の設 定では、ユーザベースライセンスモデルのユーザソース ( 信頼されたユーザソースまたは インベントリユーザデータ ) を決定します。

設定を行うには、次の手順に従ってください。

- 1 ZENworks コントロールセンターで、[環境設定] タブをクリックします。
- 2「管理ゾーンの設定]パネルで、「アセット管理」をクリックして設定を表示します。
- **3** 次の手順で、コンプライアンスの設定を行います。
	- **3a**「準拠」をクリックします。
	- **3b** コンプライアンスエンジンを毎日実行する時間を選択します。

コンプライアンスエンジンによって、各ライセンス製品のコンプライアンスの日 付とステータスが更新されます。デフォルトの実行時間は、毎日、午後 11 時で す。:

**3c**[*OK*]をクリックします。

**4** 次の手順で、ユーザソースの設定を行います。

ユーザベースのライセンスモデル ( ユーザごと、および名前付きユーザごと ) をサ ポートするため、アセット管理では、デバイス上の製品インストールをデバイスの ユーザに割り当てるための、インストール / デバイス / ユーザの関連付けを必要とし ます。インストール / デバイスの関連付けは、インベントリスキャンによって生成さ れます。デバイス / ユーザの関連付けには、2 つの異なるユーザソースを使用できま す。

**4a** 「ユーザソース] をクリックして、次のユーザソースの1つを選択します。

 インベントリユーザデータ **:** 各デバイスのインベントリデータには、[入力 されたユーザ]フィールドがあり、このフィールドによって、デバイスに ユーザが関連付けられます。([デバイス]タブ >[デバイス]>デバイス > [インベントリ]ページ >[ハードウェア */* ソフトウェアのインベントリの 詳細] リンク > [入力されたユーザ] フィールド )。

「スカされたユーザ」フィールドに、アセットインベントリが自動的にデー タを入力することはありません。このソースを使用する場合は、各デバイス に[入力されたユーザ]があることを確認してください。そのユーザ情報を 入力するには、次の 3 つの方法があります。1) 自動化されたインベントリ コレクションデータフォームでユーザから情報を収集する。2)ZENworks コ ントロールセンターでデバイスのインベントリデータを編集することによっ て、ユーザ情報を手動入力する。3) ZENworks 7.5 Asset Management からイ ンベントリデータを移行する。

 信頼できるユーザソース **:** これは、ZENworks 管理ゾーンがユーザ情報の取 得のために接続する LDAP ディレクトリです。ZENworks システムは、デ フォルトでは、このソースからのユーザをデバイスのプライマリユーザとし て自動的に割り当てるように設定されています。デバイスに複数のユーザが いる場合は、計算方法 ( 使用ベース、ログインベース、または直接割り当て ) を選択して、プライマリユーザを決定できます。

一度に使用できるソースは 1 つだけです。ソースを変更した場合は、ユーザに対 するライセンスの既存の割り当てがすべて削除されます。

重要 **:** 同じマシンで、ZENworks 7 Desktop Management を ZENworks 10 Asset Management と共に使用する場合は、[*Inventory user data(* インベントリユーザ データ *)*]オプションを、[*Authoritative user source(* 信頼されたユーザソース *)*] オプションの代わりに使用します。[信頼されたユーザソース]オプションを使 用する場合は、ZENworks 10 Adaptive Agent のユーザ管理機能をインストールす る必要があります。ただし、このユーザ管理機能は、ZENworks 7 Desktop Management Agent と共存できないので、結果として、ZENworks 7 Desktop Management Agent がアンインストールされます。

**4b**[*OK*]をクリックします。

<span id="page-32-3"></span><span id="page-32-0"></span>コンプライアンスステータスの監視

ZENworks® コントロールセンターには、ライセンス製品のコンプライアンスステータス を表示できる場所がいくつかあります。

- 33 [ページのセクション](#page-32-1) 4.1「ホームページ」
- ◆ 33 ページのセクション 4.2[「ライセンス製品リスト」](#page-32-2)
- 34 ページのセクション 4.3[「ライセンス製品のコンプライアンスステータスページ」](#page-33-0)

## <span id="page-32-1"></span>**4.1** ホームページ

[ホーム]ページの [アセット管理] パネルには、正しくライセンス製品 ( )、不十分に ライセンス製品 (x) および過剰にライセンス製品 (\*) の合計数が表示されます。ステータ スをクリックすると、そのステータスを持つライセンス製品を表示できます。

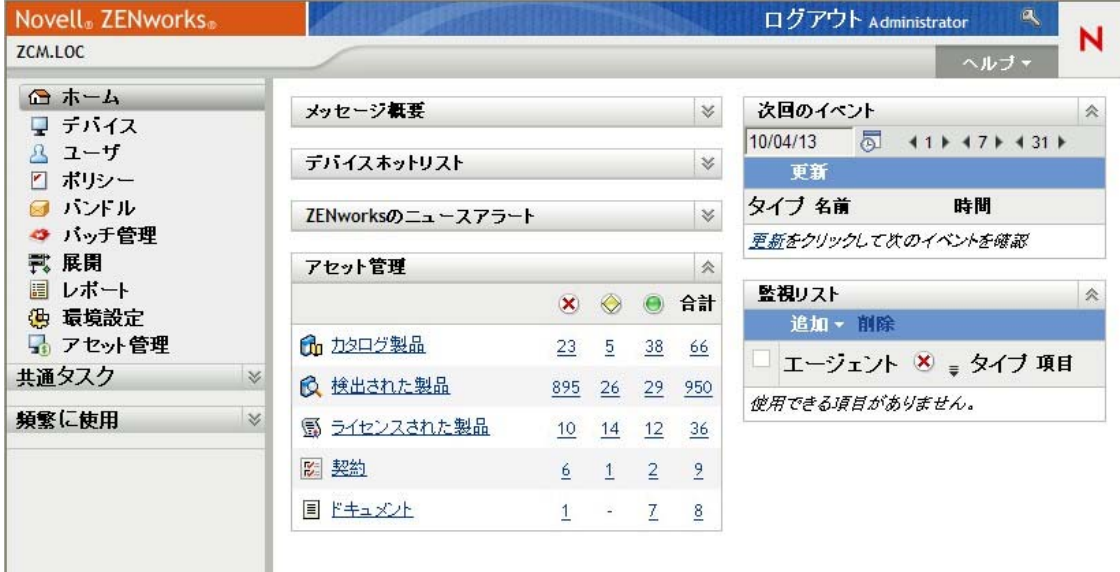

# <span id="page-32-2"></span>**4.2** ライセンス製品リスト

ライセンス製品リスト([アセット管理]タブ >[ライセンス管理]タブ >[ライセンス された製品])は、製品が正しくライセンスされているか (◎)、不十分にライセンスされ ているか (x)、または過剰にライセンスされているか (@) を表示します。

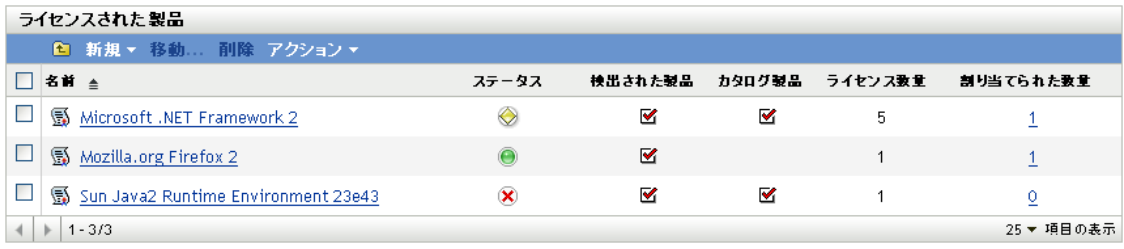

4

ライセンス製品をクリックすると、コンプライアンスステータスの詳細が表示されます (34 ページのセクション 4.3[「ライセンス製品のコンプライアンスステータスページ」を](#page-33-0) 参照 )。[検索]フィルタを使用して、特定のステータスのライセンス製品だけを表示す ることもできます。

## <span id="page-33-0"></span>**4.3** ライセンス製品のコンプライアンスステータス ページ

ライセンス製品のコンプライアンスステータスは、その各エンタイトルメントのコンプラ イアンスステータスによって決まります。たとえば、3 つのエンタイトルメントが正しく ライセンスされ、1 つのエンタイトルメントが不十分にライセンスされている場合があり ます。このライセンス製品のステータスは、不十分なライセンスとして表示されます。

ライセンス製品の[コンプライアンスステータス]ページには、各エンタイトルメントの ライセンスコンプライアンスステータスの詳細が表示されます。ライセンス製品が非適合 の場合は、この詳細からライセンス製品を適合にするために何が必要かを知ることができ ます。

ライセンス製品の[コンプライアンスステータス]ページにアクセスするには、次の手順 に従います。

- **1** ZENworks コントロールセンターで、[*Asset Management*]タブをクリックします。
- 2「ライセンス管理]パネルで、「ライセンスされた製品]をクリックします。

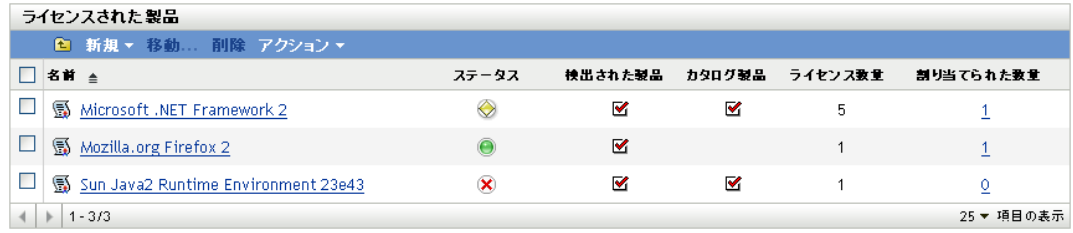

- **3** 目的のライセンス製品をクリックします。
- **4**[コンプライアンスステータス]タブをクリックします。

ライヤンス管理 > ライヤンスされた製品 > Novell GroupWise

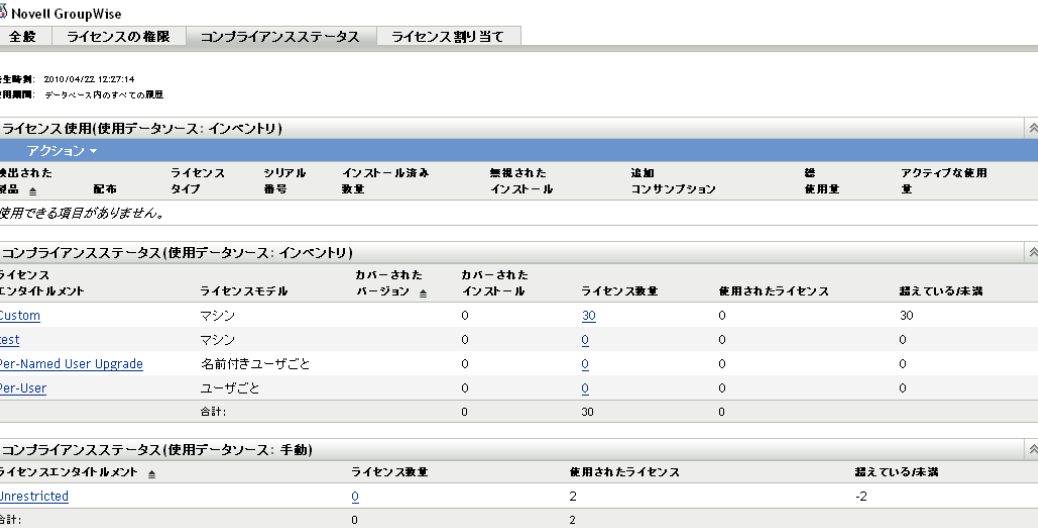

[コンプライアンスステータス] ページには、次のパネルが含まれています。

 ライセンスコンプライアンス **(** 使用データソース **:** インベントリ **):** このライセン ス製品に関連付けられている検出製品のインストールデータを表示します。

[総使用量]フィールドには、検出製品のインストール総数が表示されます。こ の数は、次の式で計算します。総使用量=(インストール済み数量+ 追加コンサ ンプション) - 無視されたインストール[インストール済み数量]は、インベン トリスキャンで検出されたインストール数を示します。[追加コンサンプション] と[無視されたインストール]は、検出製品の詳細を編集して、手動で調整でき ます。

- コンプライアンスステータス **(** 使用データソース **:** インベントリ **):** インベントリ インストールデータを使用するすべてのエンタイトルメントのコンプライアンス ステータスを表示します。
- **◆ 未解決のインストール:エンタイトルメントの対象とならないインストールを持** つすべての検出製品が表示されます。このパネルは、未解決のインストールがあ る場合にのみ表示されます。
- コンプライアンスステータス **(** 使用データソース **:** 手動 **):** 手動入力されたインス トールデータを使用するすべてのエンタイトルメントのコンプライアンスステー タスを表示します。

## <span id="page-34-0"></span>**4.3.1** ライセンスコンプライアンス **(** 使用データソース **:** インベン トリ **)**

このパネルは、このライセンス製品に関連付けられた検出製品のインストールデータを表 示します。

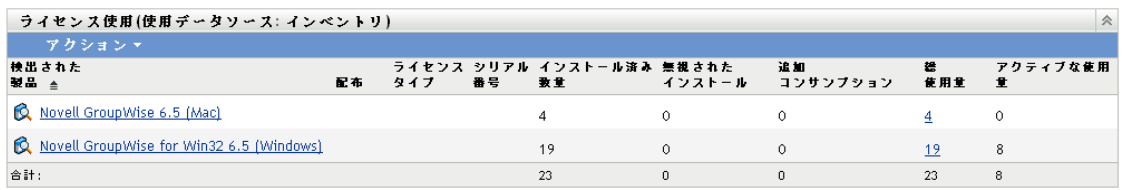

ライセンスコンプライアンスに関しては、次のフィールドが重要です。

 総使用量 **:** 検出製品のインストール総数を表示します。ライセンス製品が適合のス テータスを持つには、これらのインストールのすべてがエンタイトルメントによって カバーされる必要があります。総使用量は、次の式で計算します。

総使用量 = ( インストール済み数量 + 追加コンサンプション ) - 無視されたインストー ル

総使用量の数字をクリックすると、検出製品の [インストール/使用] ページが表示 されます。このページには、インストールと使用の詳細なデータが表示されます。こ のページでは、インストールを無視し、追加コンサンプションを指定できます。

- インストール済み数量 **:** インベントリスキャンで検出されたインストールの数を表示 します。
- 追加コンサンプション **:** コンプライアンスの計算に含められる余分なインストール数 を表示します。これは、インベントリスキャンでは検出さなかったが、総使用量に含 めたいインストールがある場合に手動調整できるフィールドです。方法については、 79 ページのセクション 8.8[「検出製品のインストールカウントの調整」](#page-78-0)を参照してく ださい。
- 無視されたインストール **:** コンプライアンスの計算から除外されるインストール数を 表示します。これは、総使用量に含めたくないインストールがある場合に手動調整で きるフィールドです。方法については、79 [ページのセクション](#page-78-0) 8.8「検出製品のイン [ストールカウントの調整」を](#page-78-0)参照してください。

## <span id="page-35-0"></span>**4.3.2** コンプライアンスステータス **(** 使用データソース **:** インベン トリ **)**

このパネルには、インベントリインストールデータを使用するすべてのエンタイトルメン トのコンプライアンスステータスが表示されます。

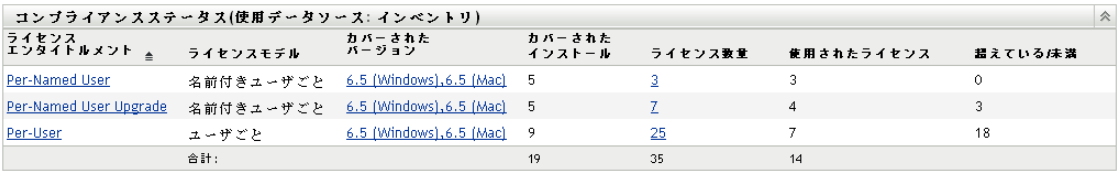

ライセンスコンプライアンスに関しては、次のフィールドが重要です。

 対象のインストール **:** エンタイトルメントによってカバーされるインストールの数を 表示します。

[マシン]、[OEM]、[インストールごと]のエンタイトルメントの場合、インストー ルごとにライセンスを使用します。したがって、これらのエンタイトルメントの場 合、対象のインストール数は使用ライセンス数に等しくなります。
[ユーザごと]および「名前付きユーザごと]のエンタイトルメントの場合、ユーザ に関連付けられたインストール数とは無関係に、ユーザは 1 つのライセンスを使用し ます。ユーザは 5 台のデバイスにインストールできますが、1 つのライセンスしか使 用されません。したがって、これらのエンタイトルメントの場合、対象のインストー ル数は使用ライセンス数よりも多くなることがあります。

(全エンタイトルメントの)「対象のインストール]の合計は、「ライセンス使用(使 用データソース: インベントリ)] パネルの「総使用量]の合計に等しくなるはずで す。等しくない場合、検出製品インストールの一部がエンタイトルメントの対象に なっていません。これらのインストールは、「未解決のインストール]パネルに一覧 表示されます。

- ライセンス数 **:** エンタイトルメントに割り当てられたカタログ製品、またはエンタイ トルメント用に作成された購入概要レコードのどちらかを介してエンタイトルメント に含まれるライセンスの数を表示します。
- 使用されたライセンス **:** カバーされたインストールによって使用されたライセンスの 数を表示します。
- 超えている **/** 未満 **:** ライセンスコンプライアンスステータスを表示します。0 は、使 用されたライセンスの数 ([使用されたライセンス]) が使用可能なライセンスの数 ([ライセンス数]) に等しいことを示します。負の値は、使用されたライセンスの数 が、使用可能なライセンス数より多いことを示します ( 適合未満 )。正の値は、使用 可能なライセンスが、使用されたライセンスより多いことを示します ( 適合超過 )。

複数のエンタイトルメントがある場合、ライセンス製品全体のコンプライアンスス テータスは、次のように決定されます。

- エンタイトルメントのどれかが適合未満の場合は、そのライセンス製品に適合未 満のステータス (x) が割り当てられます。
- 適合未満のエンタイトルメントはないが、適合超過のエンタイトルメントがある 場合は、ライセンス製品に適合超過のステータス (2) が割り当てられます。
- すべてのエンタイトルメントが適合の場合は、ライセンス製品に適合のステータ ス (●) が割り当てられます。

### **4.3.3** 未解決のインストール

このパネルは、エンタイトルメントのライセンスを使用できないインストールを持つ検出 製品を一覧します。

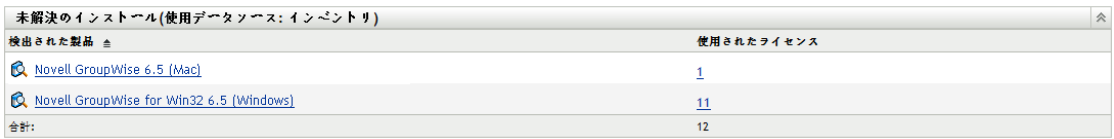

未解決の各インストールについて、次の情報が表示されます。

- 検出された製品 **:** 未解決のインストールを持つ検出製品。検出製品をクリックする と、その詳細が表示されます。
- 使用されたライセンス **:** いずれかのエンタイトルメントのライセンスを使用できない インストール数。数をクリックすると、未解決のインストールに関連付けられたデバ イスのリストが表示されます。

未解決のインストールはさまざまな理由で起こります。次のセクションでは、未解決のイ ンストールの例と解決策を示します。

### 例 **1**

製品 A には、次の 2 つのエンタイトルメントが含まれます。

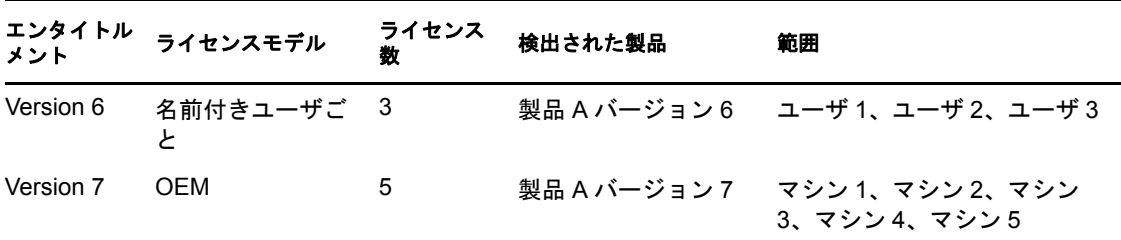

インベントリスキャンは、ユーザ 1、ユーザ 2、およびユーザ 4 のマシンでバージョン 6 のインストールを検出します。ユーザ 4 のマシンでのインストールは、バージョン 6 エン タイトルメントの対象にはなっておらず ( ユーザ 4 は名前付きユーザには含まれないため )、バージョン 7 エンタイトルメントの対象になっていません ( バージョンが間違ってい .<br>るため )。したがって、インストールはどちらのエンタイトルメントのライセンスも使用 できないので、製品 A は、バージョン 6 の未解決のインストールを 1 つ含みます。

次のように、この状況の解決策はいくつかあります。

- ◆ ユーザ4を対象とするようにバージョン6エンタイトルメントを変更します。
- 製品 A バージョン 6 も対象とする [インストールごと] エンタイトルメントを作成し ます。ユーザベースのエンタイトルメント([ユーザごと]および[名前付きユーザ ごと]) と、マシンベースのエンタイトルメント ([OEM]および[マシン]) が最初 に評価され、続いて [インストールごと] エンタイトルメントが調べられます。この 場合、インストールは、[インストールごと]エンタイトルメントの対象になります。

### 例 **2**

製品 A には次のエンタイトルメントが含まれます。

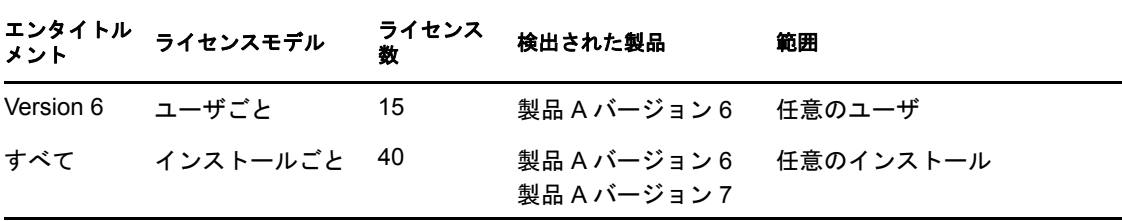

インベントリスキャンは、バージョン 6 のインストール 26 を検出します。26 のインス トールは 22 人のユーザに所属しています。21 人のユーザはそれぞれ 1 つのインストール に関連付けられており、1 人のユーザは 5 つのインストールに関連付けられています。

15 のユーザごとタイプのライセンスすべてが使用され、19 のインストール (1 人のユーザ が 5 つのインストール、14 人のユーザが 1 つのインストールを保有 ) になります。ユー ザ 16 から 22 のインストールは、ライセンスを使用できません。なぜなら、これ以上使用 可能なライセンスはなく、したがって、これらのユーザに関連付けられた残りの 7 つのイ

ンストールは、[すべて]エンタイトルメントに回されます。[すべて]エンタイトルメン トのライセンスは、製品 A バージョン 6 も対象としているので、インストールはこのエ ンタイトルメントの 40 のライセンスうち 7 つを使用します。

[すべて]エンタイトルメントが存在しなかった場合、7 つのインストールは未解決のま ま残され、バージョン6は「未解決のインストール]パネルに一覧表示されます。

次のように、この状況の解決策はいくつかあります。

- ◆ バージョン6エンタイトルメントに7つのライセンスを追加して、インストールを補い ます。
- ◆ 製品 A バージョン 6 も対象とする [インストールごと] エンタイトルメントを作成し ます。ユーザベースのエンタイトルメント (「ユーザごと]および「名前付きユーザ ごと]) と、マシンベースのエンタイトルメント ([OEM]および[マシン]) が最初 に評価され、続いて「インストールごと]エンタイトルメントが調べられます。この 場合、インストールは、[インストールごと]エンタイトルメントの対象になります。

#### 例 **3**

製品 A には次のエンタイトルメントが含まれます。

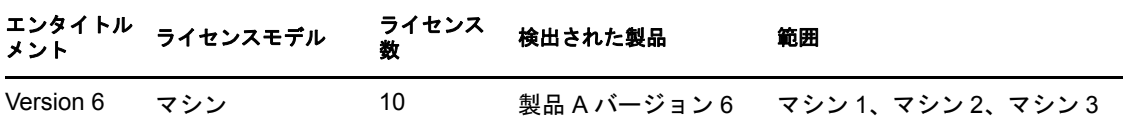

インベントリスキャンは、マシン 1 からマシン 5 上で、製品 A バージョン 6 の 5 つのイ ンストールを検出します。マシン 4 とマシン 5 のインストールは、2 つのマシンがバー ジョン 6 エンタイトルメントの対象となっていないので、未解決のインストールとして報 告されます。

次のように、この状況の解決策はいくつかあります。

- マシン4 およびマシン5 を対象とするように、バージョン6 エンタイトルメントを変更 します。
- 製品 A バージョン 6 も対象とする [インストールごと] エンタイトルメントを作成し ます。マシンベースのエンタイトルメント ([OEM]および[マシン]) と、ユーザ ベースのエンタイトルメント ([ユーザごと]および [名前付きユーザごと]) が最 初に評価され、続いて [インストールごと] エンタイトルメントが調べられます。こ の場合、2 つのインストールは、「インストールごと]エンタイトルメントの対象に なります。

### **4.3.4** コンプライアンスステータス **(** 使用データソース **:** 手動 **)**

このパネルには、手動入力のインストールデータを使用するすべてのエンタイトルメント のコンプライアンスステータスが表示されます。

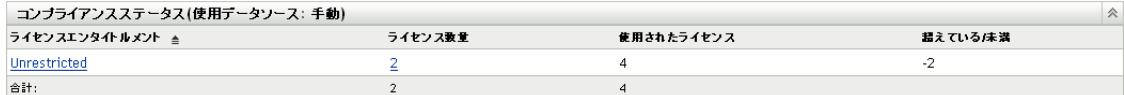

ライセンスコンプライアンスに関しては、次のフィールドが重要です。

- ライセンス数 **:** エンタイトルメントに割り当てられたカタログ製品、またはエンタイ トルメント用に作成された購入概要レコードのどちらかを介してエンタイトルメント に含まれるライセンスの数を表示します。
- 使用されたライセンス **:** 使用されたエンタイトルメントのライセンス数を表示しま す。この数は、エンタイトルメントに割り当てられた[使用数量]の数字から取得さ れます (エンタイトルメント > [全般] タブ > [使用数量])。
- 超えている **/** 未満 **:** ライセンスコンプライアンスステータスを表示します。0 は、使 用されたライセンス数([*使用されたライセンス*])が使用可能なライセンス数([ラ イセンス数量]) に等しいことを示します。負の値は、使用されたライセンスの数 が、使用可能なライセンス数より多いことを示します ( 適合未満 )。正の値は、使用 可能なライセンスが、使用されたライセンスより多いことを示します ( 適合超過 )。 複数のエンタイトルメントがある場合、ライセンス製品全体のコンプライアンスス テータスは、次のように決定されます。
	- エンタイトルメントのどれかが適合未満の場合は、そのライセンス製品に適合未 満のステータス (x) が割り当てられます。
	- 適合未満のエンタイトルメントはないが、適合超過のエンタイトルメントがある 場合は、ライセンス製品に適合超過のステータス (◎) が割り当てられます。
	- すべてのエンタイトルメントが適合の場合は、ライセンス製品に適合のステータ ス (●) が割り当てられます。

<sup>5</sup> コンプライアンスレポートの生成

ZENworks® Asset Management には、さまざまなレポートが組み込まれています。このレ ポートを生成してコンプライアンプライアンス関係のデータを見ることができま す事前定義のレポートの表示に加えて、カスタムレポートを作成したり、レポートをいく つかのファイル形式にエクスポートできます。

コンプライアンスレポート情報は、ソフトウェア使用状況と契約管理のレポート情報 (181 [ページのパート](#page-180-0) VI「レポート」) と組み合わされます。次のリストは、コンプライア ンスレポートに関する各セクションへの直接リンクを提供します。

- ◆ すべての標準レポートとカスタムレポートの説明:183ページの第28[章「標準レポート](#page-182-0) [とカスタムレポートの説明」](#page-182-0)
- 標準レポートの実行方法 :193 ページの第31[章「標準レポートの操作」](#page-192-0)
- カスタムレポートの作成 / 生成方法 :197 ページの第32[章「カスタムレポートの操作」](#page-196-0)
- ◆ ZENworks Reporting Server レポートの実行方法 :209 [ページの第](#page-208-0) 33 章「ZENworks Reporting Server [レポートの操作」](#page-208-0)

# <sup>6</sup> ライセンス製品の操作

ライセンス製品は、監視対象のライセンスコンプライアンスを持つソフトウェア製品を表 します。ライセンス製品のコンプライアンスステータスの決定に必要なすべての情報 ( イ ンストール、購入したライセンス、ライセンス使用契約 ) は、ライセンス製品に関連付け られたコンポーネントを介して提供されます (15 [ページのセクション](#page-14-0) 1.1「ライセンスコ [ンプライアンスコンポーネント」を](#page-14-0)参照 )。

次の各セクションでは、ライセンス製品の管理に関するタスクについて説明します。

- 43 ページのセクション 6.1[「ライセンス製品リストの表示」](#page-42-0)
- 44 ページのセクション 6.2[「ライセンス製品リストのフィルタリング」](#page-43-0)
- 45 ページのセクション 6.3[「ライセンス製品フォルダの作成」](#page-44-0)
- ◆ 46 ページのセクション 6.4 [「コンプライアンスステータスの更新」](#page-45-0)
- 47 ページのセクション 6.5[「ライセンス製品の作成」](#page-46-0)
- ◆ 51 ページのセクション 6.6[「ライセンス製品の一般情報の変更」](#page-50-0)
- ◆ 52 ページのセクション 6.7[「ライセンス製品へのカスタムフィールドの追加」](#page-51-0)
- 54 ページのセクション 6.8[「ライセンス製品のマージ」](#page-53-0)
- 54 ページのセクション 6.9[「ライセンス製品の削除」](#page-53-1)
- 55 ページのセクション 6.10[「ライセンス製品の移動」](#page-54-0)

## <span id="page-42-0"></span>**6.1** ライセンス製品リストの表示

すべてのライセンス製品のリストを表示できます。このリストには、各ライセンス製品の 一般情報 ( ライセンス製品のコンプライアンスステータス、ライセンス製品に検出製品お よびカタログ製品が関連付けられているかどうかなど ) が表示されます。

- 1 ZENworks<sup>®</sup> コントロールセンターで、「アセット管理」タブをクリックします。
- 2「ライセンス管理]パネルで、「ライセンスされた製品]をクリックします。

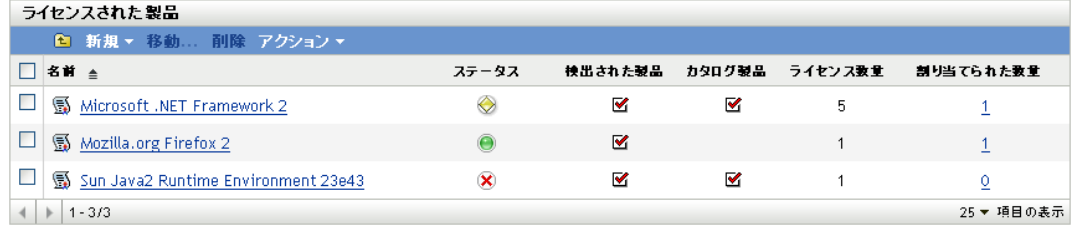

各ライセンス製品に関する次の情報が一覧表示されます。

名前 **:** ライセンス製品の名前を表示します。名前をクリックすると、ライセンス製品 の詳細が表示されます。

ステータス **:** 製品のライセンスコンプライアンスのステータスを示します。

- ◆ 正しいライセンス : ライセンス数がインストール数に一致しています。
- ● ライセンス過剰 インストールの数より多いライセンスがあります。
- ◆ × ライセンス不足 ライセンスの数より多いインストールがあります。
- ◆ ○未知 コンプライアンスステータスが未評価です。次回のスケジュールされた コンプライアンスステータスの更新まで待てない場合は、「アクション] > [コ ンプライアンスステータスの更新]の順にクリックします。

コンプライアンスステータスの詳細情報を表示するには、そのステータスをクリック します。

検出された製品 **:** 少なくとも 1 つの検出製品がライセンス製品に関連付けられている ことを示します。

カタログ製品 **:** 少なくとも 1 つのカタログ製品がライセンス製品に関連付けられてい ることを示します。

ライセンス数 **:** エンタイトルメントを介してライセンス製品に関連付けられているラ イセンスの数を表示します。製品のエンタイトルメントを管理(表示、追加、または 削除 ) するには、ライセンス数の数字をクリックします。

割り当てられた数量 **:** 特定のデバイスへの割り当てまたは部署、サイト、コストセン ターへの割り当てのいずれかによって割り当てられたライセンスの数を表示します。 割り当ての詳細を表示するには、その数字をクリックしてます。

## <span id="page-43-0"></span>**6.2** ライセンス製品リストのフィルタリング

[ライセンス製品]リストをフィルタすると、一定の条件を満たすライセンス製品だけを 表示できます。

- **1** ZENworks コントロールセンターで、[アセット管理]タブをクリックします。
- 2 「ライセンス管理]ページで、「ライセンスされた製品]をクリックします。

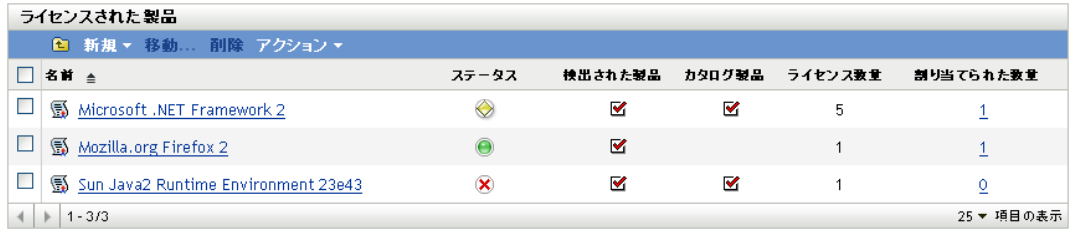

**3**「検索]パネル(「ライセンスされた製品]パネルの横)で、フィルタに使用する条件 を指定します。製品は、すべての条件に一致しないと表示されません。 名前 **:** ライセンス製品名 ( またはフォルダ名 ) に含める必要があるテキストを指定し ます。これは、大文字小文字を区別しない部分一致フィールドです。入力したテキス トがライセンス製品名のどこかに含まれる場合、その製品は条件に一致します。 タイプ **:** 一致の対象として、フォルダ、ライセンス製品、または両方を選択します。 製造元 **:** 特定の製造元を選択するか、どの製造元にも一致する[任意]を選択しま す。

調整のステータス **:** 次の一致条件の 1 つを選択します。

- ◆ 任意:調整ステータスを無視します。どのライセンス製品にも一致します。
- ◆ カタログ製品なし:カタログ製品のないライセンス製品に一致します。
- ◆ 検出された製品なし:検出製品のないライセンス製品に一致します。
- ◆ *製品なし*: カタログ製品と検出製品のないライセンス製品に一致します。
- カタログと検出した製品: カタログ製品と検出製品の両方のあるライセンス製品 に一致します。

割り当てステータス **:** 割り当て付き、割り当てなし、または両方のライセンス製品に 一致させるかどうか選択します。

コンプライアンスステータス **:** 次の一致条件の 1 つを選択します。

- **◆** *任意***: コンプライアンスステータスを無視します。どのライセンス製品にも一致** します。
- ◆ 以上: 過剰にライセンスされたライセンス製品に一致します。インストールの数 より多いライセンスがあります。
- 以下: 不十分にライセンスされたライセンス製品に一致します。ライセンスの数 より多いインストールがあります。
- 正しいライセンスあり:ライセンス数とインストール数が等しいライセンス製品 に一致します。
- ◆ *未評価*: まだ計算されていないコンプライアンスステータスを持つライセンス製 品に一致します。
- ◆ *評価済み* : コンプライアンスステータスが計算されている(ライセンス過剰、ライ センス不足、または正しいライセンス ) ライセンス製品に一致します。

サブフォルダを含む **:** 現在のフォルダとそのサブフォルダを検索するには、このオプ ションを選択します。

**4**[検索]をクリックして、検索条件を適用し、リストをフィルタします。

## <span id="page-44-0"></span>**6.3** ライセンス製品フォルダの作成

[ライセンスされた製品]リスト内にフォルダを作成すると、ライセンス製品をさらに組 織化できます。すべてのフォルダは、リストのトップに表示されます。

- **1** ZENworks コントロールセンターで、[アセット管理]>[ライセンス管理]>[ライ センスされた製品]の順に選択します。
- 2「ライセンスされた製品]パネルで、「新規]>「フォルダ]の順にクリックして、 [新規フォルダ] ダイアログボックスを表示します。
- **3** 次のフィールドに入力します。

名前 **:** フォルダの名前を指定します。名前は、同レベルの他のすべてのフォルダとラ イセンス製品に対して一意である必要があります。

フォルダ **:** 新規フォルダを入れるフォルダを参照して選択します。

説明 **:** フォルダを識別する任意の情報 ( オプション ) を指定します。

**4**[*OK*]をクリックしてフォルダを作成します。

# <span id="page-45-0"></span>**6.4** コンプライアンスステータスの更新

新しいインストールが検出されたり、新しいライセンスが購入された場合は、ライセンス 製品のコンプライアンスステータスが変わることがあります。次の各セクションでは、自 動更新はいつ行われるか、更新を手動トリガする方法、および最新の更新スケジュール実 行時を検出する方法について説明します。

- 46ページのセクション 6.4.1[「ステータスの自動更新」](#page-45-1)
- ◆ 46ページのセクション 6.4.2[「更新の手動トリガ」](#page-45-2)
- ◆ 47 ページのセクション 6.4.3[「リフレッシュの詳細の表示」](#page-46-1)

### <span id="page-45-1"></span>**6.4.1** ステータスの自動更新

すべてのライセンス製品のコンプライアンスステータスは、次の時点で自動的に更新され ます。

- 購買記録のインポート時。新しく購入されたライセンスが製品のコンプライアンスス テータスにただちに反映されます。
- コンプライアンスエンジンの更新スケジュールのために指定された毎日の時刻 ([31](#page-30-0) ページの第 3 [章「コンプライアンス設定の設定」を](#page-30-0)参照 )。検出製品のインストール カウントの変更が製品のコンプライアンスステータスに反映されます。

さらに、個々の製品のコンプライアンスステータスは、製品に対する次のアクションの発 生時に自動的に更新されます。

- エンタイトルメントの作成または削除。
- ライセンス数またはインストール数に影響するエンタイトルメントエントリの追加、 更新または削除。このようなエントリには、購買記録、購買記録の概要、カタログ製 品、検出製品、およびソフトウェアコレクションがあります。
- (エンタイトルメントに関連付けられた)検出された製品のインストールを無視として マーク付け

### <span id="page-45-2"></span>**6.4.2** 更新の手動トリガ

すべてのライセンス製品のコンプライアンスステータスの更新を手動でトリガできます。 個々のライセンス製品の更新は、手動でトリガできません。

- 1 ZENworks コントロールセンターで、「アセット管理」>「ライセンス管理」の順にク リックして、[ライセンス管理]ページを表示します。
- **2**[*ライセンスされた製品*]をクリックして、[ライセンスされた製品]ページを表示し ます。

コンプライアンスの更新は、[検出された製品]ページからもトリガできます。

**3**[ライセンスされた製品]パネルで、[アクション]>[コンプライアンスステータス の更新]の順にクリックします。

### <span id="page-46-1"></span>**6.4.3** リフレッシュの詳細の表示

[ライセンスされた製品]ページおよび[検出された製品]ページの両方のメニューバー の上に最新の更新情報が表示されます。この情報には、以下が含まれます。

- コンプライアンスのリフレッシュを開始および終了した最後の時間
- ◆ リフレッシュを初期化したもの
- ◆ リフレッシュはすべての製品であったか、単一の製品であったか

「ライセンスされた製品]ページの「コンプライアンスステータス]タブにはライセンス が最後に更新された日時も表示されます。また、[ライセンス管理レポート]*>*[ソフト ウェアコンプライアンス]*>*[コンプライアンスレポート]の順にクリックすると、ある ライセンスがすべてのライセンスの最終フルリフレッシュより最近に更新されているかど うかを示す「*最近の再計算*」と呼ばれるカラムが表示されます。

## <span id="page-46-0"></span>**6.5** ライセンス製品の作成

ライセンス製品の作成に使用できる方法には、次の 2 つがあります。

- ライセンス製品を手動で作成できます。その場合は、ライセンス製品のエンタイトル メントを作成し、カタログ製品と検出製品を追加する必要があります。
- ◆ ライセンス製品を [自動調整] ウィザードを使用して、検出製品から作成できます。 そのプロセス中に、エンタイトルメントを作成し、ライセンス製品に対してカタログ 製品 ( ウィザードによってライセンス製品に対する可能な一致として識別される ) を 調整します。ウィザードでは、一度に複数のライセンス製品を作成できます。

詳細については、次のセクションを参照してください。

- 47 ページのセクション 6.5.1[「ライセンス製品の手動作成」](#page-46-2)
- ◆ 48 ページのセクション 6.5.2[「検出製品からのライセンス製品の作成」](#page-47-0)

### <span id="page-46-2"></span>**6.5.1** ライセンス製品の手動作成

- **1** ZENworks コントロールセンターで、[アセット管理]タブをクリックします。
- 2 「ライセンス管理]ページで、「ライセンスされた製品]をクリックします。

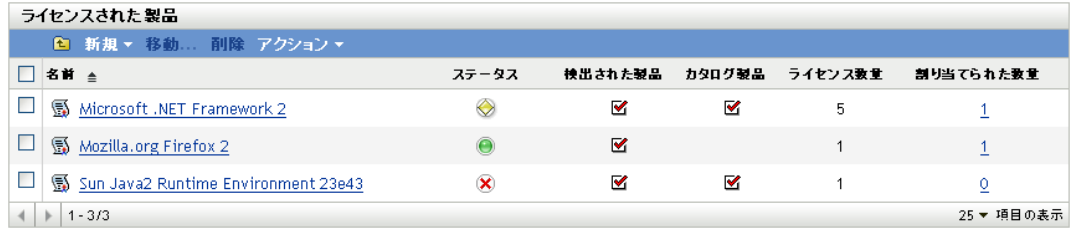

- **3**[新規]*>*[ライセンスされた製品]の順にクリックして、[ライセンスされた新規製 品の作成]ウィザードを起動します。
- **4**[一般情報]ページで、次のフィールドに情報を入力します。 製造元 **(** オプション **):** 製品の製造元。 ライセンス製品 **(** 必須)**:** 製品の名前です。

バージョン **(** オプション **):** 製品のバージョンです。

メモ **(** オプション **):** メモがあれば追加します。

- **5** 「次」をクリックし、「New Licensed Product Summary( 新規ライセンス製品概要)] ページの情報を確認してから、[完了]をクリックしてライセンス製品リストに製品 を追加します。
- **6** 次に示す追加タスクを完了することによって、ライセンス製品を設定します。
	- ◆ 1つ以上のエンタイトルメントを作成します。詳細については、58 [ページのセク](#page-57-0) ション 7.2[「エンタイトルメントの作成」](#page-57-0)を参照してください。
	- エンタイトルメントにカタログ製品を追加します。詳細については、63 [ページの](#page-62-0) セクション 7.3[「カタログ製品の追加」を](#page-62-0)参照してください。
	- エンタイトルメントに検出製品を追加します。詳細については、65 [ページのセク](#page-64-0) ション 7.5[「検出製品の追加」を](#page-64-0)参照してください。
	- エンタイトルメントによってカバーされるユーザまたはデバイスを指定します。 詳細については、67 ページのセクション 7.6[「ユーザとデバイスの範囲の指定」](#page-66-0) を参照してください。

### <span id="page-47-0"></span>**6.5.2** 検出製品からのライセンス製品の作成

[自動調整]ウィザードでは、検出製品からライセンス製品を作成できます。このウィ ザードは、次のように進行します。

- ユーザがライセンス製品の作成のベースにする検出製品を選択します。一度に複数の 検出製品を選択すると、複数のライセンス製品を作成できます。
- 検出製品と同じ名前のライセンス製品が作成されます。
- ライセンス製品のエンタイトルメントが作成されます。ユーザがエンタイトルメント の説明とライセンスモデルを指定します。複数のライセンス製品を作成する場合は、 製品ごとに同じ ( つまり、説明とライセンスモデルが同じ ) エンタイトルメントが作 成されます。
- エンタイトルメントに検出製品が追加されます。
- ライセンス製品に一致する可能性のあるカタログ製品が識別されます。ユーザがライ センス製品のエンタイトルメントにカタログ製品を追加するかどうか、選択します。

[自動調整]ウィザードを実行する際には、同一のエンタイトルメントライセンスモデル を必要とする検出製品を選択する必要があります。上記で示したように、このウィザード では、処理時に作成されたすべてのライセンス製品に同じエンタイトルメントが適用され ます。そのエンタイトルメントライセンスモデルと一致しない検出製品からライセンス製 品を作成する場合は、ライセンス製品のエンタイトルメントを手動で編集して、そのライ センスモデルを変更する必要があります。

検出製品からライセンス製品を作成するには、次の手順に従います。

- **1** ZENworks コントロールセンターで、[アセット管理]タブをクリックします。
- **2**[ライセンス管理]ページで、[ライセンスされた製品]をクリックします。

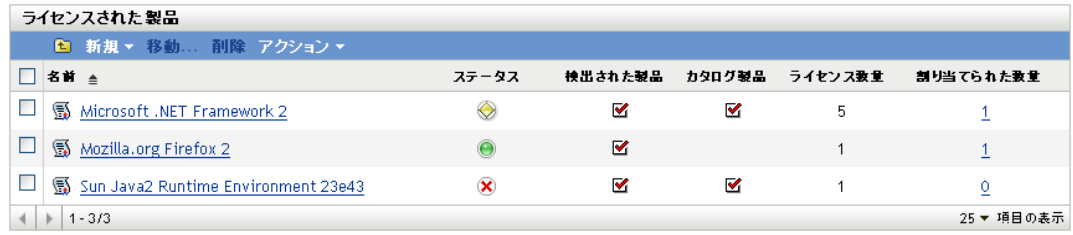

3 [ライセンスされた製品] パネルで、[アクション] > [自動調整: ライセンス製品の 作成]の順にクリックして、[自動調整]ウィザードを起動します。次の表の情報を 使用してフィールドに入力し、ウィザードを完了します。

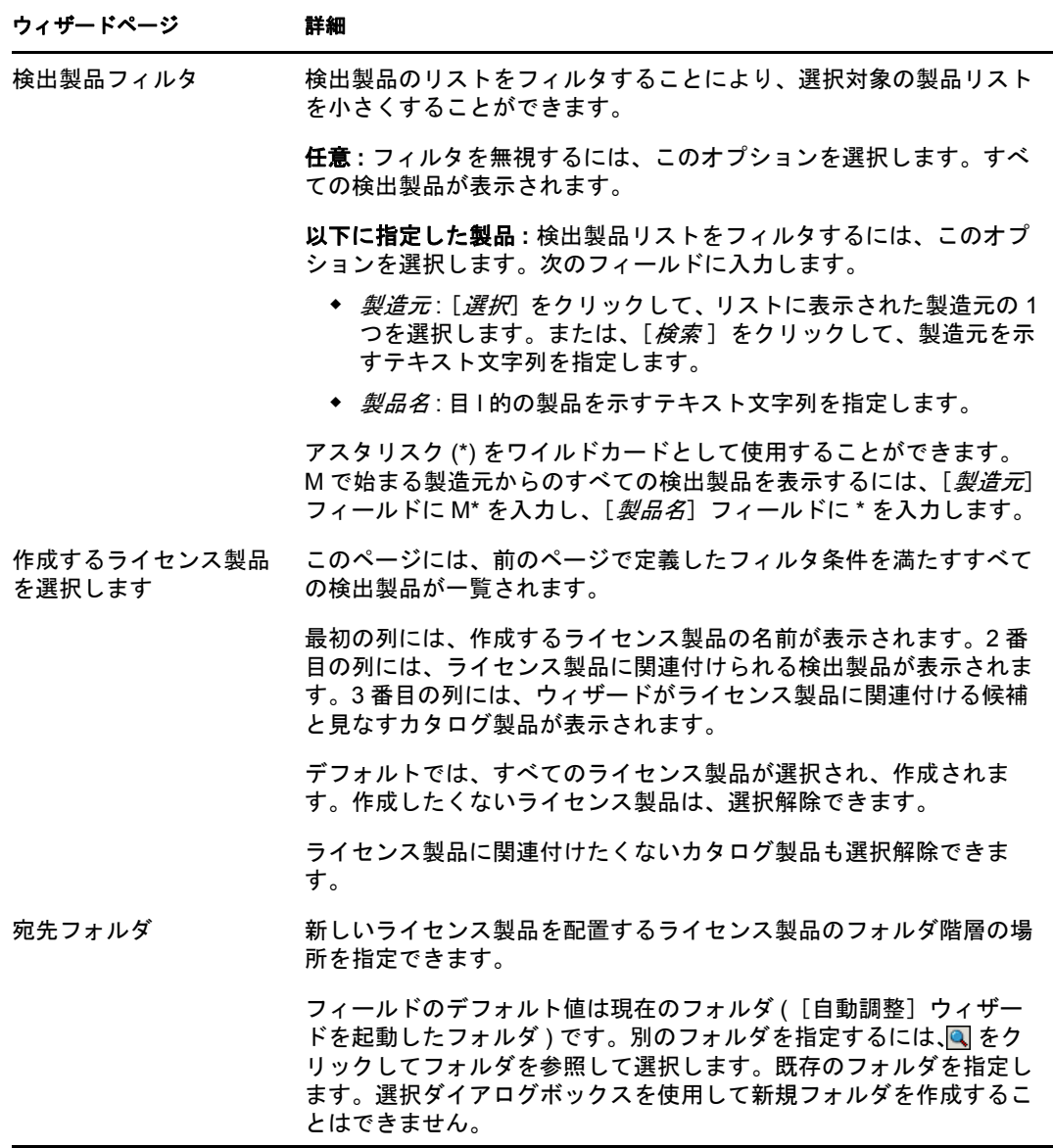

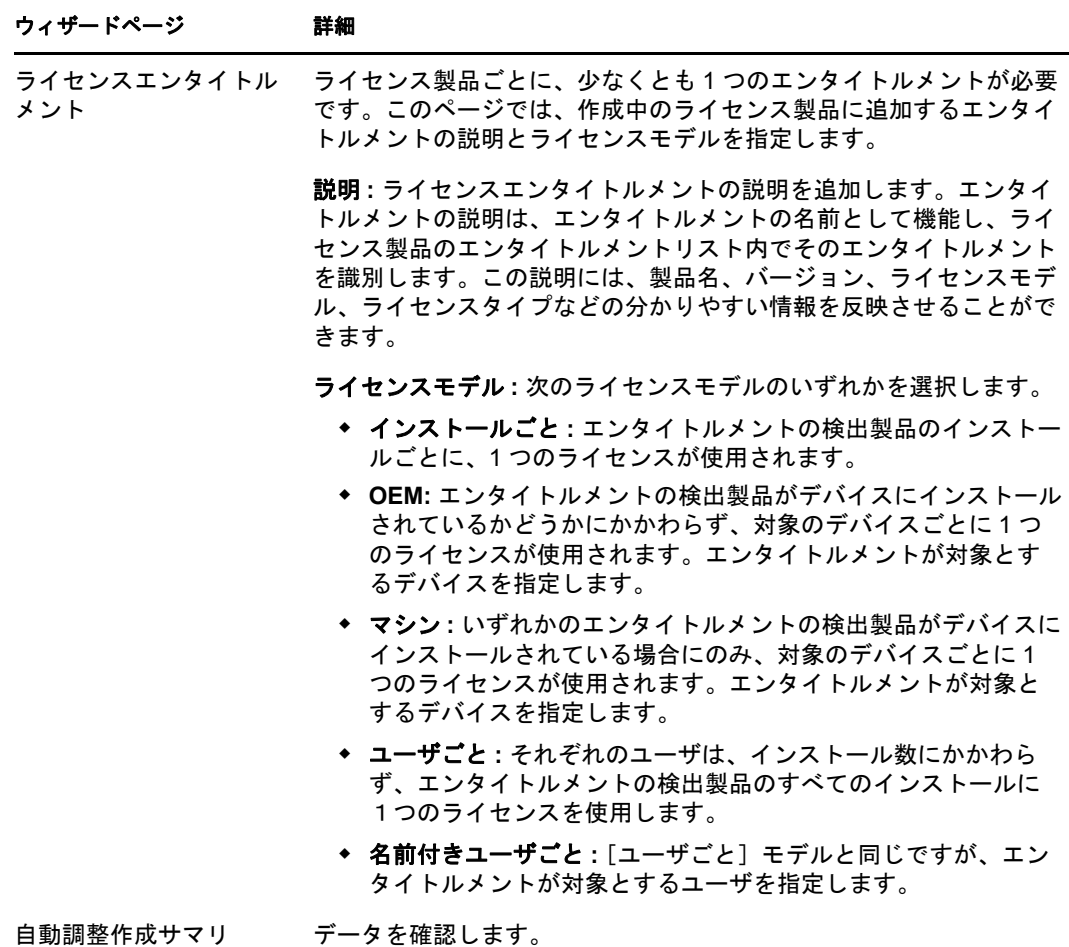

- **4** ウィザードをまだ完了していない場合は、[完了]をクリックして、ライセンス製品 の作成とそれらの[ライセンスされた製品]パネルへの追加を完了します。
- **5** 必要な場合は、次に示す追加タスクの完了によって、ライセンス製品を設定します。
	- エンタイトルメントの対象ユーザまたはデバイスを指定します。詳細について は、67 ページのセクション 7.6[「ユーザとデバイスの範囲の指定」](#page-66-0)を参照してく ださい。
	- 追加のカタログ製品を追加します。詳細については、63[ページのセクション](#page-62-0) 7.3 [「カタログ製品の追加」](#page-62-0)を参照してください。
	- 追加の検出製品を追加します。詳細については、65 [ページのセクション](#page-64-0) 7.5「検 [出製品の追加」を](#page-64-0)参照してください。
	- 追加のエンタイトルメントを作成します。詳細については、58 [ページのセクショ](#page-57-0) ン 7.2[「エンタイトルメントの作成」](#page-57-0)を参照してください。

## <span id="page-50-0"></span>**6.6** ライセンス製品の一般情報の変更

ライセンス製品は、その製造元、製品名、バージョンなどの一般情報を含みます。これら の情報は、必要に応じて変更できます。カスタムフィールドを作成した場合は(52[ページ](#page-51-0) のセクション 6.7[「ライセンス製品へのカスタムフィールドの追加」](#page-51-0)参照)、それらも変 更できます。

**1** ZENworks コントロールセンターで、[アセット管理]>[ライセンス管理]>[ライ センスされた製品]の順にクリックして、[ライセンスされた製品]ページを表示し ます。

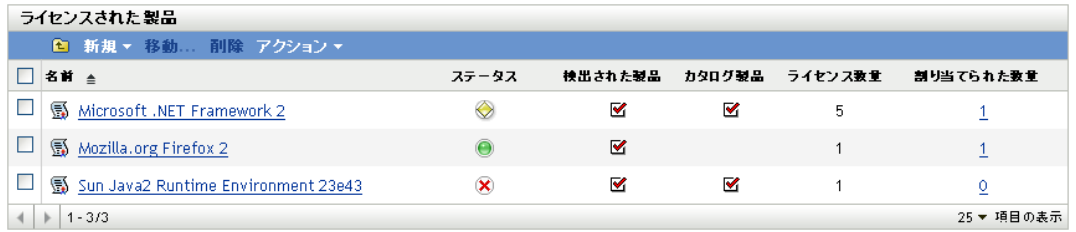

2「ライセンスされた製品]パネルで、編集する一般情報を含むライセンス製品をク リックします。

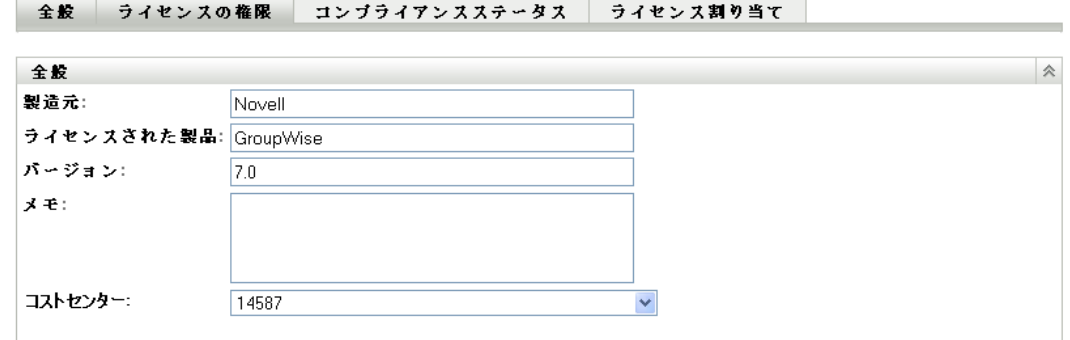

**3** 必要に応じて、次のフィールドの内容を変更します。

图 Novell GroupWise 7.0

製造元 **:** リストから製品の製造元を選択するか、新しい製造元を入力します。

ライセンス製品 **:** リストからライセンス製品の名前を選択するか、新しい名前を入力 します。

バージョン **:** ライセンス製品が特定のバージョンを表す場合は、そのバージョンを指 定します。指定しない場合は、フィールドを空のままにしておきます。

メモ **:** 製品に関して記録しておきたい情報を追加します。

コストセンター **:** 例として追加されるカスタムフィールド。事前定義の一般情報には 含まれていません。カスタムフィールドは、自由に追加できます。詳細については、 52 ページのセクション 6.7[「ライセンス製品へのカスタムフィールドの追加」を](#page-51-0)参照 してください。

# <span id="page-51-0"></span>**6.7** ライセンス製品へのカスタムフィールドの追加

ライセンス製品は、製品の製造元、名前、バージョンを記録する事前定義のフィールドを 含みます。これらのフィールドは、ライセンス製品の[全般]ページに表示されます。

ライセンス製品の追加情報の記録には、カスタムフィールドを作成できます。カスタム フィールドを作成すると、そのフィールドはライセンス製品の「全般]ページに追加され ます。カスタムフィールドは、[ライセンスされた新規製品の作成]ウィザードにも組み 込まれるので、ライセンス製品の作成中にそのフィールドに入力することができます。

カスタムフィールドを作成するには、次の手順に従います。

**1** ZENworks コントロールセンターで、[環境設定]をクリックし、[*Asset Management*] タブをクリックします。

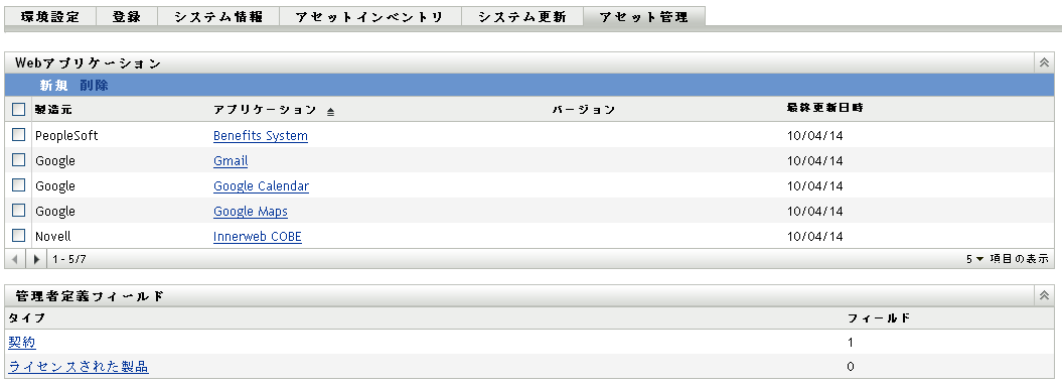

2 [管理者定義フィールド]パネルで、[ライセンスされた製品]をクリックして、[ラ イセンスされた製品フィールド]ページを表示します。

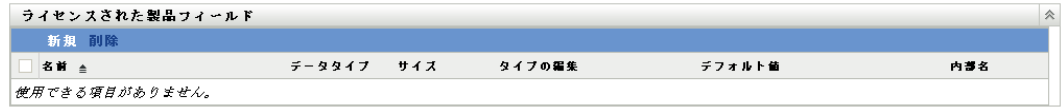

**3**[新規]をクリックして、[新規管理者定義フィールド]ウィザードを起動します。次 の表の情報を使用してフィールドに入力し、ウィザードを完了します。

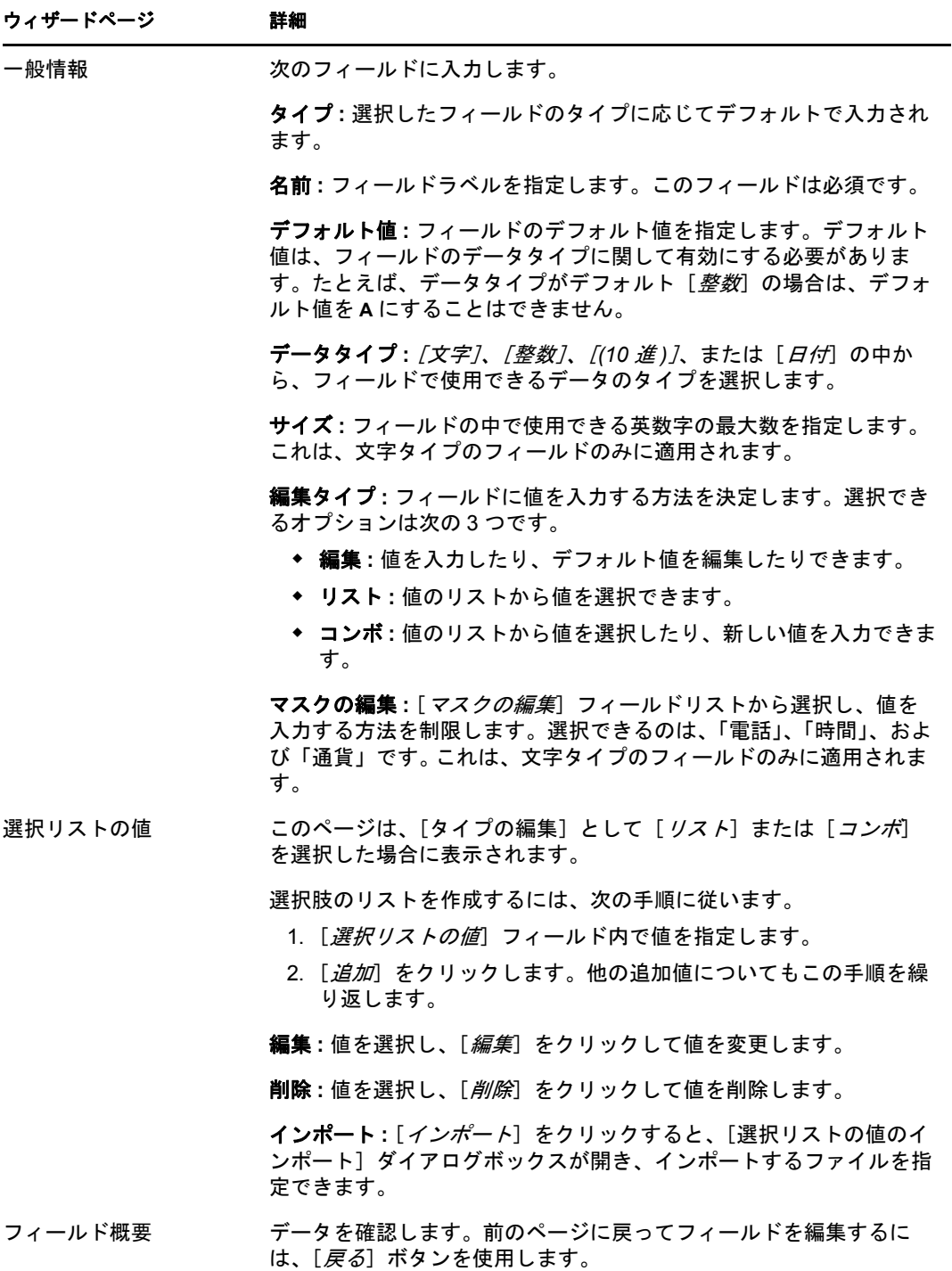

**4**[終了]をクリックして、新規管理者定義フィールドを作成します。 フィールドが各ライセンス製品の[全般]ページに追加されます。

## <span id="page-53-0"></span>**6.8** ライセンス製品のマージ

2 つ以上のライセンス製品を 1 つのライセンス製品にマージできます。その場合は、ライ センス製品の 1 つをターゲット製品として選択すると、各ライセンス製品のエンタイトル メントがそのターゲット製品に移動します。ターゲット製品以外のすべてのマージ対象製 品は、マージ後に削除されます。

**1** ZENworks コントロールセンターで、[アセット管理]>[ライセンス管理]>[ライ センスされた製品]の順にクリックして、[ライセンスされた製品]ページを表示し ます。

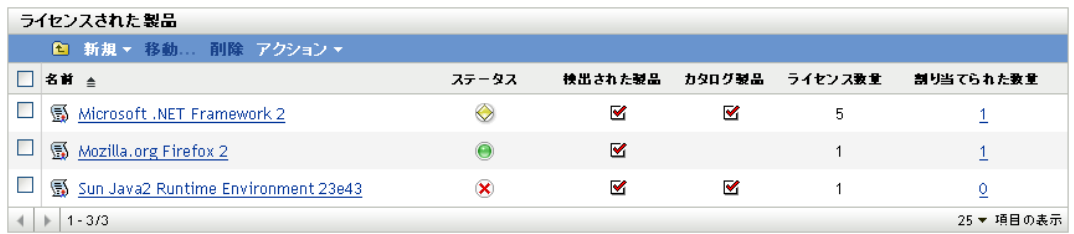

- 2「ライセンスされた製品]パネルで、マージするライセンス製品を選択します。
- **3**[アクション]>[ライセンス製品のマージ]の順にクリックします。
- **4**[ターゲット製品]リストで、選択したすべての製品のマージ先にするライセンス製 品を選択して、[OK]をクリックします。 製品がマージされます。ターゲット製品が[ライセンスされた製品]リストに表示さ れ、他のすべてのマージ対象製品は削除されます。

## <span id="page-53-1"></span>**6.9** ライセンス製品の削除

ライセンス製品は、それを削除することによって、[ライセンスされた製品]リストから 除去できます。ライセンス製品のみが削除され、そのライセンス製品に関連付けられたカ タログ製品と検出製品は削除されません。

**1** ZENworks コントロールセンターで、[アセット管理]>[ライセンス管理]>[ライ センスされた製品]の順にクリックして、[ライセンスされた製品]ページを表示し ます。

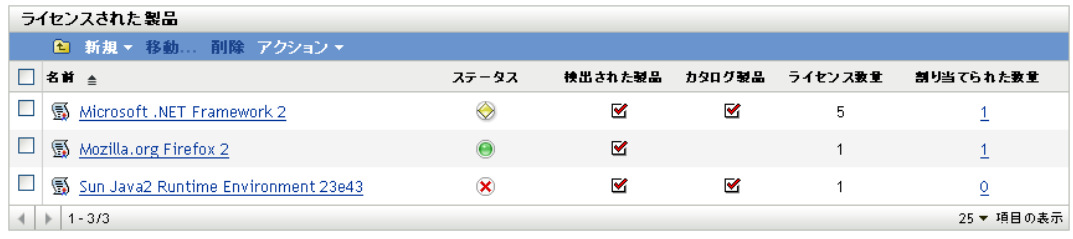

- **2**[ライセンスされた製品]パネルで、削除するライセンス製品を選択します。
- **3**[削除]をクリックし、次に[*OK*]をクリックして削除を確認します。

# <span id="page-54-0"></span>**6.10** ライセンス製品の移動

ライセンス製品は、[ライセンスされた製品]リスト内の 1 つのフォルダから別のフォル ダに移動できます。

**1** ZENworks コントロールセンターで、[アセット管理]>[ライセンス管理]>[ライ センスされた製品]の順にクリックして、[ライセンスされた製品]ページを表示し ます。

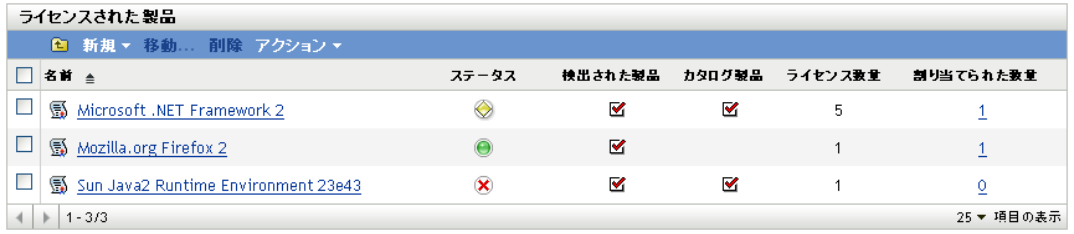

- 2 [ライセンスされた製品]パネルで、移動するライセンス製品を選択します。
- **3**[移動]をクリックして、[ライセンスされた製品の移動]ダイアログボックスを表示 します。
- 4 ターゲットフォルダを参照および選択して、[OK]をクリックします。

# エンタイトルメントの操作

ライセンスエンタイトルメントは、通常、ライセンス製品の使用許諾契約を表します。ラ イセンスエンタイトルメントは、ライセンスタイプ ( フル、アップグレード、保守など ) やライセンスモデル ( ユーザごと、インストールごと、、OEM マシンなど ) などの契約詳 細を含みます。ライセンスエンタイトルメントは、ライセンスモデルに基づいて、エンタ イトルメントによってカバーされるユーザまたはマシンも指定します。

一部のライセンス製品ではエンタイトルメントが 1 つしかないことがあります。たとえ ば、フルライセンスのインストールごとの契約で、すべてのインストールが対象となる製 品があります。

一方、複数のエンタイトルメントを持つ製品もあります。たとえば、OEM ライセンスに よるインストールとユーザごとライセンスによるインストールができる製品があります。 その場合、両方の使用許諾契約を正しくカバーするには、異なるライセンスモデルとユー ザ / マシン範囲を持つ 2 つのエンタイトルメントが必要になります。2 つ目の例として は、フルライセンス契約とバージョンのアップグレード契約でカバーされる製品がありま す。

次の各セクションでは、エンタイトルメントの管理に関するタスクについて説明します。

- ◆ 57 ページのセクション 7.1[「ライセンス製品のエンタイトルメントの表示」](#page-56-0)
- 58 ページのセクション 7.2[「エンタイトルメントの作成」](#page-57-0)
- 63 ページのセクション 7.3 [「カタログ製品の追加」](#page-62-0)
- ◆ 64ページのセクション 7.4[「購入概要レコードの追加」](#page-63-0)
- ◆ 65 [ページのセクション](#page-64-0) 7.5「検出製品の追加」
- 67 ページのセクション 7.6[「ユーザとデバイスの範囲の指定」](#page-66-0)
- 71 ページのセクション 7.7 [「契約とドキュメントの追加」](#page-70-0)

## <span id="page-56-0"></span>**7.1** ライセンス製品のエンタイトルメントの表示

ライセンス製品のエンタイトルメントのリストを表示できます。このリストには、各エン タイトルメントの一般情報 ( ライセンスタイプ、ライセンスモデル、ライセンス数量、対 象検出製品など ) が表示されます。

- **1** ZENworks® コントロールセンターで、[アセット管理]タブをクリックします。
- 2「ライセンス管理]ページで、「ライセンスされた製品]をクリックします。
- 3 [ライセンスされた製品]パネルで、表示対象のエンタイトルメントを含むライセン ス製品をクリックします。
- **4**[ライセンスエンタイトルメント]タブをクリックします。

[ライセンスの権限] ページが表示されます。このページは、[権限(使用データソー ス : インベントリ )] および [権限 ( 使用データソース : 手動 )] という 2 つのパネル で構成されます。

7

全般 ライセンスの権限 コンブライアンスステータス ライセンス割り当て

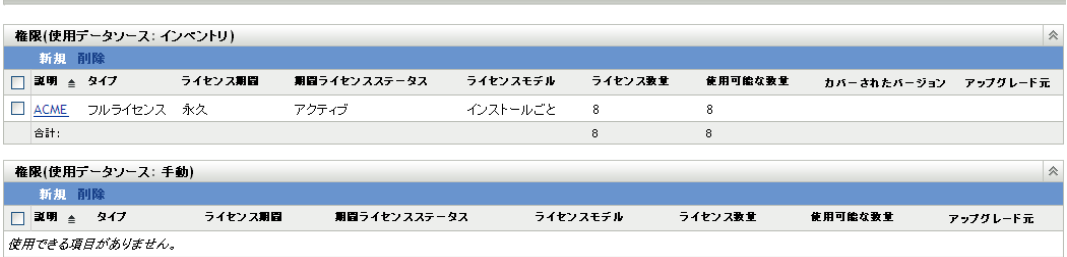

管理ゾーン内のデバイススキャン時に収集されたインベントリデータから製品のイン ストールデータを取得するエンタイトルメントの管理には、[権限 ( 使用データソー ス:インベントリ)]パネルを使用します。

製品のインストールデータを手動でエンタイトルメントに入力する必要のあるエンタ イトルメントの管理には、[権限(使用データソース:手動)]パネルを使用します。

これらのページには、次の詳細情報が表示されます。

説明 **:** エンタイトルメントの名前。名前をクリックすると、エンタイトルメントの詳 細が表示されます。

タイプ **:** エンタイトルメントのタイプ ( フル、ライセンス */* 保守、またはバージョン のアップグレード)

ライセンス期間 **:** ライセンス期間が永久か、特定の期限付きかを示します。

期間ライセンスステータス **:** ライセンスがアクティブか、期限切れかを示します。

ライセンスモデル **:** ライセンスモデルのタイプ。

ライセンス数 **:** エンタイトルメントに割り当てられたカタログ製品、またはエンタイ トルメント用に作成された購入概要レコードのどちらかを介してエンタイトルメント に含められるライセンスの総数。その数字をクリックして、ライセンスの合計に寄与 するカタログ製品と購入概要レコードを管理します ( つまり、表示、追加、または削 除します)。

使用可能な数量 **:** 使用可能なライセンスの数。これは、ライセンスの合計数から、使 用しているライセンスを引くことによって計算されます。

対象バージョン **:** この列は、インベントリ用パネルにのみ含まれています。この列に は、エンタイトルメントの対象検出製品がバージョン別に一覧されます。エンタイト ルメントの対象製品のバージョンを管理 ( つまり、表示、追加、または削除 ) するに は、そのバージョンをクリックします。

アップグレード元 **:** エンタイトルメントのタイプが[バージョンのアップグレード] の場合、このカラムには、アップグレードする前のエンタイトルメントが表示されま す。

## <span id="page-57-0"></span>**7.2** エンタイトルメントの作成

作成できるエンタイトルメントのカテゴリは 2 つあります ( インベントリエンタイトルメ ント、手動エンタイトルメント)。インベントリエンタイトルメントは、その検出製品の インストールデータをインベントリデータベースから取得します。手動エンタイトルメン トの場合は、インストールデータを手動で入力する必要があります。

- ◆ 59ページのセクション 7.2.1[「インベントリエンタイトルメントの作成」](#page-58-0)
- 61 ページのセクション 7.2.2[「手動エンタイトルメントの作成」](#page-60-0)

### <span id="page-58-0"></span>**7.2.1** インベントリエンタイトルメントの作成

次の手順は、検出製品のインストールデータソースとして、インベントリデータを使用す るエンタイトルメントの作成方法を示しています。インストールデータを手動で入力する エンタイトルメントを作成する必要がある場合は、61 [ページのセクション](#page-60-0) 7.2.2「手動エ [ンタイトルメントの作成」を](#page-60-0)参照してください。

- **1** ZENworks コントロールセンターで、[アセット管理]タブをクリックします。
- 2 「ライセンス管理]ページで、「ライセンスされた製品]をクリックします。

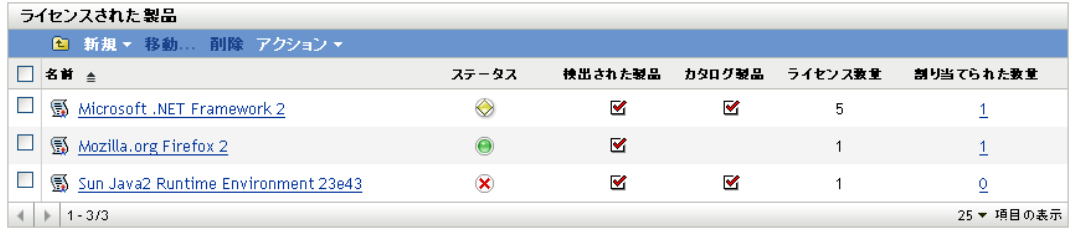

- **3** エンタイトルメントを作成する製品をクリックします。
- **4**[ライセンスエンタイトルメント]タブをクリックします。

全般 うイセンスの権限 コンブライアンスステータス ライセンス割り当て

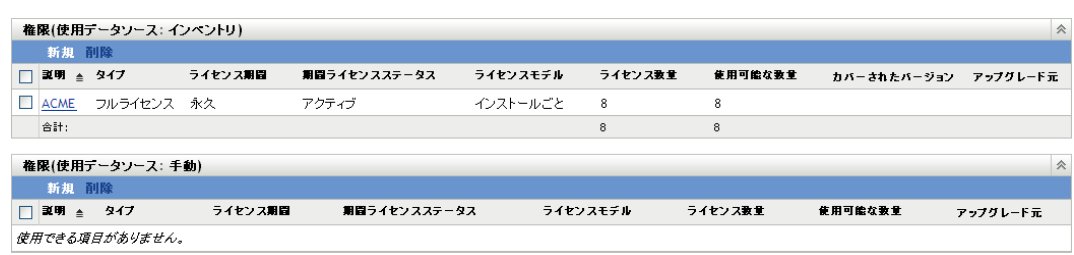

5 [権限 ( 使用データソース : インベントリ )] パネルで、[*新規*] をクリックして [新 規エンタイトルメントの作成]ウィザードを起動します。次の表の情報を使用して、 ウィザードを完了します。

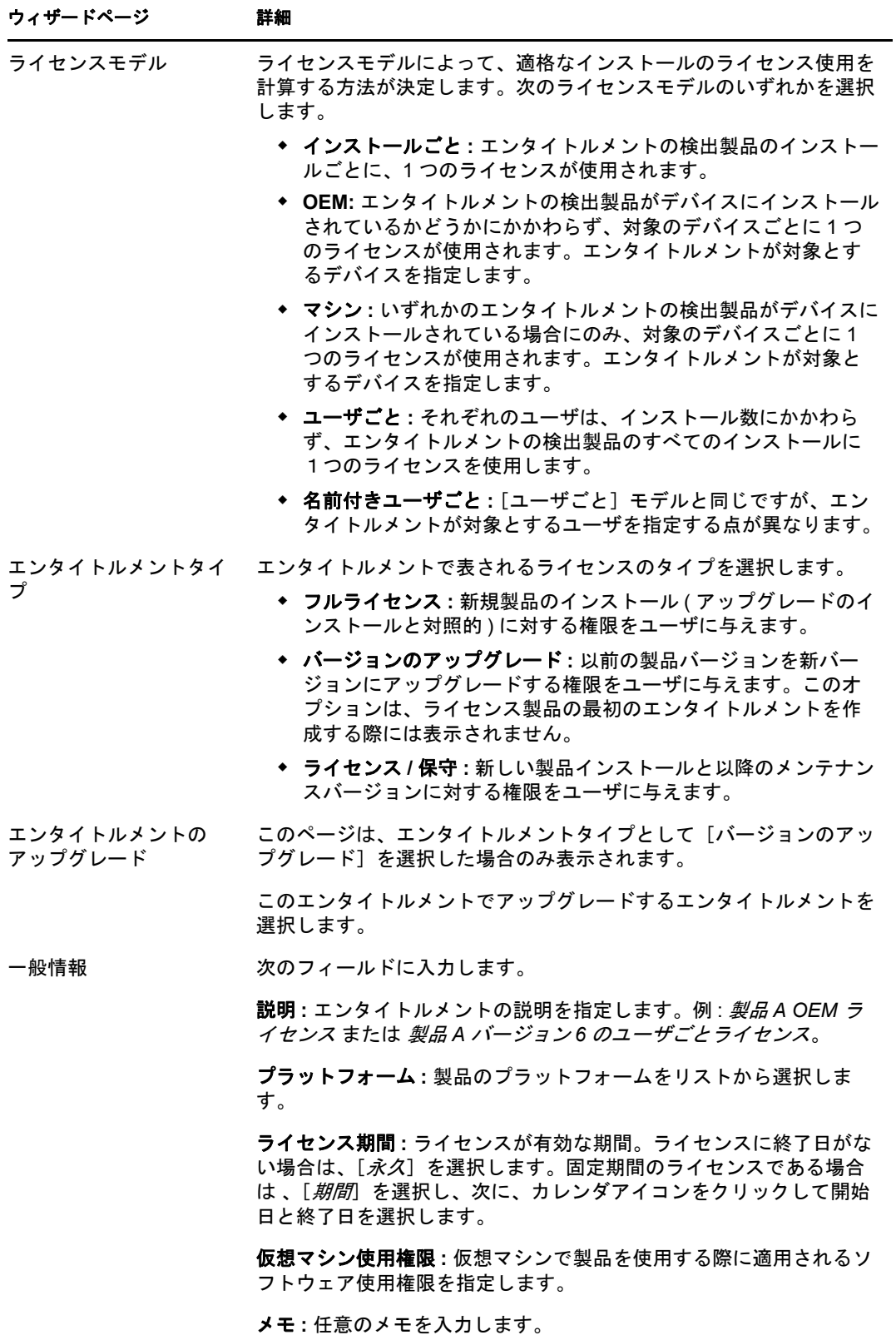

#### ウィザードページ 詳細

新規エンタイトルメント データを確認します。 の概要

- 6 ウィザードをまだ完了していない場合は、「*完了*」をクリックして、エンタイトルメ ントの作成とエンタイトルメントのパネルへの追加を完了します。
- **7** 次の手順を実行して、エンタイトルメントを設定します。
	- 購入したライセンスに関する情報を追加します。63 [ページのセクション](#page-62-0) 7.3「カ [タログ製品の追加」](#page-62-0)および 64 ページのセクション 7.4[「購入概要レコードの追](#page-63-0) [加」を](#page-63-0)参照してください。
	- インストールに関する情報を追加します。詳細については、65 [ページのセクショ](#page-64-0) ン 7.5[「検出製品の追加」を](#page-64-0)参照してください。
	- エンタイトルメントの対象ユーザまたはデバイスを指定します。詳細について は、67 ページのセクション 7.6[「ユーザとデバイスの範囲の指定」](#page-66-0)を参照してく ださい。

### <span id="page-60-0"></span>**7.2.2** 手動エンタイトルメントの作成

- **1** ZENworks コントロールセンターで、[アセット管理]タブをクリックします。
- 2 [ライセンス管理] ページで、[*ライセンスされた製品*] をクリックします。

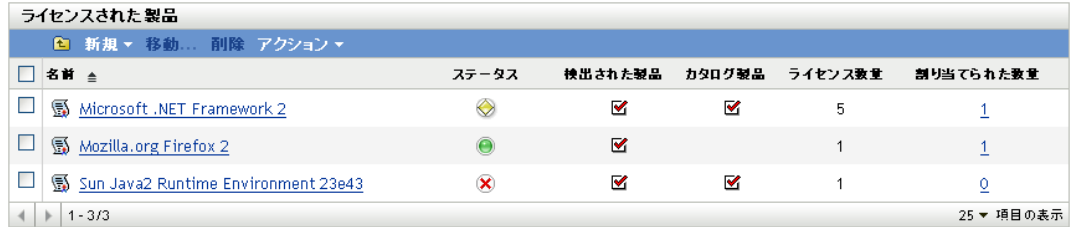

- **3** エンタイトルメントを作成する製品をクリックします。
- **4**[ライセンスエンタイトルメント]タブをクリックします。

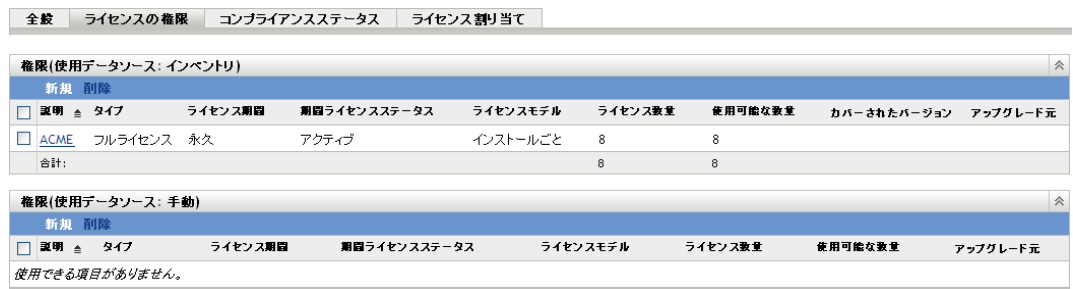

5 [権限 ( 使用データソース : 手動 )] パネルで [ 新規] をクリックして、[新規エンタ イトルメントの作成]ウィザードを起動します。次の表の情報を使用して、ウィザー ドを完了します。

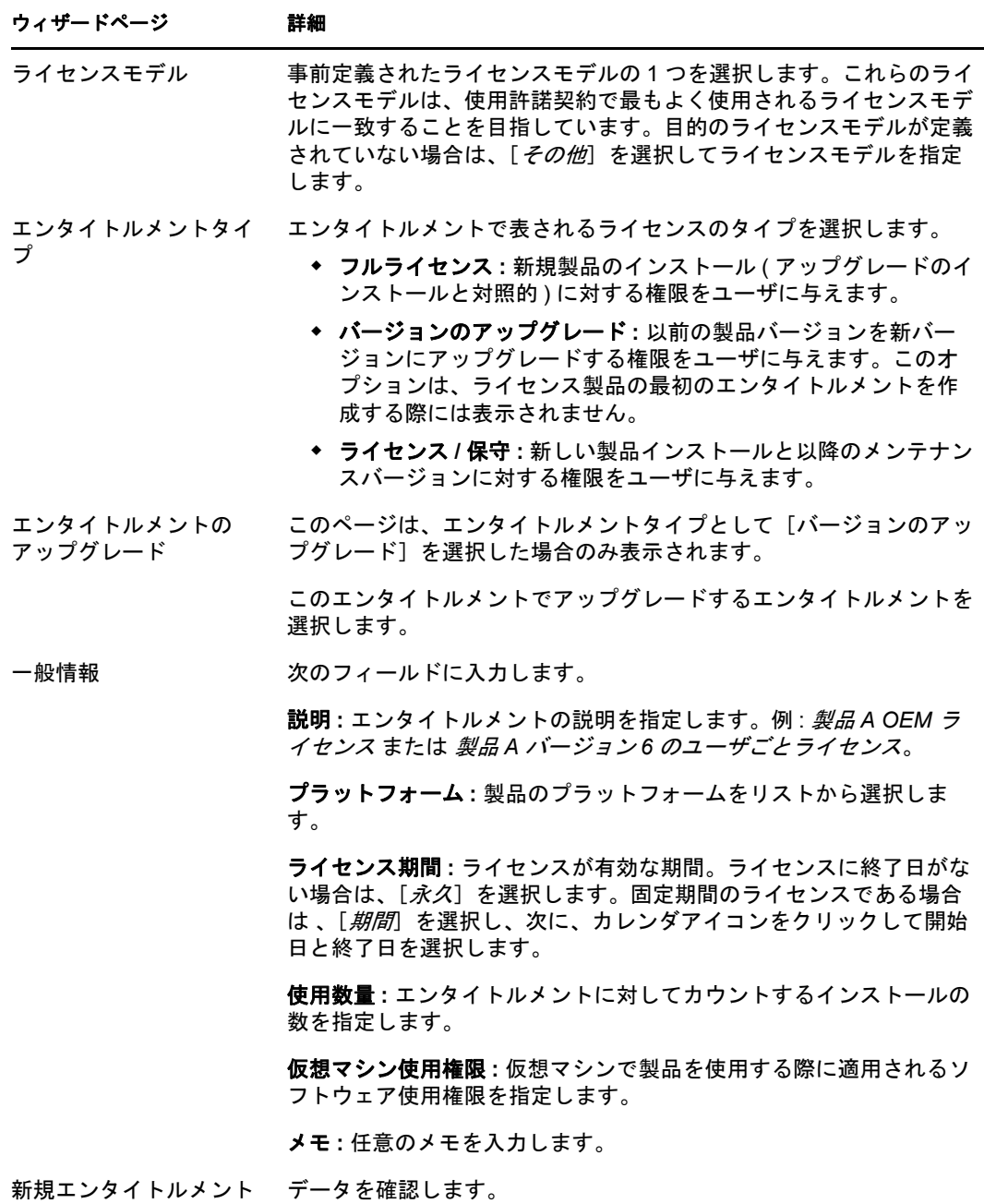

- の概要
- 6 ウィザードをまだ完了していない場合は、[完了]をクリックして、エンタイトルメ ントの作成とエンタイトルメントのパネルへの追加を完了します。
- **7** 次の手順を実行して、エンタイトルメントを設定します。
	- 購入したライセンスに関する情報を追加します。63 [ページのセクション](#page-62-0) 7.3「カ [タログ製品の追加」](#page-62-0)および 64 ページのセクション 7.4[「購入概要レコードの追](#page-63-0) [加」を](#page-63-0)参照してください。
- インストールに関する情報を追加します。詳細については、65 [ページのセクショ](#page-64-0) ン 7.5[「検出製品の追加」を](#page-64-0)参照してください。
- エンタイトルメントの対象ユーザまたはデバイスを指定します。詳細について は、67 ページのセクション 7.6[「ユーザとデバイスの範囲の指定」](#page-66-0)を参照してく ださい。

## <span id="page-62-0"></span>**7.3** カタログ製品の追加

ライセンス製品にその製品用に購入したライセンスの数を入力するには、カタログ製品を ライセンス製品のエンタイトルメントに追加します。カタログ製品がない場合は、代わり に購入概要レコードを作成できます (64 ページのセクション 7.4[「購入概要レコードの追](#page-63-0) [加」を](#page-63-0)参照 )。

カタログ製品をエンタイトルメントに追加する方法には、次の 2 つがあります。

- ◆ 63ページのセクション 7.3.1[「エンタイトルメントの編集によるカタログ製品の追加」](#page-62-1)
- ◆ 64ページのセクション 7.3.2[「カタログ製品リストの使用によるカタログ製品の追加」](#page-63-1)

### <span id="page-62-1"></span>**7.3.1** エンタイトルメントの編集によるカタログ製品の追加

- **1** ZENworks コントロールセンターで、[アセット管理]タブをクリックします。
- 2<sup>[ライセンス管理]ページで、[ライセンスされた製品]をクリックします。</sup>

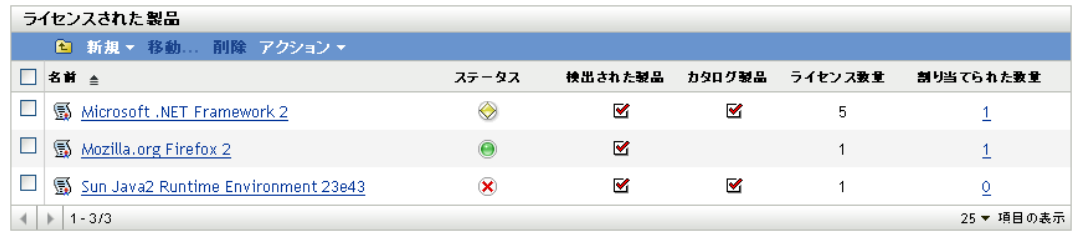

- **3** エンタイトルメントを持つライセンス製品をクリックします。
- **4**[ライセンスエンタイトルメント]タブをクリックします。

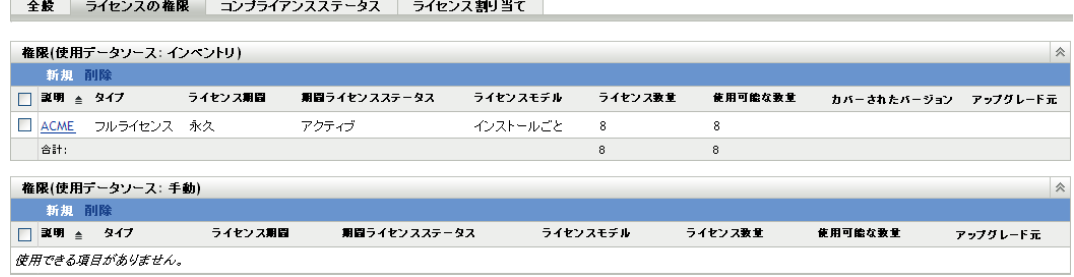

- **5** エンタイトルメントのパネルで、カタログ製品を追加するエンタイトルメントをク リックします。
- **6**[所有権の証明]タブをクリックします。
- 7 [カタログ製品] パネルで、[*追加*] をクリックします。

**8** 目的のカタログ製品を選択し、次に、[*OK*]をクリックして、選択したカタログ製品 を「カタログ製品]パネルに追加します。

「カタログ製品]パネルには、各カタログ製品の購入数量が表示されます。この数量 は、購入したカタログ製品の ( 購買記録に従った ) ユニット数です。[カタログ製品] パネルには、ライセンス数量も表示されます。この数量は、購入したユニットに含ま れたライセンスの総数です。

### <span id="page-63-1"></span>**7.3.2** カタログ製品リストの使用によるカタログ製品の追加

- **1** ZENworks コントロールセンターで、[アセット管理]タブをクリックします。
- 2 [ライセンス管理] ページで、[カタログ製品] をクリックします。

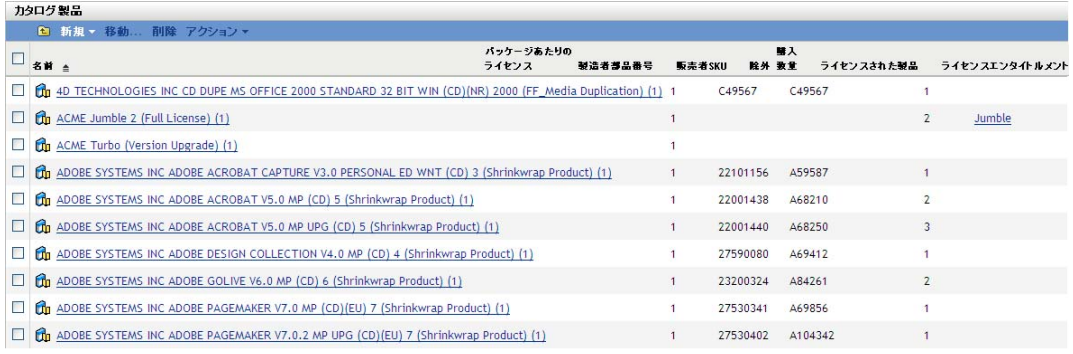

- **3** エンタイトルメントに追加するカタログ製品を選択します。
- **4**[アクション]>[ライセンスされた製品に追加]の順にクリックして、[カタログ製 品をライセンス製品に追加]ウィザードを起動します。次の表の情報を使用して、 ウィザードを完了します。

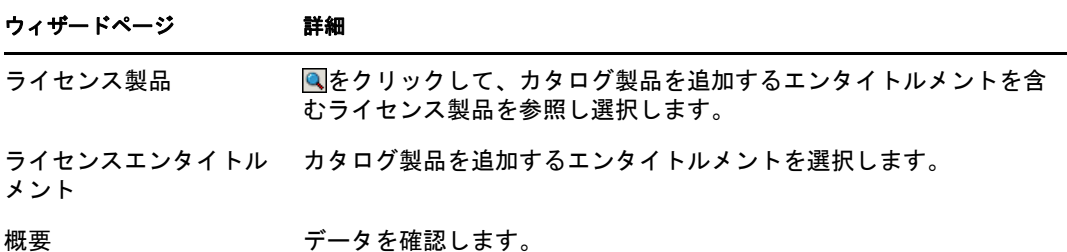

**5** ウィザードをまだ完了していない場合は、「*完了*| をクリックしてカタログ製品をエ ンタイトルメントに追加します。

[カタログ製品]リストには、追加したカタログ製品ごとに、現在関連付けられてい るライセンス製品とエンタイトルメントが表示されます。

## <span id="page-63-0"></span>**7.4** 購入概要レコードの追加

購入概要レコードを使用すると、カタログ製品や購買記録がなくても、エンタイトルメン トにライセンスを追加できます。

- **1** ZENworks コントロールセンターで、[アセット管理]タブをクリックします。
- 2「ライセンス管理]ページで、「ライセンスされた製品]をクリックします。

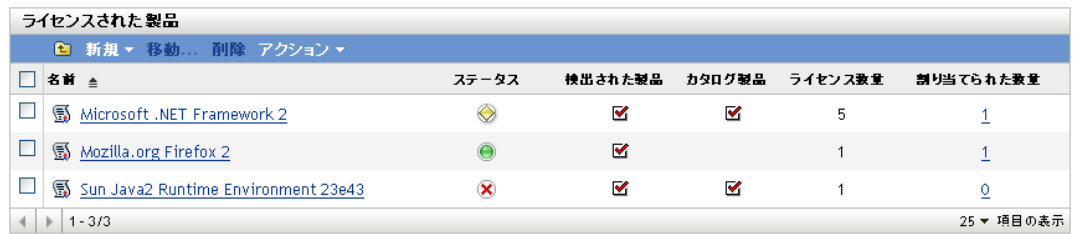

- **3** エンタイトルメントを持つライセンス製品をクリックします。
- **4**[ライセンスエンタイトルメント]タブをクリックします。

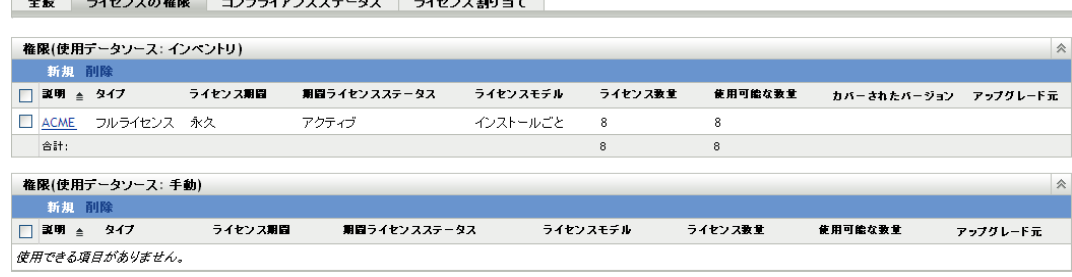

- **5** エンタイトルメントのパネルで、購入概要レコードを追加するエンタイトルメントを クリックします。
- **6**[所有権の証明]タブをクリックします。
- **7** [購入概要レコード] パネルで、[*新規*] をクリックします。
- **8**[一般情報]ページで、次のフィールドに情報を入力します。 説明 **:** レコードを識別する説明または名前を指定します。 ライセンス数 **:** 購入したライセンスの数を指定します。 総コスト **:** ライセンスの合計コストを指定します。この情報はオプションです。 メモ **:** レコードを識別するメモ ( オプション ) を指定します。
- **9**[次へ]をクリックし、[概要]ページを表示します。
- 10 購入概要レコードを作成するには、「終了」をクリックします。

## <span id="page-64-0"></span>**7.5** 検出製品の追加

製品のインストールをライセンス製品に関連付けるには、検出製品をライセンス製品のエ ンタイトルメントに追加します。

検出製品は、インベントリエンタイトルメントにしか追加できません。手動エンタイトル メントは検出製品を使用しません。

検出製品をエンタイトルメントに追加する方法には、次の 2 つがあります。

- ◆ 66ページのセクション 7.5.1[「エンタイトルメントの編集による検出製品の追加」](#page-65-0)
- 66 ページのセクション 7.5.2[「検出された製品リストの使用による検出製品の追加」](#page-65-1)

## <span id="page-65-0"></span>**7.5.1** エンタイトルメントの編集による検出製品の追加

- **1** ZENworks コントロールセンターで、[アセット管理]タブをクリックします。
- 2 [ライセンス管理] ページで、[*ライセンスされた製品*] をクリックします。

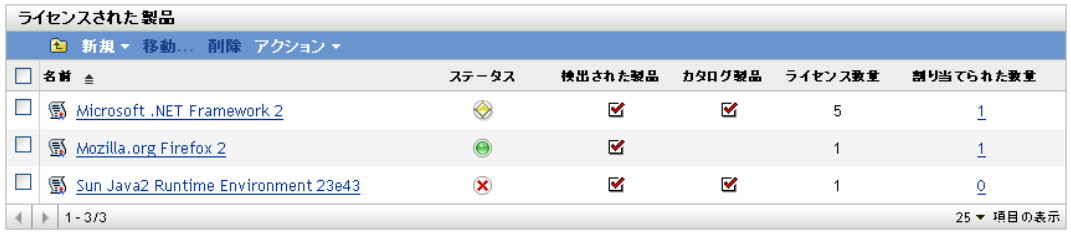

- **3** エンタイトルメントを持つライセンス製品をクリックします。
- **4**[ライセンスエンタイトルメント]タブをクリックします。

全般 うイセンスの権限 コンブライアンスステータス ライセンス割り当て

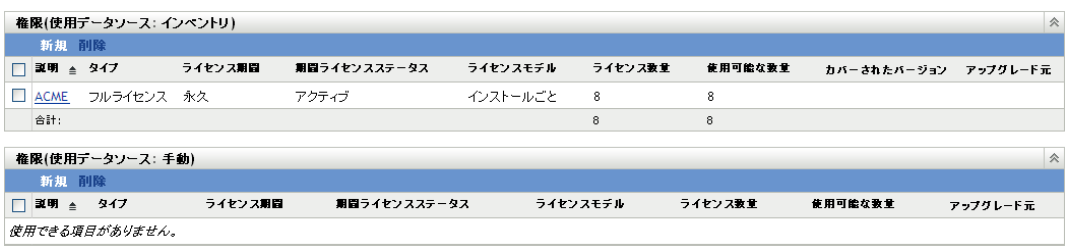

- **5** エンタイトルメントのパネルで、検出製品を追加するエンタイトルメントをクリック します。
- **6**[範囲]タブをクリックします。
- **7** 管理ゾーン内でインストールされている検出製品からのみ選択する場合は、[検出さ れた製品]パネルで、[追加]*>*[インストール済みの検出された製品]の順にク リックします。

または

[追加] > [任意の検出された製品]の順にクリックして、ZENworks Knowledgebase に含まれるすべての検出製品を表示します。

**8** 目的の検出製品を選択し、次に、[*OK*]をクリックしてその製品を[カバーされてい る検出された製品バージョン]パネルに追加します。

### <span id="page-65-1"></span>**7.5.2** 検出された製品リストの使用による検出製品の追加

- **1** ZENworks コントロールセンターで、[アセット管理]タブをクリックします。
- 2 [ライセンス管理] ページで、[*検出された製品*] をクリックします。

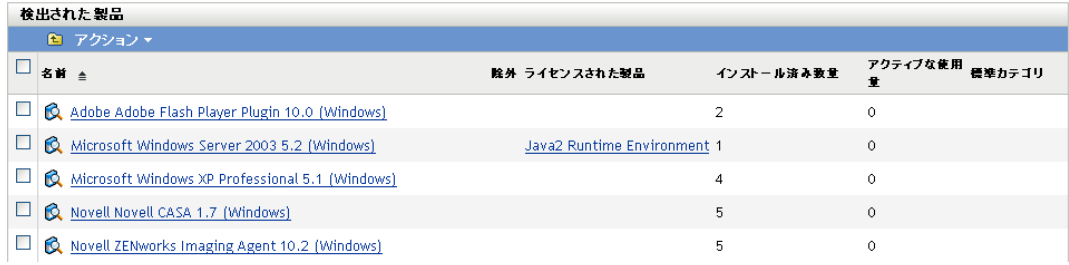

- **3** エンタイトルメントに追加する検出製品を選択します。
- **4**[アクション]>[ライセンスされた製品に追加]の順にクリックして、[検出された 製品をライセンス製品に追加]ウィザードを起動します。次の表の情報を使用して、 ウィザードを完了します。

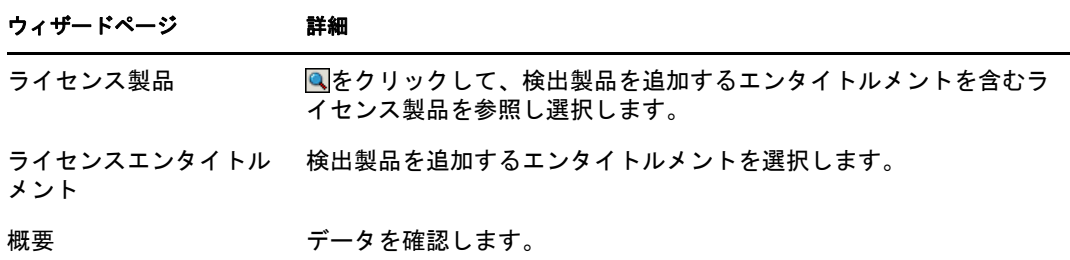

**5** ウィザードをまだ完了していない場合は、[完了]をクリックして検出製品をエンタ イトルメントに追加します。

[検出された製品]リストに、検出製品に関連付けられたライセンス製品が表示され ます。

## <span id="page-66-0"></span>**7.6** ユーザとデバイスの範囲の指定

OEM、マシン、名前付きユーザごと、またはユーザごとのライセンスモデルを使用する エンタイトルメントの場合は、エンタイトルメントの対象デバイスまたはユーザを指定す る必要があります。次のセクションではそれらの手順について説明します。

- 68 ページのセクション 7.6.1「OEM [エンタイトルメントとマシンエンタイトルメント](#page-67-0) [への対象デバイスの追加」](#page-67-0)
- 69 ページのセクション 7.6.2[「名前付きユーザごとエンタイトルメントへの対象ユーザ](#page-68-0) [の追加」](#page-68-0)
- ◆ 70 ページのセクション 7.6.3[「ユーザごとエンタイトルメントからのユーザの除外」](#page-69-0)

## <span id="page-67-0"></span>**7.6.1 OEM** エンタイトルメントとマシンエンタイトルメントへの 対象デバイスの追加

OEM ライセンスモデルまたはマシンライセンスモデルでエンタイトルメントを作成する 際には、エンタイトルメントの対象とするデバイスを指定する必要があります。対象デバ イスのみが、エンタイトルメントのライセンスを使用できます。

- **1** ライセンス製品の[ライセンスエンタイトルメント]のページを開いている場合は、 [ステップ](#page-67-1) 2 にスキップします。そうでない場合は、次の手順でそのページを開きま す。
	- **1a** ZENworks コントロールセンターで、[アセット管理]タブをクリックします。
	- **1b**[ライセンス管理]ページで、[ライセンスされた製品]をクリックします。
	- **1c** エンタイトルメントの範囲を変更する製品をクリックします。
	- **1d**[ライセンスエンタイトルメント]タブをクリックします。

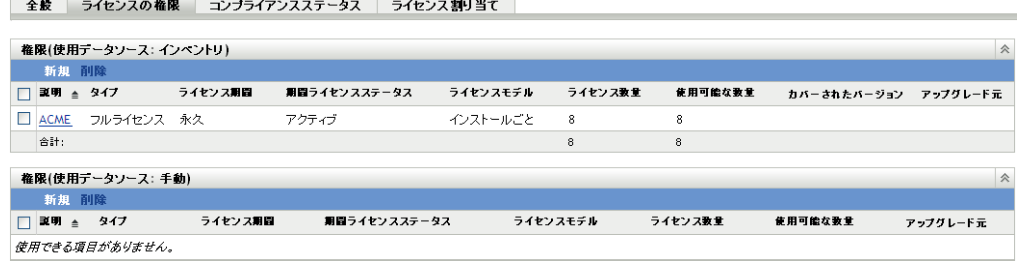

- <span id="page-67-1"></span>**2** エンタイトルメントのパネルで、OEM またはマシンのエンタイトルメントをクリッ クします。
- **3**[範囲]タブをクリックします。
- **4** 製品がインストールされているデバイスのみを表示する場合は、[カバーされている マシン]パネルで、[追加]>[*Devices with Product Installed(* 製品がインストールされ *たデバイス*)] をクリックします。

または

すべてのデバイスを表示する場合は、[追加]>[*Any Devices(* 任意のデバイス *)*]の 順にクリックします。

[デバイスの検索]ダイアログボックスが表示されます。システムには多数のデバイ スが含まれることがあるので、[デバイスの検索]ダイアログボックスでは、定義し た条件を満たすデバイスだけを表示できます。

**5**[検索条件]を使用して、表示するデバイスを指定します。検索結果を制限しない場 合は[、ステップ](#page-68-1) 6 にスキップします。

デバイスの種類 **:** 検索結果に含めたいデバイスのタイプ ( 管理対象、インベントリ、 マイグレート ) を選択します。

デバイスフィルタ **:** フィルタを使用すると、検索結果に含まれるデバイスが満たす必 要のある特定の基準を定義できます。[*フィルタの追加*]、[*フィルタ セットの追加*]、 [フィルタの挿入]の各オプションを使用して検索条件を作成します。

**Maximum Number of Devices to Display(** 表示するデバイスの最大数 **):** 検索結果に含 めるデバイスの最大数を指定します。

- <span id="page-68-1"></span>**6** [*Columns to Display in Search Results(* 検*索結果として表示する列*)] リストで、<Ctrl> キーを押してクリックするか、<Shift> キーを押してクリックして、検索結果として 表示する列を選択します。
- 7「*検索*」をクリックして、検索結果を表示します。
- **8**[カバーされているマシン]リストに追加するデバイスを選択して、[*OK*]をクリッ クします。

### <span id="page-68-0"></span>**7.6.2** 名前付きユーザごとエンタイトルメントへの対象ユーザの追 加

名前付きユーザごとライセンスモデルを持つエンタイトルメントを作成する際には、エン タイトルメントの対象とするユーザを指定する必要があります。対象ユーザのみが、エン タイトルメントのライセンスを使用できます。

- **1** ライセンス製品のライセンスエンタイトルメントのページを開いている場合は[、ス](#page-68-2) [テップ](#page-68-2) 2 にスキップします。そうでない場合は、次の手順でそのページを開きます。
	- **1a** ZENworks コントロールセンターで、「アセット*管理*」タブをクリックします。
	- **1b**[ライセンス管理]ページで、[ライセンスされた製品]をクリックします。
	- **1c** エンタイトルメントの範囲を変更する製品をクリックします。
	- **1d**[ライセンスエンタイトルメント]タブをクリックします。

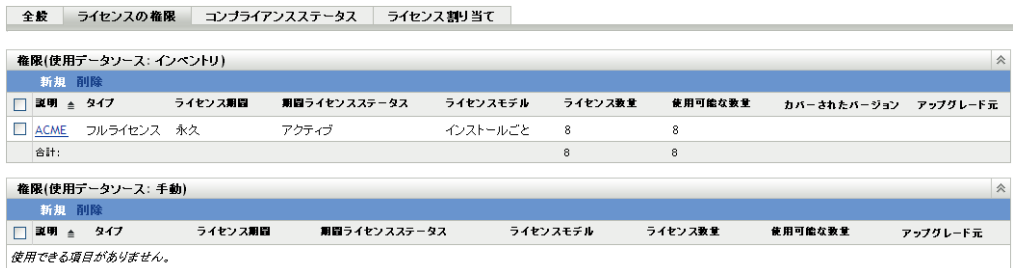

- <span id="page-68-2"></span>**2** エンタイトルメントのパネルで、[名前付きユーザごと]のエンタイトルメントをク リックします。
- **3**[範囲]タブをクリックします。
- 4 製品をインストールしたユーザのみを表示する場合は、「対象ユーザ]パネル, で、 [*追加*] > [*Users with Product Installed( 製品をインストールしたユーザ)*]の順にク リックします。

または

すべてのユーザを表示する場合は、[追加]>[*Any Users(* 任意のユーザ *)*]の順にク リックします。

**5** 信頼されたユーザソースからユーザを選択する場合は、[対象ユーザ]リストに追加 するユーザを参照し選択して、[*OK*]をクリックします。

または

インベントリデータソースからユーザを選択する場合は、次の手順を実行します。

**5a**[検索条件]を使用して、表示するユーザを指定します。検索結果を制限しない 場合は[、ステップ](#page-69-1) 5b にスキップします。

**User Filter(** ユーザフィルタ **):** フィルタを使用すると、検索結果に含まれるユー ザが満たす必要のある特定の基準を定義できます。[フィルタの追加]、[フィル タ セットの追加]、「フィルタの挿入]の各オプションを使用して検索条件を作 成します。

**Maximum Number of Users to Display(** 表示するユーザの最大数 **):** 検索結果に含 めるユーザの最大数を指定します。

- <span id="page-69-1"></span>**5b** [*Columns to Display in Search Results( 検索結果として表示する列)*] リストで、 <Ctrl>キーを押してクリックするか、<Shift>キーを押してクリックして、検索 結果として表示する列を選択します。
- **5c** [*検索*] をクリックして、検索結果を表示します。
- **5d**[対象ユーザ]リストに追加するユーザを選択して、[*OK*]をクリックします。

### <span id="page-69-0"></span>**7.6.3** ユーザごとエンタイトルメントからのユーザの除外

ユーザごとライセンスモデルでエンタイトルメントを作成する際には、すべてのユーザが エンタイトルメントの対象になります。ただし、必要な場合は、ユーザを除外できます。 除外されたユーザは、検出製品のインストールが関連付けられている場合でも、ライセン スを使用しません。

- **1** ライセンス製品のライセンスエンタイトルメントのページを開いている場合は[、ス](#page-69-2) [テップ](#page-69-2) 2 にスキップします。そうでない場合は、次の手順でそのページを開きます。
	- **1a** ZENworks コントロールセンターで、[アセット管理]タブをクリックします。
	- **1b**[ライセンス管理]ページで、[ライセンスされた製品]をクリックします。
	- **1c** エンタイトルメントの範囲を変更する製品をクリックします。
	- **1d**[ライセンスエンタイトルメント]タブをクリックします。

- 全般 │ ライセンスの権限 │ コンブライアンスステータス │ ライセンス割り当て │

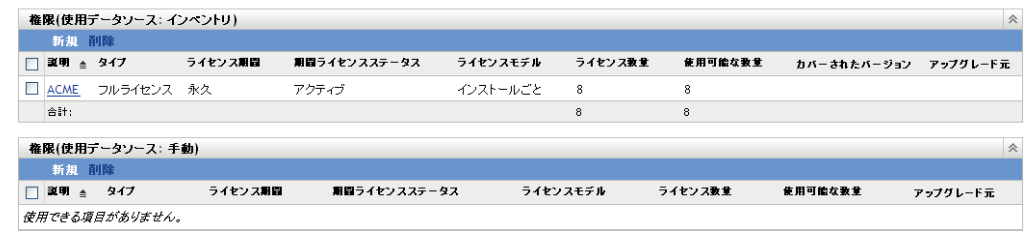

- <span id="page-69-2"></span>**2** エンタイトルメントのパネルで、[ユーザごと]のエンタイトルメントをクリックし ます。
- **3**[範囲]タブをクリックします。
- 4 製品をインストールしたユーザのみを表示する場合は、「対象ユーザ]パネル, で、 [追加] > [Users with Product Installed( 製品をインストールしたユーザ)]の順にク リックします。

または

すべてのユーザを表示する場合は、[追加]>[*Any Users(* 任意のユーザ *)*]の順にク リックします。

**5** 信頼されたユーザソースからユーザを選択する場合は、[対象ユーザ]リストに追加 するユーザを参照し選択して、[*OK*]をクリックします。 または

インベントリデータソースからユーザを選択する場合は、次の手順を実行します。

**5a**[検索条件]を使用して、表示するユーザを指定します。検索結果を制限しない 場合は[、ステップ](#page-70-1) 5b にスキップします。

**User Filter(** ユーザフィルタ **):** フィルタを使用すると、検索結果に含まれるユー ザが満たす必要のある特定の基準を定義できます。[フィルタの追加]、[フィル タセットの追加]、「フィルタの挿入」の各オプションを使用して検索条件を作 成します。

**Maximum Number of Users to Display(** 表示するユーザの最大数 **):** 検索結果に含 めるユーザの最大数を指定します。

- <span id="page-70-1"></span>**5b** [*Columns to Display in Search Results(* 検*索結果として表示する列*)] リストで、 <Ctrl> キーを押してクリックするか、<Shift> キーを押してクリックして、検索 結果として表示する列を選択します。
- 5c [検索] をクリックして、検索結果を表示します。
- **5d**[対象ユーザ]リストに追加するユーザを選択して、[*OK*]をクリックします。

## <span id="page-70-0"></span>**7.7** 契約とドキュメントの追加

契約とドキュメントをエンタイトルメントに追加することによって、そのエンタイトルメ ントに関連付けられたライセンスを所有していることを証明できます。

次の手順では、すでに、アセット管理システムに契約を追加し、ドキュメントをアップ ロードしたと想定しています。そうでない場合は、151 [ページのパート](#page-150-0) IV「契約」およ び 173 [ページのパート](#page-172-0) V「文書」を参照してください。

- **1** ZENworks コントロールセンターで、[アセット管理]タブをクリックします。
- 2 「ライセンス管理]ページで、「ライセンスされた製品]をクリックします。

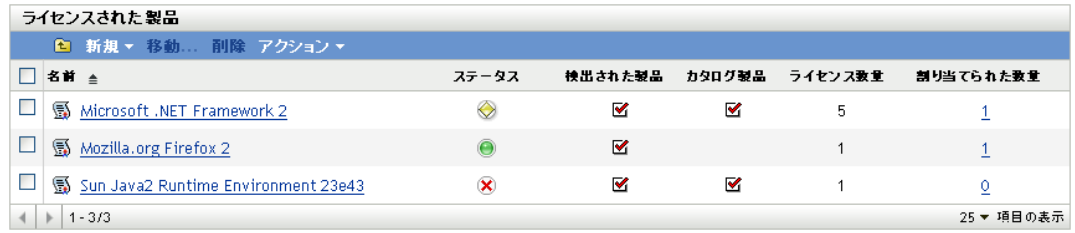

- **3** エンタイトルメントを持つライセンス製品をクリックします。
- **4**[ライセンスエンタイトルメント]タブをクリックします。

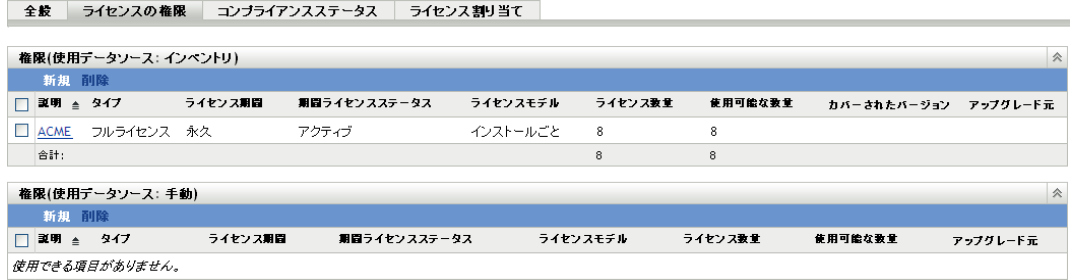

- **5** エンタイトルメントのパネルで、契約とドキュメントを追加するエンタイトルメント をクリックします。
- **6**[所有権の証明]タブをクリックします。
- 7 [契約] パネルで、[*追加*] をクリックします。
	- または

[ドキュメント]パネルで、[追加]をクリックします。

8 追加する契約またはドキュメントを参照および選択し、次に、[OK]をクリックし て、それらを[契約]リストまたは[ドキュメント]リストに追加します。
# 検出製品の操作

検出製品は、インストールをライセンス製品に関連付けるために使用されます。各検出製 品には、管理ゾーン内のデバイスへのインストール総数に関する情報が含まれています。 検出製品をライセンス製品のエンタイトルメントに関連付けると、検出製品のインストー ルでエンタイトルメントのライセンスを使用できるようになります。

次の各セクションでは、エンタイトルメントの管理に関するタスクについて説明します。

- ◆ 73 ページのセクション 8.1[「インストールされたソフトウェア製品が検出製品になる](#page-72-0) [プロセス」](#page-72-0)
- 74 ページのセクション 8.2[「検出製品リストの表示」](#page-73-0)
- ◆ 74 ページのセクション 8.3[「検出製品リストのフィルタリング」](#page-73-1)
- ◆ 76ページのセクション 8.4[「コンプライアンス計算からの検出製品の除外」](#page-75-0)
- ◆ 76 ページのセクション 8.5 [「ライセンス製品への検出製品の追加」](#page-75-1)
- 78 ページのセクション 8.6[「ソフトウェアコレクションへの検出製品の追加」](#page-77-0)
- 78 ページのセクション 8.7[「検出製品のインストールの表示」](#page-77-1)
- 79 ページのセクション 8.8[「検出製品のインストールカウントの調整」](#page-78-0)
- 81 ページのセクション 8.9[「標準カテゴリの割り当て」](#page-80-0)
- 82 ページのセクション 8.10[「検出製品に含まれているインベントリ製品の表示」](#page-81-0)
- 83ページのセクション 8.11[「コンプライアンスステータスの更新」](#page-82-0)

# <span id="page-72-0"></span>**8.1** インストールされたソフトウェア製品が検出製 品になるプロセス

アセット管理には 27,000 を超える事前定義の検出製品を含む製品ナレッジベースがあり ます。次のプロセスに従って、インストールされたソフトウェア製品がナレッジベースの 検出製品にマップされます。

- 1. アセットインベントリによって、デバイスがスキャンされ、インストールされたソフ トウェア製品に関する情報が収集されます。これらのインストールされたソフトウェ ア製品をインベントリ製品と呼びます。
- 2. アセット管理によって、ナレッジベースでインベントリ製品がフィルタされることに より、インベントリ製品が検出製品にマップされます。このプロセスでは、次のアク ションが発生します。
	- 関連のバージョン、サービスリリース、および言語バージョンは、すべて同じマ イナーバージョンの検出製品にマップされます。たとえば、製品 A 5.5、製品 A 5.5 (JP)、および製品 A 5.5.1 は、1 つの製品 A 5.5 検出製品の下に統合されます。
	- ブラウザやビューアなどのライセンスセンシングを必要としない製品は、除外さ れます。
	- ソフトウェアスイートとそのメンバー製品が識別されます。
- 3. アセット管理によって、検出製品のインストール数量がマップされたインベントリ製 品のインストール総数と同等に設定されます。

検出製品の操作時には、インストール済みの検出された製品という言葉が表示されます。 検出製品とは、ナレッジベースに含まれている 27,000 超の製品すべてを指します。イン ストール済みの検出製品とは、組織内に実際にインストールされている検出製品のみを指 します。デフォルトでは、ZENworks<sup>®</sup> コントロールセンターの「検出された製品]リス トは、インストール済みの検出製品を表示するようにフィルタされます。

# <span id="page-73-0"></span>**8.2** 検出製品リストの表示

すべての検出製品のリストを表示できます。このリストには、各検出製品の一般情報 ( イ ンストール数と検出製品に関連付けられているライセンス製品など ) が表示されます。

- **1** ZENworks コントロールセンターで、[アセット管理]タブをクリックします。
- 2 [ライセンス管理] ページで、[*検出された製品*] をクリックします。

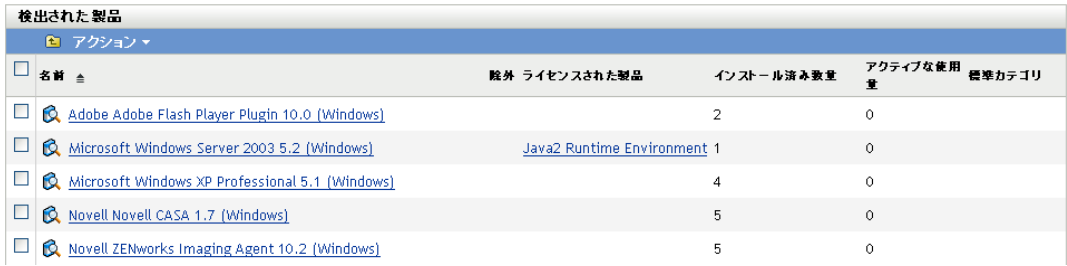

各検出製品に関する次の情報が一覧表示されます。

名前 **:** 検出製品の名前。名前は、4 つの部分で構成されます ( 製造元、製品名、バー ジョン、プラットフォーム )。たとえば、*Acme Product A 8.5 (Windows)* の場合は、 *Acme* が製造元、製品 *A* が製品名、*8.5* がバージョン、*Windows* がプラットフォームで す。名前をクリックすると、検出製品の詳細が表示されます。

除外 **:** 検出製品がコンプライアンス計算から除外されるかどうかを示します。除外さ れた製品をライセンス製品に追加することはできません。

ライセンス製品 **:** 検出製品が関連付けられているライセンス製品。ライセンス製品を クリックして、そのエンタイトルメントを表示します。検出製品は、一覧されたエン タイトルメントの 1 つに含まれています。

インストール済み数量 **:** 管理ゾーン内の製品のインストール数。数量を表す数字をク リックすると、製品のインストール先デバイスが一覧されます。

アクティブな使用量 **:** アクティブに使用されているインストール済みの製品数。[ラ イセンス管理ページに使用状況を表示しません]オプションが選択されている場合 ([環境設定]>[管理ゾーンの設定]>[アセット管理]>[使用表示]から選択 )、 [アクティブな使用量]は表示されません。

標準カテゴリ **:** 製品のカテゴリ。

# <span id="page-73-1"></span>**8.3** 検出製品リストのフィルタリング

デフォルトの [検出された製品] リストは、次の検出製品のみを表示します:1) 管理ゾー ン内のデバイスにインストールされた製品、および 2) コンプライアンス計算から除外さ れていない製品[検索]の条件を変更すると、表示される検出製品を変更できます。

たとえば、特定の製造元の検出製品だけを表示したり、ライセンス製品に関連付けられて いる検出製品だけを表示したりできます。

- **1** ZENworks コントロールセンターで、[アセット管理]タブをクリックします。
- 2 「ライセンス管理]ページで、「*検出された製品*」をクリックします。

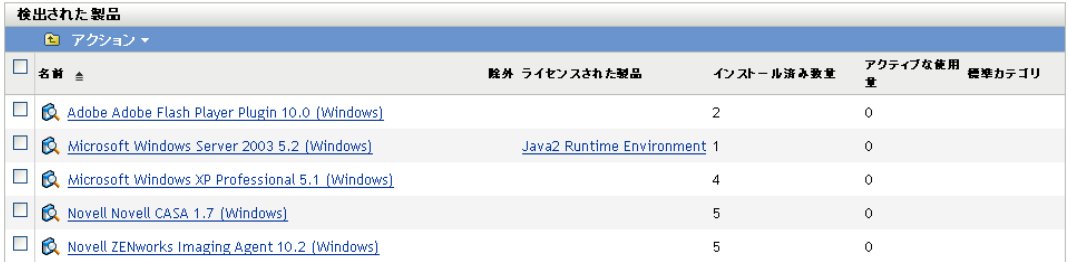

3「検索]パネル(「検出された製品]パネルの横) で、リストのフィルタリングに使用 する条件を指定します。製品は、定義されたすべての条件に一致しないと表示されま せん。

名前 **:** 検出製品名 ( またはフォルダ名 ) に含める必要があるテキストを指定します。 これは、大文字小文字を区別しない部分一致フィールドです。入力したテキストが検 出製品名のどこかに含まれる場合、その製品は条件に一致します。

製造元 **:** 特定の製造元を選択するか、どの製造元にも一致する[任意]を選択しま す。

現在の製造元 **:** 特定の製造元を選択するか、どの製造元にも一致する[任意]を選択 します。

プラットフォーム **:** プラットフォーム ([*Windows*]または[*Mac*]) を選択します。

- 除外のステータス **:** 次の一致条件の 1 つを選択します。
	- 任意: 除外ステータスを無視します。すべての検出製品に一致します。
	- ◆ *除外*: コンプライアンス計算から除外される検出製品のみに一致します。除外さ れた製品をライセンス製品に関連付けることはできません。
	- ◆ *除外なし*: コンプライアンス計算から除外されていない検出製品に一致します。

インストールステータス **:** 次の一致条件の 1 つを選択します。

- ◆ *任意*: インストールステータスを無視します。すべての検出製品に一致します。
- ◆ インストール済み: 管理ゾーンにインストールされている検出製品のみに一致し ます。
- インストールされていません : ナレッジベースには含まれていますが、管理ゾー ンにはインストールされていないすべての検出製品に一致します。

使用ステータス **:** 次の一致条件の 1 つを選択します。

- ◆ *任意*: 使用ステータスを無視します。どの検出製品にも一致します。
- ◆ *使用あり*:アクティブな使用量が記録されている検出製品に一致します。
- ◆ *使用なし*:アクティブな使用量が記録されていない検出製品に一致します。

調整のステータス **:** 次の一致条件の 1 つを選択します。

◆ *任意*:調整ステータスを無視します。どの検出製品にも一致します。

- ◆ 調整済み:ライセンス製品に関連付けられた検出製品に一致します。
- ◆ *未調整*:ライセンス製品に関連付けられていない検出製品に一致します。

標準カテゴリ **:** 標準カテゴリを選択するか、どのカテゴリにも一致する[任意]を選 択します。

**4**[検索]をクリックして、検索条件を適用し、リストをフィルタします。

# <span id="page-75-0"></span>**8.4** コンプライアンス計算からの検出製品の除外

ライセンス製品に関連付けたくない検出製品がある場合は、それらの検出製品を除外でき ます。除外された検出製品は、ライセンス製品に関連付けることができないので、デフォ ルトの検索フィルタを変更しない限り、[検出された製品]リストに表示されません。[自 動調整]ウィザードを実行してライセンス製品を検出製品から作成する場合、除外された 検出製品は使用できません。

- **1** ZENworks コントロールセンターで、[アセット管理]タブをクリックします。
- 2 「ライセンス管理]ページで、「*検出された製品*」をクリックします。

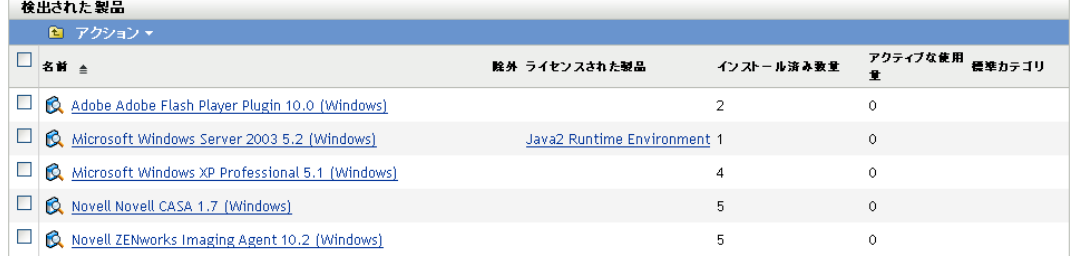

- **3** 除外する製品を選択します。
- **4**[アクション]>[除外]の順にクリックします。

## <span id="page-75-1"></span>**8.5** ライセンス製品への検出製品の追加

製品のインストールをライセンス製品に関連付けるには、検出製品をライセンス製品のエ ンタイトルメントに追加します。

検出製品は、インベントリエンタイトルメントにしか追加できません。手動エンタイトル メントは検出製品を使用しません。

検出製品をエンタイトルメントに追加する方法には、次の 2 つがあります。

- ◆ 76 ページのセクション 8.5.1[「エンタイトルメントの編集による検出製品の追加」](#page-75-2)
- ◆ 77 ページのセクション 8.5.2[「検出された製品リストの使用による検出製品の追加」](#page-76-0)

#### <span id="page-75-2"></span>**8.5.1** エンタイトルメントの編集による検出製品の追加

- **1** ZENworks コントロールセンターで、[アセット管理]タブをクリックします。
- 2 「ライセンス管理]ページで、「ライセンスされた製品]をクリックします。

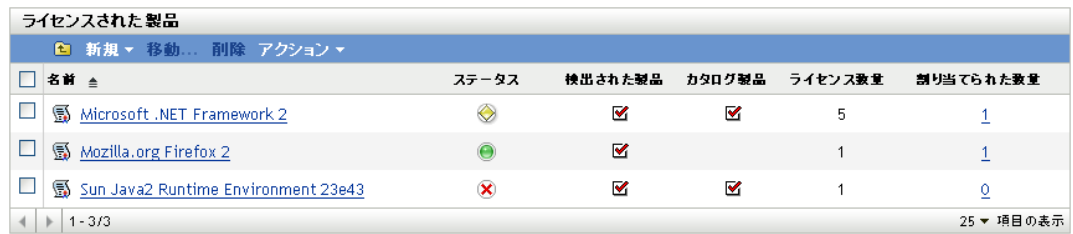

- **3** エンタイトルメントを持つライセンス製品をクリックします。
- **4**[ライセンスエンタイトルメント]タブをクリックします。

全般 ライセンスの権限 コンブライアンスステータス ライセンス割り当て

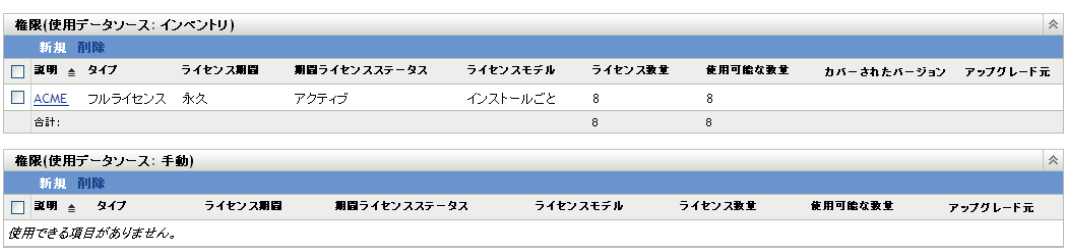

- **5** エンタイトルメントのパネルで、検出製品を追加するエンタイトルメントをクリック します。
- **6**[範囲]タブをクリックします。
- **7** 管理ゾーン内でインストールされている検出製品からのみ選択する場合は、[検出さ れた製品]パネルで、[追加]*>*[インストール済みの検出された製品]の順にク リックします。

または

「追加>「任意の検出された製品」の順にクリックして、ZENworks Knowledgebase に 含まれるすべての検出製品を表示します。

**8** 目的の検出製品を選択し、次に、[*OK*]をクリックしてその製品を[カバーされてい る検出された製品バージョン]パネルに追加します。

#### <span id="page-76-0"></span>**8.5.2** 検出された製品リストの使用による検出製品の追加

- **1** ZENworks コントロールセンターで、[アセット管理]タブをクリックします。
- 2 [ライセンス管理] ページで、[*検出された製品*] をクリックします。

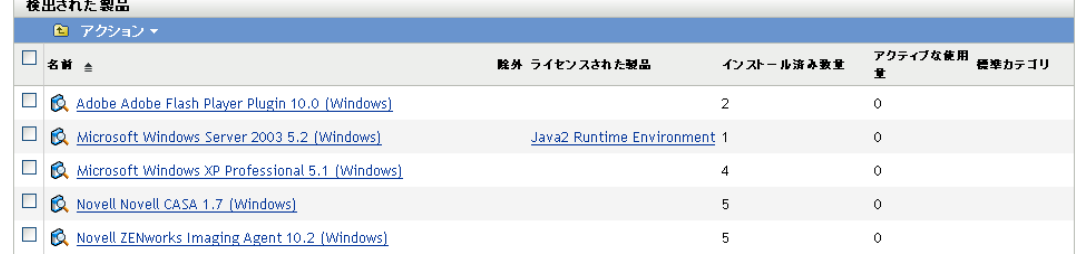

**3** エンタイトルメントに追加する検出製品を選択します。

**4**[アクション]>[ライセンスされた製品に追加]の順にクリックして、[検出された 製品をライセンス製品に追加]ウィザードを起動します。次の表の情報を使用して、 ウィザードを完了します。

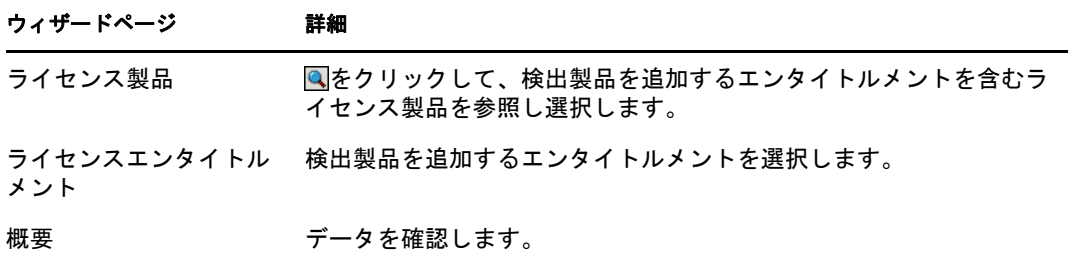

5 ウィザードをまだ完了していない場合は、「*完了*」をクリックして検出製品をエンタ イトルメントに追加します。

[検出された製品]リストに、検出製品に関連付けられたライセンス製品が表示され ます。

# <span id="page-77-0"></span>**8.6** ソフトウェアコレクションへの検出製品の追加

検出製品は、ソフトウェアコレクションに追加できます。ソフトウェアコレクションに追 加後の検出製品は、[検出された製品]リストに個別の製品として表示されなくなります。 代わりに、そのソフトウェアコレクションがリストに表示されます。

次の手順では、検出製品を既存のソフトウェアコレクションに追加すると想定します。ソ フトウェアコレクションを作成する必要がある場合は、111 [ページの第](#page-110-0) 11 章「ソフト [ウェアコレクションの操作」](#page-110-0)を参照してください。

- **1** ZENworks コントロールセンターで、[アセット管理]タブをクリックします。
- 2 [ライセンス管理] ページで、[*検出された製品*] をクリックします。

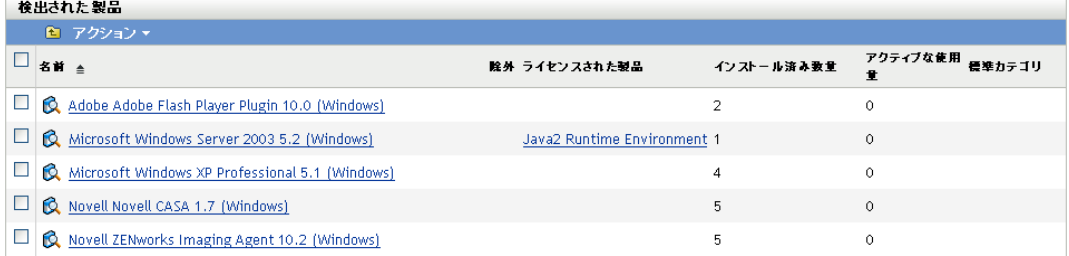

- **3** ソフトウェアコレクションに追加する検出製品を選択します。
- **4**[アクション]*>*[ソフトウェアコレクションへの追加]をクリックします。

# <span id="page-77-1"></span>**8.7** 検出製品のインストールの表示

各検出製品には、そのインストール先デバイスのリストが含まれています。このリストを 表示するには、次の手順に従います。

- **1** ZENworks コントロールセンターで、[アセット管理]タブをクリックします。
- 2 [ライセンス管理] ページで、[*検出された製品*] をクリックします。

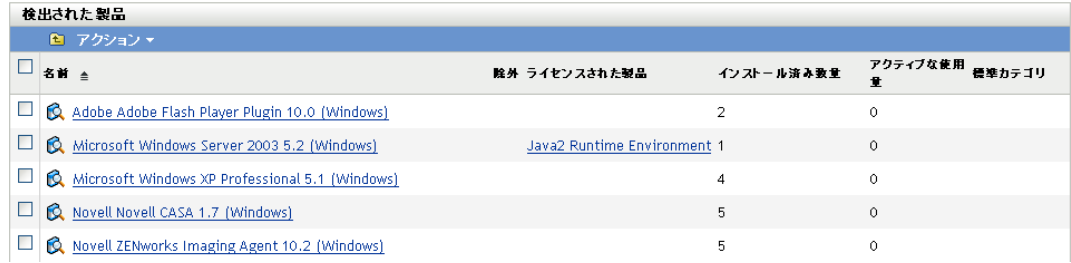

- **3** 表示したいインストールを含む検出製品をクリックします。
- **4**[インストール */* 使用]タブをクリックして、インストールのリストを表示します。

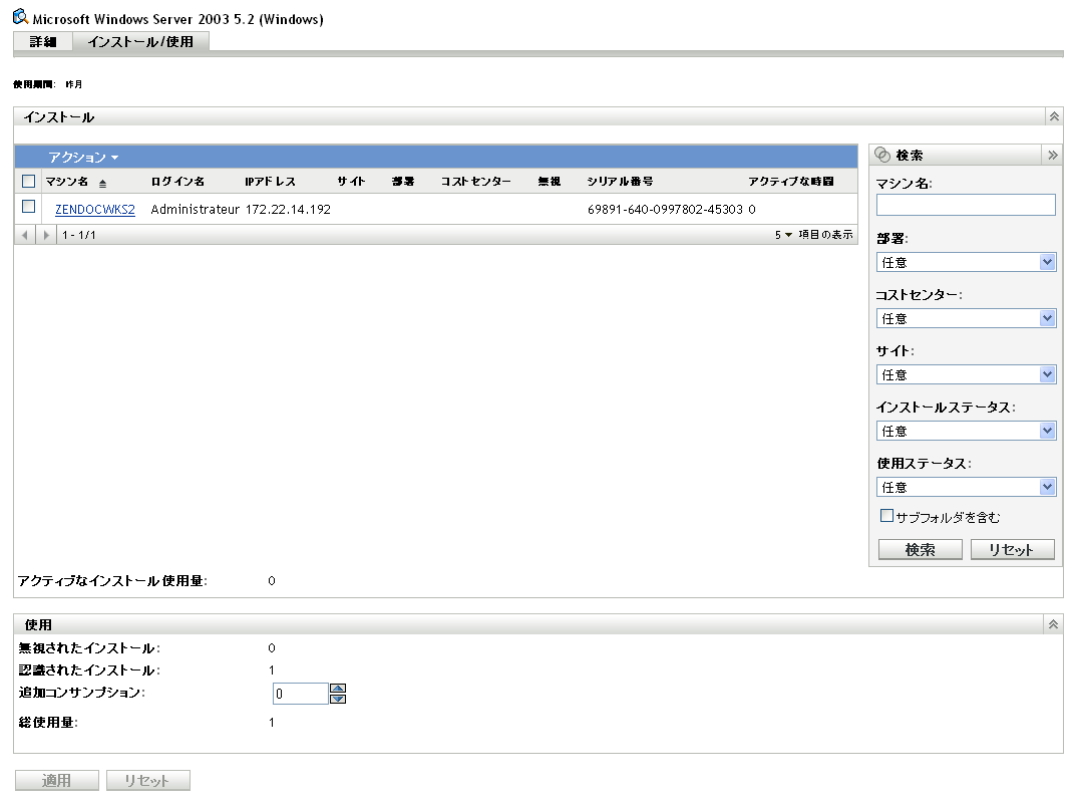

# <span id="page-78-0"></span>**8.8** 検出製品のインストールカウントの調整

検出製品は、製品のインストール総数のカウントを提供します。必要な場合は、インス トールを無視したり、インストールカウントに加えることによって、手動でこのカウント を調整できます。

- **1** ZENworks コントロールセンターで、[アセット管理]タブをクリックします。
- 2<sup>[ライセンス管理]ページで、[検出された製品]をクリックします。</sup>

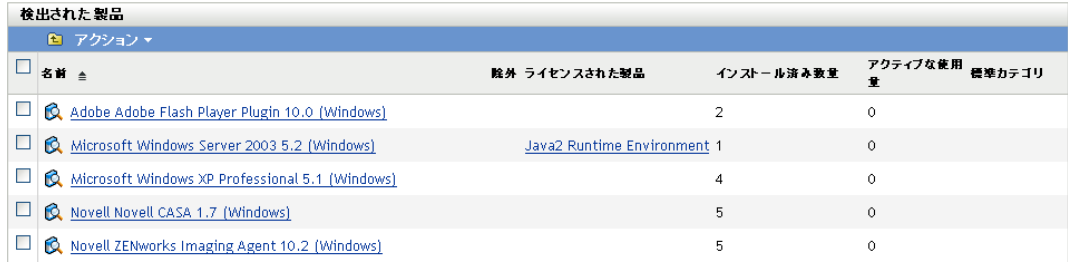

- **3** 調整したいインストールを含む検出製品をクリックします。
- 4 [インストール/ 使用] タブをクリックします。

Microsoft Windows Server 2003 5.2 (Windows) 詳細 インストール/使用

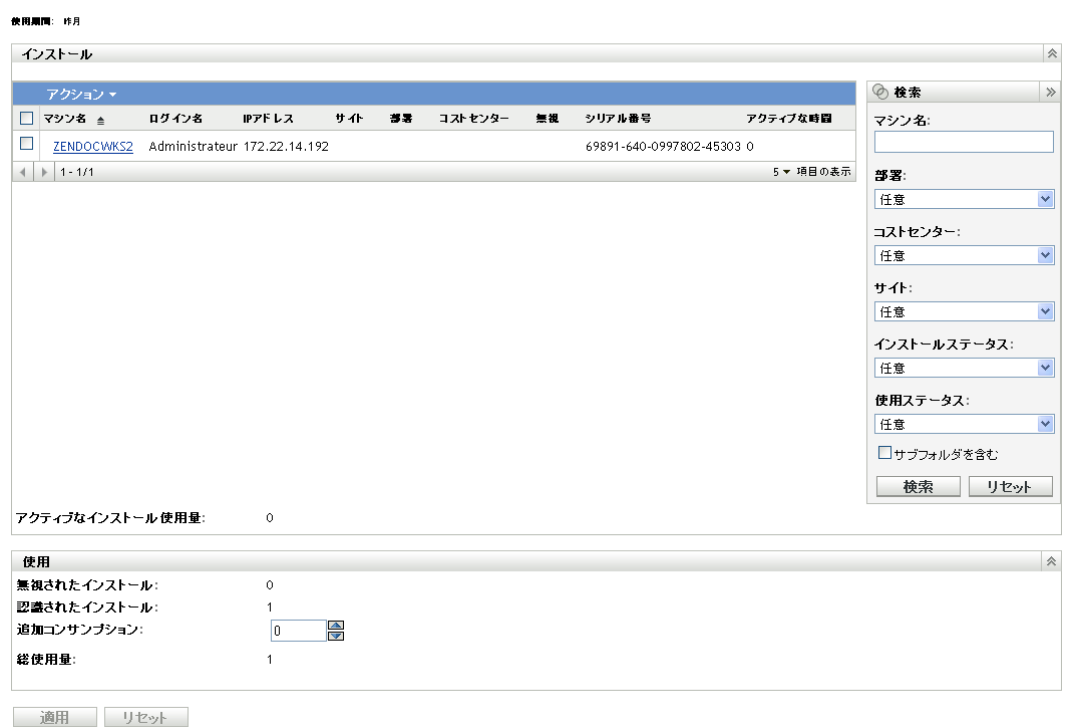

[使用] パネルに、次の情報が表示されます。

無視されたインストール **:** インストールの総数 ( 総使用量とも呼ばれる ) から除外さ れるインストールの数。無視したいインストールには、手動でマークを付けることが できます。ステップについては[、ステップ](#page-80-1) 5 を参照してください。

認識されたインストール **:** 合計インストール数に含まれるインストール数

追加コンサンプション **:** 認識されたインストールに追加する追加インストールの数。 ステップについては[、ステップ](#page-80-2) 6 を参照してください。

総使用量 **:** 検出製品のインストールカウントに含まれるインストールの総数。これ は、([認識されたインストール] + [追加コンサンプション]) - [無視されたインス トール]と同等です。

- <span id="page-80-1"></span>**5** インストールを無視するには、「インストール]パネルで、そのインストールの横に あるチェックボックスをクリックすることによってインストールを選択し、次に、 [アクション]>[インストールの無視]の順にクリックします。
- <span id="page-80-2"></span>6 インストールをカウントに追加するには、「使用]パネルの「*追加コンサンプション*] フィールドを使用して追加インストールの数を選択します。
- **7**[適用]をクリックして変更内容を保存します。

## <span id="page-80-0"></span>**8.9** 標準カテゴリの割り当て

インストールされたソフトウェア製品が準拠する必要のあるポリシーまたは標準が組織に あるか、単に、検出製品の組織化に貢献する別のカテゴリ化が必要な場合は、標準カテゴ リを検出製品に割り当てることができます。

たとえば、標準、非標準、および標準違反の各カテゴリを作成して、検出製品全体に渡っ て、標準へのコンプライアンスを追跡することができます。または、カテゴリをより詳細 にすることもできます ( 標準デスクトップ、非標準デスクトップ、標準デスクトップ違 反、標準サーバ、非標準サーバ、標準サーバ違反など )。

[検出された製品]リストには、各検出製品の標準カテゴリを表示する列が含まれていま す。さらに、各製品の標準カテゴリを含むソフトウェア標準レポートを生成することもで きます (193 ページの第 31 [章「標準レポートの操作」](#page-192-0)を参照 )。

**1** ZENworks コントロールセンターで、[アセット管理]タブをクリックします。

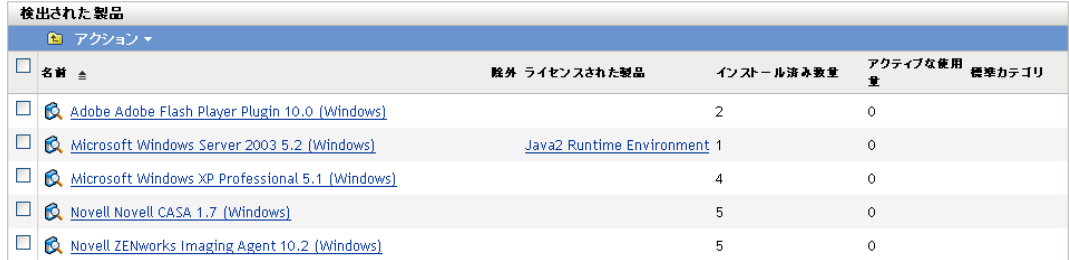

2 「ライセンス管理]ページで、「*検出された製品*」をクリックします。

**3** 標準カテゴリを割り当てる検出製品をクリックします。

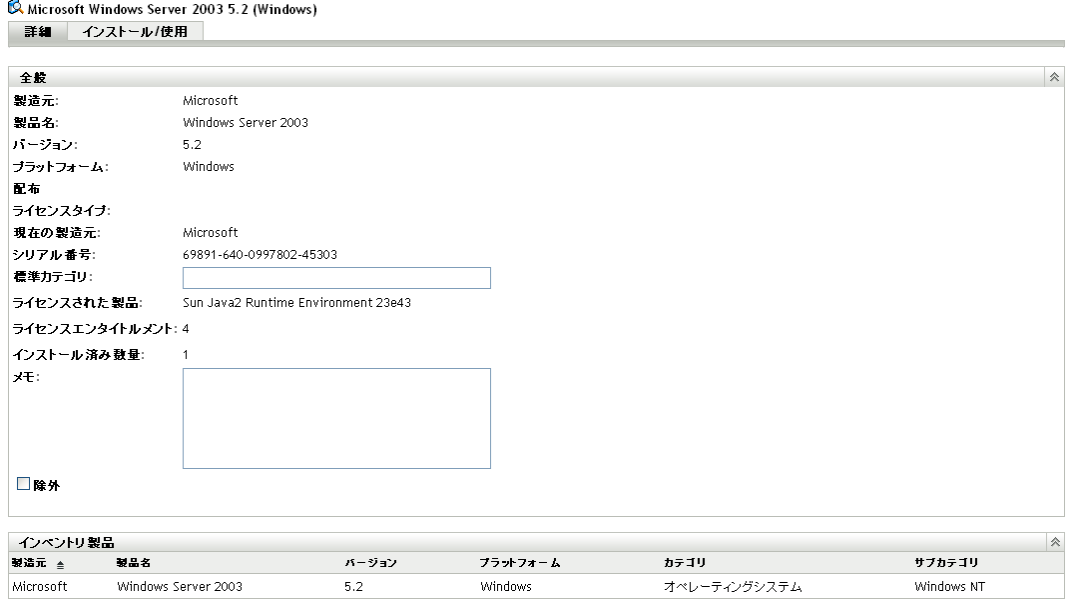

**4**[標準カテゴリ]フィールドで、既存のカテゴリを選択するか、新しいカテゴリを入 力します。

別の検出製品に標準カテゴリをすでに作成してある場合のみ、その既存の標準カテゴ リを選択できます。そうでない場合は、リストを利用できないので、このフィールド に標準カテゴリを入力することによって、そのカテゴリを定義する必要があります。

**5**[適用]をクリックします。

# <span id="page-81-0"></span>**8.10** 検出製品に含まれているインベントリ製品の 表示

各検出製品は、その製品に統合されているインベントリ製品のリストを提供します ([73](#page-72-0) ページのセクション 8.1[「インストールされたソフトウェア製品が検出製品になるプロセ](#page-72-0) [ス」を](#page-72-0)参照 )。このリストを表示するには、次の手順に従います。

- **1** ZENworks コントロールセンターで、[アセット管理]タブをクリックします。
- 2 [ライセンス管理] ページで、[検出された製品]をクリックします。

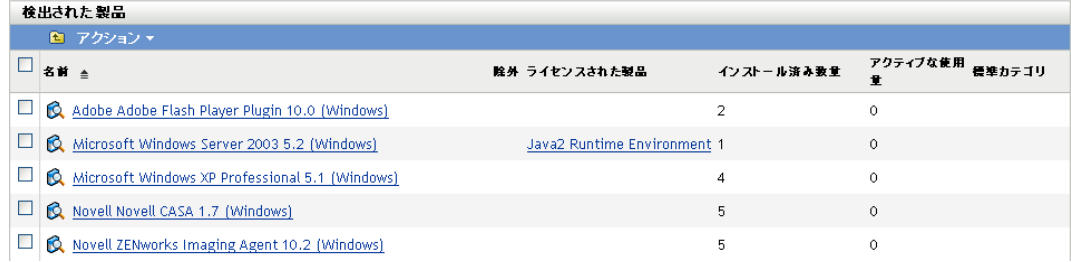

**3** 表示したいインベントリ製品を含む検出製品をクリックします。

「詳細」タブの「インベントリ製品]パネルに各インベントリ製品が一覧されます。

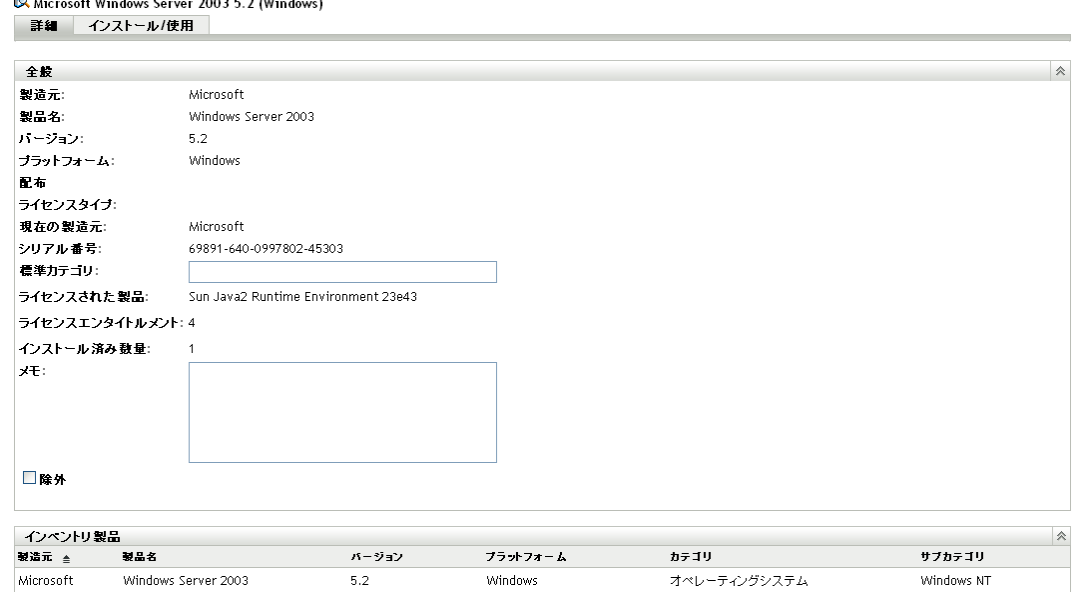

# <span id="page-82-0"></span>**8.11** コンプライアンスステータスの更新

コンプライアンスデータを更新すると、検出製品すべてのインストールカウントが再計算 され、すべてのライセンス製品のコンプライアンスステータスが再計算されます。次の各 セクションでは、自動更新はいつ行われるか、更新を手動トリガする方法、および最新の 更新スケジュール実行時を検出する方法について説明します。

- 83 ページのセクション 8.11.1[「ステータスの自動更新」](#page-82-1)
- ◆ 84ページのセクション 8.11.2[「更新の手動トリガ」](#page-83-0)
- ◆ 84 ページのセクション 8.11.3[「リフレッシュの詳細の表示」](#page-83-1)

#### <span id="page-82-1"></span>**8.11.1** ステータスの自動更新

すべてのライセンス製品のコンプライアンスステータスは、次の時点で自動的に更新され ます。

- 購買記録のインポート時。新しく購入されたライセンスが製品のコンプライアンスス テータスにただちに反映されます。
- コンプライアンスエンジンの更新スケジュールのために指定された毎日の時刻 ([31](#page-30-0) ページの第 3 [章「コンプライアンス設定の設定」を](#page-30-0)参照 )。検出製品のインストール カウントの変更が製品のコンプライアンスステータスに反映されます。

さらに、次に示すアクションが発生すると、個々の製品のコンプライアンスステータスが 自動的に更新されます。

エンタイトルメントの作成または削除。

- ライセンス数またはインストール数に影響するエンタイトルメントエントリの追加、 更新または削除。このようなエントリには、購買記録、購買記録の概要、カタログ製 品、検出製品、およびソフトウェアコレクションがあります。
- ◆ 検出製品のインストールカウント (総使用量)の調整。

#### <span id="page-83-0"></span>**8.11.2** 更新の手動トリガ

すべてのライセンス製品のコンプライアンスステータスの更新を手動でトリガできます。 個々のライセンス製品の更新は、手動でトリガできません。

- 1 ZENworks コントロールセンターで、[アセット*管理*] > [ライセンス*管理*] の順にク リックして、[ライセンス管理]ページを表示します。
- **2**[検出された製品]をクリックして、[検出された製品]ページを表示します。 コンプライアンスの更新は、[ライセンスされた製品]ページからもトリガできます。
- 3「検出された製品]パネルで、「アクション]>「コンプライアンスステータスの更 **新** の順にクリックします。

#### <span id="page-83-1"></span>**8.11.3** リフレッシュの詳細の表示

[ライセンスされた製品]ページおよび[検出された製品]ページの両方のメニューバー の上に最新の更新情報が表示されます。この情報には、以下が含まれます。

- コンプライアンスのリフレッシュを開始および終了した最後の時間
- ◆ リフレッシュを初期化したもの
- リフレッシュはすべての製品であったか、単一の製品であったか

[ライセンスされた製品]ページの [コンプライアンスステータス]タブにはライセンス が最後に更新された日時も表示されます。また、[ライセンス管理レポート]*>*[ソフト ウェアコンプライアンス]*>*[コンプライアンスレポート]の順にクリックすると、ある ライセンスがすべてのライセンスの最終フルリフレッシュより最近に更新されているかど うかを示す「最近の再計算」と呼ばれるカラムが表示されます。

# 購買記録の操作

購買記録には、ソフトウェア製品用に購入したライセンス数の詳細が含まれています。

たとえば、購買記録 1 には、2 つの購入詳細が含まれています (10 ユニットの製品 *A(* <sup>シ</sup> ングルライセンスパック *)* と 3 ユニットの製品 *B (10* ライセンスパック *)*。購買記録 2 に は、追加として 4 ユニットの製品 *B (10* ライセンスパックの購入詳細が含まれています。

カタログ製品は、関連付けられた購入詳細からの購入ライセンス数を使用します。たとえ ば、製品 *B (10* ライセンスパック *)* のカタログ製品は、合計 70 のライセンスを使用しま す。購買記録 1 は、3 ユニットの製品 *B (10* ライセンスパックからの 30 ライセンスを提供 します。購買記録 2 は、4 ユニットの製品 *B (10* ライセンスパックからの 40 ライセンスを 提供します。

次の各セクションでは、購買記録の管理に関するタスクについて説明します。

- 85 ページのセクション 9.1[「購買記録リストの表示」](#page-84-0)
- 86 ページのセクション 9.2[「購買記録リストのフィルタリング」](#page-85-0)
- ◆ 86ページのセクション 9.3[「購買記録フォルダの作成」](#page-85-1)
- 87 [ページのセクション](#page-86-0) 9.4「購入記録の作成」
- 91 ページのセクション 9.5[「購買記録の詳細の表示」](#page-90-0)
- ◆ 93 ページのセクション 9.6[「購買記録の一般情報の変更」](#page-92-0)
- 93 [ページのセクション](#page-92-1) 9.7「購買記録の削除」
- 94 [ページのセクション](#page-93-0) 9.8「購買記録の移動」
- 94 ページのセクション 9.9[「インポートファイルの操作」](#page-93-1)

# <span id="page-84-0"></span>**9.1** 購買記録リストの表示

すべての購買記録のリストを表示できます。このリストには、各購買記録の一般情報 ( 注 文書の番号と日付など ) が表示されます。

- **1** ZENworks コントロールセンターで、[アセット管理]タブをクリックします。
- 2「ライセンス管理]ページで、「*購買記録*」をクリックします。

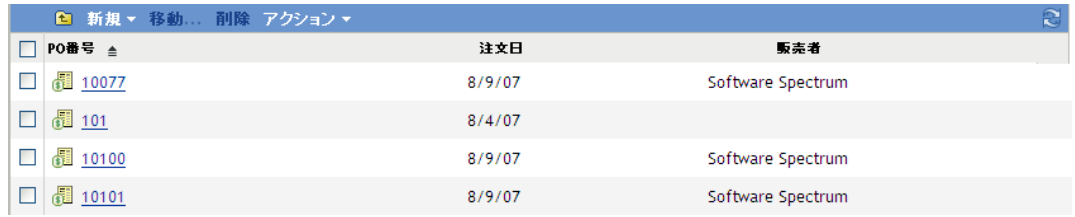

各購買記録に関する次の情報が一覧表示されます。

**PO#:** 購買記録に関連付けられた注文書番号

注文日付 **:** 注文書の日付

販売者 **:** 購入した製品の販売者。

# <span id="page-85-0"></span>**9.2** 購買記録リストのフィルタリング

[購買記録]リストをフィルタすると、一定の条件を満たす購買記録だけを表示できます。

**1** ZENworks コントロールセンターで、[アセット管理]タブをクリックします。

2 [ライセンス管理] ページで、[*購買記録*] をクリックします。

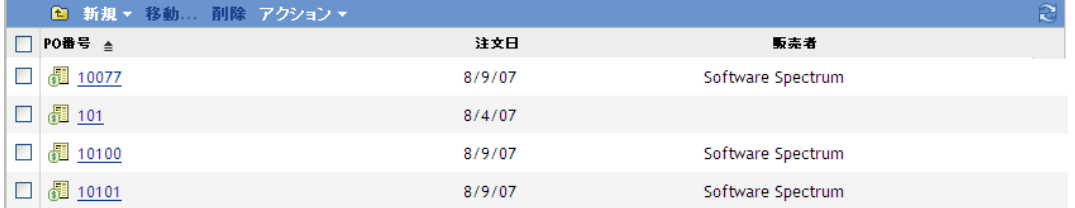

**3**[検索]パネルで ([購買記録]リストの横にある )、フィルタに適用する条件を入力 します。製品は、すべての条件に一致しないと表示されません。

**PO** 番号 **:** 注文書番号 ( またはフォルダ名 ) に含める必要があるテキストを指定しま す。これは、大文字小文字を区別しない部分一致フィールドです。入力したテキスト が注文書番号のどこかに含まれる場合、その購買記録は条件に一致します。

タイプ **:** 一致の対象として、フォルダ、購買記録、または両方を選択します。

販売者 **:** 特定の販売者を選択するか、どの販売者にも一致する[任意]を選択しま す。

注文日付 **:** 次の一致条件の 1 つを選択します。

- ◆ *任意*: 注文日付を無視します。どの購買記録にも一致します。
- ◆ オン: 注文日付が指定の日付である購買記録に一致します。 園をクリックして日付 を指定します。
- ◆ *以前*: 注文日付が指定の日付より前である購買記録に一致します。 32をクリックし て日付を指定します。
- ◆ *以降*:注文日付が指定の日付より後である購買記録に一致します。**同**をクリックし て日付を指定します。

サブフォルダを含む **:** 現在のフォルダとそのサブフォルダを検索するには、このオプ ションを選択します。

**4**[検索]をクリックして、検索条件を適用し、リストをフィルタします。

# <span id="page-85-1"></span>**9.3** 購買記録フォルダの作成

[購買記録]リスト内にフォルダを作成すると、購買記録をさらに組織化できます。すべ てのフォルダは、リストのトップに表示されます。

1 ZENworks コントロールセンターで、「アセット管理」>「ライセンス管理」>「購買 記録]の順にクリックして、[購買記録]ページを表示します。

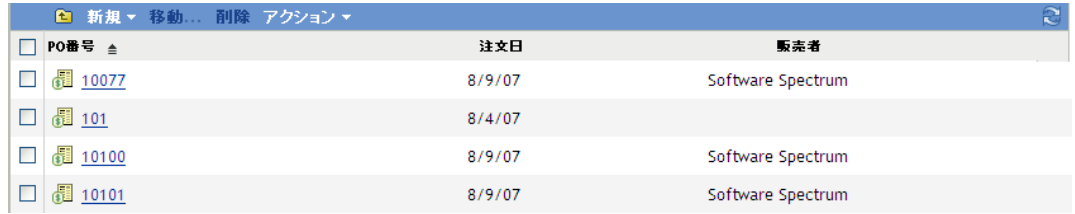

- **2**[新規]>[フォルダ]の順にクリックし、[新規フォルダ]ダイアログボックスを表 示します。
- **3** 次のフィールドに入力します。

名前 **:** フォルダの名前を指定します。名前は、同レベルの他のすべてのフォルダと購 買記録に対して一意である必要があります。

フォルダ **:** 新規フォルダを入れるフォルダを参照して選択します。

説明 **:** フォルダを識別する任意の情報 ( オプション ) を指定します。

**4**[*OK*]をクリックしてフォルダを作成します。

# <span id="page-86-0"></span>**9.4** 購入記録の作成

最も簡単に購買記録を作成する方法は、販売者から提供されたファイルから購買記録をイ ンポートすることです。アセット管理では、CompuCom\*、Insight、KMD/SAP\*、SHI\*、 および Softchoice\* からの購買記録をインポートできます。さらに、使用できる汎用イン ポート形式もあります (94 ページの [「インポートファイルの操作」を](#page-93-1)参照 )。

サポートされているインポートファイルからデータをインポートできない場合は、購入記 録を手動で作成する必要があります。

- 87 ページのセクション 9.4.1[「購入記録のインポート」](#page-86-1)
- 89 ページのセクション 9.4.2[「手動での購入記録の作成」](#page-88-0)

#### <span id="page-86-1"></span>**9.4.1** 購入記録のインポート

- **1** ZENworks コントロールセンターで、[アセット管理]タブをクリックします。
- 2 [ライセンス管理] ページで、[*購買記録*] をクリックします。

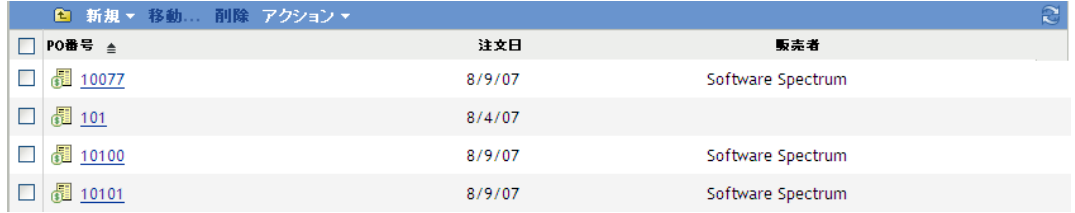

**3**[アクション]*>*[インポートの開始]の順にクリックして、[購入記録のインポー ト]ダイアログボックスを表示します。

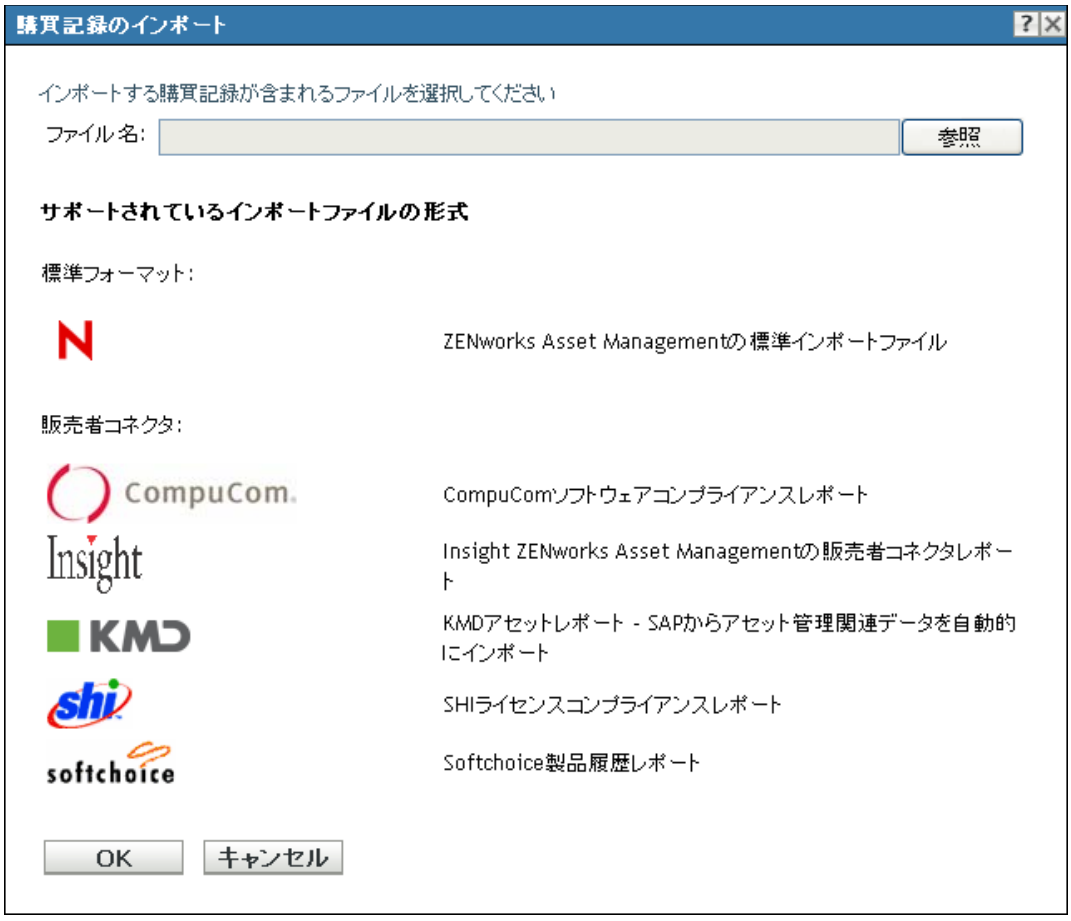

- **4**[ファイル名]フィールドで、[ブラウズ]をクリックし、インポートファイルを見つ けて選択します。
- **5**[*OK*]をクリックして、インポートを開始します。 インポート中、購入記録リストの上に進行状況が表示されます。[インポートステー タス]タブをクリックして、インポートの進行状況と以前のインポートのレコードを 参照することもできます。

インポートが完了すると、新しい購入記録がリストに追加されます。

**6** 購買記録をクリックして、その情報を表示します。

#### ライセンス管理 > 講買記録 > 1345787

#### **1345787**

全般 - 購入の詳細

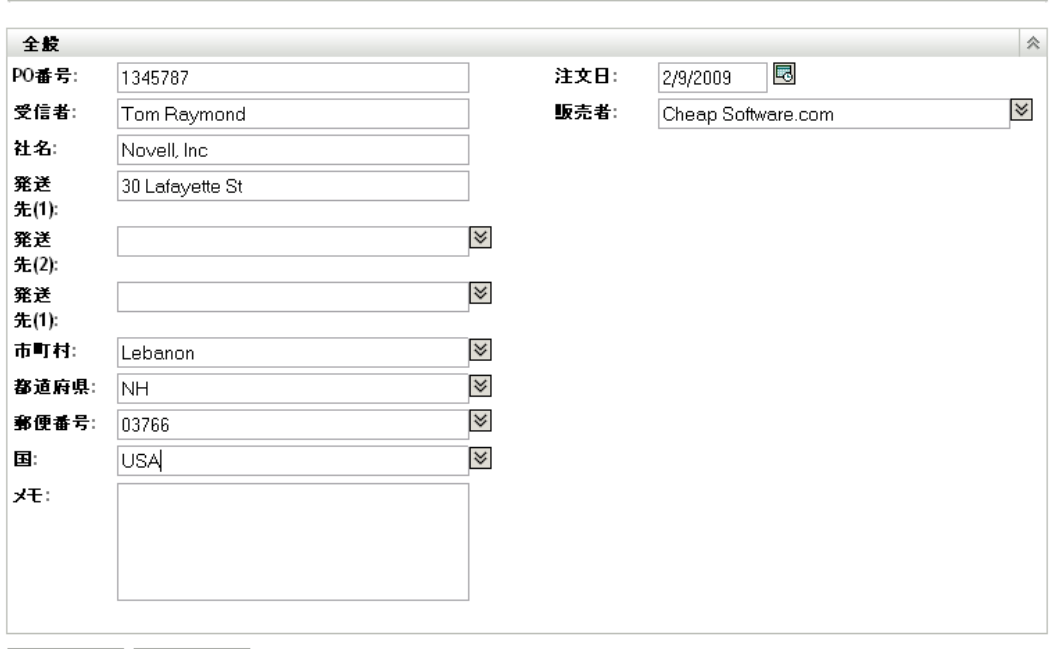

**適用 リセット** 

[全般]ページには、販売者、購入者、購入日付の情報が表示されます。

**7**[購入の詳細]タブをクリックします。

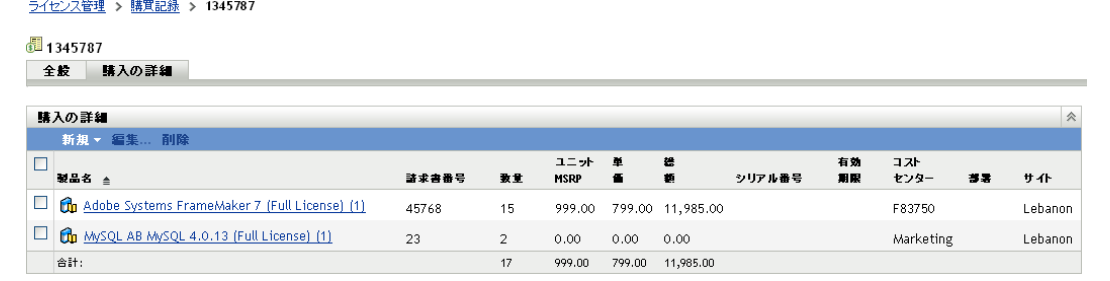

[購入の詳細]ページでは、各ソフトウェア製品の購入(購買記録に含まれている) にカタログ製品が関連付けられています。必要な場合は、アセット管理によって、購 買記録に含まれる新規ソフトウェア製品のカタログ製品が作成されます。

[ライセンス管理] タブ > [カタログ製品]の順にクリックすると、すべてのカタロ グ製品を表示できます。

### <span id="page-88-0"></span>**9.4.2** 手動での購入記録の作成

- **1** ZENworks コントロールセンターで、[アセット管理]タブをクリックします。
- 2「ライセンス管理]ページで、[*購買記録*]をクリックします。

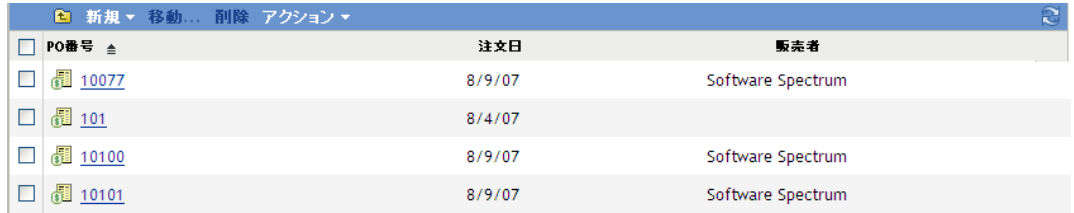

- **3**[購買記録]パネルで、[新規]*>*[購買記録]の順にクリックして、[新規購入記録 の作成]ウィザードを起動します。
- **4**[一般情報]ページで、次のフィールドの 1 つ以上に入力します。その他のフィール ドは、オプションです。

**PO** 番号 **:** 発注書番号。購買記録オブジェクトは、その名前に PO 番号を使用します。 PO 番号を入力しないと、購買記録オブジェクトの名前は、デフォルトで、Unknown (*MM*\_*DD*\_*YY*) に設定されます。ここで、*MM*\_*DD*\_*YY* は、該当するローカル形式による現 在の日付です。

注文日付: 製品が注文された日付。日付を選択するには、**同**をクリックし、日付を選 択してから[*OK* をクリックします。PO 番号を入力しても日付を入力しない場合、 このフィールドは、デフォルトで現在の日付に設定されます。

- **5**[次]をクリックして、[New Purchase Record Summary( 新規購買記録の概要 )]ペー ジを表示します。
- **6**[作成後に詳細を設定]を選択し、次に、[完了]をクリックして、購入記録を作成 し、[購入の詳細]ページを表示します。

[購入の詳細]ページでは、購買記録に含める各ソフトウェア製品の購入の詳細を入 力します。

各購入の詳細は、カタログ製品に関連付ける必要があります。たとえば、購買記録に 製品 *B (10* ライセンスパック *)* の購入が含まれている場合は、その購入の詳細を作成 する前に、製品 *B (10* ライセンスパック *)* のカタログ製品が存在する必要がありま す。必要に応じて、[購入の詳細]ページでカタログ製品を作成できます。

- **7** カタログ製品がすでに存在する場合は、[新規]>[購入の詳細]の順にクリックし て、[購買詳細の追加]ダイアログボックスを表示します。それ以外の場合は、ス キップして[ステップ](#page-90-1) 8 に進みます。
	- **7a** 次のフィールドに入力します ( 他のフィールドはオプションです )。

**製品:p**をクリックして、購入の詳細に関連付けるカタログ製品を参照し選択し ます。カタログ製品が購入されたライセンスを継承します。

購入数 **:** 購入した製品のユニット数を指定します。この数は、必ずしも製品のラ イセンス数と一致しません。たとえば、製品 *A (* シングルライセンスパック *)* を 5 ユニット購入したり、製品 *B ( 10* ライセンスパック *)* を 10 ユニット購入するこ とがあります。

ユニット **MSRP:** シングルユニットの製造元希望小売価格 (MSRP)。

単価 **:** 1 ユニットに支払われる価格。

総額 **:** このフィールドの標準計算は、単価 × 購入数量です ( たとえば、\$200.00 x 5)。フィールドを空のままにした場合、その計算は購入の詳細の作成時に自動的 に実行されます。標準計算が正しくない場合は、正しい総額を指定します。

- **7b**[*OK*]をクリックして、購入の詳細をリストに追加します。
- **7c** これらの手順を繰り返して、追加の購入詳細を作成します。
- <span id="page-90-1"></span>**8** カタログ製品が存在しない場合は、[新規]>[カタログ製品]の順にクリックして、 [新規カタログ製品の作成]ウィザードを起動します。
	- **8a**[一般情報]ページで、次のフィールドに情報を入力します。他のフィールドは オプションですが、できるだけ多くの情報を入力して、カタログ製品を識別して ください。

製品 **:** 購買記録に記載される製品名を指定します。これは、できるだけ詳細にし ます。たとえば、製品名が製品 *B (10* ライセンスパック *)* の場合は、製品 *B* では なく、その名前を入力します。

パッケージ別ライセンス **:** パッケージに付属していたライセンス数を指定しま す。

**8b**[新規]をクリックして、[New Purchase Detail( 新規購入の詳細 )]ページを開 き、次のフィールドに入力して購入の詳細を作成します ( 他のフィールドはオプ ションです)。

購入数 **:** 購入した製品のユニット数を指定します。この数は、必ずしも製品のラ イセンス数に一致しません。たとえば、製品 *A (* シングルライセンスパック *)* を 5 ユニット購入したり、製品 *B ( 10* ライセンスパック *)* を 10 ユニット購入するこ とがあります。

ユニット **MSRP:** シングルユニットの製造元希望小売価格 (MSRP)。

単価 **:** 1 ユニットに支払われる価格。

総額 **:** このフィールドの標準計算は、単価 × 購入数量です ( たとえば、\$200.00 x 5)。フィールドを空のままにした場合、その計算は購入の詳細の作成時に自動的 に実行されます。標準計算が正しくない場合は、正しい総額を入力してくださ い。

- **8c**[新規]をクリックして情報を確認し、[完了]をクリックして、購入の詳細とカ タログ製品を作成します。
- **8d** これらの手順を繰り返して、追加のカタログ製品と購入詳細を作成します。

### <span id="page-90-0"></span>**9.5** 購買記録の詳細の表示

- **1** ZENworks コントロールセンターで、[アセット管理]タブをクリックします。
- 2 「ライセンス管理] ページで、「*購買記録*」をクリックします。

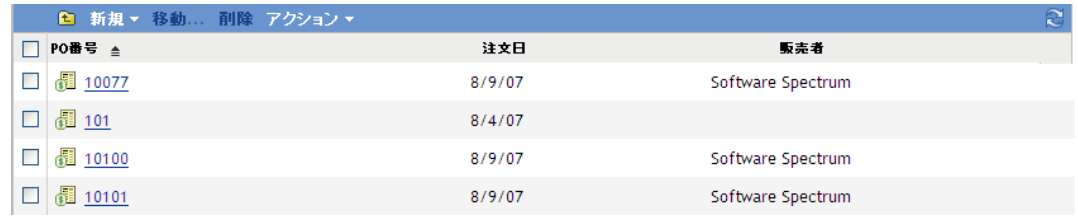

**3** 購買記録をクリックして、その情報を表示します。

#### ライセンス管理 > 購買記録 > 1345787

#### 週1345787

全般 - 購入の詳細

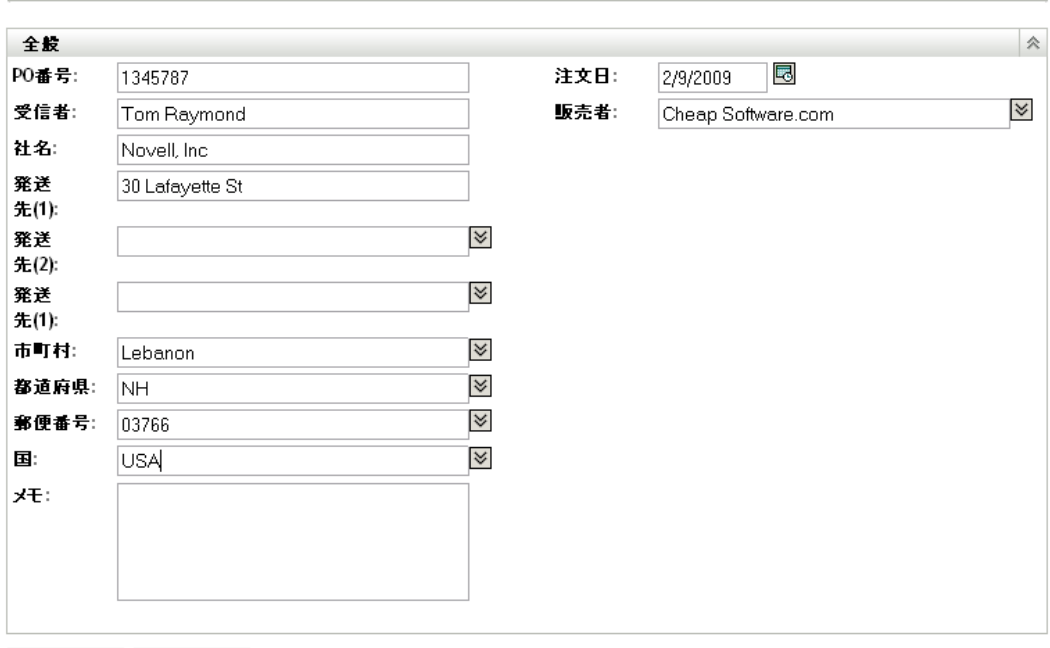

**適用 リセット** 

[全般]ページには、販売者、購入者、購入日付の情報が表示されます。

**4**[購入の詳細]タブをクリックします。

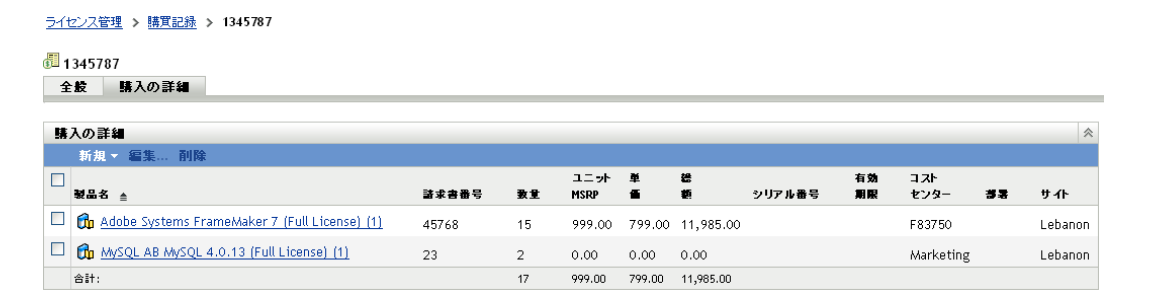

[購入の詳細]ページでは、各ソフトウェア製品の購入(購買記録に含まれている) にカタログ製品が関連付けられています。そのカタログ製品が、購買記録に含まれて いるライセンスを使用します。

[ライセンス管理] タブ > [カタログ製品]の順にクリックすると、すべてのカタロ グ製品を表示できます。

# <span id="page-92-0"></span>**9.6** 購買記録の一般情報の変更

購買記録には、注文書番号、受信者、アドレス、注文日、販売者などの一般情報が含まれ ています。これらの情報は、必要に応じて変更できます。

- **1** ZENworks コントロールセンターで、[アセット管理]>[ライセンス管理]>[購買 記録]の順にクリックして、[購買記録]ページを表示します。
- 2「購買記録]パネルで、編集する一般情報を持つ購買記録をクリックします。

ライセンス管理 > 購買記録 > 1345787

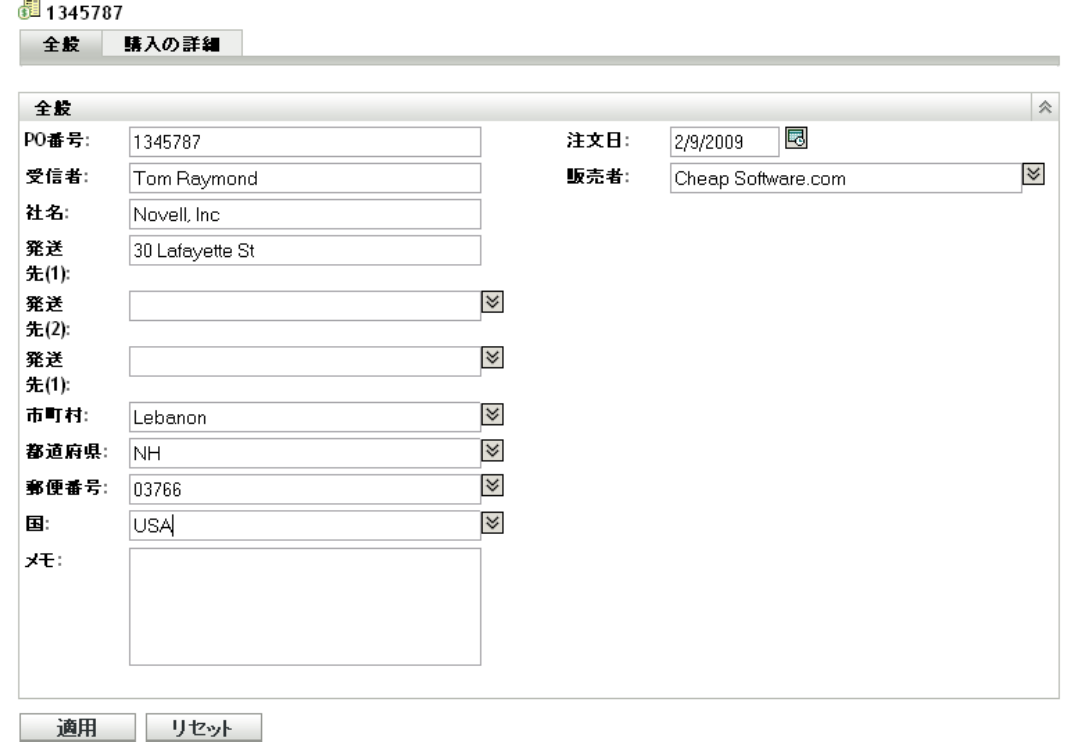

**3** 必要に応じて、次のフィールドの内容を変更します。

**PO** 番号 **:** 注文書に割り当てられた数字を指定します。 受信者 **-** 国 **:** これらのフィールドでは、注文品の受取人の情報を指定します。フィー ルドごとに、リストから値を選択するか、新しい値を入力します。 メモ **:** 注文書とともに記録しておきたい情報を追加します。 注文日付 **:** をクリックして購入日を選択します。

販売者 **:** リストから販売者を選択するか、新しい販売者を入力します。

**4**[適用]をクリックして変更内容を保存します。

## <span id="page-92-1"></span>**9.7** 購買記録の削除

購買記録は、それを削除することによって[購買記録]リストから除去できます。購買記 録とその詳細の両方が削除されます。

購買記録を削除すると、購買記録の詳細からの購入ライセンスを使用するカタログ製品の ライセンス数が減少します。

- **1** ZENworks コントロールセンターで、[アセット管理]>[ライセンス管理]>[購買 記録]の順にクリックして、[購購買記録]ページを表示します。
- **2**[購買記録]パネルで、削除する購買記録を選択します。
- **3**[削除]をクリックし、次に[*OK*]をクリックして削除を確認します。

### <span id="page-93-0"></span>**9.8** 購買記録の移動

購買記録は、[購買記録]リスト内の 1 つのフォルダから別のフォルダに移動できます。

- **1** ZENworks コントロールセンターで、[アセット管理]>[ライセンス管理]>[購買 記録]の順にクリックして、「購買記録]ページを表示します。
- 2「購買記録]パネルで、移動する購買記録を選択します。
- **3**[移動]をクリックして、[購買記録の移動]ダイアログボックスを表示します。
- **4** ターゲットフォルダを参照および選択して、[*OK*]をクリックします。

# <span id="page-93-1"></span>**9.9** インポートファイルの操作

ZENworks Asset Management では、標準のアセット管理インポートファイルか、次の販売 者のインポートファイルから、購買記録をインポートできます。

- ◆ ◯ CompuCom<sub>・</sub> CompuCom<sup>\*</sup> ソフトウェアコンプライアンスレポート
- **\* softchoice Softchoice 製品履歴レポート**
- ◆ Insight ZENworks Asset Management リセラーコネクタレポート
- ◆ *shi)* SHI ライセンスコンプライアンスレポート
- ◆ KMD KMD アセットレポート SAP からアセット管理関連データを自動的にイ ンポート

販売者のインポートファイルを変更する必要があるか、または標準アセット管理インポー トファイルを作成する場合には、次の情報が提供されています。

- 94 [ページのセクション](#page-93-2) 9.9.1「書式」
- 95 [ページのセクション](#page-94-0) 9.9.2「フィールド」

#### <span id="page-93-2"></span>**9.9.1** 書式

インポートファイルは、タブで区切られた ASCII テキストファイルです。最初の行には、 列見出しが含まれています。その後の各行は、購買記録内の特定製品の明細 ( つまり詳細 ) を識別するデータ行です。次の例では、ファイの最初の数行を示しています。列見出し は、最初の数列だけが表示されています。

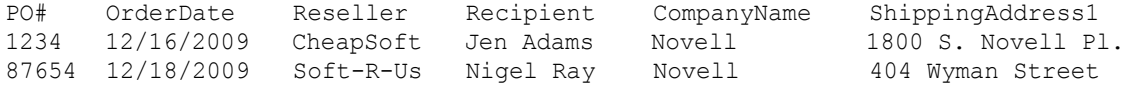

列の順序は重要ではありません。たとえば、PO# と OrderDate を逆にしたり、不要な情報 を含む列を削除できます。

#### <span id="page-94-0"></span>**9.9.2** フィールド

下記の表には、各販売者インポートファイルで使用されるフィールドが一覧されていま す。

表の最初の列は、標準、Insight、CompuCom、SHI、および KMD のインポートファイル をカバーしますが、これは、それらのファイルが同じフィールド名を使用するからです。 ただし、KMD だけは、PO #ではなく、PO\_NUMBER を使用します。表の 2 番目の列は、 Softchoice インポートファイルをカバーします。

フィールド 1?13 は、購買記録を識別します。フィールド 14?30 は、購買記録に含まれる 明細 ( つまり、詳細 ) を識別します。2 つの製品を同じ購買記録に含めるには、フィール ド 1?13 の情報が一致しなければなりません。

インポートファイルの操作では、次のルールが適用されます。

- そのインポートファイル用のフィールドだけを使用します。たとえば、Softchoice イ ンポートファイルの編集では、Softchoice フィールドの列に一覧されたフィールドだ けを含めます。無効なフィールドがあると、インポートが失敗します。
- (PO# | PO\_NUMBER | PURCHASEORDER)、(OrderDate | ORDERDATE)、(ProductName | ITEMDESC)、および (PurchaseQty | QTYORD) は、必須フィールドです。これらの フィールドを削除すると、インポートが失敗します。
- [LicensesPerPackage]フィールドも必須ですが、このフィールドがない場合は、イン ポータがデフォルト値 1 を割り当てます。
- 必須でないフィールドはすべて、削除可能です。削除する場合は、フィールドの列見 出しと以降の各行にあるフィールドテキストを両方とも削除してください。

表 *9-1* インポートファイルフィールド

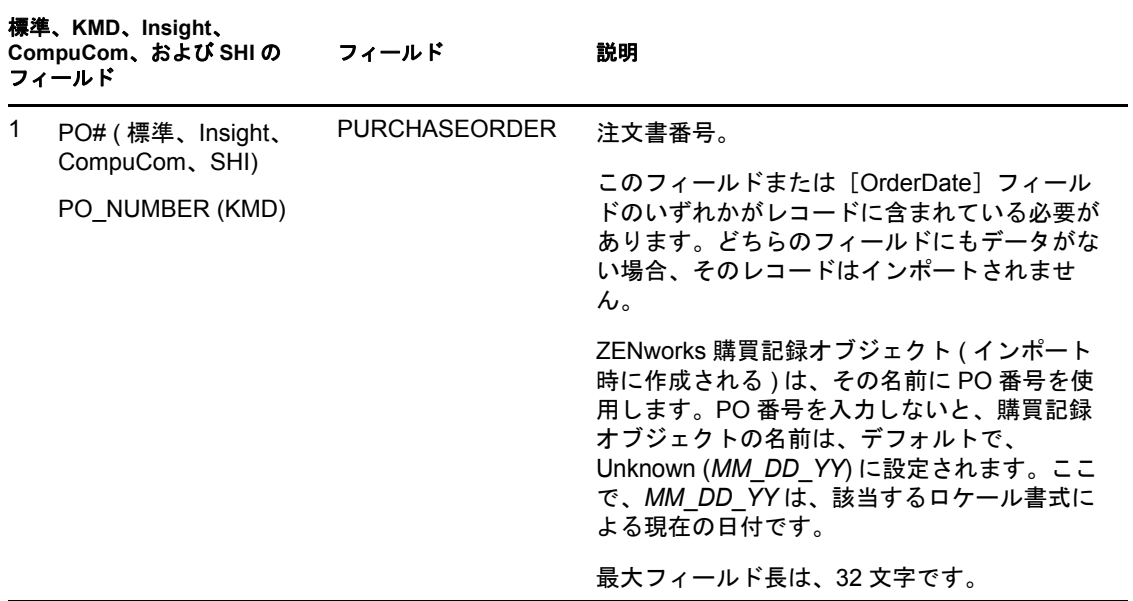

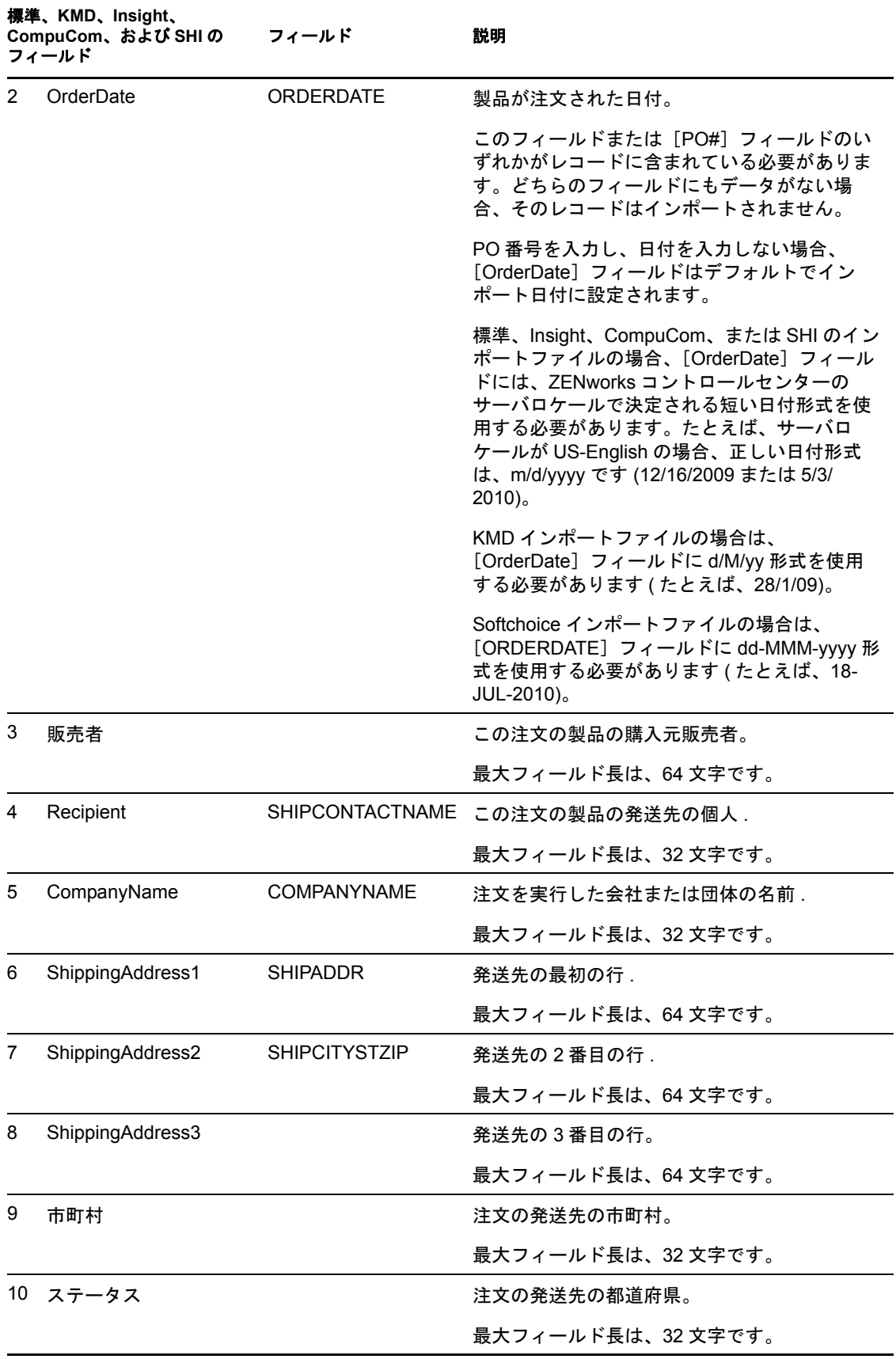

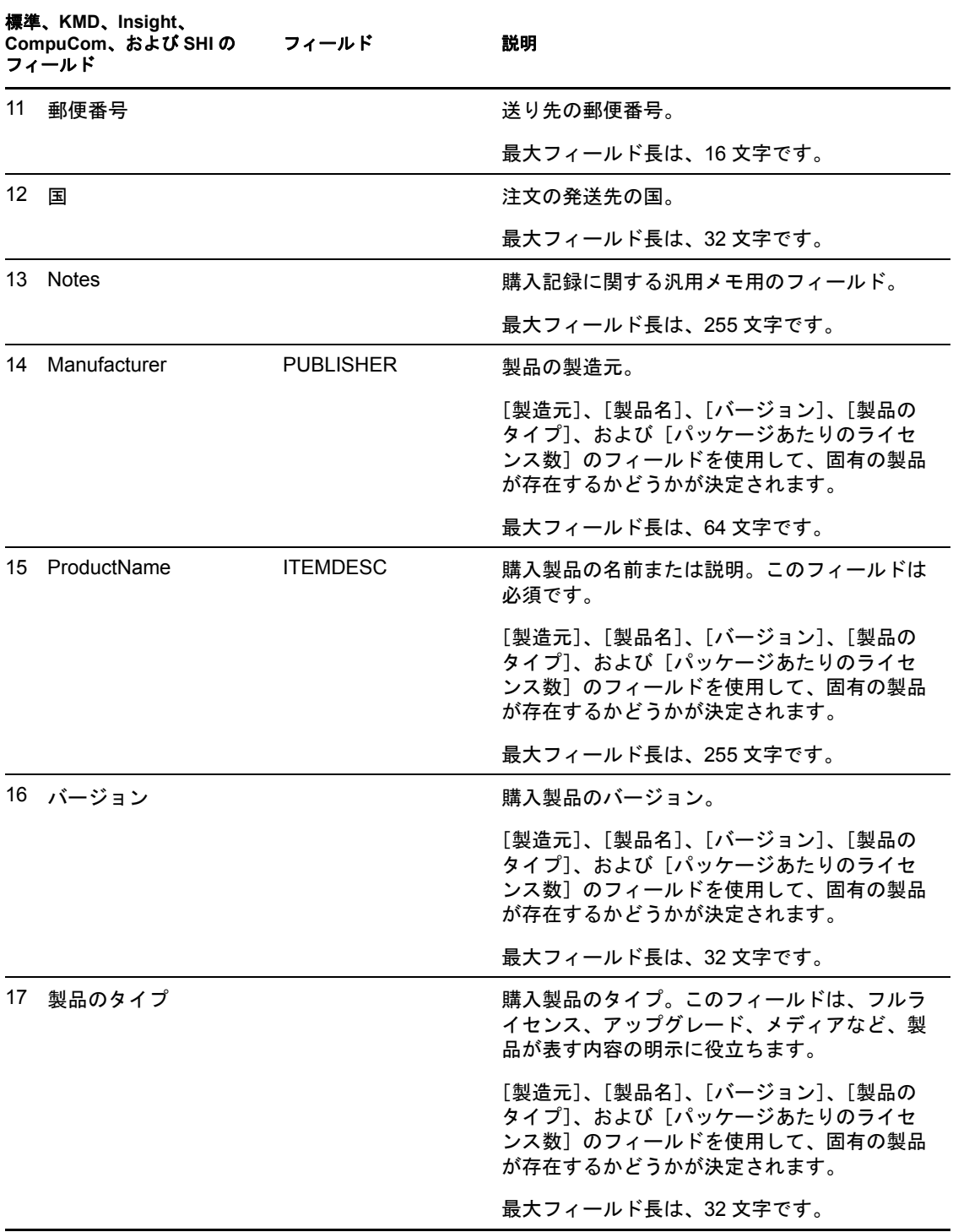

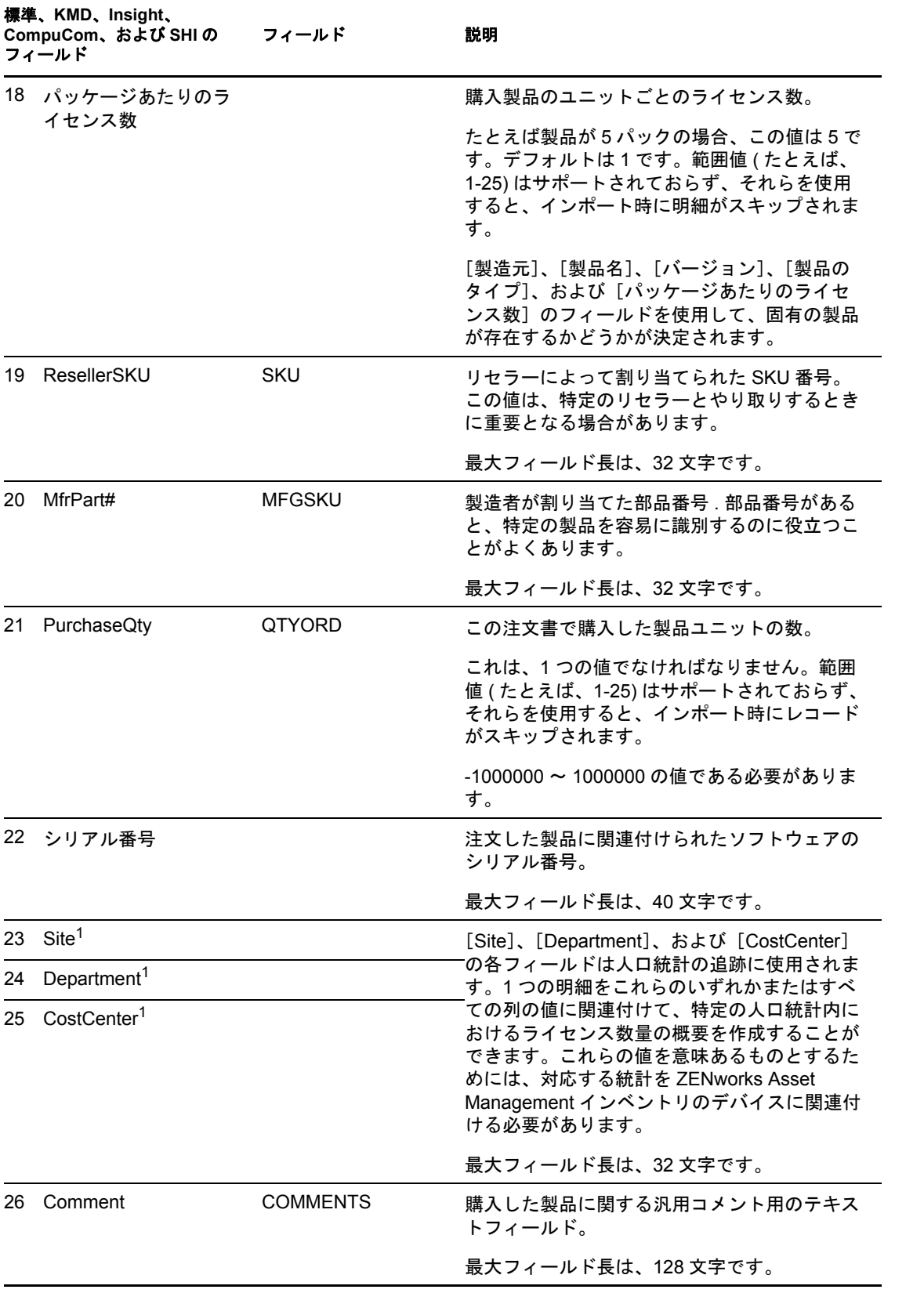

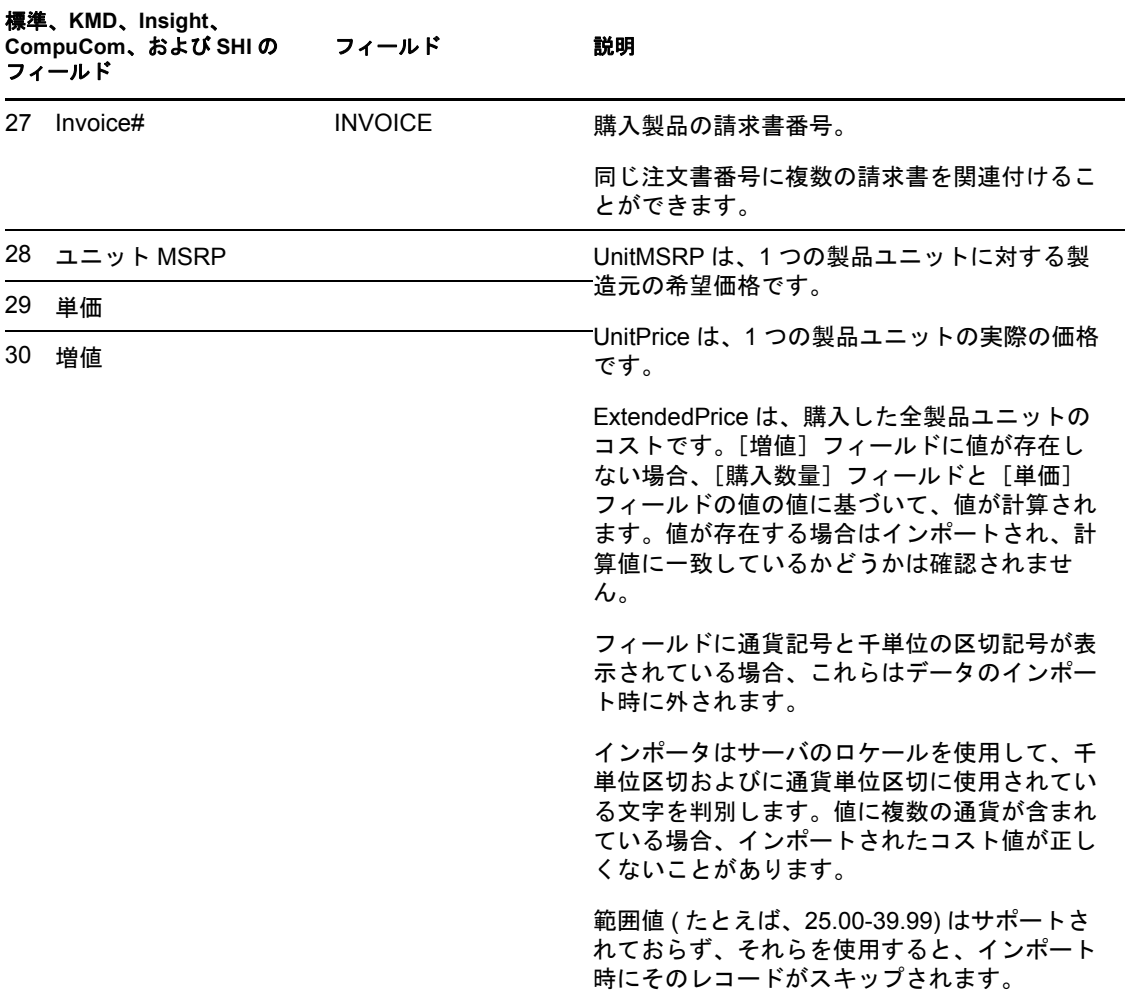

<sup>1</sup>[*Cost Center*]、[*Department*]、[*Site*]の値は、人口統計割り当てが有効な、ライセンス 製品に意味があります。対応する人口統計の割り当てタイプ (site、department、cost center) を持ち、[今後の購入記録のインポートによって、統計データのライセンス割り当 てを更新します]が有効になっているライセンス製品に対して、割り当てられた数量(お よびライセンス数量)が更新されます。

# カタログ製品の操作

カタログ製品は、検出製品をライセンス製品に関連付けるために使用されます。次の各セ クションでは、カタログ製品の管理に関するタスクについて説明します。

- ◆ 101 ページのセクション 10.1[「カタログ製品リストの表示」](#page-100-0)
- ◆ 102ページのセクション 10.2[「カタログ製品リストのフィルタリング」](#page-101-0)
- ◆ 103 ページのセクション 10.3[「コンプライアンス計算からのカタログ製品の除外」](#page-102-0)
- ◆ 104ページのセクション 10.4[「購買記録のインポートによるカタログ製品の作成」](#page-103-0)
- 104 ページのセクション 10.5[「手動でのカタログ製品の作成」](#page-103-1)
- ◆ 105 ページのセクション 10.6[「カタログ製品への購入ライセンスの追加」](#page-104-0)
- ◆ 106ページのセクション 10.7[「ライセンス製品へのカタログ製品の追加」](#page-105-0)
- 107ページのセクション 10.8[「カタログ製品フォルダの作成」](#page-106-0)
- ◆ 108 ページのセクション 10.9[「カタログ製品の購入レコードの表示」](#page-107-0)
- ◆ 109 ページのセクション 10.10[「カタログ製品の一般情報の変更」](#page-108-0)
- 110 ページのセクション 10.11[「カタログ製品の削除」](#page-109-0)
- 110 ページのセクション 10.12 [「カタログ製品の移動」](#page-109-1)

# <span id="page-100-0"></span>**10.1** カタログ製品リストの表示

すべてのカタログ製品のリストを表示できます。このリストには、1 ユニットのカタログ 製品に含まれたライセンスの数、製造部品番号、カタログ製品に関連付けられたライセン ス製品など、各カタログ製品の一般情報が含まれています。

- 1 ZENworks<sup>®</sup> コントロールセンターで、「アセット*管理*」タブをクリックします。
- 2 「ライセンス管理] ページで、「*カタログ製品*」をクリックします。

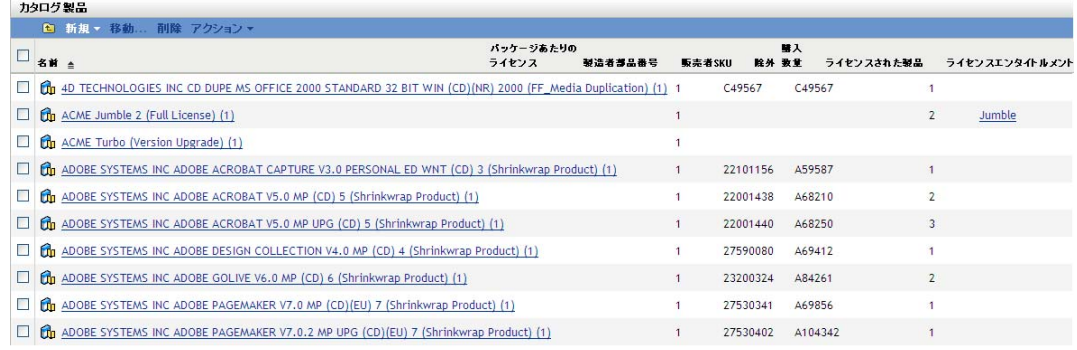

各カタログ製品に関する次の情報が一覧表示されます。

名前 **:** カタログ製品の名前。この名前は、5 つの部分で構成されています : 製造元製 品名バージョン ( 製品タイプ ) ( パッケージごとのライセンス数 ) たとえば、*Acme Product A 8.5 (Full License) (10)* では、*Acme* が製造元、*Product A* が製品、*8.5* がバー ジョン、*Full License* が製品タイプ、*10* が製品ユニットごとのライセンス数です。名 前をクリックすると、カタログ製品の詳細が表示されます

パッケージあたりのライセンス **:** 1 ユニットのカタログ製品に含まれるライセンス 数。たとえば、カタログ製品が製品 *B(10* ライセンスパック *)* の場合、ライセンス数 は 10 になります。

製造部品 **#:** 製造元が、このカタログ製品で表されるソフトウェア製品パッケージに 割り当てた部品番号。

販売者 **SKU:** 販売者が、このカタログ製品で表されるソフトウェア製品パッケージに 割り当てた SKU (stock-keeping unit)。

除外 **:** カタログ製品がコンプライアンス計算から除外されるかどうかを示します。除 外された製品をライセンス製品に追加することはできません。

購入数 **:** 購入したソフトウェア製品のパッケージ数。この数にパッケージあたりの ライセンス数を掛け合わせると、カタログ製品に関連付けられているライセンスの総 数になります。購入数の数字をクリックすると、カタログ製品の購入リストが表示さ れます。

ライセンス製品 **:** カタログ製品が割り当てられているライセンス製品。ライセンス製 品をクリックして、その「ライセンスエンタイトルメント]ページを表示します。

ライセンスエンタイトルメント **:** カタログ製品が割り当てられてる特定のライセンス エンタイトルメント。エンタイトルメントをクリックすると、エンタイトルメントの [所有権の証明]ページが表示されます。このページを使用すると、カタログ製品と エンタイトルメントとの関連付けを管理 ( 表示、追加、または削除 ) できます。

# <span id="page-101-0"></span>**10.2** カタログ製品リストのフィルタリング

デフォルトの[カタログ製品]リストは、コンプライアンス計算から除外されていないす べてのカタログ製品を一覧します。[検索]の条件を変更すると、表示されるカタログ製 品を変更できます。

たとえば、特定の製造元のカタログ製品だけを表示したり、ライセンス製品に関連付けら れているカタログ製品だけを表示したりできます。

- **1** ZENworks コントロールセンターで、[アセット管理]タブをクリックします。
- 2<sup>[ライセンス管理]ページで、[カタログ製品]をクリックします。</sup>

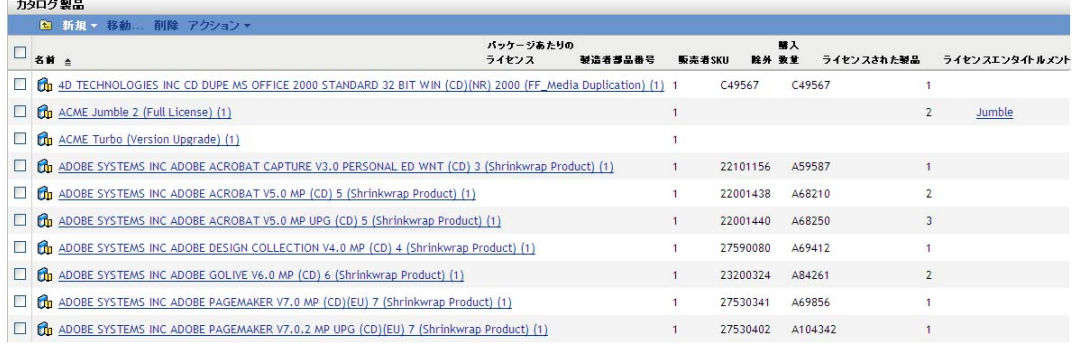

**3** [検索] パネルで ([カタログ製品] パネルの横 )、リストのフィルタリングに使用す る条件を指定します。製品は、定義されたすべての条件に一致しないと表示されませ  $h_{\circ}$ 

名前 **:** カタログ製品名 ( またはフォルダ名 ) に含める必要があるテキストを指定しま す。これは、大文字小文字を区別しない部分一致フィールドです。入力したテキスト が名前のどこかに含まれる場合、その製品は条件に一致します。

製造元 **:** 特定の製造元を選択するか、どの製造元にも一致する[任意]を選択しま す。

製品タイプ:特定の製品タイプを選択するか、どの製品タイプとも一致する「*任意*」 を選択します。

プラットフォーム **:** プラットフォーム ([*Windows*]または[*Mac*]) を選択します。

製造部品番号 **:** 部品番号に含める必要があるテキストを指定します。これは、大文字 小文字を区別しない部分一致フィールドです。入力したテキストが部品番号のどこか に含まれる場合、その部品番号は条件と一致します。

除外のステータス **:** 次の一致条件の 1 つを選択します。

- 任意:除外ステータスを無視します。すべてのカタログ製品に一致します。
- ◆ *除外*: コンプライアンス計算から除外されるカタログ製品のみに一致します。除 外された製品をイセンス製品に関連付けることはできません。
- ◆ *除外なし*: コンプライアンス計算から除外されないカタログ製品に一致します。

調整のステータス **:** 次の一致条件の 1 つを選択します。

- 任意 : 調整ステータスを無視します。すべてのカタログ製品に一致します。
- ◆ *調整済み* : ライセンス製品に割り当てられているカタログ製品に一致します。
- ◆ *未調整*:ライセンス製品に割り当てられていないカタログ製品に一致します。

サブフォルダを含む **:** 現在のフォルダとそのサブフォルダを検索するには、このオプ ションを選択します。

**4**[検索]をクリックして、検索条件を適用し、リストをフィルタします。

## <span id="page-102-0"></span>**10.3** コンプライアンス計算からのカタログ製品の 除外

ライセンス製品に関連付けたくないカタログ製品がある場合は、それらのカタログ製品を 除外できます。除外されたカタログ製品は、ライセンス製品に割り当てることができない ので、デフォルトの検索フィルタを変更しない限り、[カタログ製品]リストには表示さ れません。[自動調整]ウィザードを実行してライセンス製品を検出製品から作成する際 には、除外されたカタログ製品は使用できません。

- **1** ZENworks コントロールセンターで、[アセット管理]タブをクリックします。
- 2「ライセンス管理]ページで、[カタログ製品]をクリックします。

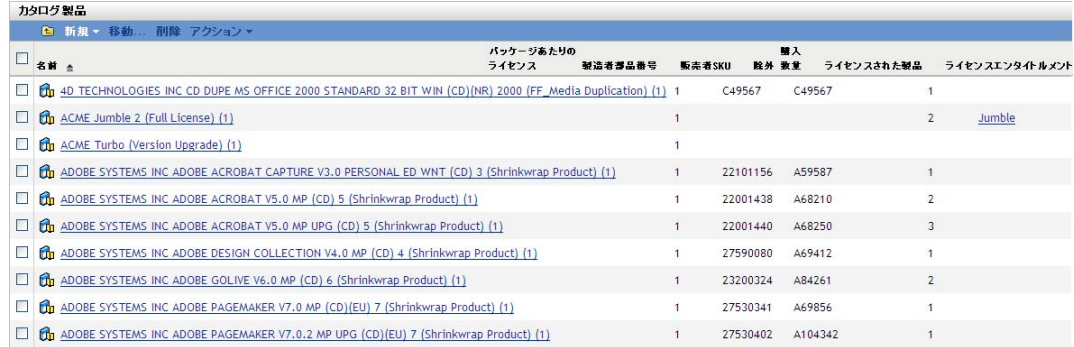

**3** 除外する製品を選択します。

**4**[アクション]>[除外]の順にクリックします。

# <span id="page-103-0"></span>**10.4** 購買記録のインポートによるカタログ製品の 作成

アセット管理では、購買記録をインポートすることができます。購買記録に、アセット管 理のカタログ製品としてまだ識別されていないソフトウェア製品が含まれている場合は、 インポートプロセスでカタログ製品が作成されます。購買記録に、すでにカタログ製品と して識別されたソフトウェア製品が含まれている場合は、インポートプロセスで製品の購 入ライセンスがカタログ製品に追加されます。

購買記録のインポートについては、87 ページのセクション 9.4.1[「購入記録のインポート」](#page-86-1) を参照してください。

# <span id="page-103-1"></span>**10.5** 手動でのカタログ製品の作成

カタログ製品は手動で作成できます。カタログ製品は、ソフトウェア製品を定義します が、ライセンスは含みません。カタログ製品にソフトウェア製品のライセンスを含めるに は、カタログ製品をライセンスの購入レコードを含む購買記録に関連付ける必要がありま す。

- **1** ZENworks コントロールセンターで、[アセット管理]タブをクリックします。
- 2 [ライセンス管理] ページで、[カタログ製品] をクリックします。

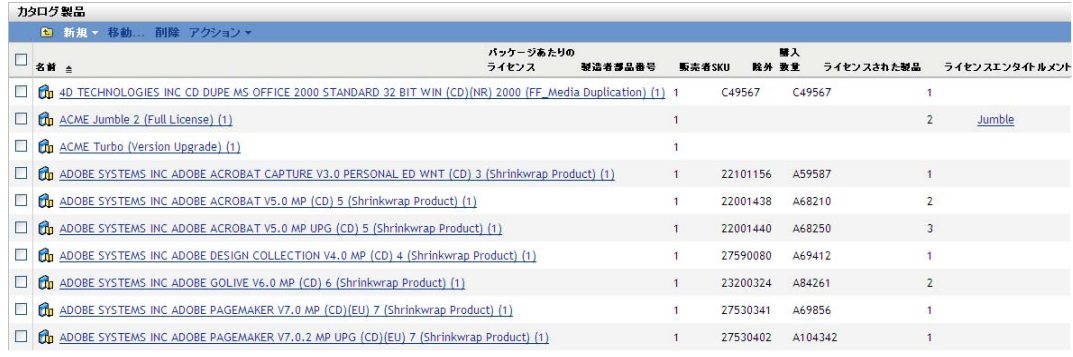

**3**「新規]*>*[カタログ製品]の順にクリックして、[新規カタログ製品の作成]ウィ ザードを起動します。次の表の情報を使用してフィールドに入力し、ウィザードを完 了します。

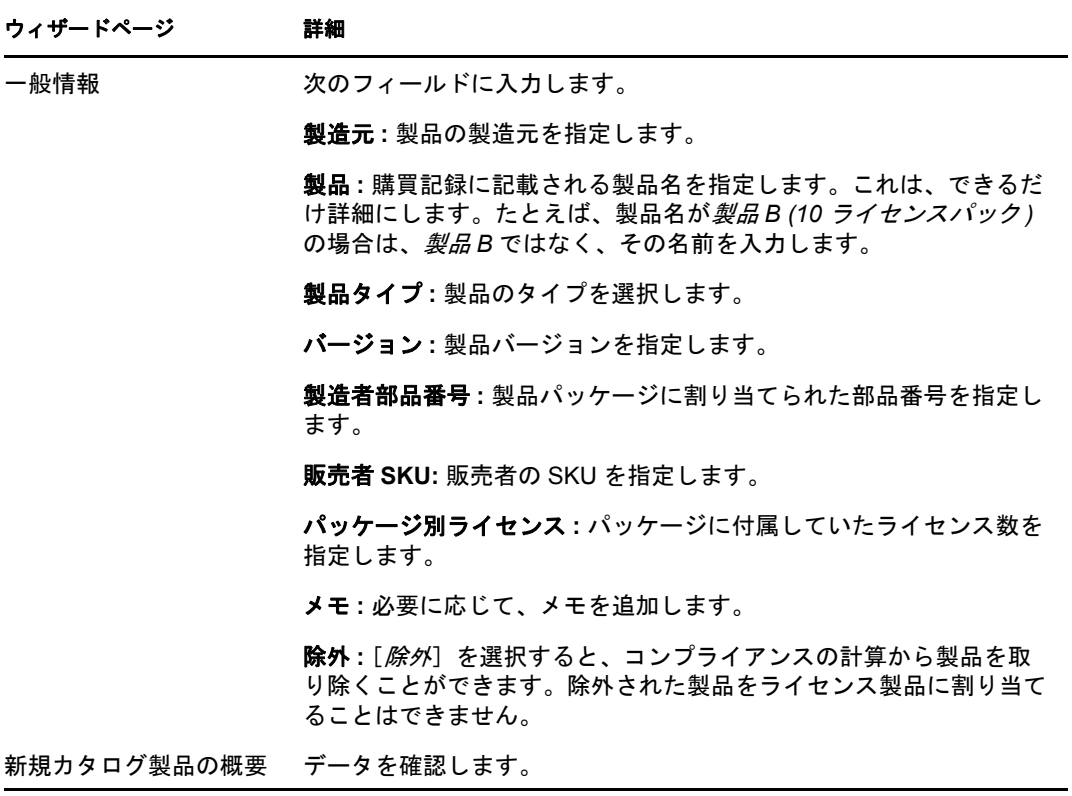

- **4** ウィザードをまだ完了していない場合は、[完了]をクリックして、カタログ製品を 作成します。
- **5** カタログ製品へのライセンスの追加については、105 [ページのセクション](#page-104-0) 10.6「カタ [ログ製品への購入ライセンスの追加」を](#page-104-0)参照してください。

# <span id="page-104-0"></span>**10.6** カタログ製品への購入ライセンスの追加

購入したライセンスをカタログ製品に追加する方法には、次の 2 つがあります。

- 購入したライセンスを含む購買記録ファイルをインポートできます。購買記録が作成 され、さらに、購買記録に含まれたソフトウェア製品名がカタログ製品名と一致する 場合は、購入ライセンスがカタログ製品に関連付けられます。詳細については、[87](#page-86-1) ページのセクション 9.4.1[「購入記録のインポート」](#page-86-1)を参照してください。
- 新しい購買記録を手動で作成し、カタログ製品に関連付けられた購入の詳細を追加で きます。購入の詳細に含まれたライセンス数量がカタログ製品に追加されます。方法 については、89 ページのセクション 9.4.2[「手動での購入記録の作成」を](#page-88-0)参照してく ださい。

# <span id="page-105-0"></span>**10.7** ライセンス製品へのカタログ製品の追加

購入されたライセンスの数をライセンス製品に入力するには、カタログ製品をライセンス 製品のエンタイトルメントに追加します。カタログ製品をライセンス製品のエンタイトル メントに追加する方法には、次の 2 つがあります。

- ◆ 106ページのセクション 10.7.1[「エンタイトルメントの編集によるカタログ製品の追](#page-105-1) [加」](#page-105-1)
- ◆ 107 ページのセクション 10.7.2[「カタログ製品リストの使用によるカタログ製品の追](#page-106-1) [加」](#page-106-1)

### <span id="page-105-1"></span>**10.7.1** エンタイトルメントの編集によるカタログ製品の追加

- **1** ZENworks コントロールセンターで、[アセット管理]タブをクリックします。
- 2 [ライセンス管理] ページで、[*ライセンスされた製品*] をクリックします。

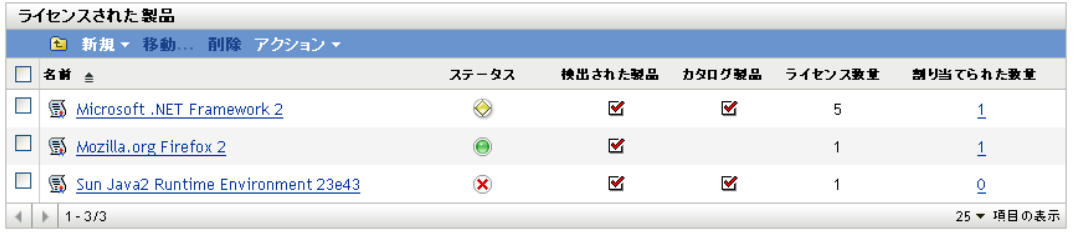

- **3** エンタイトルメントを持つライセンス製品をクリックします。
- **4**[ライセンスエンタイトルメント]タブをクリックします。

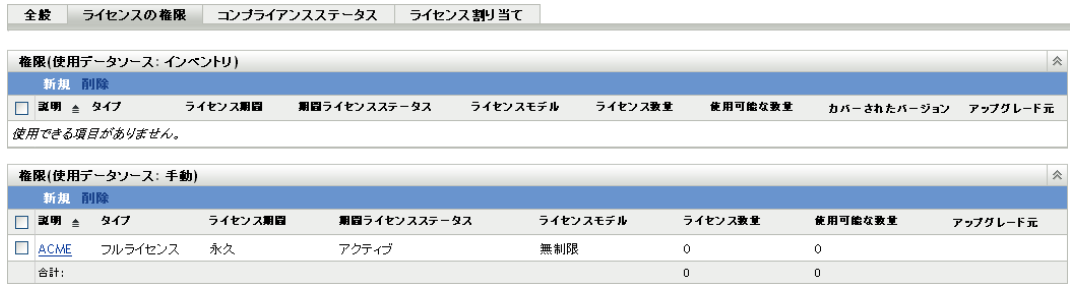

- **5** エンタイトルメントのパネルで、カタログ製品を追加するエンタイトルメントをク リックします。
- **6**[所有権の証明]タブをクリックします。
- 7 [カタログ製品] パネルで、[*追加*] をクリックします。
- **8** 目的のカタログ製品を選択し、次に、[*OK*]をクリックして、選択したカタログ製品 を「カタログ製品]パネルに追加します。

[カタログ製品]パネルには、各カタログ製品の購入数量が表示されます。この数量 は、購入したカタログ製品の (購買記録に従った) ユニット数です。[カタログ製品] パネルには、ライセンス数量も表示されます。この数量は、購入したユニットに含ま れたライセンスの総数です。

### <span id="page-106-1"></span>**10.7.2** カタログ製品リストの使用によるカタログ製品の追加

- **1** ZENworks コントロールセンターで、[アセット管理]タブをクリックします。
- 2 [ライセンス管理] ページで、[*カタログ製品*] をクリックします。

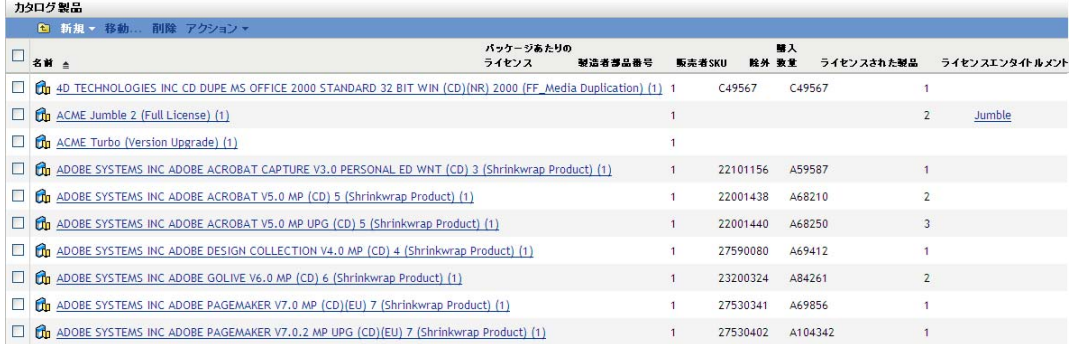

- **3** エンタイトルメントに追加するカタログ製品を選択します。
- **4**[アクション]>[ライセンスされた製品に追加]の順にクリックして、[カタログ製 品をライセンス製品に追加]ウィザードを起動します。次の表の情報を使用して、 ウィザードを完了します。

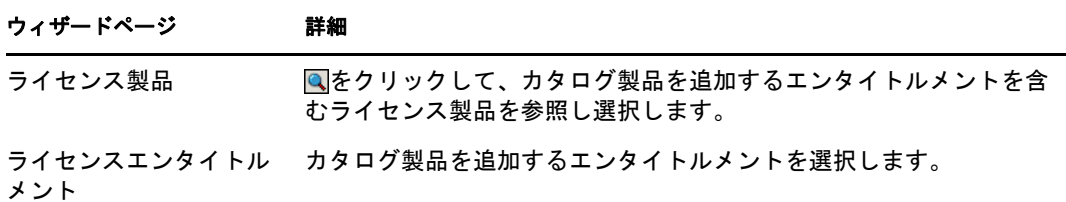

概要 データを確認します。

5 ウィザードをまだ完了していない場合は、「*完了*」をクリックしてカタログ製品をエ ンタイトルメントに追加します。

[カタログ製品]リストには、追加したカタログ製品ごとに、現在関連付けられてい るライセンス製品とエンタイトルメントが表示されます。

# <span id="page-106-0"></span>**10.8** カタログ製品フォルダの作成

[カタログ製品]リスト内にフォルダを作成すると、カタログ製品をさらに組織化できま す。すべてのフォルダは、リストのトップに表示されます。

**1** ZENworks コントロールセンターで、[アセット管理]>[ライセンス管理]>[カタ ログ製品]の順にクリックして[カタログ製品]ページを表示します。

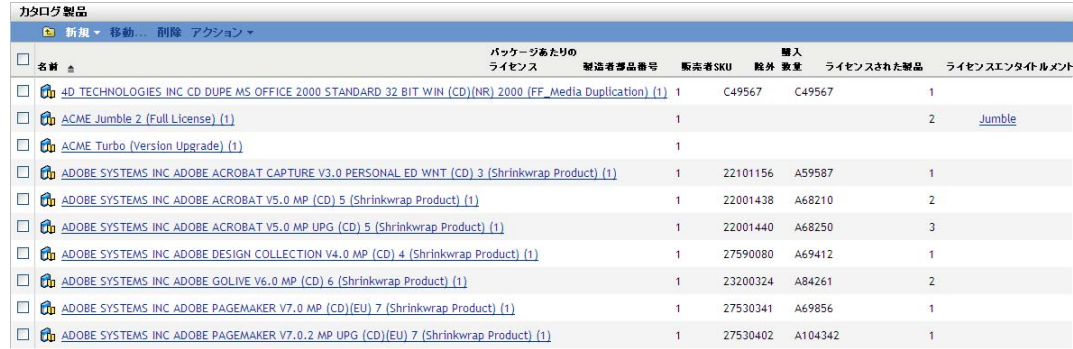

- **2**[新規]>[フォルダ]の順にクリックし、[新規フォルダ]ダイアログボックスを表 示します。
- **3** 次のフィールドに入力します。

名前 **:** フォルダの名前を指定します。名前は、同レベルの他のすべてのフォルダとカ タログ製品に対して一意である必要があります。

フォルダ **:** 新規フォルダを入れるフォルダを参照して選択します。

説明 **:** フォルダを識別する任意の情報 ( オプション ) を指定します。

**4**[*OK*]をクリックしてフォルダを作成します。

# <span id="page-107-0"></span>**10.9** カタログ製品の購入レコードの表示

カタログ製品の購入ライセンス数量のソースである購買記録のリストを表示できます。

- **1** ZENworks コントロールセンターで、[アセット管理]タブをクリックします。
- 2<sup>[ライセンス管理]ページで、[カタログ製品]をクリックします。</sup>

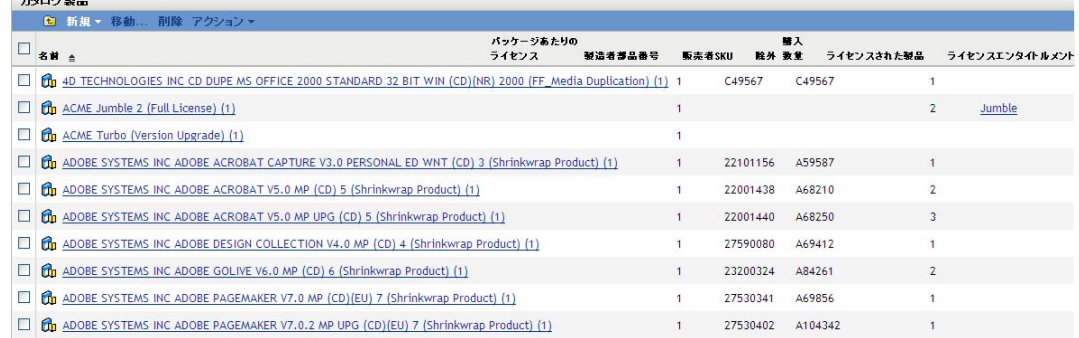

- **3** カタログ製品をクリックして、その[詳細]ページを表示します。
- **4**[購入 */* ライセンス]タブをクリックします。

 $hADBB$
ライセンス管理 > 力タログ製品 > Novell GroupWise for Win32 7 (Shrinkwrap Product) (5)

The Novell Group Wise for Win32 7 (Shrinkwrap Product) (5) 詳細 購入/ライセンス

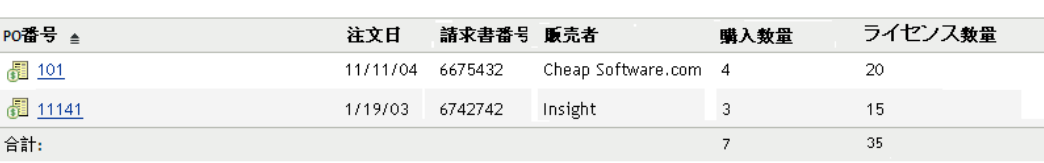

購買記録ごとに1回の購入を表します。[購入数量]は、購入されたカタログ製品の ユニット数です。[ライセンス数量]は、購入に含まれたライセンスの総数です。

#### **10.10** カタログ製品の一般情報の変更

カタログ製品は、その製造元、製品名、バージョン、製品パッケージごとのライセンス数 などの、一般情報を含んでいます。これらの情報は、必要に応じて変更できます。

- **1** ZENworks コントロールセンターで、[アセット管理]>[ライセンス管理]>[カタ ログ製品]の順にクリックして[カタログ製品]ページを表示します。
- 2 [カタログ製品] パネルで、編集する一般情報を含むカタログ製品をクリックします。

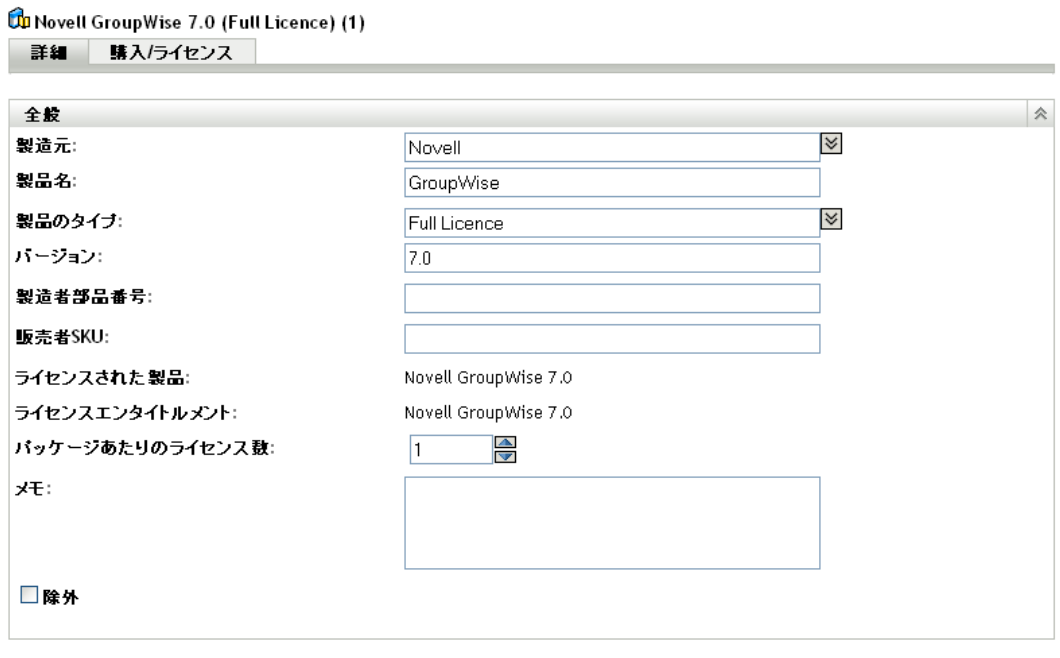

| 適用 | リセット |

**3** 必要に応じて、次のフィールドの内容を変更します。 製造元 **:** リストから製品の製造元を選択するか、新しい製造元を入力します。 製品 **:** リストから製品名を選択するか、新しい名前を入力します。 製品タイプ **:** リストから製品のタイプを選択するか、新しいタイプを入力します。 バージョン **:** 製品バージョンを指定します。

製造者部品番号 **:** カタログ製品で表されるソフトウェア製品パッケージに製造元が割 り当てた部品番号を指定します。

販売者 **SKU:** カタログ製品で表されるソフトウェア製品パッケージに販売者が割り当 てた SKU (stock-keeping unit) を指定します。

ライセンス製品 **:** カタログ製品に関連付けられたライセンス製品を表示します。

ライセンスエンタイトルメント **:** カタログ製品に関連付けられた ( ライセンス製品か らの ) エンタイトルメントを表示します。

パッケージ別ライセンス **:** カタログ製品で表されるソフトウェア製品パッケージ ( つ まりユニット ) に含まれるライセンスの数を指定します。パッケージあたりのライセ ンス数を変更すると、カタログ製品に割り当てられるライセンス総数が変わります。 たとえば、3 つの購買記録に製品の購入レコードを含まれており、そのパッケージあ たりのライセンス数を 10 から 20 に変更した場合は、カタログ製品のライセンス総数 が 30 から 60 に増加します。

メモ **:** 製品に関して記録しておきたい情報を追加します。

除外 **:** コンプライアンスの計算からカタログ製品を除外する場合に、このオプション を選択します。除外された製品をライセンス製品に追加することはできません。

**4**[適用]をクリックして変更内容を保存します。

#### **10.11** カタログ製品の削除

カタログ製品は、それを削除することによって、[カタログ製品]リストから除去できま す。カタログ製品がライセンス製品に割り当てられている場合は、そのカタログ製品 ( お よびそのライセンス数量 ) がライセンス製品から削除されます。

- **1** ZENworks コントロールセンターで、[アセット管理]>[ライセンス管理]>[カタ ログ製品]の順にクリックして[カタログ製品]ページを表示します。
- 2「カタログ製品]パネルで、削除するカタログ製品を選択します。
- **3**[削除]をクリックし、次に[*OK*]をクリックして削除を確認します。

#### **10.12** カタログ製品の移動

カタログ製品は、[カタログ製品]リスト内の 1 つのフォルダから別のフォルダに移動で きます。

- **1** ZENworks コントロールセンターで、[アセット管理]>[ライセンス管理]>[カタ ログ製品]の順にクリックして「カタログ製品]ページを表示します。
- 2 [カタログ製品] パネルで、移動するカタログ製品を選択します。
- **3**[移動]をクリックして、[カタログ製品の移動]ダイアログボックスを表示します。
- **4** ターゲットフォルダを参照および選択して、[*OK*]をクリックします。

<sup>11</sup> ソフトウェアコレクションの操作

所有しているソフトウェアスイートに対応する検出製品が、ZENworks® Knowledgebase に 存在しない場合があります。これには、スイートが現在のナレッジベースでまだ定義され ていないことから、スイートのインストールがスイートとして登録されていないことま で、さまざまな理由があります。

ソフトウェアコレクションは、管理者定義のスイートです。ソフトウェアコレクション は、管理者が作成し、検出製品をコレクションのメンバーとして追加します。デバイス上 ですべてのメンバー製品が検出されると、個々のメンバー製品のカウントではなく、ソフ トウェアコレクションのインストールカウントが増分されます。個々の検出製品やスイー トの検出製品を割り当てる場合とまったく同様に、ソフトウェアコレクションをライセン ス製品に割り当てることができます。

次の各セクションでは、購買記録の管理に関するタスクについて説明します。

- ◆ 111 ページのセクション 11.1[「ソフトウェアコレクションのインストールをカウント](#page-110-0) [する方法」](#page-110-0)
- 112 ページのセクション 11.2[「ソフトウェアコレクションの作成」](#page-111-0)
- ◆ 112 ページのセクション 11.3[「ソフトウェアコレクションへの製品の追加」](#page-111-1)
- ◆ 113 ページのセクション 11.4[「ソフトウェアコレクションの削除」](#page-112-0)
- ◆ 114 ページのセクション 11.5[「ソフトウェアコレクションフォルダの作成」](#page-113-0)
- 114 ページのセクション 11.6[「ソフトウェアコレクションの移動」](#page-113-1)

#### <span id="page-110-0"></span>**11.1** ソフトウェアコレクションのインストールを カウントする方法

ソフトウェアコレクションのメンバー製品には、必須の製品も、必須でない製品もありま す。インストールがソフトウェアコレクションの正規のインストールであるためには、そ の必須メンバー製品がデバイス上で検出される必要があります。必須でないメンバー製品 は、マシンにインストールされると、ソフトウェアコレクションの一部と見なされます が、そのインストールは必須ではありません。

次のサンプルについて考えてみます。SoftwareCollection に、次の 3 つのメンバー製品が 含まれています。

- ProdA (必須)
- ◆ ProdB ( 必須 )
- ◆ ProdC (必須でない)

メンバー製品は、次のようにインストールされています。

- ◆ デバイス 1: ProdA,、ProdC
- ◆ デバイス 2: ProdA、ProdB
- ◆ デバイス 3: ProdA、ProdB、ProdC
- デバイス 4: ProdA

11

[検出された製品]リストには、次のように表示されます。

- ◆ SoftwareCollection: 2 インストール (デバイス 2、デバイス 3)
- ◆ ProdA: 2 インストール (デバイス 1、デバイス 4)
- ProdB: 0インストール
- ◆ ProdC: 1 インストール (デバイス 1)

#### <span id="page-111-0"></span>**11.2** ソフトウェアコレクションの作成

- **1** ZENworks コントロールセンターで、[アセット管理]タブをクリックします。
- 2 [ライセンス管理] ページで、[ ソフトウェアコレクション]をクリックします。

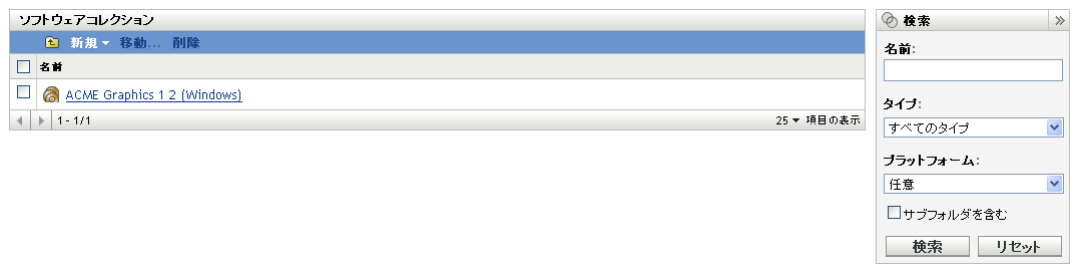

**3**[新規]*>*[ソフトウェアコレクション]の順にクリックして、[新規ソフトウェアコ レクションの作成]ウィザードを起動します。次の表の情報を使用してフィールドに 入力し、ウィザードを完了します。

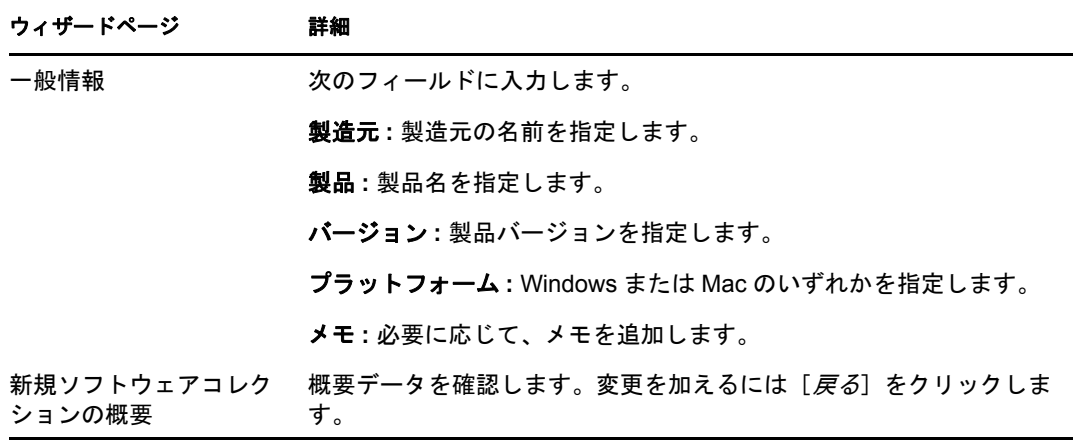

- **4** ウィザードをまだ完了していない場合は、[完了]をクリックしてソフトウェアコレ クションを作成します。
- **5** 次のセクションの[ソフトウェアコレクションへの製品の追加](#page-111-1)に進みます。

#### <span id="page-111-1"></span>**11.3** ソフトウェアコレクションへの製品の追加

- **1**[ソフトウェアコレクション]リストで、製品を追加するソフトウェアコレクション をクリックします。
- **2**[メンバー製品]タブをクリックします。
- **3** 検出製品をコレクションのメンバーとして追加します。
	- **3a** 管理ゾーン内のデバイスにインストールされた検出製品のみを表示したい場合 は、[検出された製品]パネルで、[検出された製品]*>*[インストール済みの検 出された製品]の順にクリックします。

または

「追加] > 「任意の検出された製品」をクリックして、ナレッジベースに含まれ るすべての検出製品を表示します。

- **3b** 追加する製品を参照して選択し、次に[*OK*]をクリックして、選択した製品を [検出された製品]リストに追加します。
- **4** メンバー製品を必須または必須以外としてマークします。

ソフトウェアコレクションのメンバー製品には、必須の製品も、必須でない製品もあ ります。デフォルトでは、メンバー製品は、リストへの追加時に「*必須*」に設定され ます。インストールがソフトウェアコレクションの正規のインストールであるために は、その必須メンバー製品がデバイス上で検出される必要があります。必須でないメ ンバー製品は存在する必要はありません。ただし、それらの製品が存在していれば、 そのインストールは、個々の検出製品インストールではなく、ソフトウェアコレク ションのインストールの一部と見なされます。

- **4a** 必須製品を必須でない製品に変更するには、製品の横にあるチェックボックスを クリックして変更する製品を選択し、次に、[*追加*] > [クリアが必*要です*] の 順にクリックします。
- **4b** 必須でない製品を必須製品に変更するには、製品の横にあるチェックボックスを クリックして変更する製品を選択し、次に、[アクション] > [設定が必要です] の順にクリックします。

#### <span id="page-112-0"></span>**11.4** ソフトウェアコレクションの削除

ソフトウェアコレクションは、それを削除することによって、[ソフトウェアコレクショ ン]リストから除去できます。ソフトウェアコレクションがライセンス製品に割り当てら れている場合は、そのコレクション ( およびそのインストール数量 ) がライセンス製品か ら削除されます。

ソフトウェアコレクションを削除しても、コレクションのメンバーである検出製品は削除 されません。

- **1** ZENworks コントロールセンターで、[アセット管理]タブをクリックします。
- 2<sup>[ソフトウェアコレクション]をクリックします。</sup>

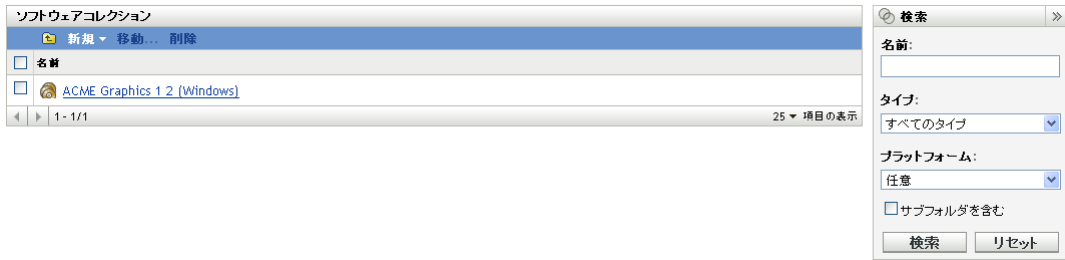

- **3**[ソフトウェアコレクション]パネルで、削除するコレクションを選択します。
- **4** 「*削除*】をクリックします。

### <span id="page-113-0"></span>**11.5** ソフトウェアコレクションフォルダの作成

「ソフトウェアコレクション]リスト内にフォルダを作成すると、ソフトウェアコレク ションをさらに組織化できます。すべてのフォルダは、リストのトップに表示されます。

**1** ZENworks コントロールセンターで、[アセット管理]>[ライセンス管理]>[ソフ トウェアコレクション]の順にクリックして「ソフトウェアコレクション]ページを 表示します。

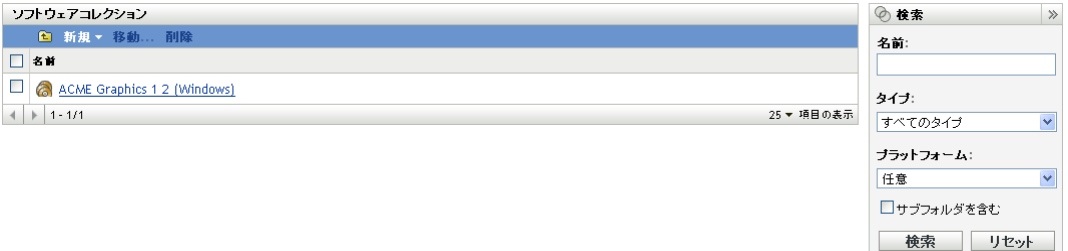

- **2**[新規]>[フォルダ]の順にクリックし、[新規フォルダ]ダイアログボックスを表 示します。
- **3** 次のフィールドに入力します。

名前 **:** フォルダの名前を指定します。名前は、同レベルの他のすべてのフォルダとソ フトウェアコレクションに対して一意である必要があります。

フォルダ **:** 新規フォルダを入れるフォルダを参照して選択します。

説明 **:** フォルダを識別する任意の情報 ( オプション ) を指定します。

**4**[*OK*]をクリックしてフォルダを作成します。

#### <span id="page-113-1"></span>**11.6** ソフトウェアコレクションの移動

ソフトウェアコレクションは、[ソフトウェアコレクション]リスト内の 1 つのフォルダ から別のフォルダに移動できます。

- **1** ZENworks コントロールセンターで、[アセット管理]タブをクリックします。
- 2 「ソフトウェアコレクション]をクリックします。

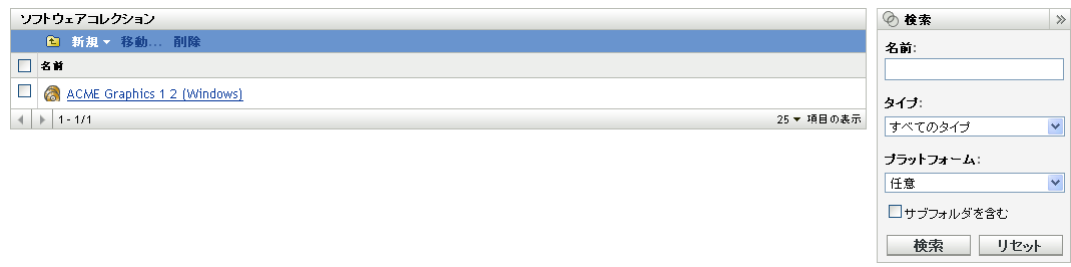

- **3** [ソフトウェアコレクション] パネルで、移動するコレクションを選択します。
- **4**[移動]をクリックします。
- **5**[ソフトウェアコレクションの移動]ダイアログボックスで、移動先のフォルダを選 択します。
- **6**[*OK*]をクリックします。

# II ライセンスの割り当て

Novell® ZENworks® Asset Management では、組織内でライセンスを割り当てることによ り、ライセンスの所有権と配布を追跡できます。

- 117 ページの第12[章「ライセンス割り当ての概念」](#page-116-0)
- 119 ページの第13[章「統計データの準備」](#page-118-0)
- 125 ページの第 14 [章「ライセンスの割り当て」](#page-124-0)
- 133 ページの第 15 [章「ライセンス割り当ての操作」](#page-132-0)
- 135 ページの第 16 [章「割り当てレポートの生成」](#page-134-0)

II

<span id="page-116-0"></span><sup>12</sup> ライセンス割り当ての概念

ライセンスをデバイス、部署、サイト、コストセンターに割り当てると、組織内のライセ ンス所有権を追跡し保守することができます。

次の各セクションでは、アセット管理を効果的に使用してライセンスを割り当てる上で、 理解しておく必要がある概念を紹介しています。

- ◆ 117 ページのセクション 12.1[「割り当て対コンプライアンス」](#page-116-1)
- 117 ページのセクション 12.2[「デバイス割り当てと統計割り当て」](#page-116-2)

### <span id="page-116-1"></span>**12.1** 割り当て対コンプライアンス

ライセンス割り当ては、アカウントツールです。このツールは、デバイス、部署、サイ ト、またはコストセンターにライセンスを割り当てることにより、ライセンスの配布と所 有権を追跡します。ライセンスコンプライアンスは、評価ツールです。このツールは、製 品のライセンス数量をそのインストール数量と比較して、コンプライアンスステータスを 決定します。

両方ともライセンス製品に基づくという点以外、ライセンス割り当てとライセンスコンプ ライアンスは、互いに独立したツールです。ライセンスの割り当ては、製品の購入ライセ ンス数やインストール数に影響しないので、製品のライセンスコンプライアンスステータ スにも影響しません。

たとえば、部署 Q が製品 A のライセンスを 30 個購入したとします。ただし、部署 Q は、 製品を 35 インストールしました。つまり、製品 A のライセンスコンプライアンスステー タスは適合未満です ( ライセンス数よりインストール数が多い )。この場合、部署 Q に 35 個のライセンスを割り当てることにします。これは、購入ライセンスが 30 しかない場合 でも可能です。コンプライアンス計算では、割り当てられたライセンスではなく、購入さ れたライセンスが使用されるので、コンプライアンスステータスは適合未満のままです。

一部の事例では、ライセンス割り当てがコンプライアンスの問題の解決に役立つことがあ ります。たとえば、製品 A が 4 ライセンスだけ適合未満であることに気付いたとします。 製品 A のライセンス割り当て情報をチェックすると、14 のライセンスが部署 Q に割り当 てられ、部署 Q に関連付けられた 14 のデバイスで製品 A がインストールされています。 一方、部署 Z には 12 ライセンスが割り当てられていますが、部署 Z に関連付けられた 16 のデバイスで製品 A がインストールされています。このことから、コンプライアンスの 問題を解決するには、部署 Z と協力する必要があると分かります。

#### <span id="page-116-2"></span>**12.2** デバイス割り当てと統計割り当て

ライセンスは、デバイスに割り当てたり、統計 ( サイト、部署、またはコストセンター ) に割り当てることができます。

デバイス割り当ては、特定のデバイスにライセンスを割り当てることです。そのデバイス には、製品がインストールされていても、インストールされていなくても構いません。た とえば、製品 A の 10 ライセンスを購入したとします。これらのライセンスは、デバイス にインストールする前でも、ターゲットデバイスに割り当てることができます。

統計割り当ては、1 つまたは複数のライセンスをサイト、部署、またはコストセンターに 割り当てることです。統計を割り当てられ、製品がインストールされたデバイスは、その 割り当てに関連付けられたインストールとして表示されます。たとえば、製品 A の 15 ラ イセンスを購入し、それを部署 Q に割り当てたとします。部署 Q に割り当てられている デバイスは 20 台です。20 台のデバイスうち、12 台のデバイスで製品 A がインストール されました。その結果、部署 Q の割り当てとして、15 の割り当てられたライセンスと 12 のインストールが示されます。

統計割り当てを効果的に実装するには、管理ゾーン内のデバイスに正しい統計データが含 まれている必要があります。このデータは、デバイスのインベントリデータの一部として 保存されます。デバイスが正しいデータを含むようにするには、いくつかの方法がありま す。これらの方法は、119 ページの第 13 [章「統計データの準備」で](#page-118-0)説明されています。

シングルライセンス製品は、両方のタイプの割り当てを含むことができます。たとえば、 部署 Q が製品 A のライセンスを 15 個購入したとします。一方、IT 部署では、組織全体 で雑多な用途で使用するため、製品 A のライセンスを 10 個購入しました。この場合、部 署 Q に 15 ライセンスを割り当て、次に、製品 A のインストールを要求する他の任意の ユーザのデバイスに個々のライセンスを (10 個の IT ライセンスのプールから ) 割り当て ます。

割り当ての作成については、125 ページの第 14 [章「ライセンスの割り当て」を](#page-124-0)参照して ください。

### <span id="page-118-0"></span><sup>13</sup> 統計データの準備

統計データ(部署、サイト、またはコストセンター)に基づいてライセンスを割り当てる 前に、デバイスと購買記録に適切な統計データが含まれていることを確認する必要があり ます。次のセクションではそれらの手順について説明します。

- 119 ページのセクション 13.1[「デバイスへの統計データの追加」](#page-118-1)
- ◆ 120 ページのセクション 13.2[「購買記録への統計データの追加」](#page-119-0)
- ◆ 122 ページのセクション 13.3[「購買記録インポートファイルへの統計データの追加」](#page-121-0)
- ◆ 122 ページのセクション 13.4「デバイス / [購買記録間での統計データの一貫化」](#page-121-1)

ライセンスをデバイスに直接割り当てる場合は、統計データは無視して、125 [ページの第](#page-124-0) 14 [章「ライセンスの割り当て」に](#page-124-0)進んでください。

#### <span id="page-118-1"></span>**13.1** デバイスへの統計データの追加

各デバイスのインベントリデータには、3つの人口統計フィールドがあります ( サイト]、 「部署」、「コストセンター」)。これらの統計データをデバイスに追加すると、次のように なります。

- ◆ ライセンスを割り当てることができる統計(たとえば、Sitel、CostCenterA、 Department12) のリストを作成します。ライセンスを割り当てる際には、インベント リデバイスまたは購買記録のデータ内にすでに存在するサイト、部署、およびコスト センターにのみライセンスを割り当てることができます。
- デバイスのインストールをライセンスの割り当てと照合して追跡できるようになりま す。たとえば、製品 A の 10 ライセンスを Site1 に割り当てます。デバイス 1 が Site1 に割り当てられている場合は、デバイス 1 の製品 A のインストールが Site1 の割り当 てと照合して追跡されます。そうでない場合は、追跡されません。
- ◆「割り当ての初期化]ウィザードで、デバイスの統計データに基づいてライセンス製 品の初期割り当てを作成できるようになります。たとえば、サイト統計に基づいて製 品 A のライセンス割り当てを初期化するとします。デバイス 1、デバイス 2、および デバイス 3 には製品 A がインストールされています。デバイス 1 とデバイス 2 はサ イト 1 に割り当てられ、デバイス 3 はサイト 2 に割り当てられています。この場合、 ウィザードは、2 つのライセンスをサイト 1( デバイス 1 とデバイス 2)、1 つのライセ ンスをサイト 2( デバイス 3) に割り当てます。

ライセンス割り当てがすべて、同じ統計 ( サイト、部署、またはコストセンター ) を使用 する場合は、その統計データだけを各デバイスに追加できます。たとえば、統計割り当て がすべて部署割り当てになる場合は、各デバイスに部署を追加するだけです。統計割り当 てが混合になる場合は、各デバイスにサイト、部署、およびコストセンターを追加しなけ ればなりません。

デバイスに統計データを追加する方法には、次の 3 つがあります。

◆ ZENworks<sup>®</sup> コントロールセンターで、デバイスごとにデータを手動入力します。その 場合は、デバイスの「インベントリ]ページを開いて、「ハー*ドウェア*/ ソフトウェ アのインベントリの詳細]リンクをクリックし、[編集]( ページの下部にある ) をク リックして、「*サイト*]、「*部署*」、および「*コストセンター*」のフィールドに情報を入 力します。

- 電子データ収集フォームを個人に配布し、統計データを提供させます。詳細について は、『*ZENworks 10 Configuration Management Asset Inventory* リファレンス』の「" 人口 統計データのスキャン"」を参照してください。
- LDAP ディレクトリ内のデバイスオブジェクトから統計データをインポートします。 詳細については、『*ZENworks 10 Configuration Management Asset Inventory* リファレン <sup>ス</sup>』の「" 人口統計データのインポート "」を参照してください。

#### <span id="page-119-0"></span>**13.2** 購買記録への統計データの追加

購買記録への統計データの追加はオプションです。次のどちらかを実行する場合のみ、そ れを行う必要があります。

- 購買記録データを使用して、ライセンスを割り当てることができる統計 ( たとえば、 Site1、CostCenterA、Department12) のリストを作成します。ライセンスを割り当てる 際には、デバイスまたは購買記録のデータ内にすでに存在するサイト、部署、および コストセンターにのみライセンスを割り当てることができます。
- [割り当ての初期化]ウィザードを使用して、購買記録内の統計データに基づいて、 ライセンス製品の初期統計割り当てを作成します。たとえば、部署統計に基づいて製 品 A のライセンス割り当てを初期化するとします。購買記録 1 には、部署 Q に割り 当てられた製品 A の 10 ライセンスが含まれています。購買記録 2 には、部署 Z に割 り当てられた製品 A の 20 ライセンスが含まれています。この場合、ウィザードは、 部署 Q に 10 ライセンスを割り当て、部署 Z に 20 ライセンスを割り当てます。

ライセンス割り当てがすべて、同じ統計 ( サイト、部署、またはコストセンター ) を使用 する場合は、その統計データだけを各購買記録に割り当てることができます。たとえば、 統計割り当てがすべて部署割り当てになる場合は、各購買記録に部署を割り当てるだけで す。統計割り当てが混合になる場合は、各購買記録にサイト、部署、およびコストセン ターを追加しなければなりません。

既存の購買記録に統計データを追加するには、次の手順に従います。

- **1** ZENworks コントロールセンターで、[アセット管理]タブをクリックします。
- 2「ライセンス管理]ページで、「*購買記録*」をクリックします。

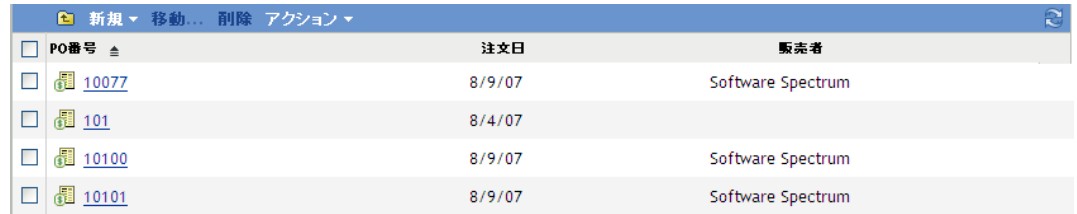

**3** 統計データを追加する購買記録をクリックします。

#### ライセンス管理 > 購買記録 > 1345787

#### **1345787**

全般 | 購入の詳細

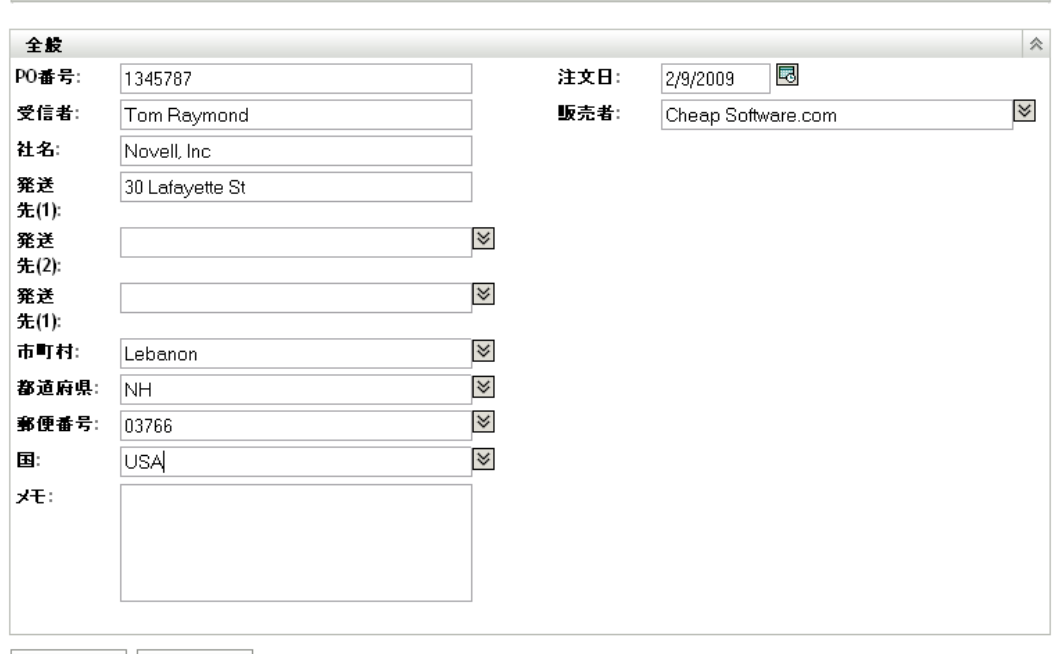

- **適用 リセット**
- **4**[購入の詳細]タブをクリックします。

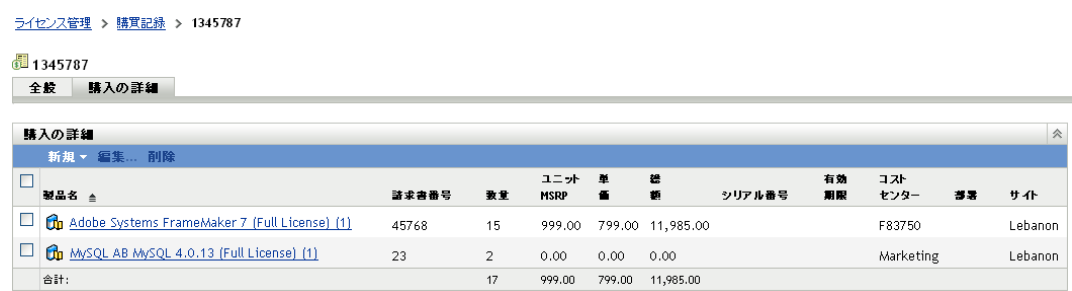

製品に関連付けられた購入の詳細に統計データを追加します。

- 5 購入の詳細の横にあるチェックボックスをオンにして、[*編集*]をクリックします。
- **6**[コストセンター]、[部署]、[サイト]の各フィールドを編集して該当するデータを 入力します。

フィールドごとに、リストから既存値を選択するか、新しい値を入力できます。

**7**[*OK*]をクリックし、変更を保存します。

#### <span id="page-121-0"></span>**13.3** 購買記録インポートファイルへの統計データ の追加

購買記録インポートファイルへの統計データの追加はオプションです。ライセンス製品の 既存の統計割り当てカウントを、その製品を含む新規購買記録のインポート時に自動的に 更新したい場合か、または購買記録を使用して割り当てを初期化したい場合のみ、それを 行う必要があります。

たとえば、製品 A に、部署 Q への 20 ライセンスの割り当てがあるとします。部署 Q 用 の製品 A のライセンスを 15 含む別の購買記録をインポートします。追加の 15 ライセン スが部署 Q の割り当てに自動的に反映されます。

インポートファイル内の各製品の明細 ( つまり詳細 ) には、[*Site*]、[*Department*]、および [*Cost Center*]の各フィールドが含まれています。これらのフィールドには、適切な情報 を含める必要があります。インポートファイルの編集については、94 [ページのセクショ](#page-93-0) ン 9.9[「インポートファイルの操作」](#page-93-0)を参照してください。

#### <span id="page-121-1"></span>**13.4** デバイス **/** 購買記録間での統計データの一貫化

統計データがデバイスと購買記録に追加されるとき、同じサイト、部署、またはコストセ ンターを表すために異なる値が使用されることがあります。たとえば、同じサイトが、イ ンベントリデバイスデータでは Site1 によって表され、購買記録データでは SiteOne に よって表されることがあります。

一貫しないデータは、アセット管理が製品のインストールを人口統計割り当てと照合しよ うとする際に問題となる可能性があります。たとえば、購買記録の統計データから SiteOne 割り当てを作成した場合は、Site1 に割り当てられたデバイス上の製品インストー ルは、SiteOne 割り当てと照合されません。

統計データを同期するには、購買記録の統計値をインベントリデバイスデータからの値で 置き換えることができます。たとえば、購買記録内の SiteOne のすべてのオカレンスを Site1 で置き換えることができます。

- **1** ZENworks コントロールセンターで、[アセット管理]タブをクリックします。
- 2 [ライセンス管理] ページで、[*購買記録*] をクリックします。

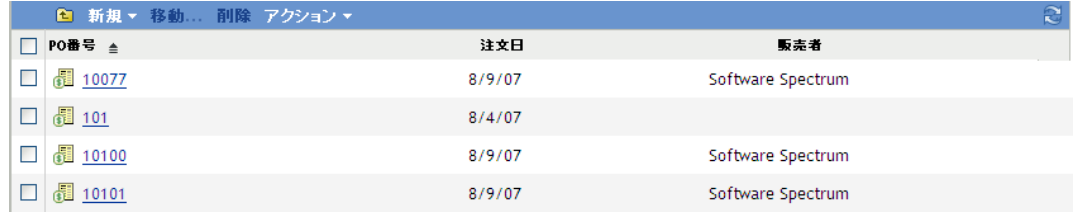

- 3 [購買記録] リストで、[アクション]をクリックし、次に、[サイト人口統計の置き 換え]、[部署人口統計の置き換え]、または[コストセンター人口統計の置き換え] をクリックします。
- **4**[Demographic Value( 統計値 )]ダイアログボックスで、次のフィールドに入力しま す。

*Demographic* **value from Purchase Records(** 購買記録からの統計値 **):** 購買記録内で置 き換えたい値を選択します。このリストには空の値が含まれています。空の値を選択 すると、すべての統計 ( サイト、部署、コストセンター ) のすべての空フィールドが 置換されます。

インベントリからの統計値 **:** 置き換え値を選択します。

**5**[*OK*]をクリックします。

### <span id="page-124-0"></span><sup>14</sup> ライセンスの割り当て

製品のライセンスをデバイスまたは人口統計(サイト、部署、またはコストセンター)に 割り当てるために使用できる方法が 2 つあります。[割り当ての初期化]ウィザードを使 用すると、アセット管理システムで使用できるデバイスと購買記録のデータに基づいて、 自動的に割り当てを作成できます。または、手動でも割り当てを作成できます。両方の方 法については、次の各セクションで説明されています。

- 125 ページのセクション 14.1[「割り当ての初期化」](#page-124-1)
- ◆ 128 ページのセクション 14.2[「統計割り当ての手動追加」](#page-127-0)
- ◆ 130 ページのセクション 14.3[「デバイス割り当ての手動追加」](#page-129-0)

#### <span id="page-124-1"></span>**14.1** 割り当ての初期化

[割り当ての初期化]ウィザードを使用すると、ライセンス製品のデバイス割り当てまた は統計割り当てを作成できます。初期割り当ての作成後は、追加割り当てを追加したり、 初期割り当てを変更できます。

統計割り当てを作成する場合は、デバイスと購買記録に正しい統計データが含まれている ことを確認してください。詳細については、119 ページの第 13 [章「統計データの準備」](#page-118-0) を参照してください。

ライセンス製品の割り当てを初期化するには、次の手順に従います。

- **1** ZENworks® コントロールセンターで、[アセット管理]タブをクリックします。
- 2「ライセンス管理]ページで、「ライセンスされた製品]をクリックします。

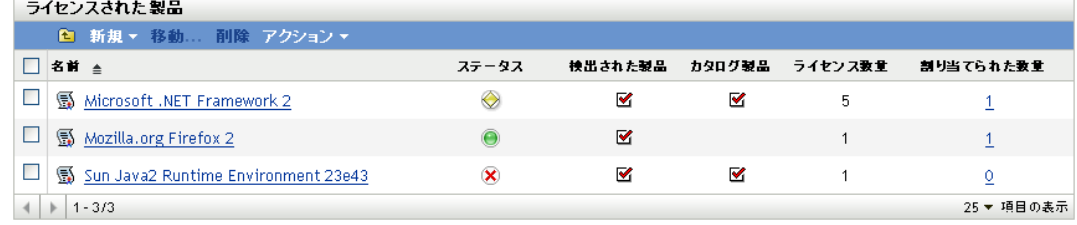

**3**[ライセンスされた製品]リストで、初期化する割り当ての対象のライセンス製品の 横にあるチェックボックスをオンにします。

複数の製品を選択できます。その場合は、選択したすべての製品が同じデータソース ( インベントリデバイスデータまたは購買記録 ) からの同じタイプの割り当て ( デバ イスまたは統計 ) で初期化されます。

- **4**[アクション]>[割り当ての初期化]の順にクリックし、次に、[*OK*]をクリックし て、選択した製品の既存割り当ての削除を承認します。
- **5** 次の表の情報を使用して各フィールドに入力し、[割り当ての初期化]ウィザードを 完了します。

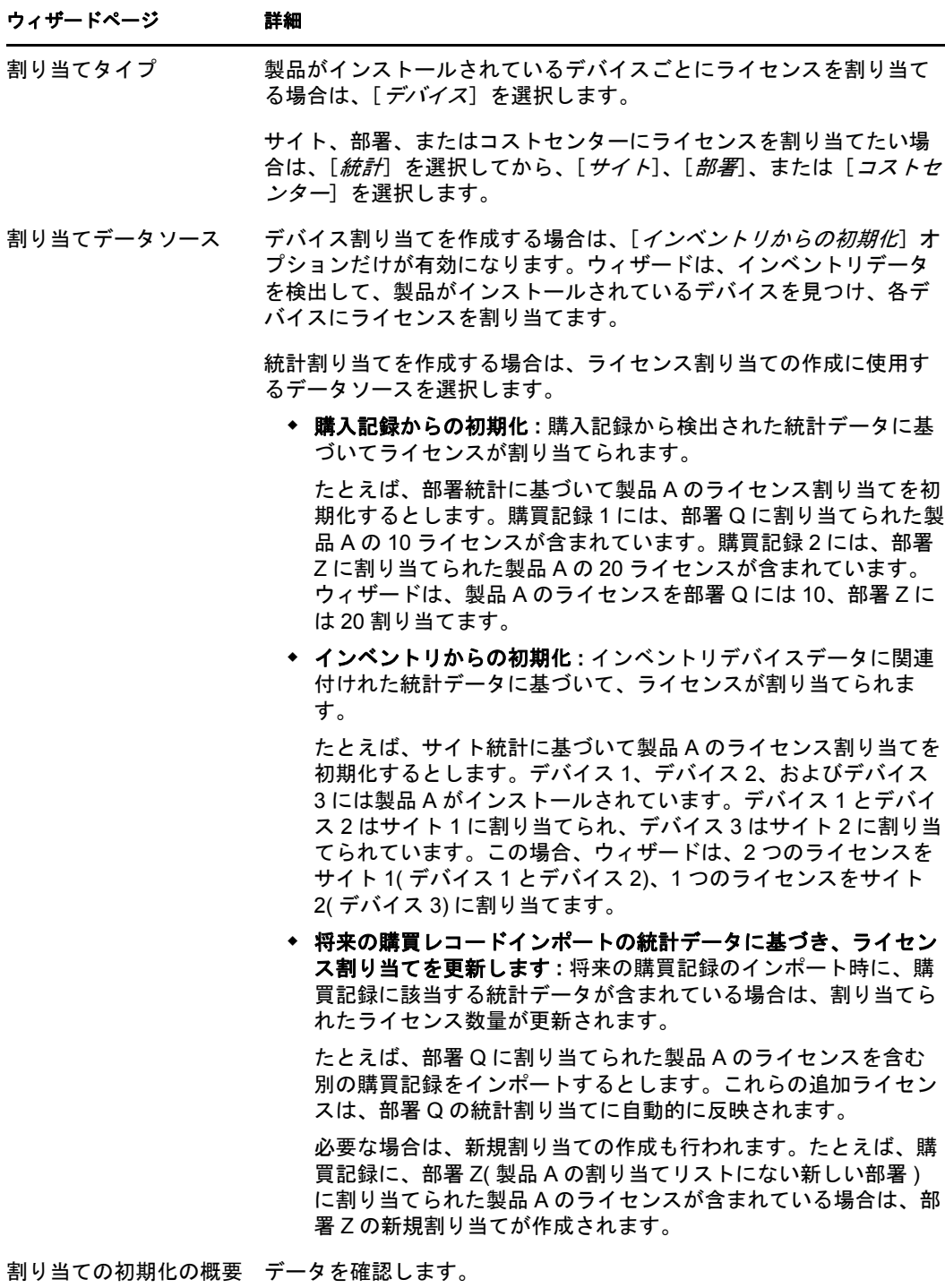

- 6 まだウィザードを完了していない場合は、[完了]をクリックして、ライセンス割り 当てを作成します。
- **7** ライセンス割り当てを表示するには、[ライセンスされた製品]リスト内でライセン ス製品を見つけ、[割り当てられた数量]列の数字をクリックします。 ウィザードで作成された統計割り当ては、[統計割り当て]パネルに一覧されます。

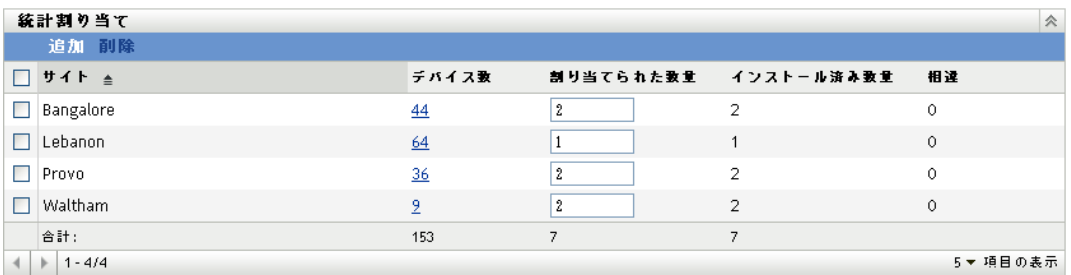

各統計割り当てについて、次の情報が表示されます。

- デバイス数 **:** 統計に割り当てられたデバイス数。この数字をクリックすると、デ バイスのリストが表示されます。
- 割り当てられた数量 **:** 統計に割り当てられたライセンス数。この数字を変更し て、割り当てるライセンス数を増やしたり、減らしたりできます。
- インストール済み数量 **:** 統計に割り当てられたデバイス上の製品インストールの 数。
- 相違 **:** 統計に割り当てられた割り当てライセンス数と製品インストール数の相 違。

割り当てられた数量 - インストール済み数量 = 相違

負の相違は、割り当てられたライセンスより製品のインストールが多いことを示 し、正の相違は、製品のインストールより割り当てられたライセンスが多いこと を示します。

ウィザードで作成されたデバイス割り当ては、「デバイス割り当て]パネルに一覧さ れます。

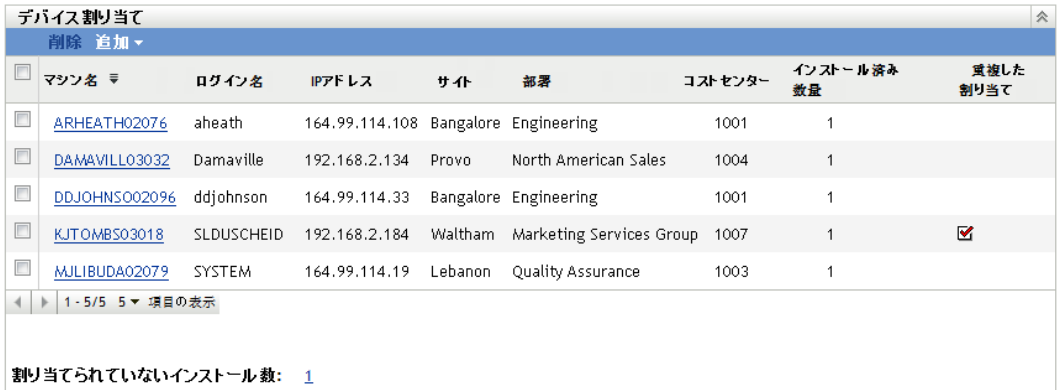

各デバイス割り当てについて、次の情報が表示されます。

- マシン名、ログイン名、**IP** アドレス **:** デバイスの標準情報 ( デバイスのインベン トリ取得時にログインしていたユーザのログイン名など )。
- サイト、部署、コストセンター **:** デバイスの統計データ 1 つまたは複数のフィー ルドが空の場合、その情報はデバイスのインベントリデータに含まれていませ  $h_n$
- インストール済み数量 **:** デバイス上のライセンス製品のインストール数。通常 は、1 になります。
- **◆ 重複した割り当て:デバイスのインストールが統計割り当てにも含まれている場** 合は、チェッククマークが付きます。
- 割り当てられていないインストール数 **:** 統計割り当てまたはデバイス割り当てに よりライセンスを割り当てられていないインストールの数を表示します。この数 字をクリックすると、インストールのリストが表示されます。
- **8** 必要な場合は、追加割り当てを割り当てるか、または既存割り当てを変更します。詳 細については、次のセクションを参照してください。
	- ◆ 128 ページのセクション 14.2[「統計割り当ての手動追加」](#page-127-0)
	- 133 ページのセクション 15.1[「統計割り当て用ライセンス数の調整」](#page-132-1)
	- ◆ 130 ページのセクション 14.3[「デバイス割り当ての手動追加」](#page-129-0)
	- 134 [ページのセクション](#page-133-0) 15.2「割り当ての削除」

追加の統計データをデバイスまたは購買記録に追加すると、製品の初期化割り当てが 改善される場合は、データを追加してから、[割り当ての初期化]ウィザードを再度 実行します。既存の割り当てが削除された後で、新しい割り当てが追加されます。

#### <span id="page-127-0"></span>**14.2** 統計割り当ての手動追加

製品のライセンスは、サイト、部署、またはコストセンターに割り当てることができま す。統計値 ( たとえば、Site1、DepartmentQ、Cost Center123) は、インベントリデバイス データまたは購買記録データ内の値としてすでに存在している必要があります。

- **1** ZENworks コントロールセンターで、[アセット管理]タブをクリックします。
- 2「ライセンス管理]ページで、「*ライセンスされた製品*」をクリックします。

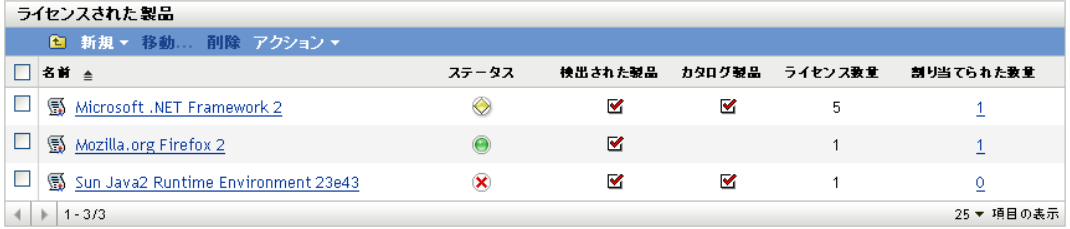

- **3**[ライセンスされた製品]リストで、ライセンスを割り当てるライセンス製品をク リックします。
- **4** 製品に関して、統計割り当てを有効にします。
	- **4a**[全般]タブをクリックします。
	- 4b [ライセンス割り当ての設定] パネルで、次のフィールドに入力します。

統計割り当ての有効化 **:** このオプションを選択します。

統計割り当てタイプ **:** シングルライセンス製品に関するすべての統計割り当て は、同じタイプでなければなりません。この製品に使用したいタイプを選択しま す ([サイト]、[部署]、[コストセンター])。

今後の購買記録のインポートによって、統計データのライセンス割り当てを更新 します **:** 製品の今後の購買記録のインポート時に、購買記録の統計データに基づ いて、割り当てられたライセンス数量を自動的に更新する場合は、このオプショ ンを選択します。

たとえば、製品が部署割り当てを使用するとします。部署 Q に割り当てられた ライセンスを含む購買記録をインポートします。それらのライセンスが部署 Q の統計割り当てとして追加されます。

必要な場合は、新規割り当ての作成も行われます。たとえば、購買記録に、部署 Z( 製品 A の割り当てリストにない新しい部署 ) に割り当てられた製品 A のライ センスが含まれている場合は、部署 Z の新規割り当てが作成されます。

- **4c**[適用]をクリックして変更内容を保存します。
- **5**[ライセンス割り当て]タブをクリックします。

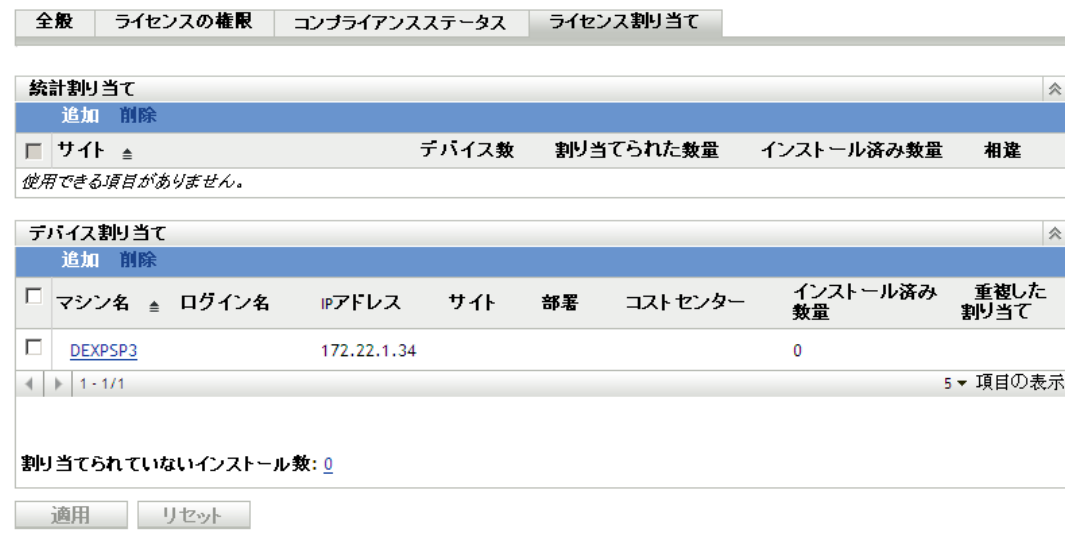

- **6**[統計割り当て]パネルで、[追加]をクリックして次のフィールドに入力します。 人口統計 **:** リストから目的の統計 ( サイト、部署、コストセンター ) を選択します。 割り当てられた数量 **:** 統計に割り当てるライセンス数を指定します。
- **7**[*OK*]をクリックして、割り当てをリストに追加します。 割り当てに関する次の情報が表示されます。
	- デバイス数 **:** 統計に割り当てられたデバイス数。この数字をクリックすると、デ バイスのリストが表示されます。
	- 割り当てられた数量 **:** 統計に割り当てられたライセンス数。この数字を変更し て、割り当てるライセンス数を増やしたり、減らしたりできます。
	- インストール済み数量 **:** 統計に割り当てられたデバイス上の製品インストールの 数。
	- 相違 **:** 統計に割り当てられた割り当てライセンス数と製品インストール数の相 違。

割り当てられた数量 - インストール済み数量 = 相違

負の相違は、割り当てられたライセンスより製品のインストールが多いことを示 し、正の相違は、製品のインストールより割り当てられたライセンスが多いこと を示します。

#### <span id="page-129-0"></span>**14.3** デバイス割り当ての手動追加

ライセンスは、特定のデバイスに割り当てることができます。そのデバイスには、製品が インストールされていても、インストールされていなくても構いません。たとえば、製品 A の 10 ライセンスを購入したとします。これらのライセンスは、デバイスにインストー ルする前でも、ターゲットデバイスに割り当てることができます。

- **1** ZENworks コントロールセンターで、[アセット管理]タブをクリックします。
- 2「ライセンス管理]ページで、「ライセンスされた製品]をクリックします。

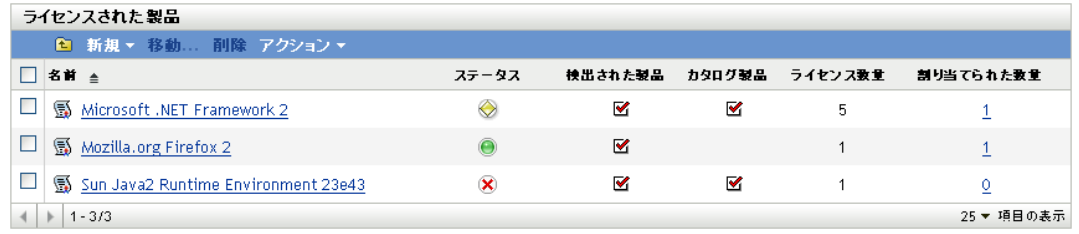

- **3**[ライセンスされた製品]リストで、ライセンスを割り当てるライセンス製品をク リックします。
- **4**[ライセンス割り当て]タブをクリックします。

│ 全般 │ ライセンスの権限 │ コンブライアンスステータス │ ライセンス割り当て │

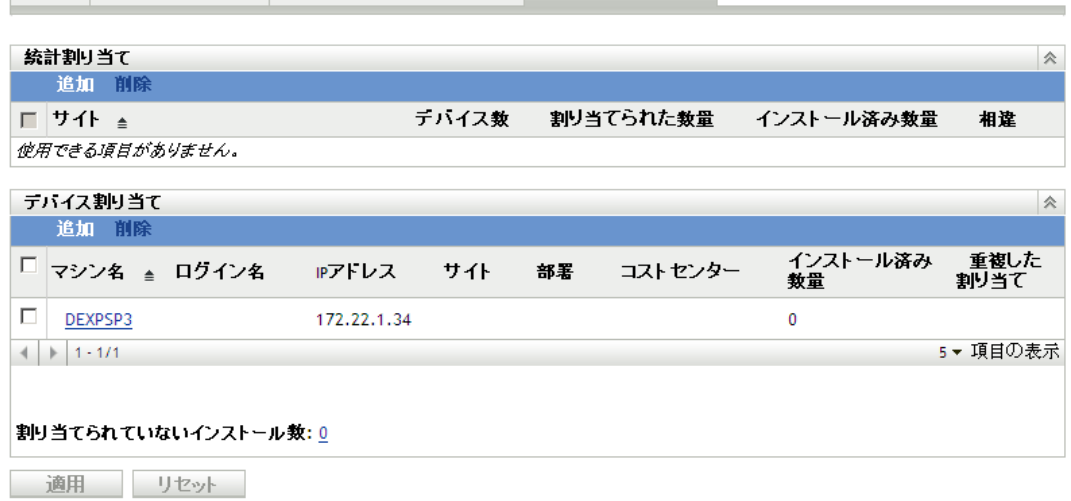

- **5** ( オプション ) 製品はインストールされていますが、割り当てられたライセンスのな いデバイスを表示するには、[デバイス割り当て]パネルで、[割り当てられていない インストール数]の数字をクリックします。
- **6** ライセンスの割り当て先デバイスに製品がインストールされている場合は、[追加] >[*Devices with Product Installed(* 製品がインストールされているデバイス *)*]の順にク リックします。

または

ライセンスの割り当て先デバイスに製品がインストールされていない場合は、[*追加*] > [Any Devices( 任*意のデバイス*)] の順にクリックします。

[デバイスの検索]ダイアログボックスが表示されます。

- **7**[デバイスタイプ]フィールドで、[管理対象デバイス]、[インベントリ済みデバイ <sup>ス</sup>]、[*Managed or Inventoried Devices(* 管理対象またはインベントリ済みデバイス *)*]、 [ZAM マイグレートデバイス]、[すべて]のいずれを検索するか選択します。 デバイスタイプが不明な場合は、[すべて]を選択します。
- **8** 検索を制限するには、フィルタを使用して、検索条件を作成します。 フィルタを作成しない場合は、すべてのデバイス ( または製品がインストールされて いるすべてのデバイス ) が、最大表示数まで表示されます。
- **9** 検索で表示するデバイスの最大数を指定します。
- **10** 検索結果のダイアログボックスに表示するカラムを選択します。複数のフィールドを 選択する場合は、<Ctrl> キーを使用します。
- 11 [*検索*] をクリックすると、検索結果が一覧表示された [デバイスの選択] ダイアロ グボックスが表示されます。
- 12 ライセンスを割り当てたいデバイスを選択して、[OK]をクリックします。 割り当てに関する次の情報が表示されます。
	- マシン名、ログイン名、**IP** アドレス **:** デバイスの標準情報 ( デバイスのインベン トリ取得時にログインしていたユーザのログイン名など )。
	- **◆ サイト、部署、コストセンター :** デバイスの統計データ1つまたは複数のフィー ルドが空の場合、その情報はデバイスのインベントリデータに含まれていませ  $h_{\circ}$
	- インストール済み数量 **:** デバイス上のライセンス製品のインストール数。通常 は、1 になります。
	- 重複した割り当て **:** デバイスのインストールが統計割り当てにも含まれている場 合は、チェッククマークが付きます。
	- 割り当てられていないインストール数 **:** 統計割り当てまたはデバイス割り当てに よりライセンスを割り当てられていないインストールの数を表示します。この数 字をクリックすると、インストールのリストが表示されます。

### <span id="page-132-0"></span><sup>15</sup> ライセンス割り当ての操作

次の各セクションでは、既存のライセンス割り当ての管理に役立つ情報を提供します。ラ イセンス割り当ての追加については、125 ページの第 14 [章「ライセンスの割り当て」を](#page-124-0) 参照してください。

- ◆ 133 ページのセクション 15.1[「統計割り当て用ライセンス数の調整」](#page-132-1)
- ◆ 134 [ページのセクション](#page-133-0) 15.2「割り当ての削除」

#### <span id="page-132-1"></span>**15.1** 統計割り当て用ライセンス数の調整

サイト、部署、またはコストセンターに割り当てられたライセンス数は、手動で増減でき ます。

- **1** ZENworks® コントロールセンターで、[アセット管理]タブをクリックします。
- 2<sup>[ライセンス管理]ページで、[ライセンスされた製品]をクリックします。</sup>

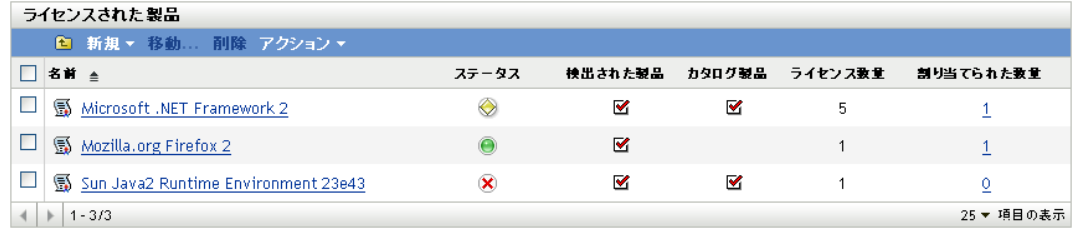

- **3**[ライセンスされた製品]リストで、調整するライセンス割り当てを持つライセンス 製品をクリックします。
- **4**[ライセンス割り当て]タブをクリックします。

全般 | ライセンスの権限 | コンブライアンスステータス | ライセンス割り当て

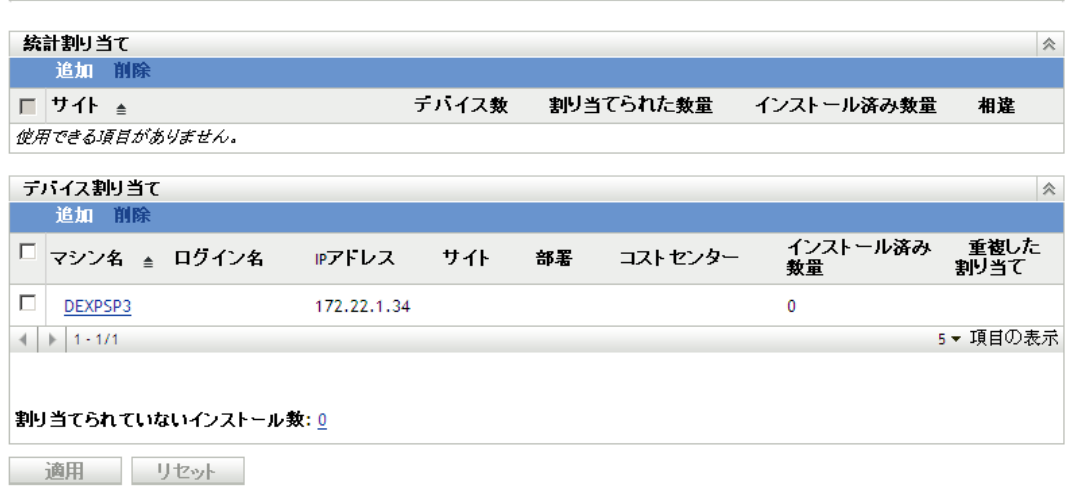

- 5 [統計割り当て] パネルで、目的の割り当てを見つけ、[*割り当てられた数量*] の数字 を変更します。
- **6**[適用]をクリックして変更内容を保存します。

### <span id="page-133-0"></span>**15.2** 割り当ての削除

- **1** ZENworks コントロールセンターで、[アセット管理]タブをクリックします。
- 2 [ライセンス管理] ページで、[ライセンスされた製品]をクリックします。

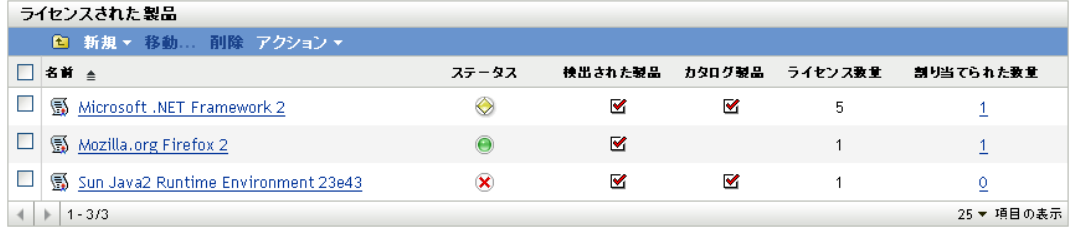

- **3**[ライセンスされた製品]リストで、割り当てられたライセンスを削除するライセン ス製品をクリックします。
- **4**[ライセンス割り当て]タブをクリックします。

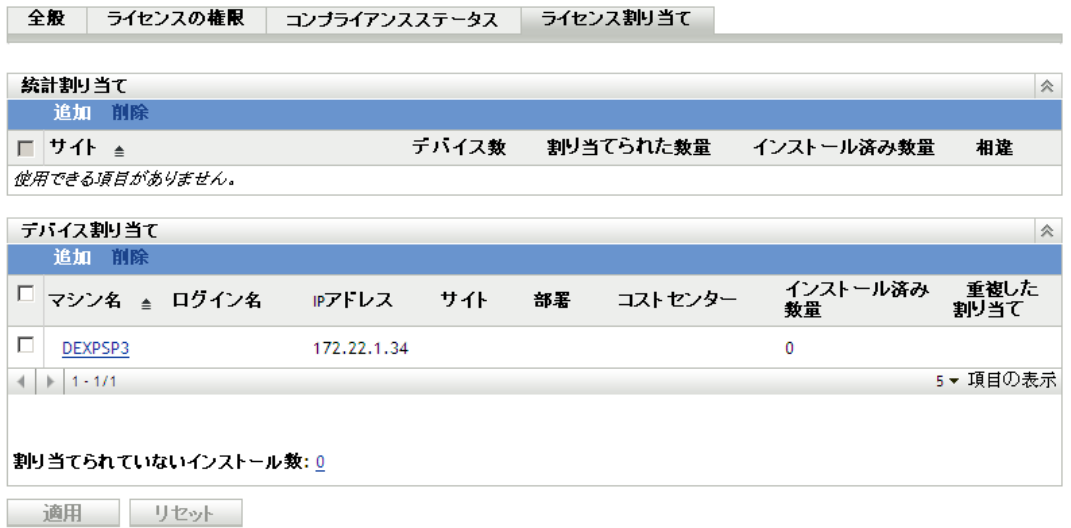

5 削除する割り当ての横のチェックボックスをオンにしてから、[*削除*]をクリックし ます。

## <span id="page-134-0"></span><sup>16</sup> 割り当てレポートの生成

ZENworks® Asset Management には、さまざまなレポートが組み込まれています。このレ ポートを生成して割り当てと割り当て関係のデータを見ることができます。事前定義のレ ポートの表示に加えて、カスタムレポートを作成したり、レポートをいくつかのファイル 形式にエクスポートできます。

割り当てレポートの生成には、ZENworks Reporting Server を使用します。ZENworks Reporting Server および使用可能な割り当てレポートについては、209 [ページの第](#page-208-0) 33 章 「[ZENworks Reporting Server](#page-208-0) レポートの操作」を参照してください。

# II ソフトウェア使用状況

Novell® ZENworks® Asset Management を使用すると、組織内の個々のデバイスのソフト ウェア使用状況を追跡できます。特定のアプリケーションに対する需要を知ることは、必 要なライセンス数の管理に役立ちます。

- 139ページの第 17 [章「ソフトウェア使用状況の概念」](#page-138-0)
- 141 ページの第 18 [章「使用状況設定の設定」](#page-140-0)
- 143 ページの第 19 章「Web [アプリケーションの設定」](#page-142-0)
- 145 ページの第 20 [章「使用状況の監視」](#page-144-0)
- 149 ページの第 21 [章「使用状況レポートの生成」](#page-148-0)

III

<span id="page-138-0"></span><sup>17</sup> ソフトウェア使用状況の概念

組織内のアプリケーション使用の追跡は有用ではありますが、困難な場合があります。ア プリケーションに対する需要を知れば、実際に必要なライセンス数の予測が容易になりま す。製品 A の 4 つのインストールがアクティブに使用されていないとき、新たに 10 ライ センス注文することは合理的でしょうか ? ライセンスの割り当てをやり直し、新規ライセ ンスの注文を減らす方が合理的ではないでしょうか ?

ZENworks® Asset Management は、管理ゾーン全体に渡ってデバイスのソフトウェア使用 状況を追跡することによって、より適切な決定の形成に貢献します。ZENworks コント ロールセンターで基本的な使用データを直接表示したり、分析用の詳細なレポートを生成 できます。

次の各セクションでは、アセット管理を効果的に使用してソフトウェアの使用状況を監視 する上で、理解しておく必要がある概念を紹介しています。

- 139 ページのセクション 17.1[「追跡対象のソフトウェア」](#page-138-1)
- 140 ページのセクション 17.2[「使用状況データの収集時」](#page-139-0)
- ◆ 140 ページのセクション 17.3[「基本的な使用状況データ対詳細な使用状況データ」](#page-139-1)

### <span id="page-138-1"></span>**17.1** 追跡対象のソフトウェア

アセット管理は、次のソフトウェアの使用状況を追跡します。

- インストール済みの検出製品 **:** ZENworks Knowledgebase で定義され、管理ゾーンの デバイスにインストールされているソフトウェア製品。
- ローカルソフトウェア製品 **:** ZENworks Knowledgebase に検出製品として登録されて いないので管理者が定義するインストール済みソフトウェア製品。つまり、これら は、管理者定義の検出製品です。これらは、定義されると、[検出された製品]リス トに表示されます。
- ソフトウェアファイル **:** ZENworks Knowledgebase になく、それらのローカルソフト ウェア製品も作成されていないインストール済みソフトウェアファイル。
- **Web** アプリケーション **:** 内部または外部の Web サイトにホストされている Web アプ リケーションまたは Web ページ。Web アプリケーションは、自動的に検出されず、 管理者が作成する必要があります。

アセット管理は、実行可能ファイル (.exe) を追跡して、使用状況データを収集します。し たがって、アセット管理では、Citrix\* サーバと Windows ターミナルサーバから起動され たシンクライアントアプリケーションは追跡されません。アセット管理は、シンクライア ント内で実行されるアプリケーションではなく、シンクライアントの使用状況自体を追跡 します。

17

### <span id="page-139-0"></span>**17.2** 使用状況データの収集時

使用状況データは、ソフトウェアインベントリスキャン時にデバイスから収集されます。 定期的なソフトウェアインベントリスキャンをスケジュールすることで、使用状況デバイ スの収集頻度を制御できます。詳細については、『*ZENworks 10 Configuration Management Asset Inventory* リファレンス』の「" 管理対象デバイスのスキャン "」を参照してくださ い。

#### <span id="page-139-1"></span>**17.3** 基本的な使用状況データ対詳細な使用状況 データ

アクティブなインストールの数や使用時間など、製品の基本的な使用状況データは、 ZENworks コントロールセンターのさまざまなページで表示できます (145 [ページの第](#page-144-0) 20 [章「使用状況の監視」を](#page-144-0)参照 )。

ただし、詳細な情報については、使用状況レポートを生成する必要があります。使用状況 レポートでは、次のような複数の観点から使用状況データを分析できます。

- ◆ 製品タイプ (ローカルアプリケーション、ネットワークサーバアプリケーション、 Web アプリケーション) 別の使用状況
- 製品、ユーザ、またはデバイス別の使用状況
- ◆ 特定期間の使用状況

レポートの生成については、149 ページの第 21 [章「使用状況レポートの生成」](#page-148-0)を参照し てください。

# <span id="page-140-0"></span><sup>18</sup> 使用状況設定の設定

ソフトウェア使用状況に関する ZENworks® 管理ゾーン設定は 2 つあります。1 つの設定 では、ソフトウェア使用状況の収集が可能になり、もう一方の設定では、使用状況データ を ZENworks コントロールセンターのインターフェイスで表示するか、またはソフトウェ ア使用状況レポートでのみ表示するか指定できます。

設定を行うには、次の手順に従ってください。

- 1 ZENworks コントロールセンターで、[環境設定] タブをクリックします。
- 2「管理ゾーンの設定]パネルで、「アセット管理」をクリックして設定を表示します。
- 3 [使用状況モニタリング]をクリックし、[使用状況監視を有効にする]オプションが 選択されていることを確認して、[*OK*]をクリックします。 このオプションが有効になっていない場合は、使用状況の統計情報がデバイスから収 集されません。
- 4 「*使用表示*」をクリックします。

ZENworks コントロールセンターの[ライセンス管理]ページで使用状況データを表 示するかどうか決定できます。使用状況データを表示すると、使用状況データの取得 中にページのロードが遅くなることがあります。使用状況データの表示場所について は、145 ページの第 20 [章「使用状況の監視」を](#page-144-0)参照してください。

**5** ZENworks コントロールセンターの[ライセンス管理]ページに使用状況データを表 示したい場合は、「ライセンス管理ページに使用状況を表示しません]オプションを 選択解除します。

または

ソフトウェア使用状況レポートの生成だけで使用状況データを利用したい場合は、 「ライセンス管理ページに使用状況を表示しません]オプションを選択します。

**6**[OK]をクリックして変更内容を保存します。

## <span id="page-142-0"></span><sup>19</sup>**Web** アプリケーションの設定

ZENworks® Asset Management では、Web ベースのアプリケーションまたはページの使用 状況を監視できます。使用状況レポートを生成するには、その前に、Web アプリケー ションを定義する必要があります。

- **1** ZENworks コントロールセンターで、[環境設定]タブをクリックします。
- 2 [アセット管理] タブをクリックして、[Web アプリケーション] パネルを表示しま す。

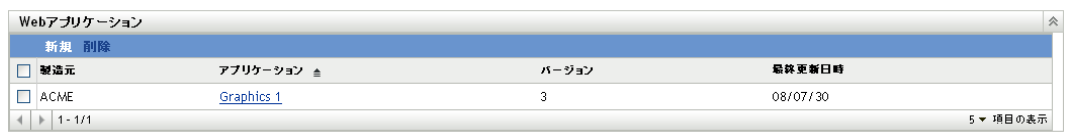

**3** [Web アプリケーション] パネルで、[新規] をクリックして、[新規 Web アプリ ケーションの作成]ウィザードを起動します。次の表の情報を使用してフィールドに 入力し、ウィザードを完了します。

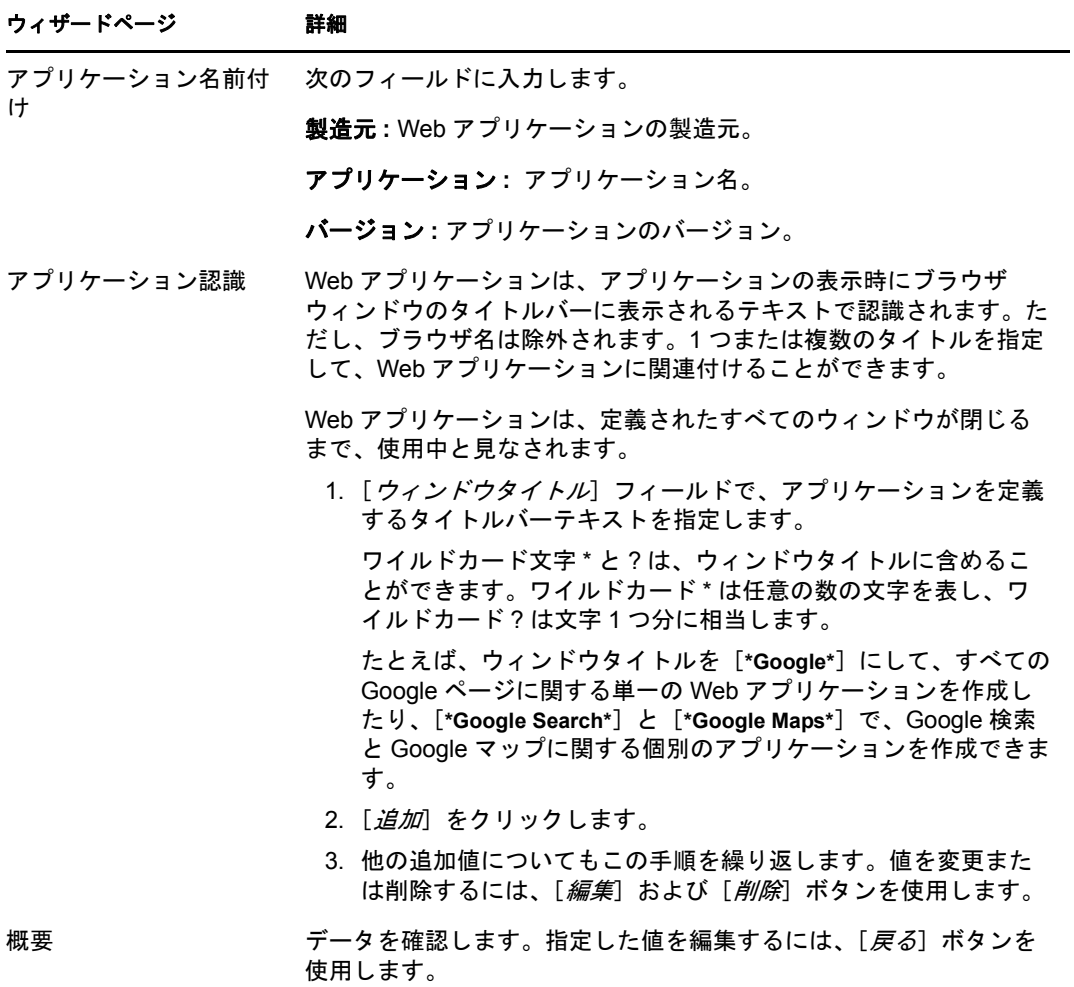

**4**[完了]をクリックして、アプリケーションを[Web アプリケーション]リストに追 加します。
## 使用状況の監視

ZENworks® コントロールセンターには、製品の基本使用状況を表示できる場所がいくつ かあります。次の各セクションでは、それらの場所について説明します。

- ◆ 145 [ページのセクション](#page-144-0) 20.1 「検出製品リスト」
- ◆ 145 ページのセクション 20.2 [「ライセンス製品のコンプライアンスステータスページ」](#page-144-1)
- 146ページのセクション 20.3[「検出製品のインストール](#page-145-0) / 使用ページ」

### <span id="page-144-0"></span>**20.1** 検出製品リスト

[検出された製品]リストの [Active Usage(アクティブな使用数)]列には、現在の使用 状況期間で使用されている製品のインストール数が表示されます。

- **1** ZENworks コントロールセンターで、[アセット管理]タブをクリックします。
- 2 [ライセンス管理] ページで、[*検出された製品*] をクリックします。

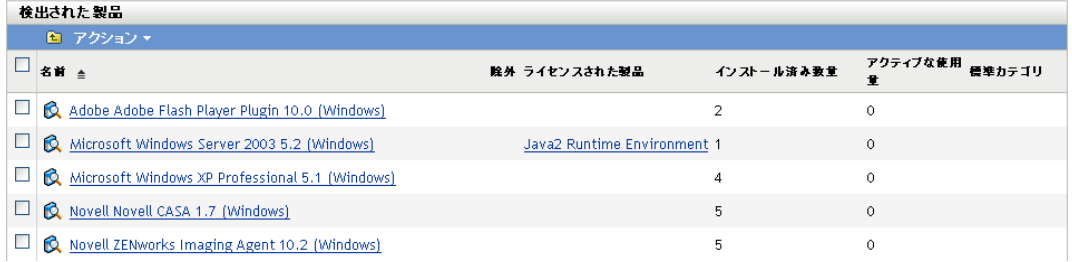

次の手順で、リスト内のデータを操作できます。

- ◆ リストの上に表示される「使用期間」フィールドは、使用状況データの時間帯を 決定します。この時間帯を変更するには、[アクション] > 「使用時間帯の更新] の順にクリックし、次に、新しい時間帯を選択して、[OK]をクリックします。
- ◆ 使用されている製品のみを表示するには、リストをフィルタします。[検索] パ ネルで、「使用ステータス]フィールドを「使用あり]に設定して、「検索」をク リックします。

各インストールの使用時間を表示したい場合は、検出製品内にドリルダウンできま す。詳細については、146 ページの [「検出製品のインストール](#page-145-0) / 使用ページ」を参照 してください。

#### <span id="page-144-1"></span>**20.2** ライセンス製品のコンプライアンスステータ スページ

ライセンス製品の[コンプライアンスステータス]ページには、[検出された製品]リス トと同じ使用状況データが表示されます。ただし、[コンプライアンスステータス]ペー ジには、ライセンス製品に割り当てられた検出製品しか表示されない点が異なります。

ライセンス製品の[コンプライアンスステータス]ページにアクセスするには、次の手順 に従います。

- **1** ZENworks コントロールセンターで、[アセット管理]タブをクリックします。
- 2 「ライセンス管理]ページで、「ライセンスされた製品]をクリックします。

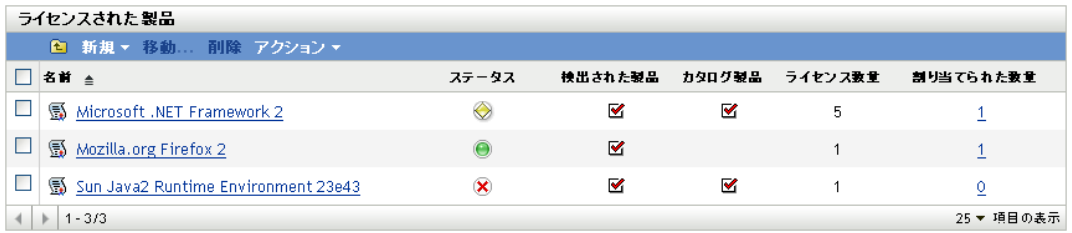

**3** ライセンス製品のステータスアイコン ●, ◆, または ※) をクリックして、製品の [コ ンプライアンスステータス]ページを表示します。

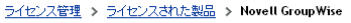

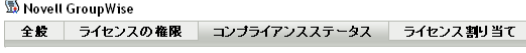

発生時刻: 2010/04/22-12:27:14<br>使用期間: データペース内のすべての限度

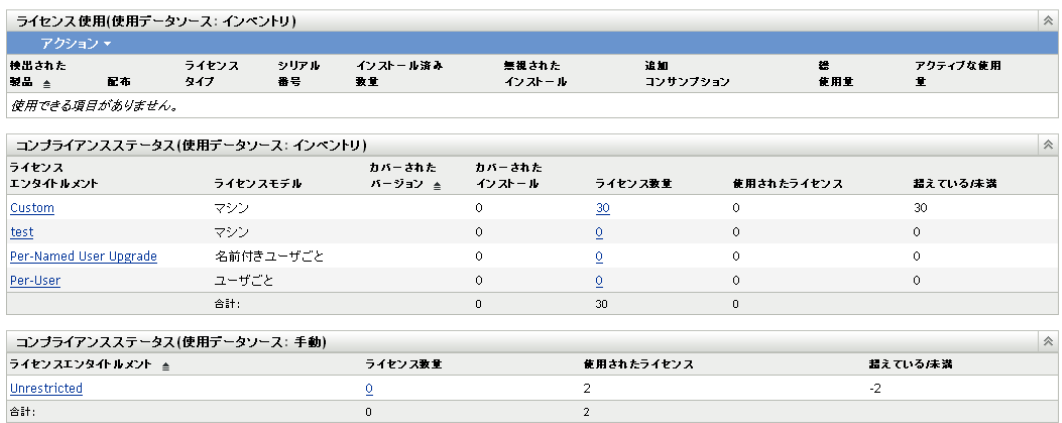

[ライセンス使用 (使用データソース: インベントリ)]パネルの [アクティブな使用 数]列には、現在の使用期間に使用された製品のインストール数が表示されます。

[License Consumption(ライセンス使用)]パネルの上に表示される [使用期間] フィールドは、使用状況データの時間帯を決定します。この時間帯を変更するには、 [アクション] > [使用時間帯の更新]の順にクリックし、次に、新しい時間帯を選 択して、[*OK*]をクリックします。

### <span id="page-145-0"></span>**20.3** 検出製品のインストール **/** 使用ページ

検出製品の [インストール/使用] ページには、各インストールの使用時間が表示されま す。

検出製品の[インストール / 使用]ページにアクセスするには、次の手順に従います。

**1** ZENworks コントロールセンターで、[アセット管理]タブをクリックします。

2 [ライセンス管理] ページで、[*検出された製品*] をクリックします。

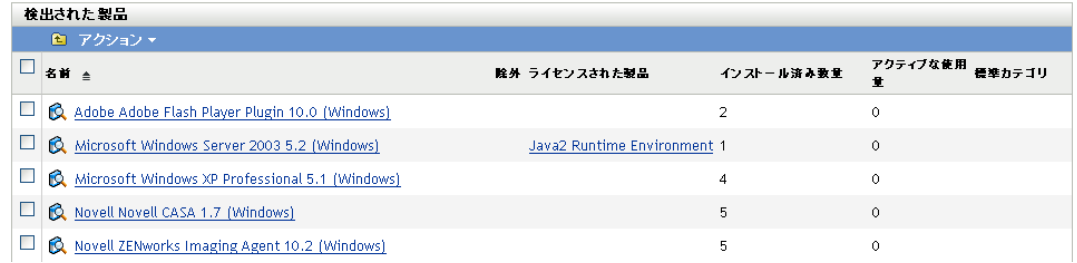

**3** 検出製品の[インストール済み数量]の数字をクリックして、製品の[インストール / 使用]ページを表示します。

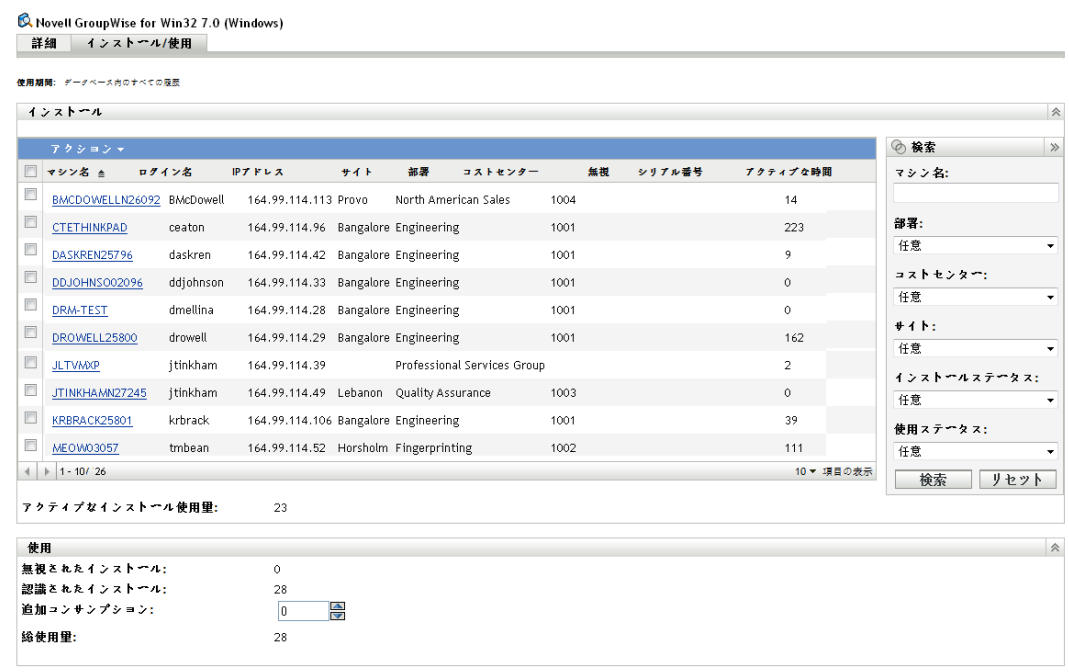

適用 リセット

[インストール]パネルの [アクティブな時間]列は、現在の使用期間にデバイスで 製品が使用された時間を示します。

リストの上に表示される[使用期間]フィールドは、使用状況データの時間帯を決定 します。この時間帯を変更するには、[アクション] > [使用時間帯の更新]の順に クリックし、次に、新しい時間帯を選択して、[OK]をクリックします。

リストをフィルタすると、使用された製品だけを表示することもできます。[検索] パネルで、[使用ステータス]フィールドを [使用あり]に設定して、[検索]をク リックします。

使用状況レポートの生成

ZENworks® Asset Management には、さまざまなレポートが組み込まれています。このレ ポートを生成して使用状況データを見ることができます。事前定義のレポートの表示に加 えて、カスタムレポートを作成したり、レポートをいくつかのファイル形式にエクスポー トできます。

コンプライアンスレポート情報は、ライセンス管理と契約管理のレポート情報 (181 [ペー](#page-180-0) ジのパート VI[「レポート」](#page-180-0)) と組み合わされます。次のリストは、使用状況レポートに関 する各セクションへの直接リンクを提供しています。

- ◆ すべての標準レポートとカスタムレポートの説明:183ページの第28[章「標準レポート](#page-182-0) [とカスタムレポートの説明」](#page-182-0)
- 標準レポートの実行方法:193 ページの第31[章「標準レポートの操作」](#page-192-0)
- カスタムレポートの作成 / 生成方法 :197 ページの第32[章「カスタムレポートの操作」](#page-196-0)

# 契約

IV

Novell® ZENworks® Asset Management では、組織のアセットに関する契約を管理できま す。

- 153 ページの第 22 [章「新規契約の作成」](#page-152-0)
- 157 ページの第 23 [章「既存契約の操作」](#page-156-0)
- 163 ページの第 24 [章「日付通知の操作」](#page-162-0)
- 171 ページの第 25 [章「契約レポートの生成」](#page-170-0)

# <span id="page-152-0"></span>新規契約の作成

ZENworks® Asset Management を使用すると、組織のアセットの契約レコード ( 通常、単に 契約と呼ぶ ) を作成できます。次に、契約のステータスを監視し、さまざまな契約詳細を 示すレポートを生成できます。

契約を作成するには、次の手順に従います。

- **1** ZENworks コントロールセンターで、[アセット管理]タブをクリックします。
- 2 [契約管理] タブをクリックします。

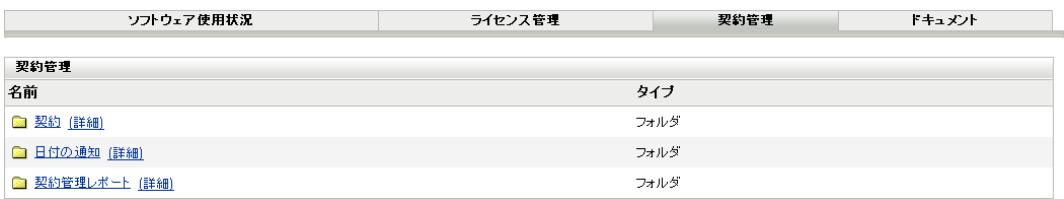

- **3**[契約]をクリックします。
- **4**[契約]パネルで、[新規]*>*[契約]の順にクリックして、[新規契約の作成]ウィ ザードを起動します。次の表の情報を使用してフィールドに入力し、ウィザードを完 了します。

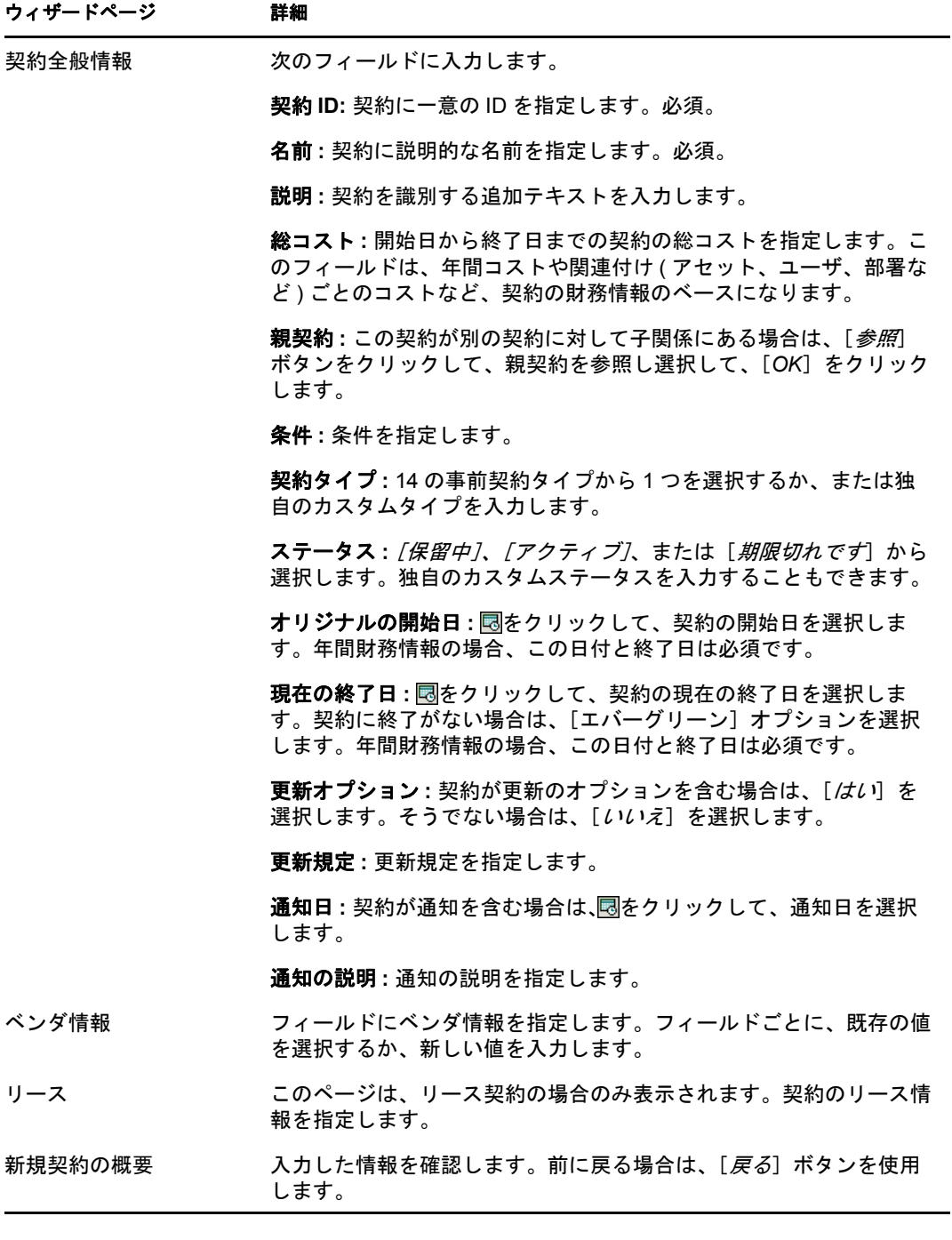

5 [新規契約のサマリ]ページで、[*作成後に詳細を設定*]を選択して [完了]をクリッ クします。

契約が作成され、表示されます。

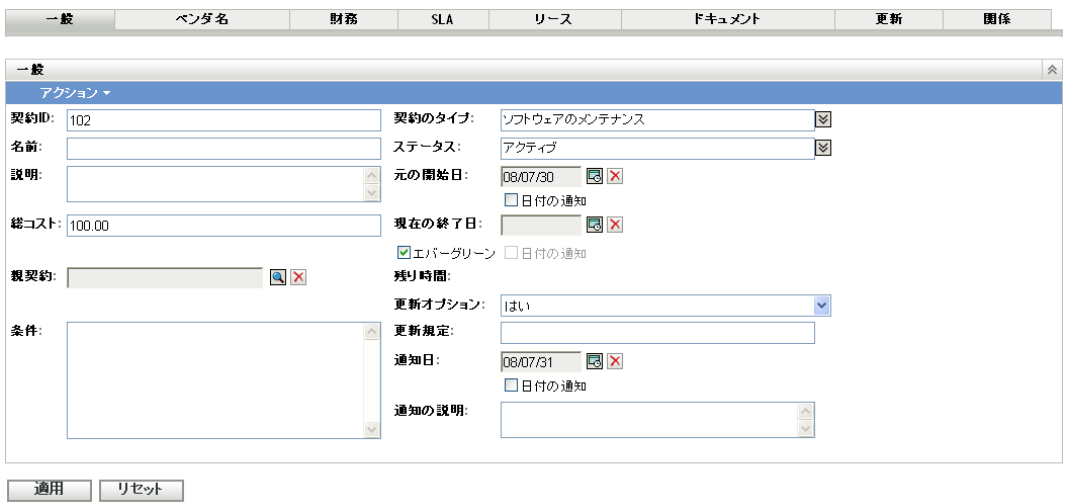

**6** タブをクリックし、フィールドに入力して、契約情報を追加します。次に各タブにつ いて説明します。

一般 **:** 契約の基本情報を追加します。契約作成時に設定した情報の変更に加えて、開 始日、終了日、および通知日の電子メール通知をセットアップできます。方法につい ては、163 ページの第 24 [章「日付通知の操作」](#page-162-0)を参照してください。

ベンダ名 **:** 契約のベンダ情報を追加します。これらのフィールドは、必要に応じて変 更できます。

財務 **:** このページは編集できません。契約の財務データが表示されます。これらの データは、他のページの情報から計算されます。

- ◆ 総コスト:「全般]ページで総コストが定義されている必要があります。
- ◆ *項目*ごと総コスト:*項目*が「関係]ページに含まれている場合に表示されます。 たとえば、[関係]ページで契約をライセンスエンタイトルメントと関連付けて いる場合は、[ライセンスされた製品ごと]フィールドに、ライセンス製品ごと の総コストが表示されます。
- ◆ 年間コスト: [全般] ページで、「*元の開始日*] および「*現在の終了日*] が定義 されている必要があります。
- ◆ Annualized Cost per *Item*( 項目ごと年間コスト ): *項目*が[関係]ページに含まれて いる場合に表示されます。たとえば、[関係]ページで契約をライセンスエンタ イトルメントと関連付けている場合は、[ライセンスされた製品ごと]フィール ドに、ライセンス製品ごとの年間コストが表示されます。

**SLA:** 契約の SLA( サービスレベル契約 ) を追加します。追加する SLA ごとに、サー ビスレベルメトリック、実際のサービスレベル、開始日、および終了日を追加できま す。開始日と終了日に関する電子メール通知も設定できます。方法については、[163](#page-162-0) ページの第 24 [章「日付通知の操作」](#page-162-0)を参照してください。

リース **:** 契約のリース情報を追加します。日付フィールドごとに、電子メール通知を 設定できます。方法については、163 ページの第 24 [章「日付通知の操作」](#page-162-0)を参照し てください。

ドキュメント **:** 契約にドキュメントを添付します。これには、契約またはその他の補 足ドキュメントの電子コピーを使用できます。このドキュメントは、アセット管理シ ステムにすでに追加されている必要があります。ドキュメントの追加の詳細について は、160 ページのセクション 23.5[「契約へのドキュメントの追加」](#page-159-0)を参照してくださ い。

更新 **:** 更新日と新しい終了日の追加により、契約を更新します。各更新レコードは、 [更新履歴]リストに追加されます。

関係 **:** デバイス、ユーザ、ライセンス製品、統計 ( サイト、部署、コストセンター ) に契約を関連付けます。

## <span id="page-156-0"></span>既存契約の操作

次の各セクションでは、既存契約の管理に関するタスクについて説明します。新規契約の 作成については、153 ページの第 22 [章「新規契約の作成」を](#page-152-0)参照してください。

- 157 ページのセクション 23.1[「契約リストの表示」](#page-156-1)
- 158 ページのセクション 23.2[「契約リストのフィルタリング」](#page-157-0)
- 159 ページのセクション 23.3[「契約フォルダの作成」](#page-158-0)
- 159ページのセクション 23.4[「既存の契約のコピー」](#page-158-1)
- 160ページのセクション 23.5[「契約へのドキュメントの追加」](#page-159-0)

#### <span id="page-156-1"></span>**23.1** 契約リストの表示

すべての契約のリストを表示できます。このリストには、各契約の一般情報 ( ステータ ス、開始日、終了日など)が表示されます。

- **1** ZENworks® コントロールセンターで、[アセット管理]タブをクリックします。
- 2 [契約管理] タブをクリックし、次に、[契約] をクリックします。

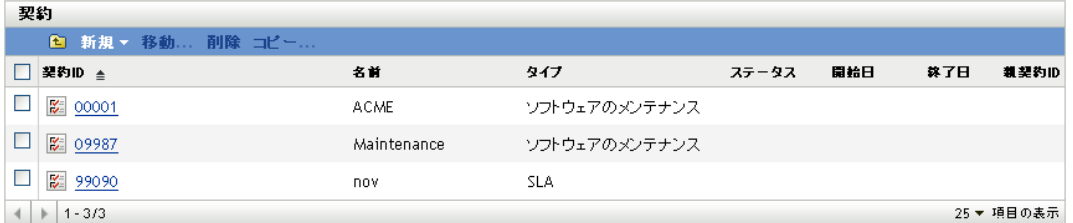

各契約に関する次の情報が一覧表示されます。

契約 **ID:** 契約の識別番号。契約 ID をクリックすると、契約の詳細を表示できます。 名前 **:** 契約の説明的な名前。

タイプ **:** 契約のタイプ ( たとえば、リース、*SLA*、テクニカルサポート )。

ステータス **:** 契約のステータス。このステータスは、現在の日付と契約の開始日およ び終了日によって、自動的に変更されます。

- 保留中: 現在の日付が開始日より前です。
- ◆ アクティブ: 現在の日付が開始日と終了日の間にあります。
- 期限切れです: 現在の日付が終了日より後です。

開始日 **:** 契約が最初に有効になる日。

終了日 **:** 契約の最終有効日。

親契約 **ID:** 契約が別の契約と子関係にある場合、親契約の ID を示します。

## <span id="page-157-0"></span>**23.2** 契約リストのフィルタリング

[契約]リストをフィルタすると、一定の条件を満たす契約だけを表示できます。

- **1** ZENworks コントロールセンターで、[アセット管理]タブをクリックします。
- **2**[契約管理]タブをクリックし、次に、[契約]をクリックします。

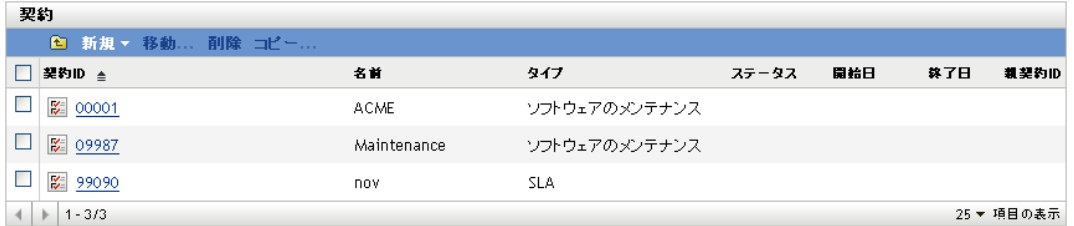

3「検索]パネル(「契約]パネルの横) で、フィルタに使用する条件を指定します。契 約は、すべての条件に一致しないと表示されません。

契約 **ID:** 契約 ID( またはフォルダ名 ) に含める必要があるテキストを指定します。こ れは、大文字小文字を区別しない部分一致フィールドです。入力したテキストが契約 ID のどこかに含まれる場合、その製品は条件に一致します。

タイプ **:** 一致の対象として、フォルダ、契約、またはその両方を選択します。

契約タイプ **:** 特定の契約タイプを選択するか、どの契約タイプにも一致する[任意] を選択します。

契約ステータス **:** 次の一致条件の 1 つを選択します。

- 任意: 契約ステータスを無視します。どの契約にも一致します。
- アクティブ : 現在、開始日から終了日までの間の契約に一致します。
- 期限切れです: 終了日を過ぎた契約に一致します。
- 保留中:開始日より前の契約に一致します。

有効ステータス **:** 次の一致条件の 1 つを選択します。

- ◆ 任意: 有効ステータスを無視します。どの契約にも一致します。
- 期限切れです: 終了日を過ぎた契約に一致します。
- *60*日以内に失効します:現在の日付から60日以内の終了日を持つ契約に一致しま す。
- **◆ 60日以内には失効しません:現在の日付より60日後の終了日を持つ契約に一致し** ます。

プログラム名 **:** 特定のベンダプログラム名を選択するか、どのプログラム名にも一致 する「*任意*」を選択します。

現在の終了日 **:** 次の一致条件の 1 つを選択します。

- ◆ *任意*:終了日を無視します。どの契約にも一致します。
- ◆ オン: 選択する日付と同じ終了日を持つ契約に一致します。 同をクリックして、日 付を選択します。
- ◆ 以前: 選択する日付より前の終了日を持つ契約に一致します。 園をクリックして、 日付を選択します。
- ◆ *以降*:選択する日付より後の終了日を持つ契約に一致します。**園**をクリックして、 日付を選択します。

契約フィールド **:** 一覧されたフィールドの 1 つを選択するか、[任意]を選択して条 件を無視します。

サブフォルダを含む **:** 現在のフォルダとそのサブフォルダを検索するには、このオプ ションを選択します。

**4**[検索]をクリックして、検索条件を適用し、リストをフィルタします。

## <span id="page-158-0"></span>**23.3** 契約フォルダの作成

[契約]リスト内にフォルダを作成すると、契約をさらに組織化できます。すべてのフォ ルダは、リストのトップに表示されます。

**1** ZENworks コントロールセンターで、[アセット管理]>[契約管理]>[契約]の順 にクリックして、[契約]ページを表示します。

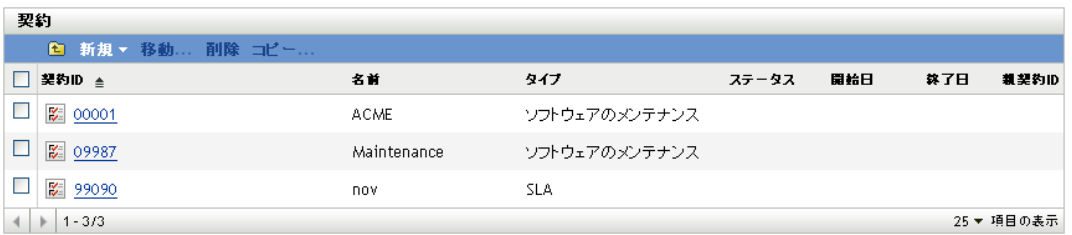

- **2**[新規]>[フォルダ]の順にクリックし、[新規フォルダ]ダイアログボックスを表 示します。
- **3** 次のフィールドに入力します。

名前 **:** フォルダの名前を指定します。名前は、同レベルの他のすべてのフォルダと契 約に対して一意である必要があります。

フォルダ **:** 新規フォルダを入れるフォルダを参照して選択します。

説明 **:** フォルダを識別する任意の情報 ( オプション ) を指定します。

**4**[*OK*]をクリックしてフォルダを作成します。

## <span id="page-158-1"></span>**23.4** 既存の契約のコピー

既存の契約をコピーして、新しい契約を作成できます。その場合、一般情報、ベンダ情 報、リース情報、およびドキュメントは、コピーに保持されます。日付情報は、すべて削 除されます。

**1** ZENworks コントロールセンターで、[アセット管理]>[契約管理]>[契約]の順 にクリックして、[契約]ページを表示します。

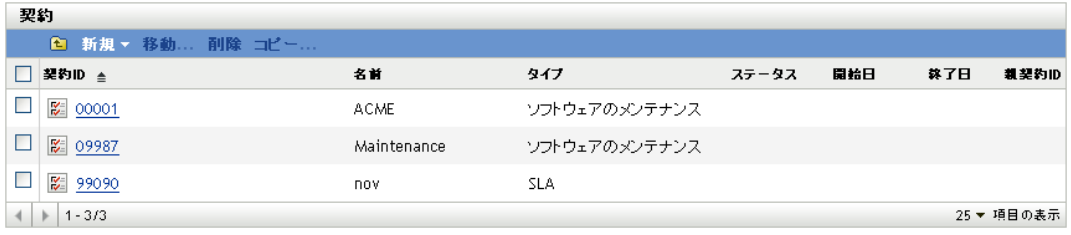

**2**[契約]パネルで、コピーする契約の隣のチェックボックスをオンにして、[コピー] をクリックして、[契約のコピー]ダイアログボックスを表示します。

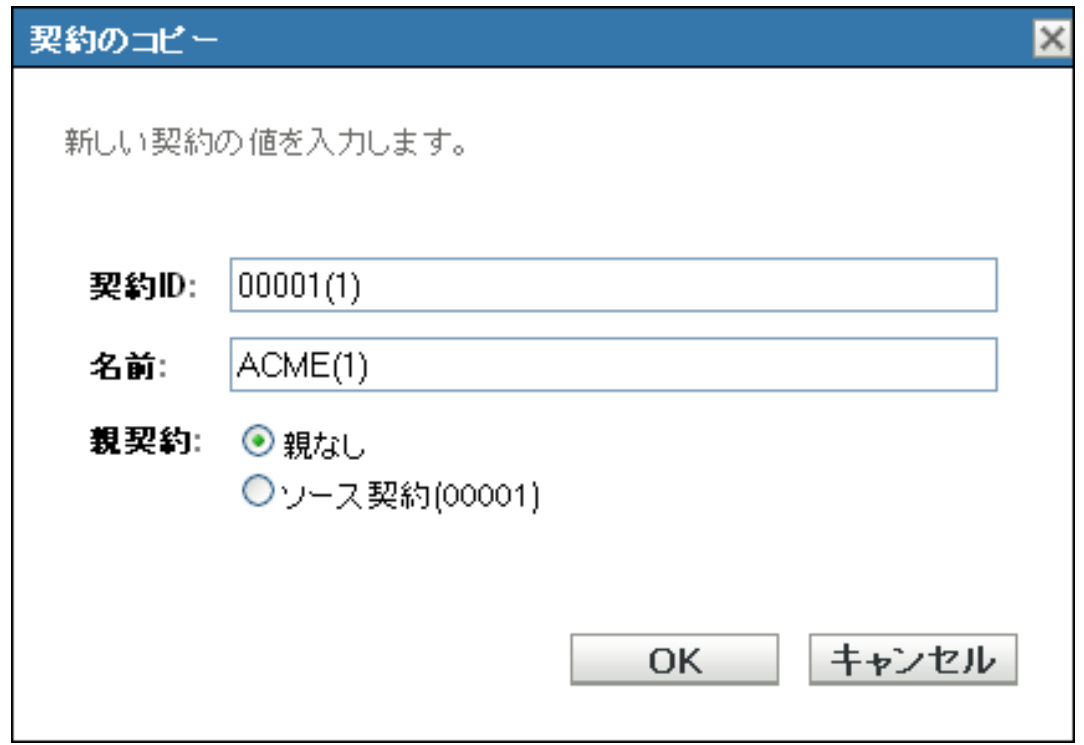

**3** 次のフィールドに入力します。

契約 **ID:** 契約の新しい ID を指定します。契約 ID は、フォルダ内の契約 ID と同じも のにはできません。

名前 **:** 契約の新しい名前を指定します。

親契約 **:** この契約の親としてソース契約を指定するには、[ソース契約]を選択しま す。この契約の親としてソース契約の親を指定するには、「ソースと同じ親」を選択 します。それ以外の場合は、[*親なし*]を選択します。

他の契約を親として指定する必要がある場合は、契約を作成して編集できます。この 時点では、既存の契約を選択できます。

**4**[*OK*]をクリックして新規契約を作成して、[契約]リストに追加します。

#### <span id="page-159-0"></span>**23.5** 契約へのドキュメントの追加

多くの物理的な契約には、物理ドキュメントが関連付けられています。アセット管理シス テム内で契約とともに物理ドキュメントを保持するために、ドキュメントの電子バージョ ンを契約に追加できます。

次の手順では、電子ドキュメントをすでにアセット管理システムにアップロードしている と想定しています。そうでない場合は、173 [ページのパート](#page-172-0) V「文書」を参照してくださ い。

ドキュメントを契約に追加するには、次の手順に従います。

**1** ZENworks コントロールセンターで、[アセット管理]>[契約管理]>[契約]の順 にクリックして、[契約]ページを表示します。

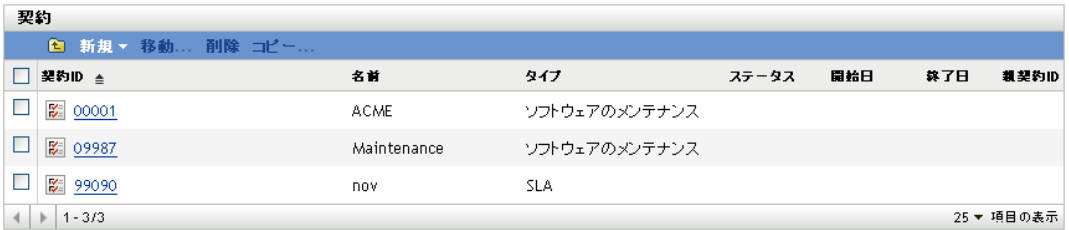

- **2** 該当する契約をクリックします。
- **3**[ドキュメント]タブをクリックします。

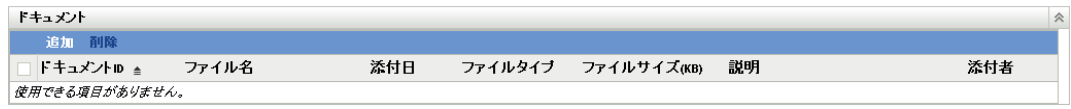

- 4 [ドキュメント] パネルで、[*追加*] をクリックします。
- **5** 追加するドキュメントを参照して選択し、[*OK*]をクリックしてドキュメントを[ド キュメント]リストに追加します。

## <span id="page-162-0"></span>日付通知の操作

契約には、追跡対象として重要な多数の日付が含まれています。たとえば、いつ契約が失 効しそうか、いつリースしたハードウェアが配送される予定か知りたいことがあります。 この追跡プロセスを自動化するため、重要な日付に関する電子メール通知を有効にできま す。

次の各セクションでは、日付通知の作成と管理に役立つ情報を提供します。

- ◆ 163ページのセクション 24.1[「電子メールサーバの指定」](#page-162-1)
- 163ページのセクション 24.2[「デフォルト設定の設定」](#page-162-2)
- 165 ページのセクション 24.3[「契約への日付通知の追加」](#page-164-0)
- ◆ 166ページのセクション 24.4[「日付の通知リストの表示」](#page-165-0)
- ◆ 167ページのセクション 24.5[「日付通知リストのフィルタリング」](#page-166-0)
- 168ページのセクション 24.6[「日付の通知フォルダの作成」](#page-167-0)
- ◆ 168 [ページのセクション](#page-167-1) 24.7 「日付通知の移動」
- 168 [ページのセクション](#page-167-2) 24.8「日付通知の削除」

#### <span id="page-162-1"></span>**24.1** 電子メールサーバの指定

日付通知を送信するには、ZENworks®システムに、電子サーバとして SMTP サーバが指 定されている必要があります。[環境設定] > [管理ゾーンの設定] > [イベントとメッ セージング]>[*SMTP* 設定]ページの順に選択して、電子メールサーバを設定します。

#### <span id="page-162-2"></span>**24.2** デフォルト設定の設定

契約の日付に関する通知を作成する前に、デフォルトの日付通知設定を設定する必要があ ります。日付通知を作成すると、通知にデフォルト設定が入力されます。その後は、必要 に応じて、設定をカスタマイズできます。

**1** ZENworks コントロールセンターで、[アセット管理]>[契約管理]>[日付の通知] の順に選択します。

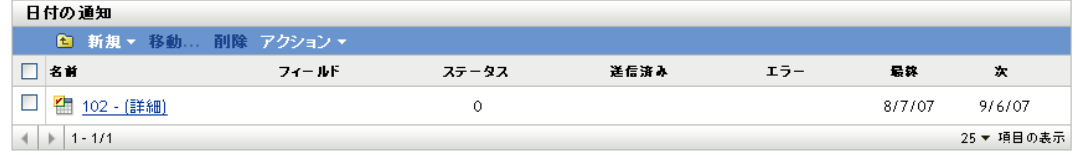

**2**[アクション]*>*[デフォルト日付通知設定]の順にクリックします。

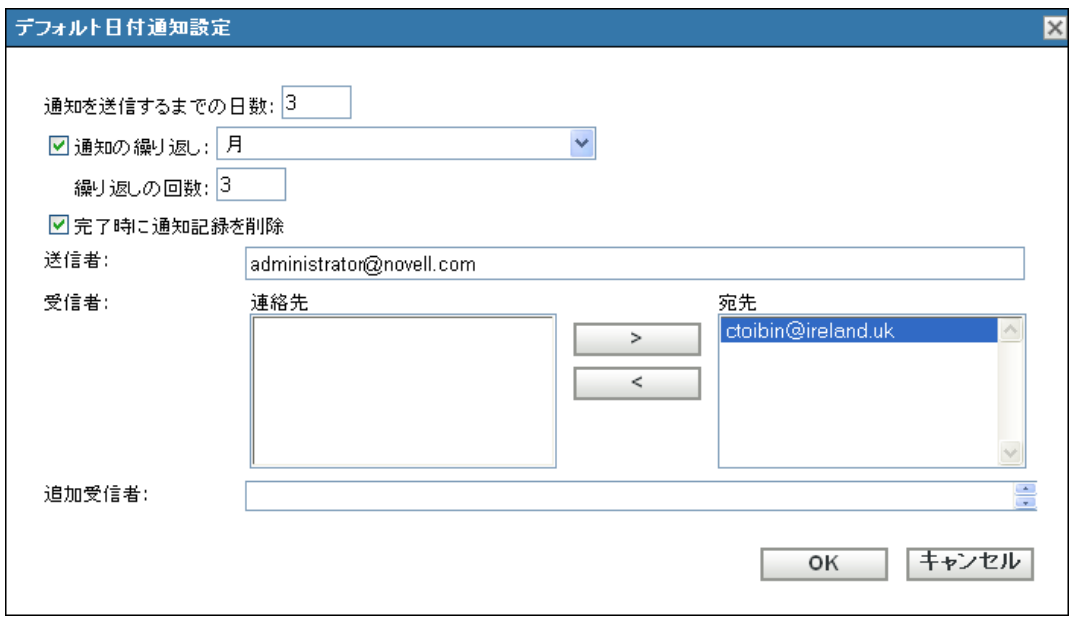

**3** 次のフィールドのデフォルトを設定します。

**Number of days before date to send notification(** 通知が送信されるまでの日数 **):** 通知 のリードタイムを指定します。

通知の繰り返し **:** 通知を繰り返すには、このオプションを選択し、次に、頻度 ( [月]、[週]、または[毎日]) と回数を選択します。たとえば、90 日のリードタイム を指定した場合は、「通知の繰り返し」フィールドを「月」に設定し、「繰り返しの回 数]フィールドを[*3*]に設定することによって、通知を毎月繰り返すことができま す。

完了時に通知記録を削除 **:** このオプションを使用すると、通知の全インスタンスの送 信後に通知が削除されます。

送信者 **:** 電子通知の[送信者]フィールドに表示したい電子メールアドレスを指定し ます。

受信者 **:** 少なくとも 1 つのデフォルト受信者を追加する必要があります。そのために は、このフィールドを使用するか、[追加受信者]を使用します。

[連絡先]リストにアドレスが含まれている場合は、アドレスを選択して[受信者] リストに移動します。電子メールアドレスは、インベントリデータからインポートさ れた場合のみ、[連絡先]リストに表示されます (『*ZENworks 10 Configuration Management* アセットインベントリリファレンス』の「"Configuring E-mail Addresses"」を参照してください。)。

追加受信者 **:** 少なくとも 1 つのデフォルト受信者を追加する必要があります。そのた めには、このフィールドを使用するか、[受信者]フィールドを使用します。この フィールドを使用するには、少なくとも 1 つのアドレスを指定します ( たとえば、 pjones@novell.com)。アドレスは、カンマで区切ってください。

**4**[*OK*]をクリックします。

## <span id="page-164-0"></span>**24.3** 契約への日付通知の追加

契約には、通知を設定できる次の日付フィールドが含まれます。

- 全般ページ **:** [元の開始日]、[現在の終了日]、[通知日]
- **SLA** ページ **:** [開始日]、[終了日]
- リースページ **:** [注文日]、[出荷日]、[納品日]、[署名日]、[検査日]、[受諾日]

日付フィールドに日付通知を追加するには、次の手順に従います。

- **1** 通知を追加する日付フィールドを見つけます。
- **2**[日付の通知]の横にあるチェックボックスをクリックして、[新規の日付の通知]ダ イアログボックスを表示します。

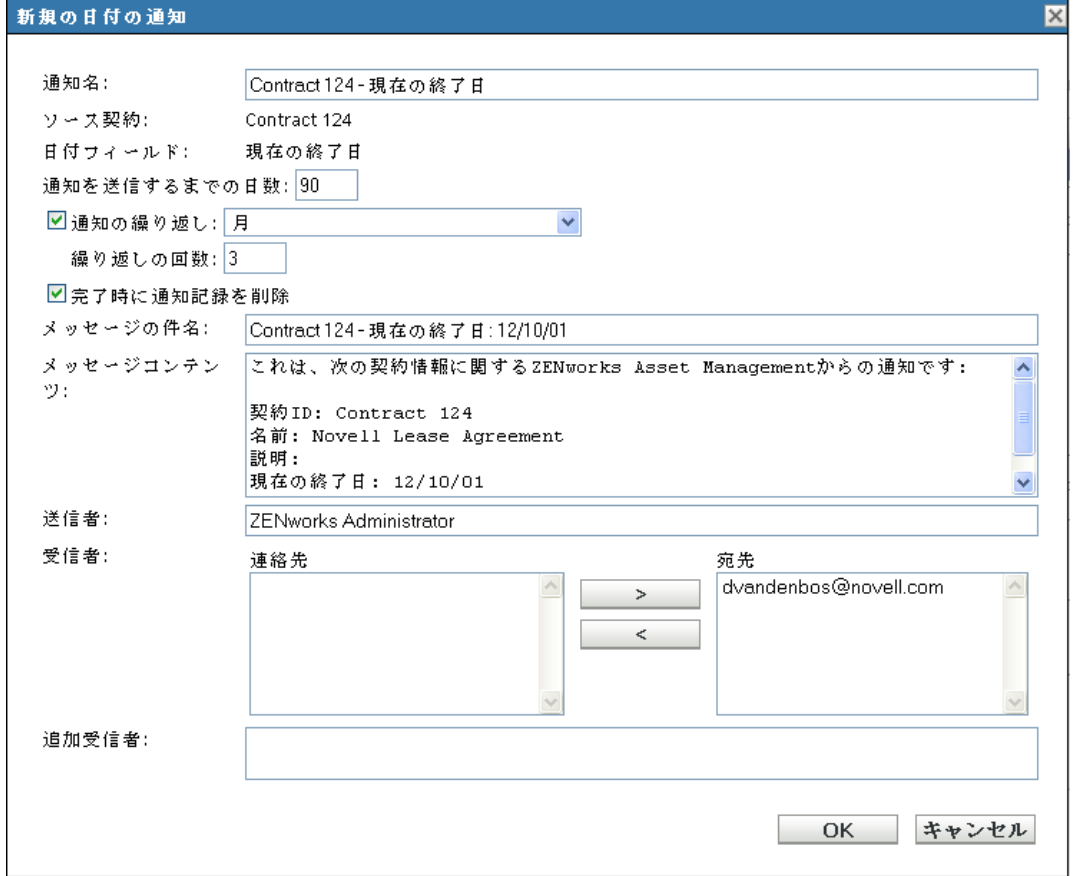

**3** 次のデフォルト設定を変更します。

通知名 **:** 日付通知は[日付の通知]リストに追加されます。これは、リスト内で通知 を識別する名前です。デフォルトの名前には、契約 ID フィールドと日付フィールド が含まれています。必要に応じて、異なる名前を指定します。

ソース契約 **:** ソース契約の契約 ID。

日付フィールド **:** 通知の適用先の日付フィールド。

**Number of days before date to send notification(** 通知が送信されるまでの日数 **):** 通知 のリードタイムを指定します。

通知の繰り返し **:** 通知を繰り返すには、このオプションを選択し、次に、頻度 ([月]、[週]、または[毎日]) と回数を選択します。たとえば、90 日のリードタイ ムを指定した場合は、「*通知の繰り返し*」フィールドを「月」に設定し、「*繰り返しの* 回数]フィールドを[*3*]に設定することによって、通知を毎月繰り返すことができ ます。

完了時に通知記録を削除 **:** このオプションを使用すると、通知の全インスタンスの送 信後に通知が削除されます。

メッセージの件名 **:** デフォルトのメッセージ件名には、ソース契約と日付のフィール ドが含まれています。必要に応じて、異なる件名を指定します。

メッセージコンテンツ **:** デフォルトのメッセージコンテンツは、契約とイベントを識 別します。メッセージコンテンツは、必要に応じて変更できます。

送信者 **:** 電子通知の[送信者]フィールドに表示したい電子メールアドレスを指定し ます。

受信者 **:** 少なくとも 1 つのデフォルト受信者を追加する必要があります。そのために は、このフィールドを使用するか、「追加受信者」を使用します。

[連絡先]リストにアドレスが含まれている場合は、アドレスを選択して[受信者] リストに移動します。電子メールアドレスは、インベントリデータからインポートさ れた場合のみ、[連絡先]リストに表示されます (『*ZENworks 10 Configuration Management* アセットインベントリリファレンス』の「"Configuring E-mail Addresses"」を参照してください。)。

追加受信者 **:** 少なくとも 1 つのデフォルト受信者を追加する必要があります。そのた めには、このフィールドを使用するか、[受信者]フィールドを使用します。この フィールドを使用するには、少なくとも 1 つのアドレスを指定します ( たとえば、 pjones@novell.com)。アドレスは、カンマで区切ってください。

**4**[*OK*]をクリックして、デフォルト通知を作成します。

[日付の通知] チェックボックスが有効になります。さらに、通知記録が [日付の通 知]リストに追加されます (「環境設定] > 「契約管理] > 「日付の通知」)。リスト の詳細については、166 ページのセクション 24.4[「日付の通知リストの表示」を](#page-165-0)参照 してください。

**5**[適用]をクリックして変更内容を契約に保存します。

#### <span id="page-165-0"></span>**24.4** 日付の通知リストの表示

すべての日付通知のリストを表示できます。このリストには、各通知の一般情報 ( 通知の ステータス、送信回数、次に予定されている送信時間など ) が表示されます。

- 1 ZENworks コントロールセンターで、[アセット*管理*] > [*契約管理*] の順にクリック します。
- 2 「日付の通知」をクリックします。

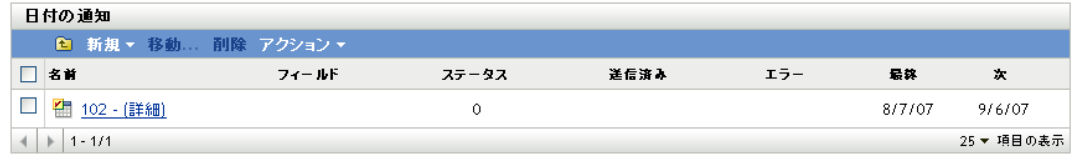

各通知に関する次の情報が一覧表示されます。

名前 **:** 日付通知を適用する契約の ID。契約 ID をクリックすると、契約の詳細を表示 できます。

フィールド **:** 通知の適用先の日付フィールド。

ステータス **:** 日付通知のステータス。

- 保留中: 最初の通知メッセージがまだ送信されていません。
- 進行中:1つ以上の通知メッセージが送信され、送信予定のメッセージが存在しま す。
- ◆ 完了: スケジュールされたすべての通知メッセージが送信されました。
- ◆ 使用不可: 日付の通知がアクティブではなくなりました。

送信済み **:** 送信された通知メッセージの数。

エラー **:** エラーになった送信済み通知メッセージの数。電子メールサーバが指定済み で ([環境設定]>[管理ゾーンの設定]>[イベントとメッセージング]>[*SMP* 設 定])、受信者が有効であることを確認する必要があります。

最終 **:** 最後の通知メッセージの送信試行日。

次 **:** 次の通知メッセージが試行される日付。

#### <span id="page-166-0"></span>**24.5** 日付通知リストのフィルタリング

[日付の通知]リストをフィルタすると、一定の条件を満たす通知だけを表示できます。

**1** ZENworks コントロールセンターで、[アセット管理]>[契約管理]>[日付の通知] の順にクリックします。

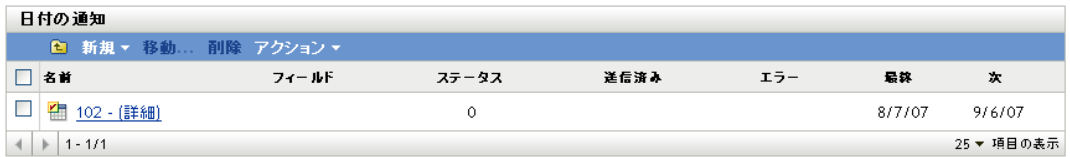

2 [検索] パネル ([日付の通知] パネルの横) で、フィルタに使用する条件を入力しま す。通知は、すべての条件に一致しないと表示されません。

名前 **:** 通知名 ( またはフォルダ名 ) に含める必要があるテキストを指定します。これ は、大文字小文字を区別しない部分一致フィールドです。入力したテキストが名前の どこかに含まれる場合、その通知は条件に一致します。

タイプ **:** 一致の対象として、フォルダ、日付通知、またはその両方を選択します。

ステータス **:** 一致させるステータスを選択するか、どのステータスにも一致する[任 意]を選択します。

サブフォルダを含む **:** 現在のフォルダとそのサブフォルダを検索するには、このオプ ションを選択します。

3 「検索]をクリックして、検索条件を適用し、リストをフィルタします。

## <span id="page-167-0"></span>**24.6** 日付の通知フォルダの作成

[日付の通知]リスト内にフォルダを作成すると、通知をさらに組織化できます。すべて のフォルダは、リストのトップに表示されます。

**1** ZENworks コントロールセンターで、[アセット管理]>[契約管理]>[日付の通知] の順に選択します。

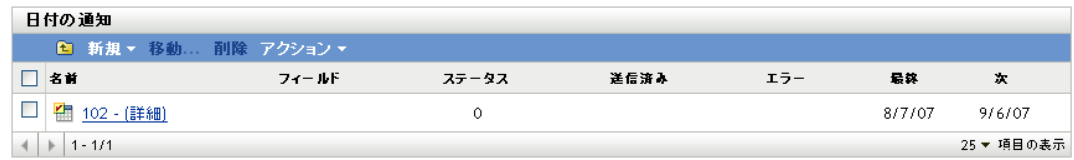

- **2**[日付の通知]パネルで、[新規]>[フォルダ]の順にクリックし、[新規フォルダ] ダイアログボックスを表示します。
- **3** 次のフィールドに入力します。

名前 **:** フォルダの名前を指定します。名前は、同レベルの他のすべてのフォルダと通 知に対して一意である必要があります。

フォルダ **:** 新規フォルダを入れるフォルダを参照して選択します。

説明 **:** フォルダを識別する任意の情報 ( オプション ) を指定します。

**4**[*OK*]をクリックしてフォルダを作成します。

#### <span id="page-167-1"></span>**24.7** 日付通知の移動

日付の通知は、[日付の通知]リスト内の1つのフォルダから別のフォルダに移動できま す。

**1** ZENworks コントロールセンターで、[アセット管理]>[契約管理]>[日付の通知] の順に選択します。

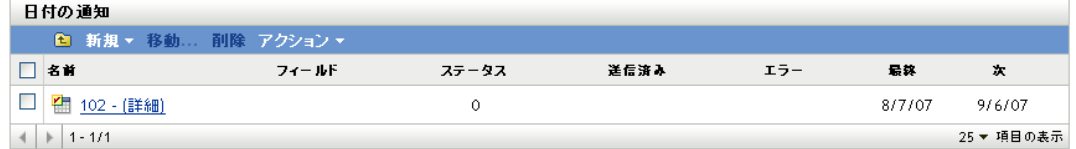

- **2** 移動する通知を選択します。
- **3**[移動]をクリックして、[日付の通知の移動]ダイアログボックスを表示します。
- **4** ターゲットフォルダを参照および選択して、[*OK*]をクリックします。

#### <span id="page-167-2"></span>**24.8** 日付通知の削除

**1** ZENworks コントロールセンターで、[アセット管理]>[契約管理]>[日付の通知] の順に選択します。

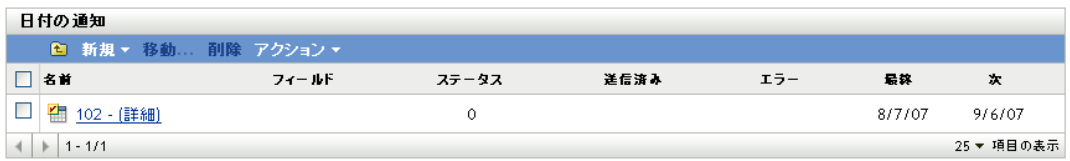

**2** 削除する通知の横にあるチェックボックスをオンにします。

**3**[削除]をクリックし、次に[*OK*]をクリックして削除を確認します。

日付通知は、該当する日付フィールドに関連付けられた [日付の通知チェックボックスの 選択解除によっても、削除できます。たとえば、契約の[全般]ページにある[現在の終 了日]フィールドの[日付の通知]チェックボックスを選択解除すると、現在の終了日の 通知を削除できます。

<span id="page-170-0"></span>契約レポートの生成

ZENworks® Asset Management には、さまざまなレポートが組み込まれています。このレ ポートを生成して契約データを見ることができます。事前定義のレポートの表示に加え て、カスタムレポートを作成したり、レポートをいくつかのファイル形式にエクスポート できます。

契約レポート情報は、ソフトウェア使用状況および契約管理のレポート情報 (181 [ページ](#page-180-0) のパート VI[「レポート」](#page-180-0)) と組み合わされます。次のリストは、コンプライアンスレポー トに関する各セクションへの直接リンクを提供します。

- すべての標準レポートとカスタムレポートの説明:183ページの第28[章「標準レポート](#page-182-0) [とカスタムレポートの説明」](#page-182-0)
- 標準レポートの実行方法:193 ページの第31[章「標準レポートの操作」](#page-192-0)
- カスタムレポートの作成 / 生成方法 :197 ページの第32[章「カスタムレポートの操作」](#page-196-0)

<span id="page-172-0"></span>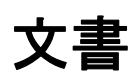

V

Novell® ZENworks® Asset Management を使用すると、ドキュメントファイルをアップロー ドし、ライセンス製品、契約、および購入概要レコードと関連付けることができます。

- 175 ページの第 26 [章「ドキュメントのアップロード」](#page-174-0)
- 177ページの第 27 [章「ドキュメントの操作」](#page-176-0)

<span id="page-174-0"></span><sup>26</sup> ドキュメントのアップロード

ドキュメントは、ライセンス製品、契約、または購入概要レコードに追加する前に、ア セット管理システムにアップロードする必要があります。アップロードされたドキュメン トは、ZENworks® データベースに保存されます。

**1** ZENworks コントロールセンターで、[アセット管理]>[ドキュメント]の順にク リックします。

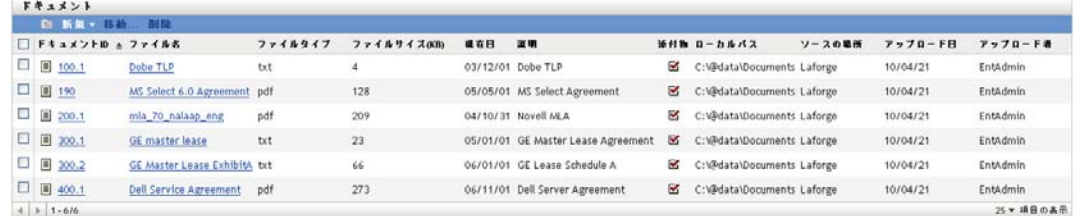

2 [ドキュメント] パネルで、[新規] > [ドキュメントのアップロード]の順にクリッ クして、[新規ドキュメントのアップロード]ウィザードを起動します。次の表の情 報を使用してフィールドに入力し、ウィザードを完了します。

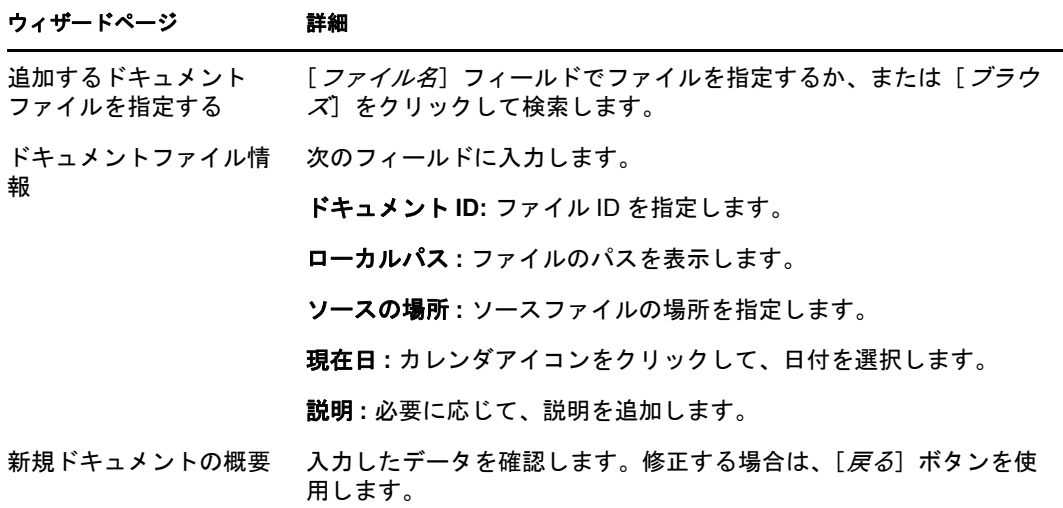

**3**[終了]をクリックして、ドキュメントをアップロードします。

<span id="page-176-0"></span><sup>27</sup> ドキュメントの操作

次の各セクションでは、既存ドキュメントの管理に関するタスクについて説明します。ア セット管理システムへのドキュメントの追加については、175 [ページの第](#page-174-0) 26 章「ドキュ [メントのアップロード」を](#page-174-0)参照してください。

- 177 ページのセクション 27.1[「ドキュメントリストの表示」](#page-176-1)
- 178 ページのセクション 27.2[「ドキュメントリストのフィルタリング」](#page-177-0)
- 178 ページのセクション 27.3[「ドキュメントフォルダの作成」](#page-177-1)
- ◆ 179 ページのセクション 27.4[「ライセンス製品、契約、および購入概要レコードへの](#page-178-0) [ドキュメントの添付」](#page-178-0)

## <span id="page-176-1"></span>**27.1** ドキュメントリストの表示

すべてのドキュメントのリストを表示できます。このリストには、各ドキュメントの一般 情報 ( ドキュメントの名前、ファイルタイプ、アップロード日、ドキュメントをライセン ス製品、契約、または購入概要レコードに関連付けるかどうかなど)が表示されます。

- **1** ZENworks® コントロールセンターで、[アセット管理]タブをクリックします。
- **2**[ドキュメント]タブをクリックします。

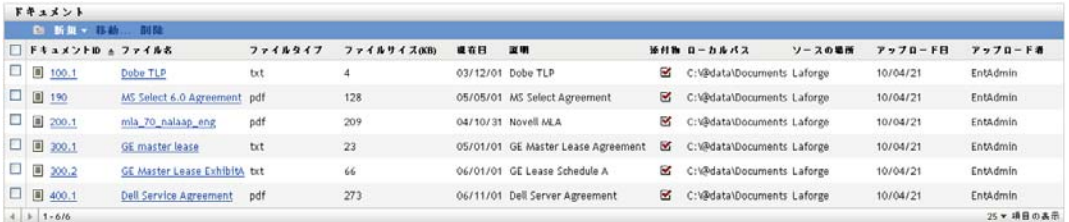

各ドキュメントに関する次の情報が一覧表示されます。

ドキュメント **ID:** ドキュメントに指定された識別番号。ドキュメント ID をクリック すると、ドキュメントの詳細を表示できます。

ファイル名 **:** ドキュメントのファイル名。

ファイルタイプ **:** ドキュメントのファイル拡張子。

ファイルサイズ **(KB):** ドキュメントのファイルサイズ ( キロバイト単位 )。

現在日 **:** ドキュメントのアップロード時に入力されたドキュメントの最終編集日

説明 **:** ドキュメントのアップロード時に入力された説明文。

添付物 **:** ドキュメントがライセンス製品、契約、または購入概要レコードと関連付け られている場合は、チェックマークが付きます。

ローカルパス **:** ドキュメントのローカルパス。

ソースの場所 **:** ドキュメントのアップロード時に入力されたドキュメントソースの場 所。

アップロード日 **:** ドキュメントがアップロードされた日付。

## <span id="page-177-0"></span>**27.2** ドキュメントリストのフィルタリング

[ドキュメント]リストをフィルタすると、一定の条件を満たすドキュメントだけを表示 できます。

1 ZENworks コントロールセンターで、[アセット*管理*] > [ドキュメント]の順にク リックします。

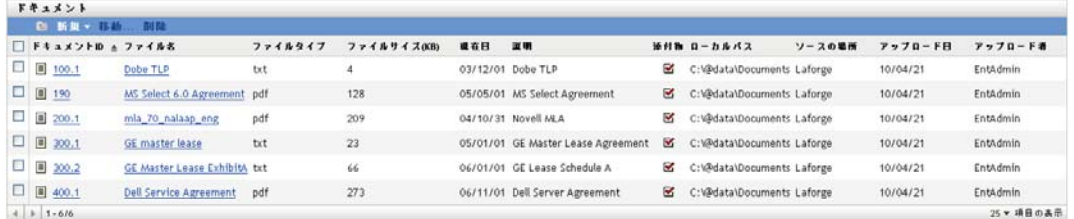

2「検索]パネル(「ドキュメント]パネルの構) で、フィルタに使用する条件を指定し ます。契約は、すべての条件に一致しないと表示されません。

ドキュメント **ID:** ドキュメント ID( またはフォルダ名 ) に含める必要があるテキスト を指定します。これは、大文字小文字を区別しない部分一致フィールドです。入力し たテキストがドキュメント ID のどこかに含まれる場合、その製品は条件に一致しま す。

ファイル名 **:** ファイル名に含める必要があるテキストを指定します。これは、大文字 小文字を区別しない部分一致フィールドです。入力したテキストがファイル名のどこ かに含まれる場合、その製品は条件に一致します。

タイプ **:** 一致の対象として、フォルダ、ドキュメント、またはその両方に一致させる かどうか選択します。

ファイルタイプ **:** 特定のファイルタイプを選択するか、どのファイルタイプにも一致 する [*任意*] を選択します。

添付ファイルステータス **:** 次の一致条件の 1 つを選択します。

- ◆ 任意: 添付ファイルステータスを無視します。どのドキュメントにも一致します。
- ◆ 添付物:ライセンス製品、契約、または購入概要レコードと関連付けられたド キュメントに一致します。
- ◆ *未添付*:ライセンス製品、契約、購買記録のどれにも関連付けられていないド キュメントに一致します。

サブフォルダを含む **:** 現在のフォルダとそのサブフォルダを検索するには、このオプ ションを選択します。

3 [*検索*] をクリックして、検索条件を適用し、リストをフィルタします。

#### <span id="page-177-1"></span>**27.3** ドキュメントフォルダの作成

[ドキュメント]リスト内にフォルダを作成すると、契約をさらに組織化できます。すべ てのフォルダは、リストのトップに表示されます。

**1** ZENworks コントロールセンターで、[アセット管理]>[ドキュメント]の順にク リックします。

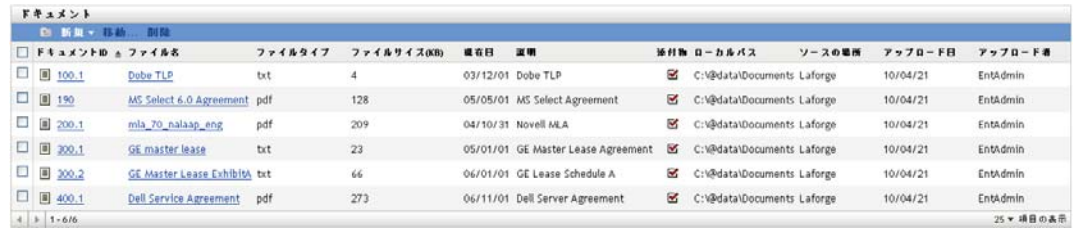

- 2 [ドキュメント] パネルで、[新規] > [フォルダ] の順にクリックし、[新規フォル ダ]ダイアログボックスを表示します。
- **3** 次のフィールドに入力します。

名前 **:** フォルダの名前を指定します。名前は、同レベルの他のすべてのフォルダとド キュメントに対して一意である必要があります。

フォルダ **:** 新規フォルダを入れるフォルダを参照して選択します。

説明 **:** フォルダを識別する任意の情報 ( オプション ) を指定します。

**4**[*OK*]をクリックしてフォルダを作成します。

#### <span id="page-178-0"></span>**27.4** ライセンス製品、契約、および購入概要レ コードへのドキュメントの添付

**1** ZENworks コントロールセンターで、[アセット管理]>[ドキュメント]の順にク リックします。

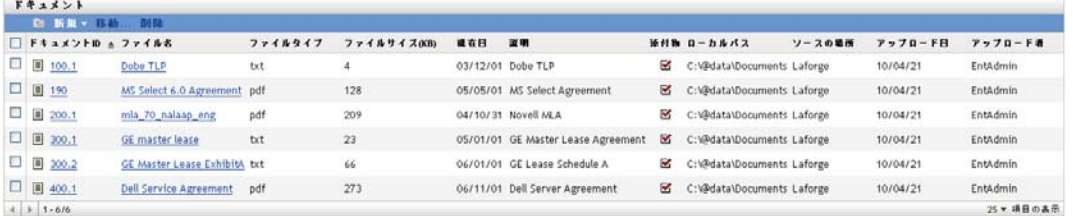

- **2** ドキュメント ID をクリックします。
- **3**[関係]タブをクリックします。
- **4**[契約]パネル、[ライセンスエンタイトルメント]パネル、または[購入概要レコー ド] パネルで、[追加] をクリックします。
- **5** 残りのプロンプトに従って、ドキュメントを追加します。
# レポート

Novell® ZENworks® Asset Management には、アセットに関連付けられたデータの分析に役 立つさまざまな標準レポートが用意されています。標準レポートに必要な情報が含まれな い場合は、カスタムレポートを作成できます。

- 183 ページの第 28 [章「標準レポートとカスタムレポートの説明」](#page-182-0)
- 189 ページの第 29 [章「レポート権限の設定」](#page-188-0)
- 191 ページの第 30 [章「レポート設定の設定」](#page-190-0)
- 193 ページの第 31 [章「標準レポートの操作」](#page-192-0)
- 197ページの第32[章「カスタムレポートの操作」](#page-196-0)
- ◆ 209ページの第 33 章「[ZENworks Reporting Server](#page-208-0) レポートの操作」

<span id="page-182-0"></span>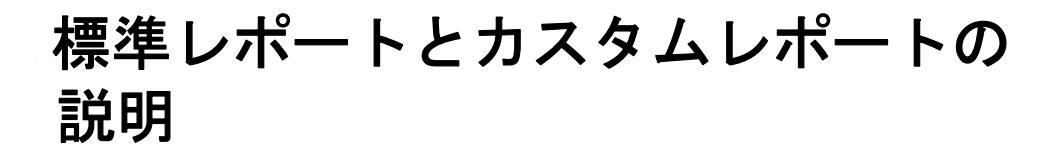

ZENworks® コントロールセンターには、管理ゾーンでアセット管理データを分析する際 に役立つさまざまな標準 ( 事前定義 ) レポートとカスタムレポートが含まれています。次 の各セクションでは、利用可能なレポートについて説明します。

- ◆ 183ページのセクション 28.1[「ライセンス管理レポート」](#page-182-1)
- 184ページのセクション 28.2[「ソフトウェア使用状況レポート」](#page-183-0)
- ◆ 187ページのセクション 28.3[「契約管理レポート」](#page-186-0)

ZENworks Reporting Server をインストールしている場合は、追加の Asset Management レ ポートにアクセスできます。詳細については、209 ページの第 33 章「[ZENworks Reporting](#page-208-0)  Server [レポートの操作」](#page-208-0)を参照してください。

### <span id="page-182-1"></span>**28.1** ライセンス管理レポート

ライセンス管理レポートでは、ライセンスコンプライアンスとライセンス割り当てのデー タを分析できます。

- ◆ 183 [ページのセクション](#page-182-2) 28.1.1「標準レポート」
- 184 ページのセクション 28.1.2[「カスタムレポートのサンプル」](#page-183-1)

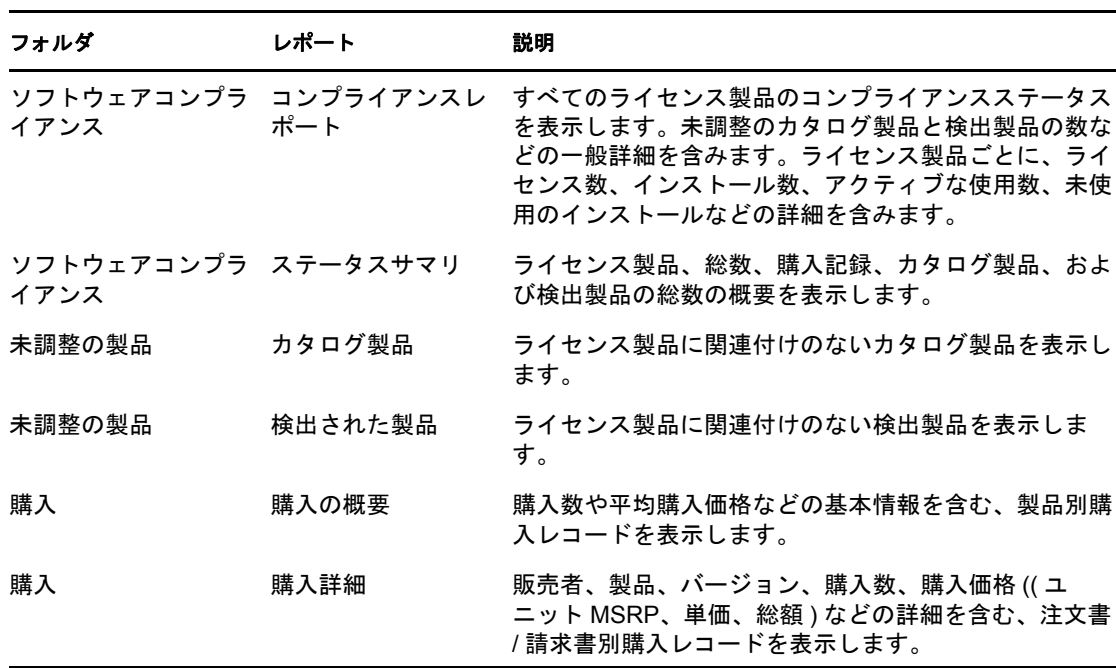

#### <span id="page-182-2"></span>**28.1.1** 標準レポート

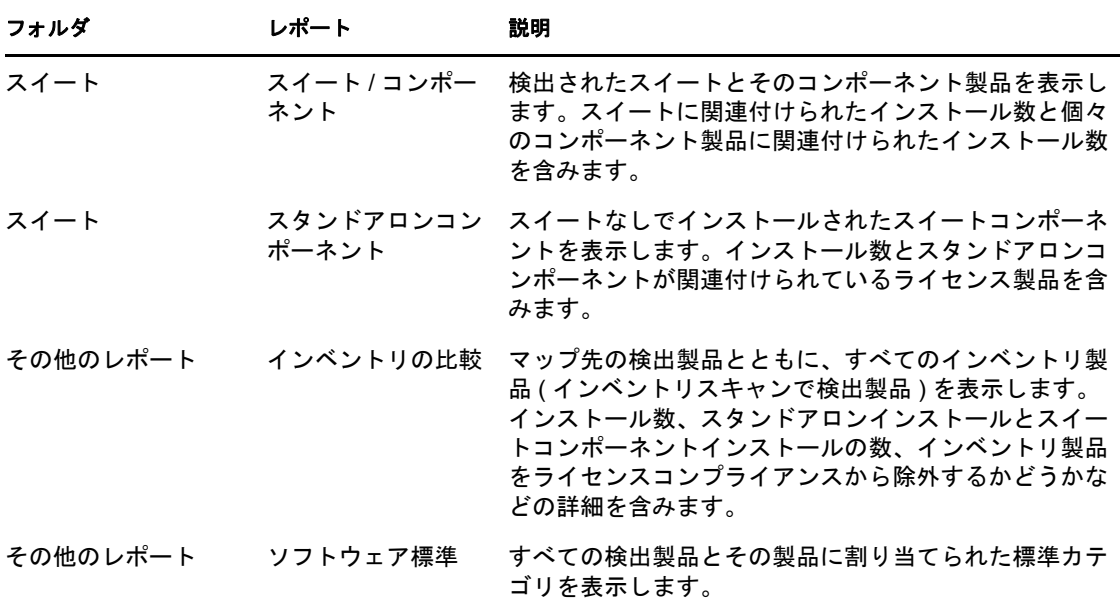

### <span id="page-183-1"></span>**28.1.2** カスタムレポートのサンプル

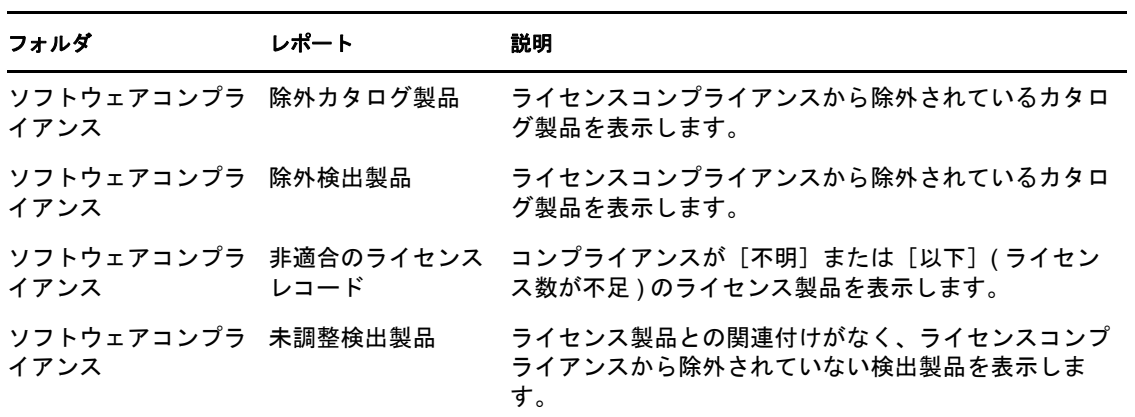

# <span id="page-183-0"></span>**28.2** ソフトウェア使用状況レポート

ソフトウェア使用状況レポートは、ZENworks 管理ゾーンのデバイス上のローカルアプリ ケーション、サービスアプリケーション、および Web アプリケーションの使用状況の分 析に役立ちます。

- ◆ 185 [ページのセクション](#page-184-0) 28.2.1「標準レポート」
- 186 ページのセクション 28.2.2[「カスタムレポートのサンプル」](#page-185-0)

### <span id="page-184-0"></span>**28.2.1** 標準レポート

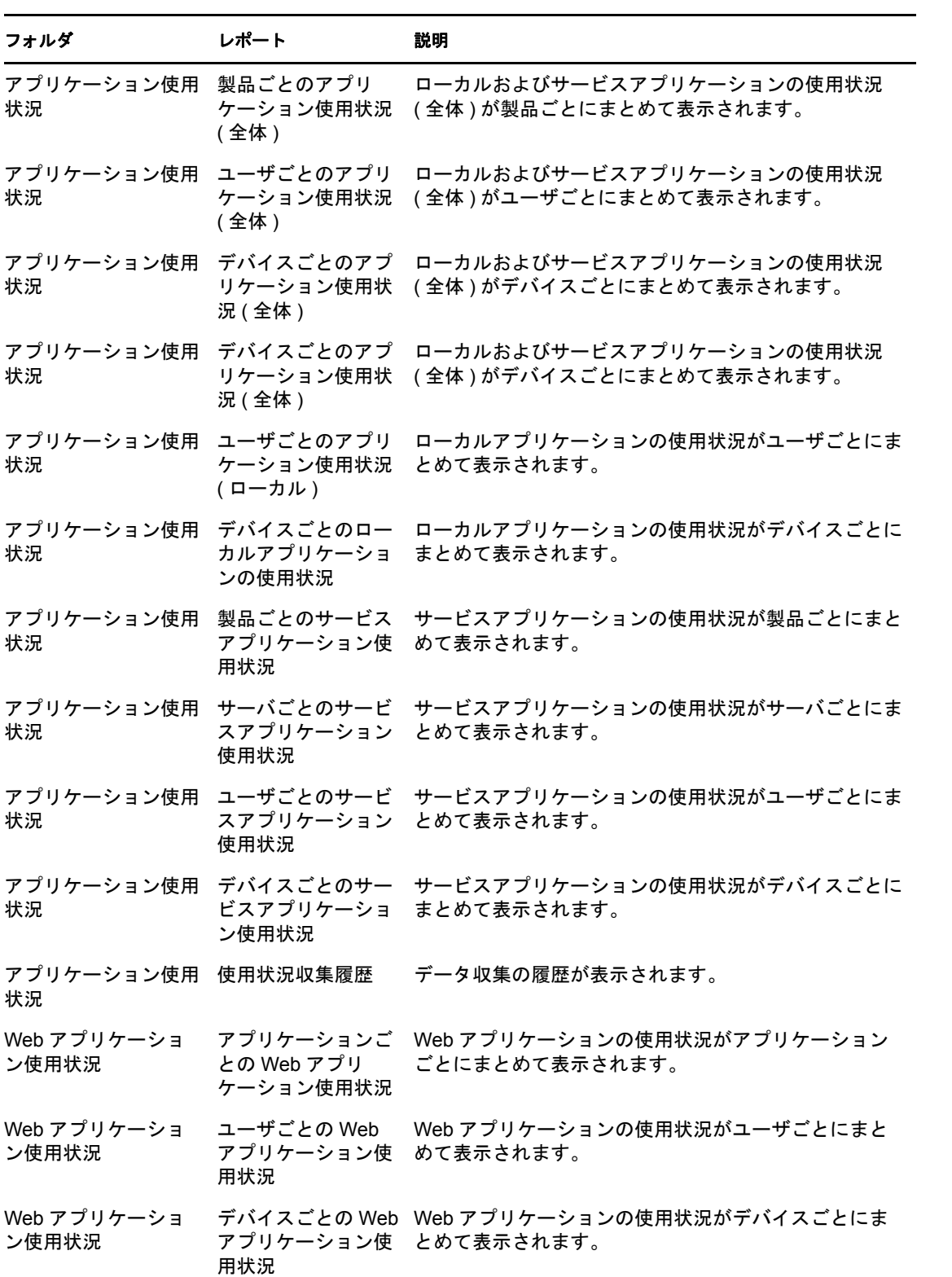

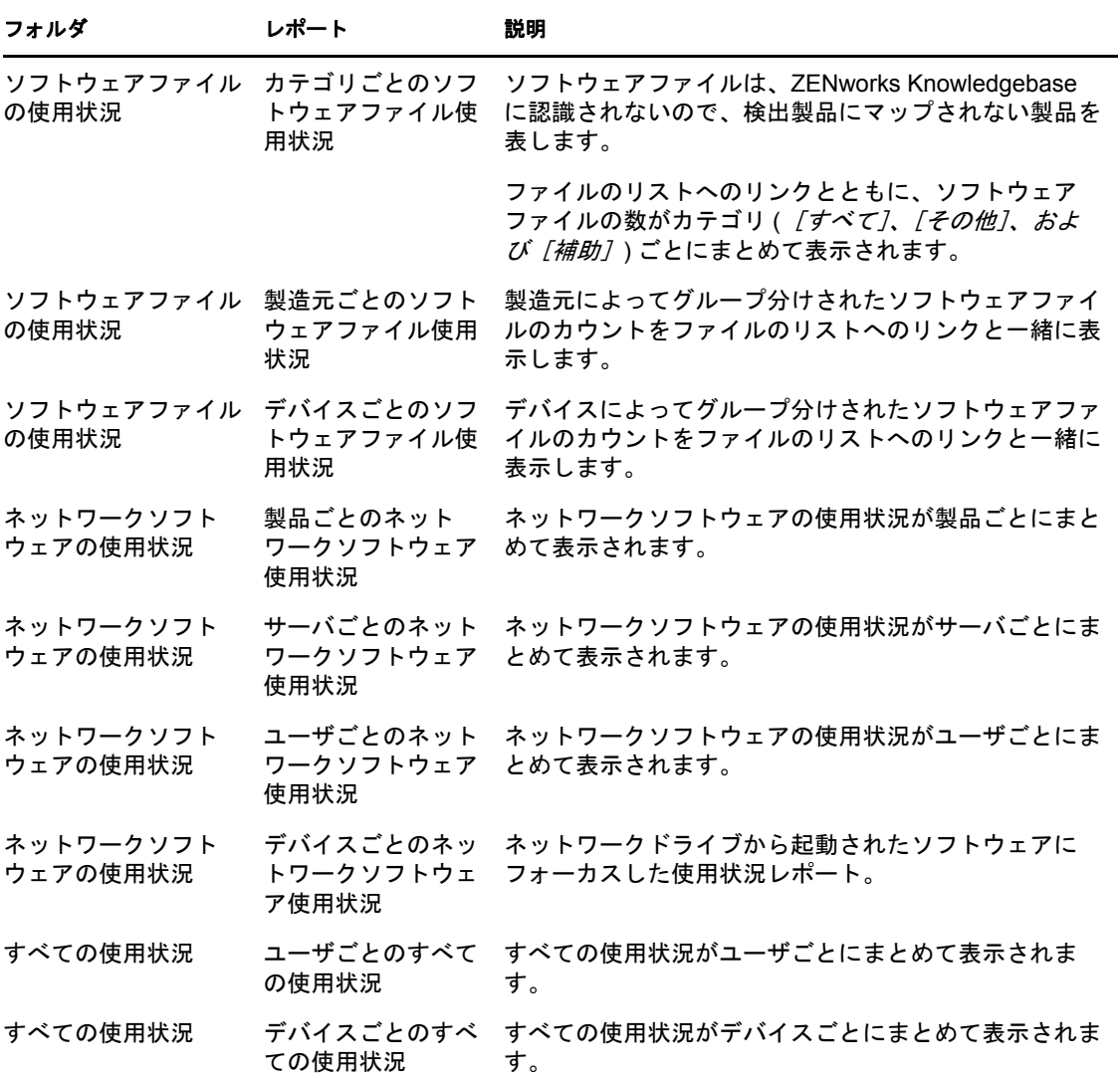

# <span id="page-185-0"></span>**28.2.2** カスタムレポートのサンプル

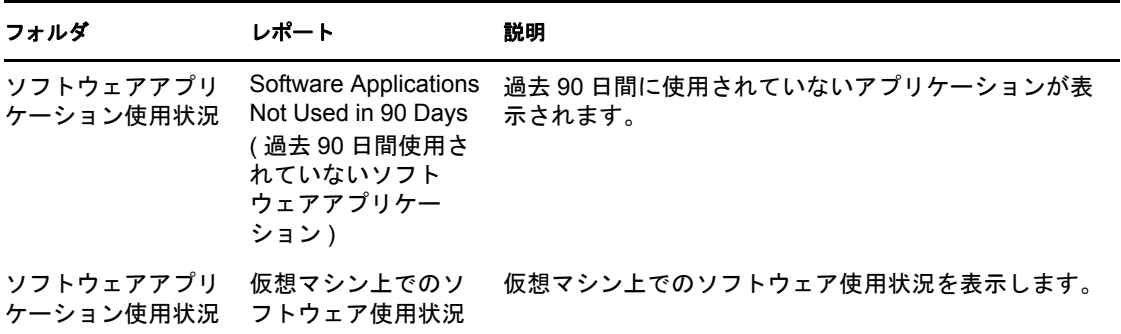

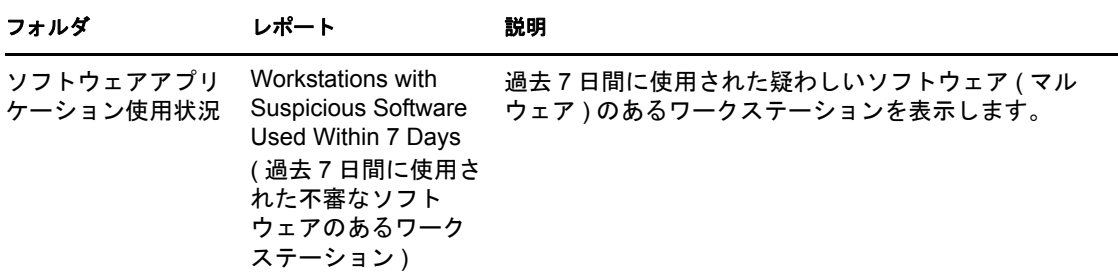

# <span id="page-186-0"></span>**28.3** 契約管理レポート

契約管理レポートを使用すると、主要な財務情報、サービスレベル契約、更新日付などの 視点から契約データを分析できます。

- 187 [ページのセクション](#page-186-1) 28.3.1「標準レポート」
- 188 ページのセクション 28.3.2[「カスタムレポートのサンプル」](#page-187-0)

### <span id="page-186-1"></span>**28.3.1** 標準レポート

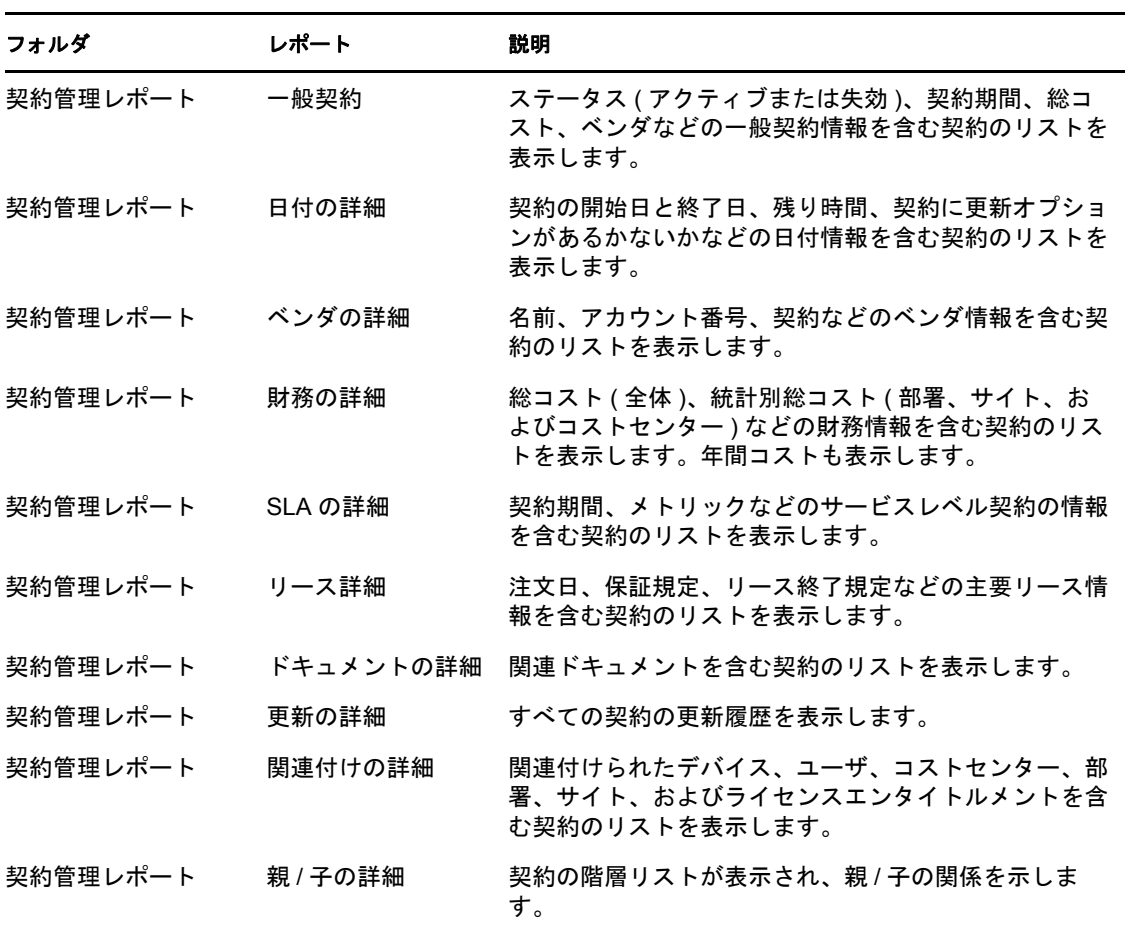

## <span id="page-187-0"></span>**28.3.2** カスタムレポートのサンプル

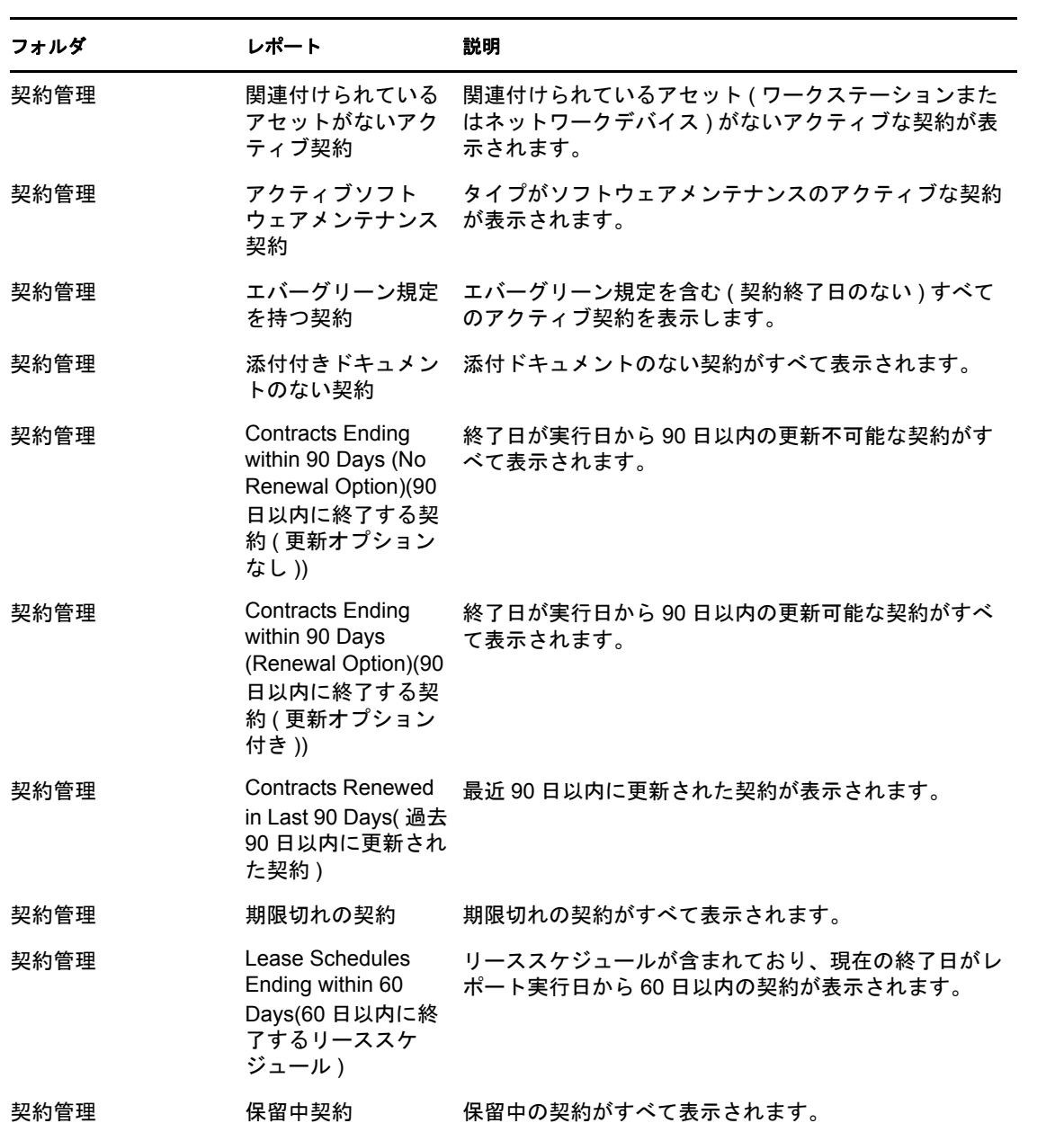

# <span id="page-188-0"></span><sup>29</sup> レポート権限の設定

ZENworks® Asset Management を使用すると、各レポートフォルダに対する管理者権限を 管理できます。各フォルダに関連付けられた権限は、そのフォルダ内のすべてのレポート を対象とします。たとえば、フォルダに対して全権限を持つ場合は、フォルダ内のレポー トを編集できますが、表示 / 実行権限を持つ場合は、フォルダ内のレポートの表示と実行 ができるだけです。

アセット管理レポート権限を設定するには、次の手順に従います。

- 1 ZENworks コントロールセンターで、「*環境設定*」をクリックします。
- 2「管理者]パネルで管理者をクリックします。
- 3「管理者タスク]パネル ( 左のナビゲーションパネル内 ) で、「 アセット*管理レポート* 権限をクリックします。

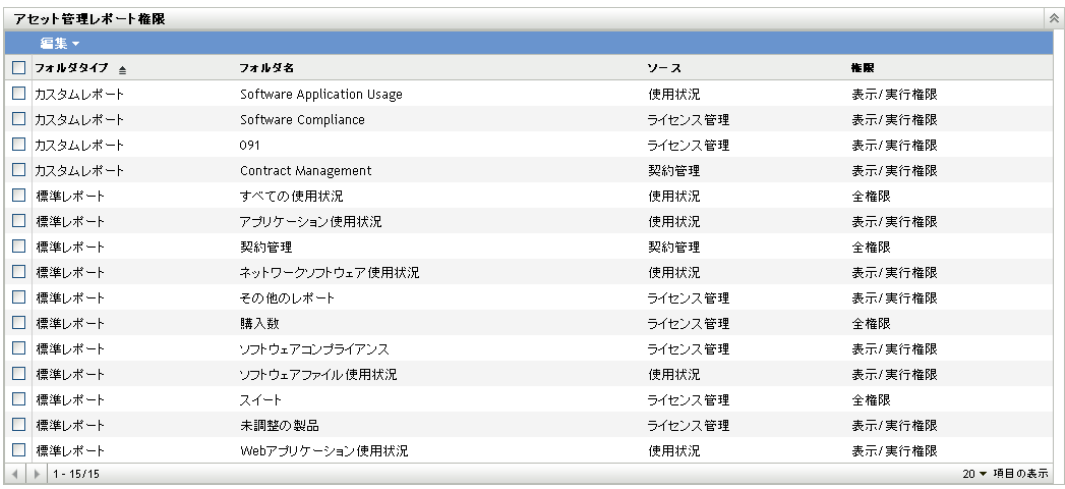

**4** 権限を変更するフォルダを選択します。

- **5**[*編集*]をクリックして、次のいずれかをクリックします。
	- すべての権限の削除 : フォルダに対するすべての権限が削除されるので、管理者 がフォルダを見られなくなります。
	- ◆ 権限の表示 / 実行の割り当て: 管理者は、特定のフォルダ内のレポートを表示した り、実行できますが、フォルダ内のレポートの編集、移動、削除はできません。
	- 全権限の割り当て: レポートの作成、編集、移動、および削除に対する完全な権 限を管理者に与えます。標準レポートに関しては、レポートの変更ができません ので、この設定は [表示/ 実行]と同じになります。

変更内容は [権限]カラムに反映されます。

# <span id="page-190-0"></span><sup>30</sup> レポート設定の設定

アセット管理レポートに関する2つのZENworks<sup>®</sup>管理ゾーン設定があります。1つの設 定では、レポートの起動方法を決定し、もう 1 つの設定では、すべてのレポートでソフト ウェア使用状況を表示するかどうかを決定します。

設定を行うには、次の手順に従ってください。

- 1 ZENworks コントロールセンターで、[環境設定]をクリックします。
- 2 [管理ゾーンの設定] パネルで、[アセット管理]をクリックし、次に [レポート]を クリックします。

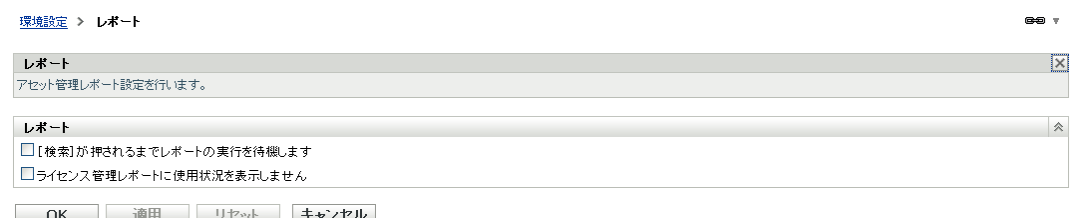

**3** 次のオプションを設定します。

[検索]が押されるまでレポートの実行を待機します **:** デフォルトでは、レポートを クリックすると、レポートが実行されます。このオプションを選択すると、レポート の実行前に検索条件が表示され、[検索]ボタンを押した後でのみ、レポートが実行 されます。

ライセンス管理レポートに使用状況を表示しない **:** 多くのリース管理 ( ライセンスコ ンプライアンスとライセンス割り当て ) レポートに、ソフトウェア使用状況のデータ が含まれています。ソフトウェア使用状況データを収集すると、通常、レポートの生 成に必要な時間が増大します。この生成時間を削減する必要があり、レポートに使用 状況データを含める必要がない場合は、このオプションを選択します。

**4**[*OK*]をクリックし、変更を保存します。

30

# <span id="page-192-0"></span>標準レポートの操作

ZENworks® コントロールセンターには、さまざまな事前定義のアセット管理レポートが あります。各標準レポートについては、183 ページの第 28 [章「標準レポートとカスタム](#page-182-0) [レポートの説明」](#page-182-0)で説明されています。次の各セクションでは、レポートの使用方法につ いて説明します。

- 193 [ページのセクション](#page-192-1) 31.1 「レポートの実行」
- 194ページのセクション 31.2[「レポートのエクスポート」](#page-193-0)
- 194ページのセクション 31.3[「レポートのグラフ表示」](#page-193-1)
- ◆ 194ページのセクション 31.4[「レポート期間の変更」](#page-193-2)
- ◆ 195 ページのセクション 31.5[「フィルタ基準の変更」](#page-194-0)

## <span id="page-192-1"></span>**31.1** レポートの実行

アセット管理の標準レポートの多くは、ソフトウェア製品に関連する使用状況データを含 んでいます。そのデータが必要なければ、データを除外してレポートの生成を高速化でき ます。詳細については、191 ページのセクション 30[「レポート設定の設定」](#page-190-0)を参照してく ださい。

- **1** ZENworks コントロールセンターで、[アセット管理]タブをクリックします。
- **2** コンプライアンスレポートおよびライセンス割り当てレポートの場合は、[ライセン *ス管理*] タブをクリックしてから、「*ライセンス管理レポート*]をクリックします。 または

ソフトウェア使用状況レポートの場合は、「ソフトウェア使用状況」タブをクリック します。

または

契約管理レポートの場合は、[*契約管理*] タブをクリックしてから、[*契約管理レポー* ト]をクリックします。

3「標準レポート]パネルで、実行したいレポートを見つけます。

場合によっては、フォルダを開いて、目的のレポートを見つける必要があります。 フォルダ内では、レポートは、名前と説明別に一覧されます。レポートのリストおよ び説明の詳細については、183 ページの第 28 [章「標準レポートとカスタムレポート](#page-182-0) [の説明」](#page-182-0)を参照してください。

- **4** ソフトウェア使用状況レポートを生成する場合は、次の[グループ化基準]の 1 つ を選択することにより、レポートのスコープを制限できます。
	- ゾーン **:** 管理ゾーン全体からのデータを表示します。
	- **◆ フォルダ:** 特定のフォルダ内のデバイスのデータを表示します。[*フォルダ*] を 選択し、次に、回をクリックして、目的のフォルダを参照し、選択します。
	- **◆ グループ:**特定のグループ内のデバイスのデータを表示します。[グループ]を 選択し、次に、回をクリックして、目的のグループを参照し、選択します。
- **◆ 人口統計:** 特定の人口統計のデータを表示します。[*人口統計*]を選択し、次に、 「部署」、「サイト]、または「コストセンター]を選択します。
- **5** レポートをクリックして実行します。

多くのレポートに、リンクされた項目が含まれています。リンクされた項目をクリックす ると、項目の詳細情報を表示できます。

## <span id="page-193-0"></span>**31.2** レポートのエクスポート

レポートデータは、3 つの形式 (Excel、CSV、PDF) にエクスポートできます。

- **1** レポートを実行します。方法については、193 [ページのセクション](#page-192-1) 31.1「レポートの [実行」](#page-192-1)を参照してください。
- **2** レポート下部にある 3 つのオプション ([*Excel*]、[*CSV*]、[*PDF*]) の 1 つをクリッ クして、レポートをエクスポートします。

現在一覧表示されている項目より多い項目がレポートに含まれる場合は(たとえば、 *226* 製品のうち、*1?100* 製品が含まれている )、3 つの追加オプションが追加されま す ([*Excel (All)(Excel (* すべて *))*]、[*CSV (All)(CSV (* すべて *))*]、および[*PDF (All)(PDF (* すべて *))*])。[*Excel*]、[*CSV*]、および[*PDF*]の各オプションは、現在 表示されている項目のみエクスポートします。[*Excel (* すべて *)*]、[*CSV (* すべて *)*]、 および [PDF ( すべて)]の各オプションは、すべての項目をエクスポートします。

## <span id="page-193-1"></span>**31.3** レポートのグラフ表示

多くのレポートはグラフとして表示できます。この機能が利用可能な場合は、レポートの 下部に [グラフ]が表示されます)。

レポートは、3つの異なるグラフ(バーグラフ、パイグラフ、線グラフ)として生成され ます。グラフは、PDF ファイルとして保存できます。

小さなデータセットのグラフ化が最良です。多数の値を含めると、グラフが読み難くなる ことがあります。表示するデータの量を制限するには、フィルタとグループ化の条件を使 用します。

- **1** レポートを実行します。方法については、193 [ページのセクション](#page-192-1) 31.1「レポートの [実行」](#page-192-1)を参照してください。
- 2 レポートの下部にある [グラフ]をクリックします。

現在一覧表示されている項目より多い項目がレポートに含まれている ( たとえば、 *226* 製品のうち、*1?100* 製品が含まれている ) 場合は、[グラフ *(* すべて *)*]オプショ ンが追加されます。[グラフ]オプションは、現在表示されている項目のみをグラフ にします。[*グラフ(すべて)* オプションは、すべての項目をグラフにします。

# <span id="page-193-2"></span>**31.4** レポート期間の変更

より柔軟なレポートのために、一部のレポートでは期間を変更できますこの機能が使用可 能な場合は、レポートの下部に[期間 / フィルタの変更]が表示されます *)*。

次の期間の中から選択できます。

- 先月
- ◆ 直前 3ヶ月
- ◆ 直前 6ヶ月
- ◆ 直前 12ヶ月
- データベース内のすべての履歴

期間を変更するには、次の手順に従います。

- **1** レポートを実行します。方法については、193 [ページのセクション](#page-192-1) 31.1「レポートの [実行」](#page-192-1)を参照してください。
- **2**[期間の変更]をクリックします。
- **3**[新規期間]フィールドで期間を選択します。
- **4**[適用]をクリックします。 レポートが再実行され、新しい期間がレポートの左上に表示されます。

# <span id="page-194-0"></span>**31.5** フィルタ基準の変更

多くのレポートでは、レポートのフィルタ基準を変更できます一部のレポートでは、フィ ルタ基準がレポートの左側のナビゲーションペインに表示されます。他のレポートでは、 レポートの下部にある、[フィルタの変更]( または[期間 */* フィルタの変更]) オプショ ンを介して基準にアクセスします。

- **1** レポートを実行します。方法については、193 [ページのセクション](#page-192-1) 31.1「レポートの [実行」](#page-192-1)を参照してください。
- **2** フィルタ基準が左のナビゲーションペインに表示されている場合は、条件を変更し て、「*検索*」をクリックします。

または

レポートの下部で[フィルタの変更]をクリックし、フィルタの1つを選択して「適 用]をクリックします。

<span id="page-196-0"></span>カスタムレポートの操作

ZENworks コントロールセンターでは、アセット管理レポートを作成および実行して、標 準レポートに含まれないデータを分析することができます。183 [ページの第](#page-182-0) 28 章「標準 [レポートとカスタムレポートの説明」](#page-182-0)には、作成可能なさまざまなタイプのレポートをデ モするカスタムレポートのサンプルが示されています。

次の各セクションでは、カスタムレポートを使用する方法について説明します。

- 197ページのセクション 32.1[「カスタムレポートの作成」](#page-196-1)
- 198 ページのセクション 32.2[「カスタムレポートの実行」](#page-197-0)
- 200 ページのセクション 32.3[「カスタムレポートのスケジューリング」](#page-199-0)
- ◆ 202ページのセクション 32.4[「スケジュール済みカスタムレポートの表示」](#page-201-0)
- ◆ 203 ページのセクション 32.5[「カスタムレポートの編集」](#page-202-0)
- 206ページのセクション 32.6[「カスタムレポートフォルダの作成」](#page-205-0)
- ◆ 206ページのセクション 32.7[「カスタムレポートフォルダの削除」](#page-205-1)
- 207 ページのセクション 32.8[「カスタムレポートの移動」](#page-206-0)
- ◆ 207 ページのセクション 32.9[「カスタムレポートの削除」](#page-206-1)
- ◆ 208ページのセクション 32.10[「新しいレポート定義のインポート」](#page-207-0)

### <span id="page-196-1"></span>**32.1** カスタムレポートの作成

- **1** ZENworks コントロールセンターで、[アセット管理]タブをクリックします。
- **2** コンプライアンスレポートおよびライセンス割り当てレポートの場合は、[ライセン *ス管理*] タブをクリックしてから、[ ライ*センス管理レポート*] をクリックします。 または

ソフトウェア使用状況レポートの場合は、「ソフトウェア使用状況」タブをクリック します。

または

契約管理レポートの場合は、「*契約管理*」タブをクリックしてから、「*契約管理レポー* ト]をクリックします。

- <span id="page-196-3"></span>3 [カスタムレポート] パネルで、レポートの作成先フォルダを開きます。
- **4**[新規]をクリックして、[カスタムレポート定義 ステップ 1/2]ページを表示しま す。
- <span id="page-196-2"></span>**5** 次のフィールドに入力します。

名前 **:** レポートの名前を指定します。名前は、作成先のフォルダ内で一意でなければ なりません。

タイプ **:** ライセンス管理レポートと契約管理レポートの場合、このフィールドは、事 前設定されています。ソフトウェア使用状況レポートの場合は、作成するレポートの タイプを選択します。タイプによって、表示される [フォーカス] オプションが決ま ります。

バックアップの対象 **:** レポートのフォーカスを選択します。フォーカスによって、レ ポートに組み込めるフィールドが決まります。たとえば、作成するレポートがライセ ンス管理タイプで、フォーカスとして[購買記録]を選択した場合は、購買記録に関 連するフィールドのみが使用可能になります。

- **6**[続行]をクリックして、[カスタムレポート定義 ステップ 2/2]ページを表示しま す。
- **7** 次のフィールドに入力します。

名前 **:** [ステップ](#page-196-2) 5 で入力した名前が表示されます。ID は、必要に応じて変更できま す。

フォルダ **:** [ステップ](#page-196-3) 3 で選択したフォルダが表示されます。ID は、必要に応じて変 更できます。

説明 **:** レポートの説明を指定します。このオプションの選択は任意です

タイプ **:** [ステップ](#page-196-2) 5 で選択したレポートタイプが表示されます。

列 **:** 左側にあるリストから、レポートに含めるフィールドを選択します。矢印アイコ ンを使用して、選択したフィールドを右側のリストに移動します。複数のフィールド を同時に選択するには、<Ctrl> キーを押しながらクリックします。上向き / 下向きの アイコンを使用して、フィールドの表示順序を変更します。

基準 **:** データベース内でのフィールドの値に基づいて、エントリを含めたり、除外し ます。たとえば、購買記録フォーカスを持つレポートの作成時に条件をまったく含め ない場合は、生成されたレポートにすべての購買記録が表示されます。ただし、購入 販売店 *= CheapSoft* を基準として選択した場合は、販売店が CheapSoft である購買記 録のみが表示されます。

ファイル基準を [フィールド]、[オペレータ]、および [*値*] フィールドで選択しま す。フィルタを追加するには [+] アイコンを使用します。フィルタを削除するには [-]アイコンを使用します。[*OR*]または[*AND*]をクリックして、2 つのオペレー タを切り替えます。

サマリ条件 **:** 計算された値に基づいて、エントリを含めたり、除外します。

サマリフィルタ条件を[フィールド]、[オペレータ]、および[値]フィールドで選 択します。フィルタを追加するには [+] アイコンを使用します。フィルタを削除す るには[-]アイコンを使用します。[*OR*]または[*AND*]をクリックして、2 つのオ ペレータを切り替えます。

**8** 「保存」をクリックします。

レポートが「カスタムレポート]パネルに追加されます。ただし、ページを更新する まで、レポートは表示されません。

### <span id="page-197-0"></span>**32.2** カスタムレポートの実行

カスタムレポートにはソフトウェア製品に関連付けられた使用状況データが記載され、使 用状況データが必要なければ、このデータを除外してレポートの生成を高速化できます。 詳細については、191 ページの第 30 [章「レポート設定の設定」を](#page-190-0)参照してください。

- **1** ZENworks コントロールセンターで、[アセット管理]タブをクリックします。
- **2** コンプライアンスレポートおよびライセンス割り当てレポートの場合は、[ライセン ス*管理*] タブをクリックしてから、[ ライセンス*管理レポート*] をクリックします。 または

ソフトウェア使用状況レポートの場合は、[ソフトウェア使用状況]タブをクリック します。

または

契約管理レポートの場合は、[*契約管理*]タブをクリックしてから、[*契約管理レポー* ト]をクリックします。

- 3「カスタムレポート]パネルで、実行したいレポートを含むフォルダを開きます。
- **4** レポートをクリックします。

#### カスタムレボート定義サマリ: 除外力タログ製品

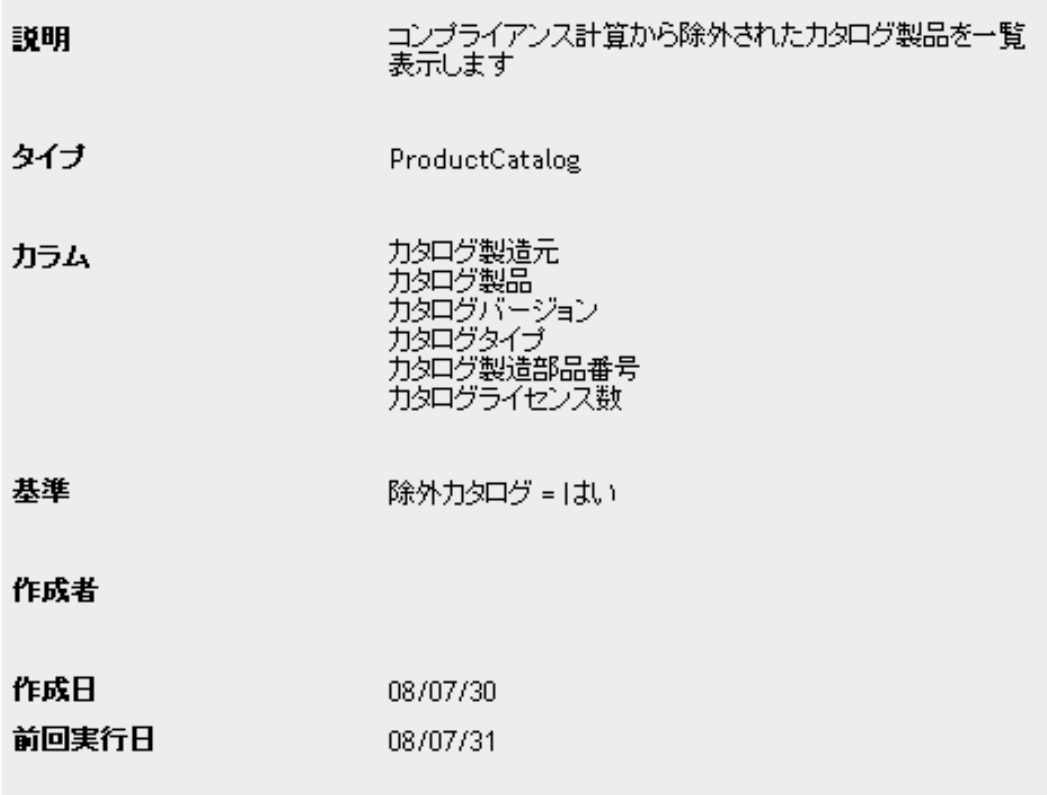

#### 実行 スケジュール/通知 編集 コビー エクスボート

レポート定義が表示されます。レポート定義の編集の詳細については、203 [ページの](#page-202-0) セクション 32.5[「カスタムレポートの編集」](#page-202-0)を参照してください。

**5** レポートの下部にある [*実行*] をクリックします。

[レポート]ページで、レポートのさまざまなリンクをクリックして追加情報を表示 します。対応するリンクをクリックすると、レポートを Excel、CSV、または PDF 形 式でエクスポートすることもできます。

# <span id="page-199-0"></span>**32.3** カスタムレポートのスケジューリング

レポートを自動的に実行して、レポートの準備ができたら個々のユーザに通知を送信する ようにスケジュールできます。

電子メール通知を送信する場合は、SMTP 電子メールサーバを前もって定義しておく必要 があります。これは、「SMTP 設定]オプションで実行できます (「*環境設定*]タブ > 「*管* 理ゾーンの設定]パネル >[イベントとメッセージング]>[*SMTP* 設定])。

- **1** ZENworks コントロールセンターで、[アセット管理]タブをクリックします。
- **2** コンプライアンスレポートおよびライセンス割り当てレポートの場合は、[ライセン ス管理 タブをクリックしてから、「ライセンス管理レポート」をクリックします。 または

ソフトウェア使用状況レポートの場合は、[ソフトウェア使用状況]タブをクリック します。

または

契約管理レポートの場合は、「*契約管理*」タブをクリックしてから、「*契約管理レポー* ト]をクリックします。

- 3 [カスタムレポート]パネルで、実行したいレポートを含むフォルダを開きます。
- **4** スケジュール設定したいレポートをクリックします。

#### カスタムレボート定義サマリ: 除外力タログ製品

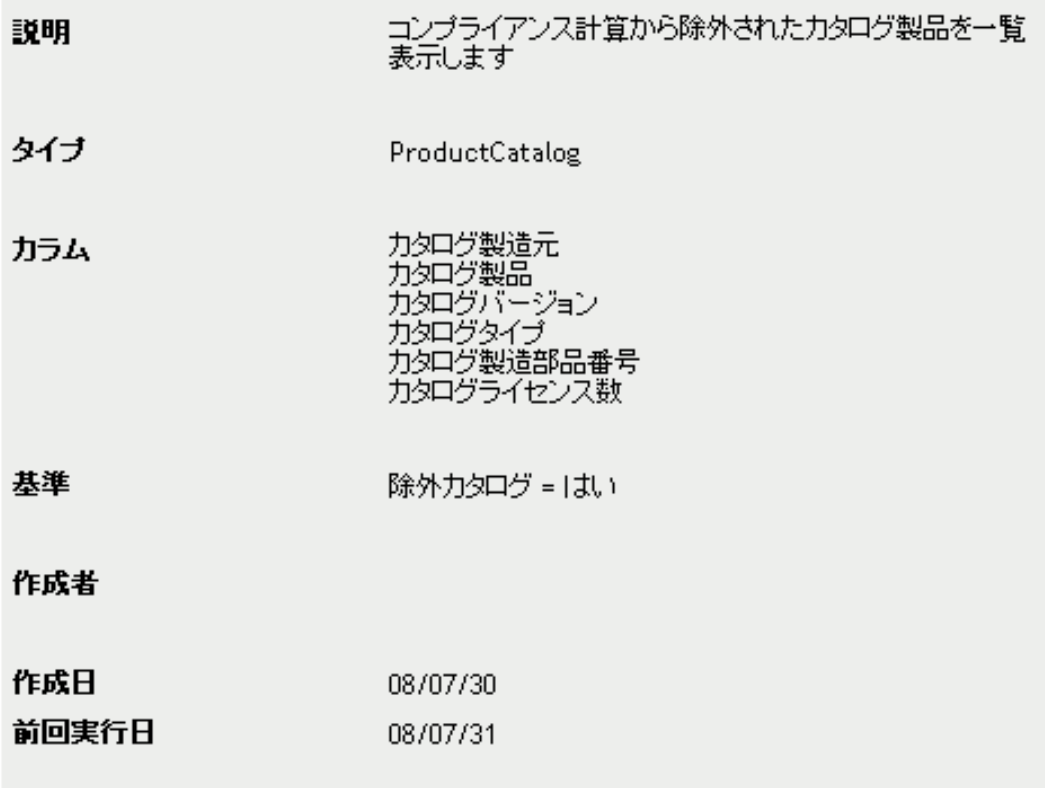

## 実行 スケジュールが知 編集 コピー エクスポート

5 [スケジュール/ 通知] をクリックします。

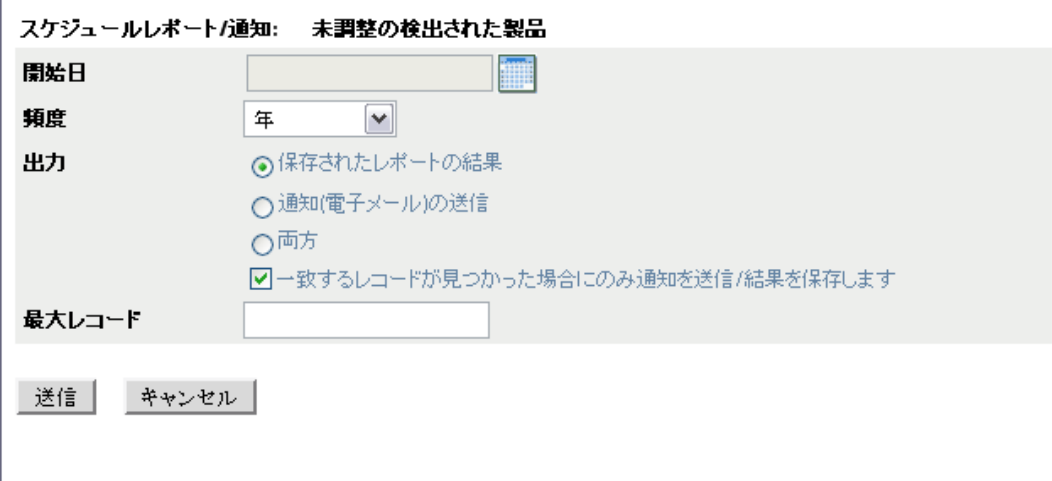

**6** 次のフィールドに入力します :

**開始日:■をクリックして、レポートを生成する最初の日を指定します。** 頻度 **:** レポートを生成する頻度を選択します ( 年、月、週、毎日、一回、またはな し)。

出力 **:** レポートを生成したら、何をしたいか選択します。レポートを単に保存する か、レポートの準備ができたことを知らせる電子メール通知を送信するか、または両 方を選択できます。結果を保存するか、またはレポートにデータがあるときのみ通知 を送信するか選択することもできます。

[*通知(電子メール)の送信*]または「*両方*]を選択する場合は、電子メール通知を 設定する必要があります。

- ◆ *納入フォーマット*:Microsoft Excel ファイルとしてレポートを送信するか、雷子 メールに添付した PDF ファイルとしてレポート送信するか、または ZENworks サーバに保存されたレポートへのリンクを含めるか選択します。
- ◆ *送信者*: 電子メールの「送信者] フィールドに入力する名前を指定します。
- **◆** *受信者***:「連絡先**]リストには、雷子メールアドレスのリストがインベントリ データベースにある個々のユーザが含まれています。リストに必要な電子メール アドレスがない場合は、アドレスをインポートするか、または「追加受信者 フィールドを使用できます。電子メールアドレスのインポートについては、 『*ZENworks 10 Configuration Management Asset Inventory* リファレンス』の「" 電子 メールアドレスの設定 "」を参照してください。

「連絡先]リストから受信者を追加するには、■をクリックして受信者を「宛先] リストに追加します。

◆ *追加受信者*: 少なくとも1つのデフォルト受信者を追加する必要があります。その ためには、このフィールドを使用するか、「受信者」フィールドを使用します。 このフィールドを使用するには、少なくとも 1 つのアドレスを指定します ( たと えば、pjones@novell.com)。アドレスは、カンマで区切ってください。

最大レコード **:** レポートに含めるレコードの最大数を指定します。

**7** 「送信] をクリックします。

レポートがスケジュールされた時間に実行されます。

# <span id="page-201-0"></span>**32.4** スケジュール済みカスタムレポートの表示

スケジュールされたレポートは、ZENworks データベースに保存されます。これらのレ ポートはタイトルまたは日付で参照できます。レポートのスケジューリングについては、 200 ページのセクション 32.3[「カスタムレポートのスケジューリング」](#page-199-0)を参照してくださ い。

- **1** ZENworks コントロールセンターで、[アセット管理]タブをクリックします。
- **2** コンプライアンスレポートおよびライセンス割り当てレポートの場合は、[ライセン ス管理] タブをクリックしてから、[ライセンス管理レポート]をクリックします。 または

ソフトウェア使用状況レポートの場合は、[ソフトウェア使用状況]タブをクリック します。

または

契約管理レポートの場合は、[*契約管理*] タブをクリックしてから、[*契約管理レポー* ト]をクリックします。

- 3「カスタムレポート]パネルで、次のいずれか1つをクリックします。
	- [アクション]*>*[スケジュール済みレポートの結果を日付ごとに表示]
	- [アクション]*>*[スケジュール済みレポートの結果をタイトルごとに表示]

「グループ化によるスケジュール済みレポート]ページが開き、日付またはタイトル でグループ化されたレポートとレポート件数が表示されます。

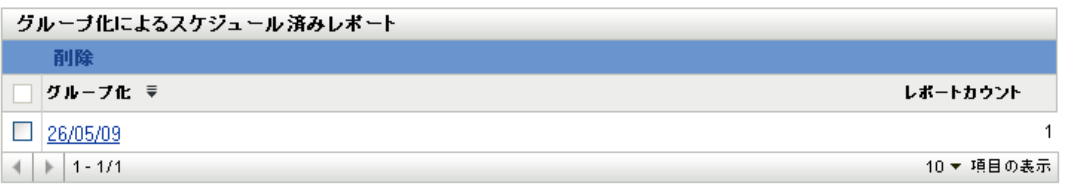

**4** グループをクリックして[スケジュール済みレポート]ページを開き、レポートを選 択して表示します。

### <span id="page-202-0"></span>**32.5** カスタムレポートの編集

- **1** ZENworks コントロールセンターで、[アセット管理]タブをクリックします。
- **2** コンプライアンスレポートおよびライセンス割り当てレポートの場合は、[ライセン ス管理] タブをクリックしてから、[ライセンス管理レポート]をクリックします。 または

ソフトウェア使用状況レポートの場合は、[ソフトウェア使用状況]タブをクリック します。

または

契約管理レポートの場合は、[*契約管理*] タブをクリックしてから、[*契約管理レポー* ト]をクリックします。

- **3** [カスタムレポート] パネルで、編集するレポートを含むフォルダを開きます。
- **4** レポートをクリックします。

#### カスタムレボート定義サマリ: 除外力タログ製品

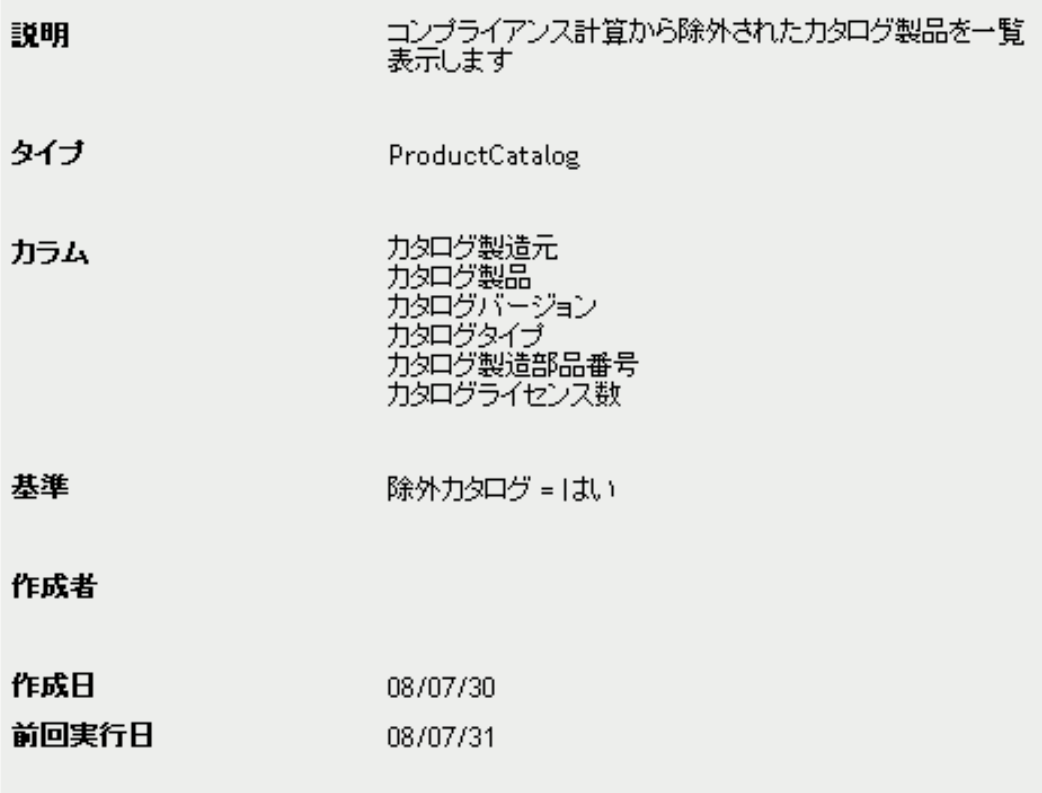

# 実行 スケジュールが通知 編集 コピー エクスポート

5 レポートの下部にある [*編集*] をクリックします。

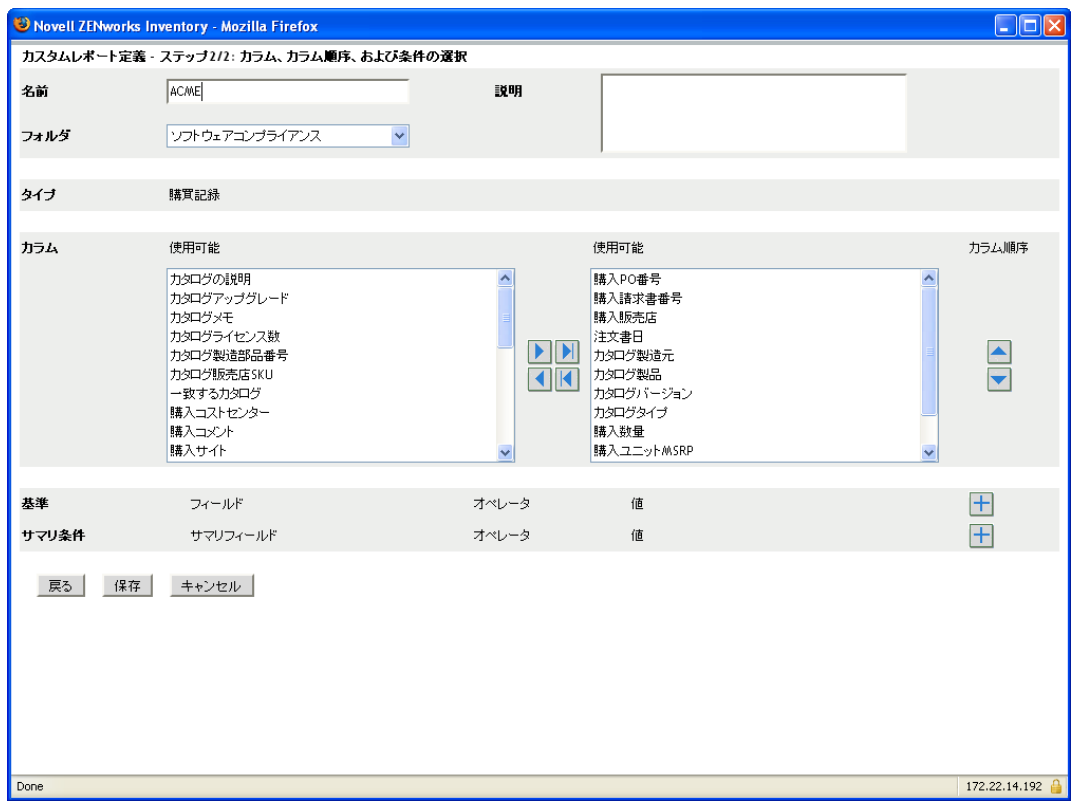

**6** 次のフィールドを編集します。

名前 **:** レポートの名前。指定する名前は、そのレポートを保存するフォルダ内で一意 でなければなりません。

フォルダ **:** レポートを保存するフォルダ。

説明 **:** レポートの説明。このフィールドはオプションです。

タイプ **:** レポートのタイプ。

列 **:** 左側にあるリストから、レポートに含めるフィールドを選択します。矢印アイコ ンを使用して、選択したフィールドを右側のリストに移動します。複数のフィールド を同時に選択するには、<Ctrl> キーを押しながらクリックします。上向き / 下向きの アイコンを使用して、フィールドの表示順序を変更します。

基準 **:** データベース内でのフィールドの値に基づいて、エントリを含めたり、除外し ます。たとえば、購買記録フォーカスを持つレポートの作成時に条件をまったく含め ない場合は、生成されたレポートにすべての購買記録が表示されます。ただし、購入 販売店 *= CheapSoft* を基準として選択した場合は、販売店が CheapSoft である購買記 録のみが表示されます。

ファイル基準を [フィールド]、[オペレータ]、および [値] フィールドで選択しま す。フィルタを追加するには [+] アイコンを使用します。フィルタを削除するには [-]アイコンを使用します。[*OR*]または[*AND*]をクリックして、2 つのオペレー タを切り替えます。

サマリ条件 **:** 計算された値に基づいて、エントリを含めたり、除外します。

サマリフィルタ条件を[フィールド]、[オペレータ]、および[値]フィールドで選 択します。フィルタを追加するには [+] アイコンを使用します。フィルタを削除す るには[-]アイコンを使用します。[*OR*]または[*AND*]をクリックして、2 つのオ ペレータを切り替えます。

**7**[保存]をクリックします。

### <span id="page-205-0"></span>**32.6** カスタムレポートフォルダの作成

フォルダを作成して、カスタムレポートを組織化できます。

- **1** ZENworks コントロールセンターで、[アセット管理]タブをクリックします。
- **2** コンプライアンスレポートおよびライセンス割り当てレポートの場合は、[ライセン ス*管理*] タブをクリックしてから、[ ライセンス*管理レポート*] をクリックします。 または

ソフトウェア使用状況レポートの場合は、「ソフトウェア使用状況」タブをクリック します。

または

契約管理レポートの場合は、「*契約管理*」タブをクリックしてから、「*契約管理レポー* ト]をクリックします。

- **3**「カスタムレポート]パネルで、「*新規*」をクリックして、「*新規フォルダ*ダイアログ ボックスを表示します。
- **4**[名前]フィールドでフォルダの名前を指定して、[*OK*]をクリックします。 名前は、[カスタムレポート]リスト内で一意でなければなりません。

## <span id="page-205-1"></span>**32.7** カスタムレポートフォルダの削除

フォルダおよびそのフォルダ内のすべてのレポートを削除するには、次の手順に従いま す。

- **1** ZENworks コントロールセンターで、[アセット管理]タブをクリックします。
- **2** コンプライアンスレポートおよびライセンス割り当てレポートの場合は、[ライセン *ス管理*] タブをクリックしてから、「*ライセンス管理レポート*]をクリックします。 または

ソフトウェア使用状況レポートの場合は、「ソフトウェア使用状況」タブをクリック します。

または

契約管理レポートの場合は、[*契約管理*] タブをクリックしてから、[*契約管理レポー* ト]をクリックします。

- 3「カスタムレポート]パネルで、削除するフォルダを選択します。
- **4**[削除]をクリックし、次に[*OK*]をクリックして削除を確認します。

# <span id="page-206-0"></span>**32.8** カスタムレポートの移動

カスタムレポートは、1 つのフォルダから別のフォルダに移動できます。移動先フォルダ は、ソースフォルダと同じタイプでなければなりません ( ライセンス管理、ソフトウェア 使用状況、または契約管理 )。

- **1** ZENworks コントロールセンターで、[アセット管理]タブをクリックします。
- **2** コンプライアンスレポートおよびライセンス割り当てレポートの場合は、[ライセン ス管理 タブをクリックしてから、「ライセンス管理レポート」をクリックします。 または ソフトウェア使用状況レポートの場合は、[*ソフトウェア使用状況*]タブをクリック します。 または

契約管理レポートの場合は、[契約管理]タブをクリックしてから、[契約管理レポー ト]をクリックします。

- **3**[カスタムレポート]パネルで、移動するレポートを選択して、[編集]>[移動]の 順にクリックしします。
- **4**[新しいレポートのロケーション]リストで、移動先のフォルダを選択して、[*OK*] をクリックします。

### <span id="page-206-1"></span>**32.9** カスタムレポートの削除

カスタムレポートを削除するには、次の手順に従います。

- **1** ZENworks コントロールセンターで、[*Asset Management*]タブをクリックします。
- 2<sup>[ライセンス管理]パネルで、[ライセンス管理レポート]をクリックします。</sup>

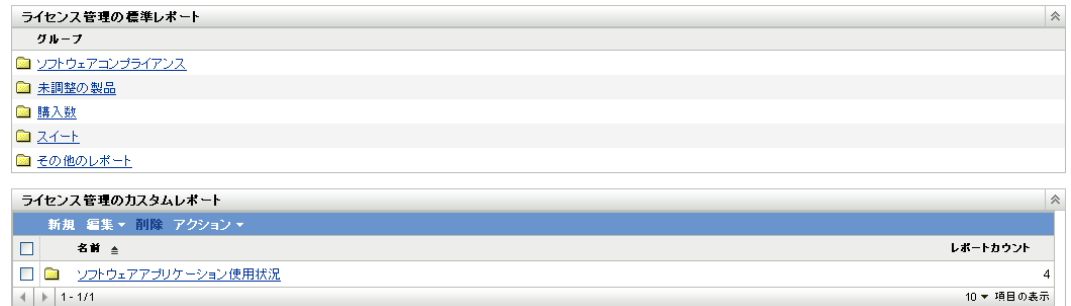

- 3「ライセンス管理のカスタムレポート]パネルで、削除するレポートが含まれるフォ ルダをクリックします。
- **4** 削除するレポートを選択します。
- **5** 「削除」をクリックします。

フォルダ ( およびそのフォルダ内のすべてのレポート ) を削除するには、次の手順に従い ます。

- **1** ZENworks コントロールセンターで、[*Asset Management*]タブをクリックします。
- 2「ライセンス管理]パネルで、「ライセンス管理レポート]をクリックします。

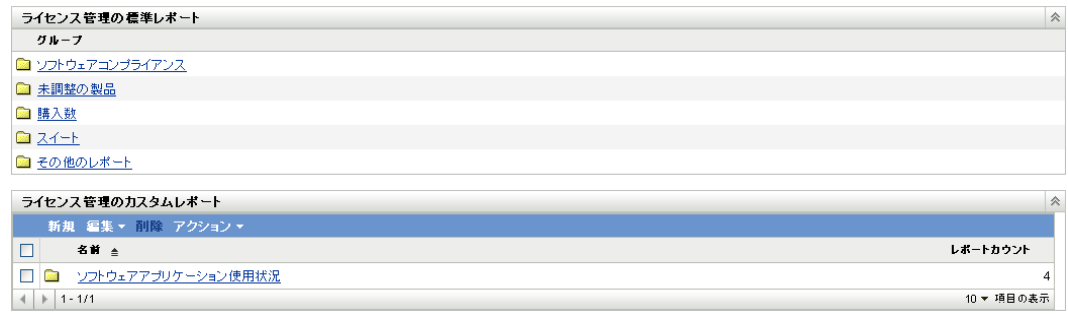

- 3「ライセンス管理のカスタムレポート]パネルで、削除するレポートが含まれるフォ ルダをクリックします。
- **4**[削除]をクリックします。

# <span id="page-207-0"></span>**32.10** 新しいレポート定義のインポート

レポートを ZENworks Asset Management 7.5 で定義した場合は、ZENworks コントロールセ ンターにインポートできます。ZENworks コントロールセンターによってエクスポートさ れたレポートを再インポートすることもできます。

レポート定義をインポートするには、次の手順に従います。

- **1** ZENworks コントロールセンターで、[アセット管理]タブをクリックします。
- **2** コンプライアンスレポートおよびライセンス割り当てレポートの場合は、[ライセン ス管理] タブをクリックしてから、[ライセンス管理レポート]をクリックします。 または

ソフトウェア使用状況レポートの場合は、「 ソフトウェア使用状況| タブをクリック します。

または

契約管理レポートの場合は、[*契約管理*] タブをクリックしてから、[*契約管理レポー* ト]をクリックします。

3「カスタムレポート]パネルで、「アクション]>「新規レポート定義のインポート] の順にクリックします。

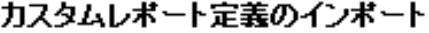

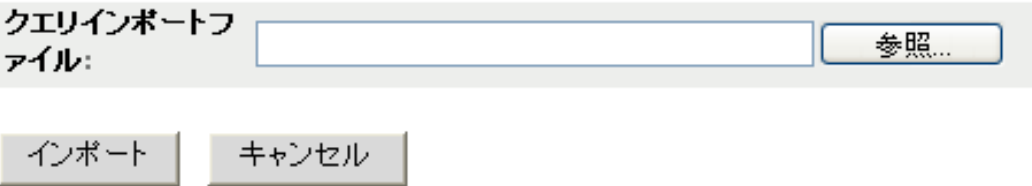

- 4 [クエリインポートファイル]フィールドでファイルを指定するか、または[ブラウ ズ]をクリックしてファイルを検索して選択します。
- **5**[インポート]をクリックします。

# <span id="page-208-0"></span><sup>3</sup>**ZENworks Reporting Server** レポー トの操作

ZENworks コントロールセンターの「アセット管理」タブから作成し、生成できるソフト ウェア使用状況レポート、ライセンス管理レポート、契約管理レポートの他に、 ZENworks Reporting Server を使用すると、追加レポートを生成できます。

ZENworks Reporting Server は、強力で柔軟な、カスタマイズ可能なレポーティングツール であり、ZENworks システムとは別個にインストールして設定します (『*ZENworks 10 Configuration Management Reporting Server* インストールガイド』を参照 )。

Reporting Server を使用すると、追加の事前定義されたアセット管理レポートを表示した り、カスタムレポートを作成できます。次のセクションでは、事前定義されたレポートと その表示方法を説明します。

- 209ページのセクション 33.1[「定義済みレポート」](#page-208-1)
- 211 ページのセクション 33.2[「事前定義レポートの表示」](#page-210-0)

カスタムレポートの作成については、『*ZENworks 10 Configuration Management* システムレ ポーティングリファレンス』を参照してください。

# <span id="page-208-1"></span>**33.1** 定義済みレポート

定義済みの Asset Management レポートは、4 つのカテゴリに分類されます。

- ◆ 209ページのセクション 33.1.1[「ライセンス割り当てレポート」](#page-208-2)
- 210 [ページのセクション](#page-209-0) 33.1.2「購入レポート」
- 210 ページのセクション 33.1.3[「ソフトウェアコンプライアンスレポート」](#page-209-1)
- 211 ページのセクション 33.1.4[「スイートレポート」](#page-210-1)

#### <span id="page-208-2"></span>**33.1.1** ライセンス割り当てレポート

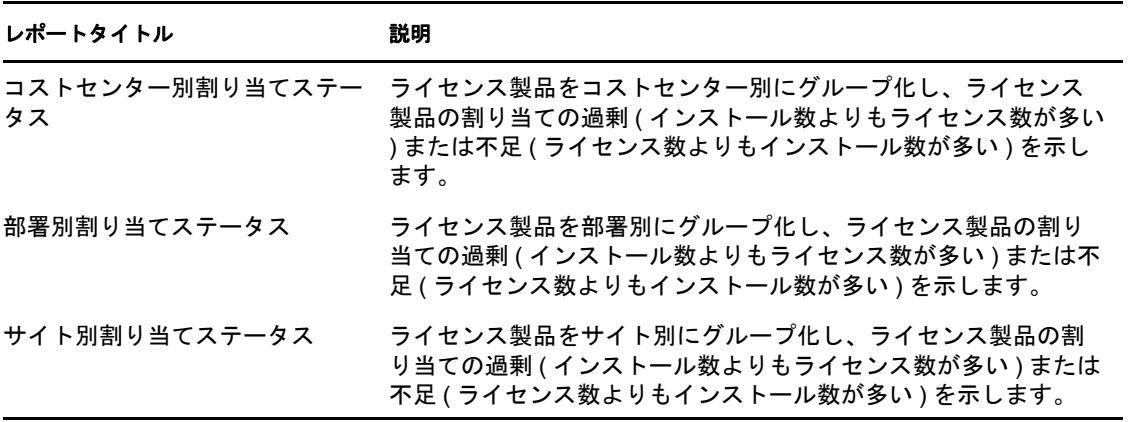

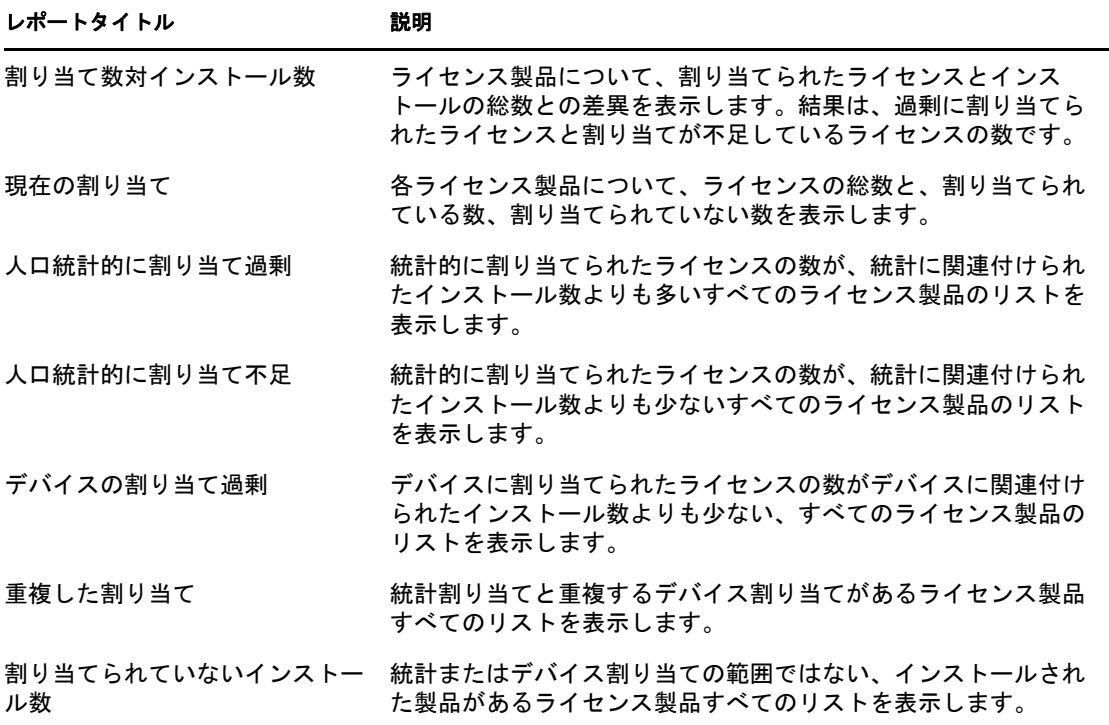

### <span id="page-209-0"></span>**33.1.2** 購入レポート

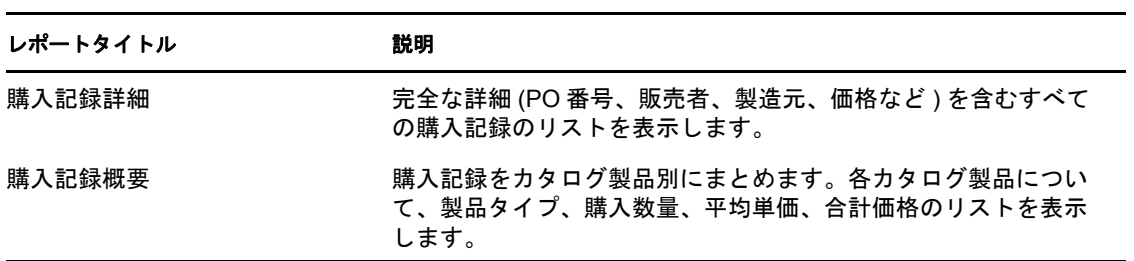

# <span id="page-209-1"></span>**33.1.3** ソフトウェアコンプライアンスレポート

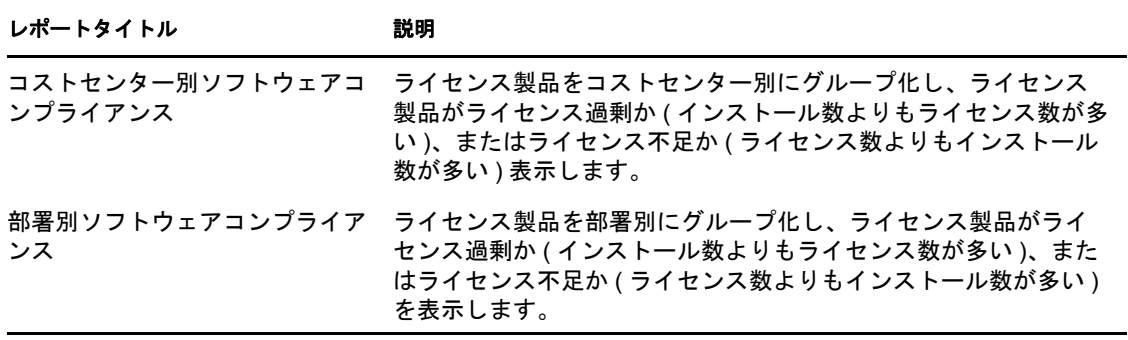

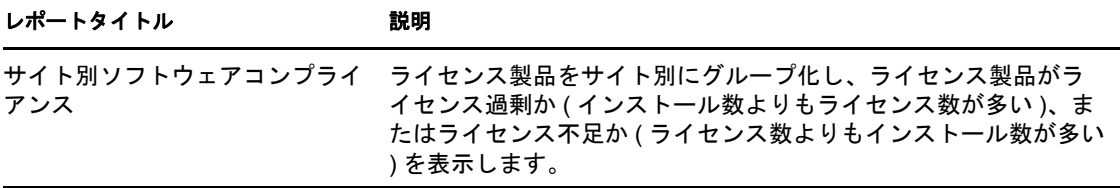

#### <span id="page-210-1"></span>**33.1.4** スイートレポート

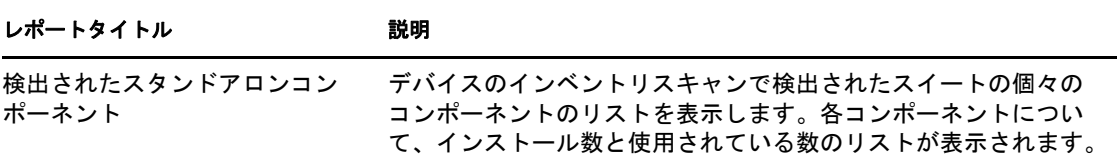

# <span id="page-210-0"></span>**33.2** 事前定義レポートの表示

事前定義レポートを使用するには、ZENworks Reporting Server をインストールして設定し ておく必要があります。詳細については、『*ZENworks 10 Configuration Management Reporting Server* インストールガイド』を参照してください。

- 1 ZENworks コントロールセンターで、[レポート]タブをクリックします。
- **2**[ZENworks Reporting Server]パネルで、[*ZENworks Reporting Server InfoView*]をク リックします。

InfoView は、ZENworks Reporting Server のレポートを操作するメインインタフェース です。

- **3**[ドキュメントリスト]をクリックします。
- **4**[すべて]>[*Public Folders(* パブリックフォルダ *)*]>[*Novell ZENworks Reports(Novell ZENworks* レポート *)*]>[*Predefined Reports(* 事前定義レポート *)*]> [アセット管理] > [ライセンス管理] フォルダの順に移動します。

アセット管理のレポートは、4つのサブフォルダに分類されます([ライセンスの割 り当て]、[購入数]、[ソフトウェアコンプライアンス]、[スイート])。それぞれの レポートの簡単な説明については、209 [ページのセクション](#page-208-1) 33.1「定義済みレポー [ト」を](#page-208-1)参照してください。

- **5** 表示したいレポートを含むフォルダを開きます。
- **6** 表示するレポートをダブルクリックします。